PUB. DIF-0098-000

## Canon

# Caméscope HD Manuel d'instruction

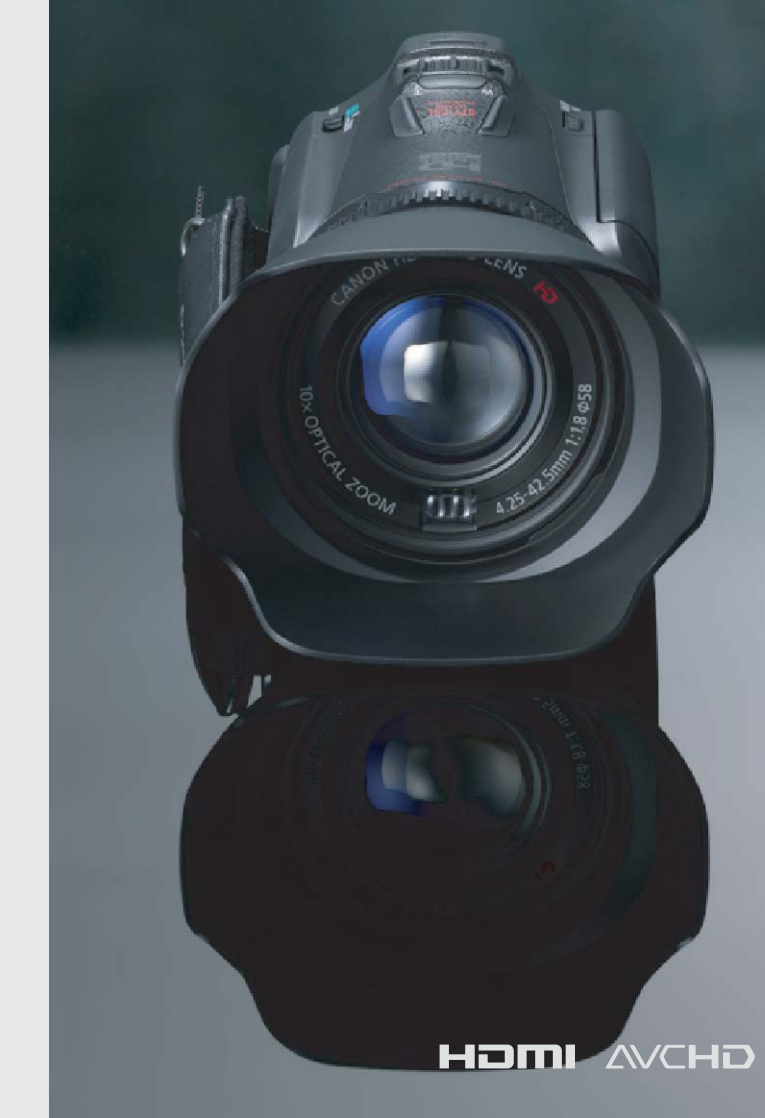

## **LEGRIA HFG10**

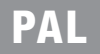

## **Consignes relatives à l'utilisation**

#### AVERTISSEMENT !

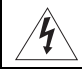

AFIN D'ÉVITER TOUT RISQUE D'ÉLECTROCUTION, NE PAS ENLEVER LE COUVERCLE (NI LE DOS). CET APPAREIL NE CONTIENT PAS DE PIÈCES RÉPARABLES PAR L'UTILISATEUR.

POUR TOUTE RÉPARATION, S'ADRESSER À UNE PERSONNE QUALIFIÉE.

#### AVERTISSEMENT !

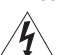

POUR RÉDUIRE LES RISQUES D'INCENDIE OU DE CHOC ÉLECTRIQUE, NE PAS EXPOSER CET APPAREIL À LA PLUIE NI À L'HUMIDITÉ.

#### AVERTISSEMENT SUR LES DROITS D'AUTEUR :

L'enregistrement non autorisé d'informations protégées par des droits d'auteur peut enfreindre les droits sur la propriété artistique et aller à l'encontre des dispositions de la loi sur les droits d'auteur.

#### ATTENTION :

 $\mathfrak{D}$ 

POUR RÉDUIRE LES RISQUES D'INCENDIE OU DE CHOC ÉLECTRIQUE, AINSI QUE LA PRODUCTION DE PARASITES, UTILISER UNIQUEMENT LES ACCESSOIRES RECOMMANDÉS.

#### ATTENTION :

DÉCONNECTEZ LA PRISE SECTEUR DE LA PRISE D'ALIMENTATION QUAND L'APPAREIL N'EST PAS UTILISÉ.

Pour éviter tout risque de choc électrique, ne pas exposer ce produit aux écoulements ni aux aspersions d'eau.

La fiche d'alimentation est utilisée pour déconnecter l'appareil. La fiche d'alimentation doit rester accessible afin de permettre sa déconnexion rapide en cas d'accident.

La plaque d'identification CA-570 est située sur le dessous de l'appareil.

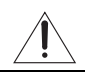

L'utilisation de n'importe quel autre appareil que l'adaptateur secteur compact CA-570 peut endommager le caméscope.

#### **Union européenne (et Espace économique européen) uniquement.**

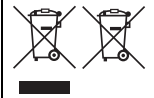

Ces symboles indiquent que ce produit ne doit pas être mis au rebut avec les ordures ménagères, comme le spécifient la Directive européenne DEEE (2002/96/EC), la Directive européenne relative à l'élimination des piles et des accumulateurs usagés (2006/66/EC) et les lois en vigueur dans votre pays, appliquant ces directives. Ce produit doit être confié à un point de collecte désigné, par exemple, chaque fois que vous achetez un produit similaire neuf, ou à un point de collecte agréé pour le recyclage équipements électriques ou électroniques (EEE)

et des piles et accumulateurs. Le traitement inapproprié de ce type de déchet risque d'avoir des répercussions sur l'environnement et la santé humaine, du fait de la présence de substances potentiellement dangereuses généralement associées aux équipements électriques ou électroniques. Votre coopération envers la mise au rebut correcte de ce produit contribuera à l'utilisation efficace des ressources naturelles.

Introduction Pour de plus amples informations sur le recyclage de ce produit, veuillez contacter vos services municipaux, votre éco-organisme ou les autorités locales. Vous pouvez également vous rendre sur le site www.canon-europe.com/environment. (Espace économique européen : Norvège, Islande et Liechtenstein)

3

#### Marques de commerce et marques déposées

- Les logos SD, SDHC et SDXC sont des marques de commerce de SD-3C, LLC.
- Microsoft et Windows sont des marques déposées ou des marques enregistrées de Microsoft Corporation aux États-Unis d'Amérique et/ou dans d'autres pays.
- Macintosh et Mac OS sont des marques déposées d'Apple Inc., enregistrées aux États-Unis d'Amérique et dans d'autres pays.
- "x.v.Color" et le logo "x.v.Color" sont des marques de commerce.
- HDMI, le logo HDMI et High-Definition Multimedia Interface sont des marques commerciales ou des marques déposées de HDMI Licensing LLC aux États-Unis d'Amérique et dans d'autres pays.
- "AVCHD" et le logo "AVCHD" sont des marques de commerce de Panasonic Corporation et Sony Corporation.
- Fabriqué sous licence de Dolby Laboratories. "Dolby" et le sigle double D sont des marques commerciales de Dolby Laboratories.
- YouTube est une marque déposée de Google Inc.
- Les autres noms de produits non mentionnés ci-dessus peuvent être des marques de commerce ou des marques déposées de leur compagnie respective.
- Cet appareil incorpore la technologie exFAT sous licence Microsoft.
- TOUTE UTILISATION AUTRE QUE POUR L'USAGE PERSONNEL DU CONSOMMATEUR DE PRODUIT, CONFORME AU STANDARD MPEG-2 POUR LE CODAGE D'INFORMATION VIDEO SUR SUPPORT, EST EXPRESSMENT INTERDITE SANS LICENCE SOUMISE AUX BREVETS APPLICABLES DU PORTEFEUILLE DE BREVETS MPEG-2, LAQUELLE EST DISPONIBLE AUPRES DU MPEG LA, L.L.C., 250 STEELE STREET, SUITE 300, DENVER, COLORADO 80206, USA.
- This product is licensed under AT&T patents for the MPEG-4 standard and may be used for encoding MPEG-4 compliant video and/or decoding MPEG-4 compliant video that was encoded only (1) for a personal and non-commercial purpose or (2) by a video provider licensed under the AT&T patents to provide MPEG-4 compliant video. No license is granted or implied for any other use for MPEG-4 standard.

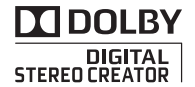

## Présentation du LEGRIA HF G10

Le caméscope HD Canon LEGRIA HF G10 est un caméscope de haute performance dont la taille compacte permet de répondre à une grande variété de situations. Nous vous présentons ci-après quelques unes des fonctions de ce caméscope.

#### Enregistrement HD

4

#### Processeur HD CMOS PRO et DIGIC DV III

Le caméscope est muni d'un capteurs CMOS type 1/3 qui est capable de capturer une vidéo à un nombre de pixels effectifs de environ 2,07 mégapixels (1920x1080). Les séquences vidéo sont alors traitées par le nouveau processeur d'image avancé DIGIC DV III. Il permet au caméscope d'exceller dans les situations de faible éclairage et produit une large plage dynamique.

#### Objectif zoom grand angle

Avec une longueur focale de 30,4 mm (équivalent 35 mm) à la position grand-angle maximum, le caméscope possède une très grande capacité de prise de vue à grand angle. La distance minimum à l'objectif est de 60 cm sur toute la plage du zoom, ce qui signifie que vous pouvez créer un agréable effet de fond flou en position téléobjectif maximum. L'ouverture iris à 8-lames améliore aussi l'effet de fond flou.

#### Enregistrement vidéo cinéma

En utilisant le mode CINEMA et les filtres cinéma ( $\Box$  [105\)](#page-104-0), vous pouvez réaliser des enregistrements qui donnent réellement l'impression d'images de cinéma.

#### Efficacité

#### Amélioration de la souplesse d'utilisation

Ce caméscope possède des fonctions qui permettent de l'utiliser comme caméra principale mais il est aussi suffisamment petit pour être très facile à porter. La stabilisation d'image avancée ( $\Box$  [57\)](#page-56-0) vous permet d'enregistrer dans diverses situations différentes.

#### Commandes manuelles au bout de vos doiats

La bague de mise au point vous aide à obtenir la mise au point que vous recherchez. De plus, vous pouvez attribuer certaines fonctions utilisées fréquemment à une touche personnalisée et régler ces fonctions avec la bague qui accompagne la touche  $(1287)$  $(1287)$ .

#### Détection de visages

Quand le visage d'un sujet est détecté, le caméscope peut le suivre et faire la mise au point dessus ( $\Box$  [51](#page-50-0)). De plus, vous pouvez laisser le caméscope en mode de mise au point manuelle mais commuter sur la mise au point automatique uniquement quand un visage est détecté, de façon que les sujets importants ne soient pas flous.

#### Relais d'enregistrement et double enregistrement

Quand vous utilisez le relais d'enregistrement ( $\Box$  [35](#page-34-0)), vous pouvez utiliser la double fente de carte mémoire pour continuer d'enregistrer une séquence vidéo sans interruption. Le double enregistrement  $($  $\Box$  [36](#page-35-0)) vous permet d'enregistrer simultanément des séquences vidéo sur deux cartes mémoire et vous ainsi une méthode pratique de sauvegarder vos enregistrement.

#### Autres fonctions

#### Smart AUTO

Smart AUTO ( $\Box$  [40](#page-39-0)) choisit automatiquement le meilleure mode de scène en fonction de la scène que vous souhaitez enregistrer. Vous obtenez ainsi chaque fois des enregistrements spectaculaires sans avoir à vous soucier des réglages.

#### Écran LCD et viseur

L'écran LCD et le viseur couvrent tous les deux 100 % de l'écran, ce qui vous assure de pouvoir vérifier si vos enregistrements sont cadrés comme vous le souhaitez.

#### Touch AE

En touchant simplement l'écran, vous pouvez rendre les zones sombres de l'image plus lumineuses ( $\Box$  [62\)](#page-61-0). Cette opération est simple et vous permet une prise de vue avec l'exposition souhaitée.

#### Fonctionnalités supplémentaires et améliorées

Parmi les autres fonctions, on peut citer deux types d'oscilloscope vidéo ( $\Box$  [82](#page-81-0)), la conversion à la définition standard ( $\Box$  [139](#page-138-0)) et le mode de création de scénario ( $\Box$  [102](#page-101-0)), qui vous permettent de créer des séquences vidéo passionnantes.

#### Lecture de vos enregistrements sur d'autres appareils

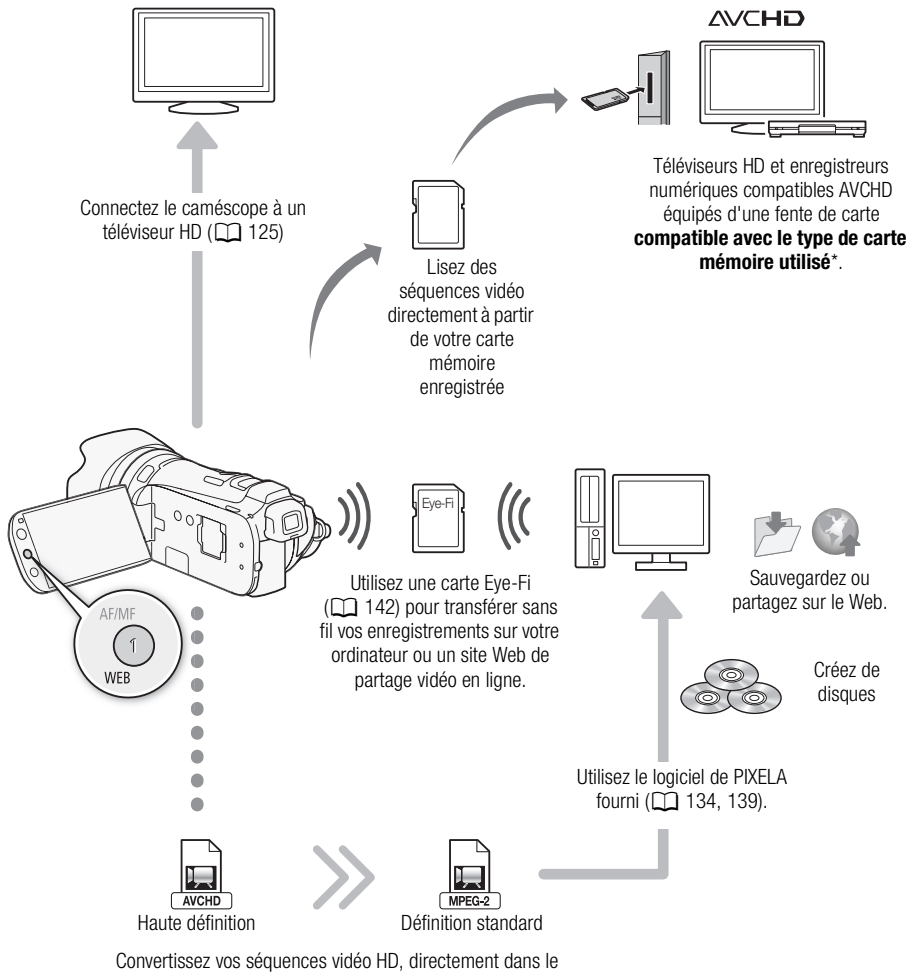

caméscope, en fichiers de définition standard ( $\Box$  [139](#page-138-1)).

Reportez-vous au manuel d'instructions de l'appareil. En fonction de l'appareil utilisé, il est possible que vous n'obteniez pas une lecture correcte même si l'appareil est compatible AVCHD. Dans ce cas, lisez les enregistrements de la carte mémoire en utilisant le caméscope.

#### [1 Introduction 10](#page-9-0)

[À propos de ce manuel 10](#page-9-1) [Conventions utilisées dans ce](#page-9-2)  manuel 10 [Accessoires et CD-ROM fournis 12](#page-11-0) [Nom des éléments 14](#page-13-0)

#### [2 Préparatifs 20](#page-19-0)

[Charge de la batterie d'alimentation 20](#page-19-1) [Préparation du caméscope 23](#page-22-0) [Fixation du parasoleil 23](#page-22-1) [Utilisation du viseur 23](#page-22-2) [Ajustement de la position et de la](#page-23-0)  luminosité de l'écran LCD 24 [Télécommande sans fil 26](#page-25-0) [Utilisation d'un trépied 26](#page-25-1) [Opérations de base du caméscope 27](#page-26-0) [Utilisation de l'écran tactile 27](#page-26-1) [Modes de fonctionnement 28](#page-27-0) [Utilisation des menus 29](#page-28-0) [Premiers réglages 31](#page-30-0) [Réglage de la date et de l'heure 31](#page-30-1) [Changement de la langue 32](#page-31-0) [Changement des fuseaux horaires 32](#page-31-1) [Utilisation d'une carte mémoire 33](#page-32-0) [Cartes mémoire compatibles et pouvant](#page-32-1)  être utilisées avec le caméscope 33 [Insertion et retrait d'une carte](#page-33-0)  mémoire 34 [Sélection de la mémoire pour les](#page-34-1)  enregistrements 35 [Relais d'enregistrement 35](#page-34-2) [Double enregistrement 36](#page-35-1) [Initialisation de la mémoire 37](#page-36-0)

#### [3 Enregistrement 38](#page-37-0)

[Enregistrement de séquences vidéo et de](#page-37-1)  photos 38 [Préparation de l'enregistrement 38](#page-37-2) [Enregistrement en mode AUTO 39](#page-38-0) [Enregistrement en mode](#page-42-0)  $$ (manuel) 43 [Fonction Démarrage rapide 45](#page-44-0) [Sélection de la qualité vidéo \(mode](#page-45-0)  d'enregistrement) 46 [Sélection de la vitesse séquentielle 47](#page-46-0)

[Mise au point 48](#page-47-0) [Mise au point manuelle 48](#page-47-1) [Mise au point automatique 50](#page-49-0) [Détection de visages 51](#page-50-1) [Fonction Touch & Track 52](#page-51-0) [Utilisation du zoom 53](#page-52-0) [Utilisation du levier de zoom ou de la](#page-52-1)  télécommande 53 [Utilisation des commandes de zoom sur](#page-54-0)  l'écran tactile 55 [Commande de zoom adouci 55](#page-54-1) [Convertisseur télé numérique 55](#page-54-2) [Stabilisation de l'image avancée 57](#page-56-1) [Limite de commande automatique du gain](#page-57-0)  (AGC) 58 [Programmes d'enregistrement à](#page-58-0)  exposition automatique 59 [Réglage de l'exposition 61](#page-60-0) Utilisation du programme [d'enregistrement d'exposition](#page-60-1)  manuelle 61 [Compensation de l'exposition 62](#page-61-1) [Balance des blancs 64](#page-63-0) [Programmes d'enregistrement de scène](#page-65-0)  spéciale 66 [Effets d'image 68](#page-67-0) [Retardateur 69](#page-68-0) [Niveau d'enregistrement audio 70](#page-69-0) [Directionnalité du microphone intégré 71](#page-70-0) [Égaliseur audio 72](#page-71-0) [Mixage audio 73](#page-72-0) [Utilisation d'un casque d'écoute 74](#page-73-0) [Utilisation de la mini griffe porte](#page-74-0)accessoire avancée 75 [Utilisation d'un microphone extérieur 76](#page-75-0) [Utilisation du microphone Surround](#page-75-1)  SM-V1 ou du microphone stéréo directionnel DM-100 76 [Utilisation du microphone sans fil](#page-76-0)  WM-V1 77 [Utilisation de microphones en vente dans](#page-76-1)  le commerce 77 [Utilisation d'une torche vidéo](#page-78-0)  extérieure 79 [Utilisation d'une télécommande de](#page-79-0)  zoom 80 [Barres de couleur/Signal de référence](#page-80-0)  [audio 81](#page-80-0)

[Oscilloscopes vidéo 82](#page-81-1) [Affichage du moniteur waveform pendant](#page-81-2)  [le programme d'enregistrement](#page-81-2)  [P [Prog. expos. auto\] 82](#page-81-2) [Affichage du moniteur waveform pendant](#page-81-3)  [le programme d'enregistrement](#page-81-3)   $[M]$  Exposit. manuelle $]$  82 [Affichage du moniteur de contours 82](#page-81-4) [Instantané vidéo 83](#page-82-0) [Pré-enregistrement 84](#page-83-0) [Affichage sur l'écran et code de](#page-84-0)  données 85 [Fondus 86](#page-85-0)

#### [4 Personnalisation 87](#page-86-1)

[Touche et bague personnalisées 87](#page-86-2) [Touches attribuables 88](#page-87-0) [Changement de la fonction attribuée 88](#page-87-1) [Utilisation d'une touche attribuable 88](#page-87-2) [Sauvegarde et chargement des réglages](#page-88-0)  de menu 89

[Sauvegarde des réglages de menu sur](#page-88-1)  une carte mémoire 89

[Chargement des réglages de menu à](#page-88-2)  partir d'une carte mémoire 89

#### [5 Lecture 90](#page-89-0)

[Lecture de séquences vidéo 90](#page-89-1) [Réglage du volume 91](#page-90-0) [Défilement 3D 93](#page-92-0) [L'écran de sélection d'index : sélection du](#page-93-0) 

contenu à lire 94 [Effacement de scènes et de](#page-94-0) 

scénarios 95

[Effacement d'une seule scène 95](#page-94-1) [Effacement de scènes à partir de l'écran](#page-94-2) 

d'index date 95

[Effacement d'une seule scène d'un](#page-95-0)  scénario 96

[Effacement de scènes d'un scénario en](#page-95-1)  fonction de la notation 96

[Effacement de scénarios 97](#page-96-0)

[Division de scènes 98](#page-97-0)

[Sélection du point de départ de la](#page-98-0)  lecture 99

[Capture de scènes d'instantané vidéo et](#page-99-0)  de photos à partir d'une séquence vidéo 100 [Capture de scène d'instantané](#page-99-1)  vidéo 100 [Capture de photos 101](#page-100-0)

#### [6 Scénarios vidéo et style](#page-101-1)  cinéma 102

[Utilisation du créateur de scénario pour](#page-101-2)  composer des scénarios vidéo fascinants 102 [Création d'un nouveau scénario 102](#page-101-3) [Enregistrement d'une scène dans un](#page-102-0)  scénario 103 [Enregistrement de scènes additionnelles](#page-103-0)  dans un scénario existant 104 [Mode CINEMA et filtres cinéma 105](#page-104-1) [Décoration 107](#page-106-0) [Décoration des scènes pendant](#page-106-1)  l'enregistrement 107 [Décoration des scènes pendant la](#page-110-0)  lecture 111 [Lecture des scénarios de la galerie 112](#page-111-0) [Notation des scènes 114](#page-113-0) [Notation des scènes dans la liste des](#page-113-1)  scènes 114 [Notation des scènes pendant la](#page-113-2)  lecture 114 [Lecture avec une musique de fond 115](#page-114-0) [Utilisation d'une des plages musicales](#page-114-1)  fournies comme musique de fond 115 [Utilisation d'un lecteur audio extérieur](#page-115-0)  pour la musique de fond 116 [Copie et déplacement des scènes dans/](#page-117-0) entre les scénarios 118 [Sélection de l'image de la vignette du](#page-118-0)  scénario 119 [Modification du titre d'un scénario 120](#page-119-0)

#### [7 Connexions extérieures 121](#page-120-0)

[Prises sur le caméscope 121](#page-120-1) [Schémas de connexion 122](#page-121-0) [Lecture sur l'écran d'un téléviseur 125](#page-124-1)

#### [8 Photos 126](#page-125-0)

[Affichage de photos 126](#page-125-1) [Fonction de consultation de photos 127](#page-126-0) [Effacement des photos 128](#page-127-0) [Effacement d'une seule photo 128](#page-127-1) [Effacement de photos à partir de l'écran](#page-127-2)  d'index 128 [Diaporama 130](#page-129-0)

#### [9 Sauvegarde et partage de vos](#page-130-0)  enregistrements 131

[Copie des enregistrements sur une carte](#page-130-1)  mémoire 131 [Copie de scènes à partir de l'écran](#page-130-2)  d'index date 131 [Copie de scènes d'un scénario en](#page-131-0)  fonction de la notation 132 [Copie d'une seule photo 132](#page-131-1) [Copie de photos à partir de l'écran](#page-131-2)  d'index 132 [Sauvegarde d'enregistrements sur un](#page-133-1)  ordinateur 134 [Sauvegarde de séquences vidéo](#page-133-2)  (Windows uniquement) 134 [Sauvegarde de photos \(Windows/](#page-134-0) Mac OS) 135 Copie d'enregistrements sur un [enregistreur vidéo extérieur 137](#page-136-0) [En haute définition 137](#page-136-1) [En définition standard 137](#page-136-2) [Transfert de séquences vidéo sur des](#page-138-2)  sites de partage vidéo en ligne 139 Conversion de scènes en définition [standard à partir de l'écran d'index](#page-138-3)  date 139 [Connexion à un ordinateur et transfert de](#page-139-0)  vos séquences vidéo 140 [Conversion de scènes à la définition](#page-140-0)  standard en fonction de la notation 141 [Conversion uniquement d'une partie](#page-141-1)  d'une scène ou d'un scénario 142 [Transfert de vos séquences vidéo](#page-141-2)  sans fil 142

#### 10 Informations [additionnelles 144](#page-143-0)

[Appendice : listes des options de](#page-143-1)  menu 144 [Menu FUNC. 144](#page-143-2) [Menus de configuration 147](#page-146-0) [Appendice : icônes et affichages sur](#page-155-0)  l'écran 156 [Dépannage 160](#page-159-0) [Liste des messages 166](#page-165-0) [Précautions de manipulation 173](#page-172-0) [Caméscope 173](#page-172-1) [Batterie d'alimentation 174](#page-173-0) [Carte mémoire 174](#page-173-1) [Batterie au lithium rechargeable](#page-174-0)  intégrée 175 [Pile bouton au lithium 175](#page-174-1) [Mise au rebut 176](#page-175-0) [Maintenance/Divers 177](#page-176-0) [Nettoyage 177](#page-176-1) [Condensation 177](#page-176-2) [Utilisation du caméscope à](#page-177-0)  l'étranger 178 [Accessoires 179](#page-178-0) [Accessoires en option 180](#page-179-0) [Caractéristiques 184](#page-183-0)

[Index 188](#page-187-0)

# **1** Introduction

## <span id="page-9-1"></span><span id="page-9-0"></span>À propos de ce manuel

Merci d'avoir acheté le caméscope Canon LEGRIA HF G10. Veuillez lire ce manuel attentivement avant d'utiliser le caméscope et le conserver à titre de référence future. Si votre caméscope ne fonctionne pas correctement, reportez-vous à la section *Dépannage* ( $\Box$ ) [160](#page-159-1)).

#### <span id="page-9-2"></span>Conventions utilisées dans ce manuel

- IMPORTANT : précautions relatives à l'utilisation du caméscope.
- (i) NOTES : rubriques additionnelles qui complètent les procédures de fonctionnement de base.
- À VÉRIFIER : restrictions ou exigences concernant la fonction décrite.
- $\square$  : numéro de la page de référence dans ce manuel.
- [PHOTO Reportez-vous aux sections du Manuel d'instruction 'Application Photo', qui se trouve sous forme de fichier PDF dans le Disque supplémentaire du caméscope fourni.
- Les termes suivants sont utilisés dans ce manuel : quand il n'est pas spécifié "carte mémoire" ou "mémoire intégrée", le terme "mémoire" fait référence aux deux.

"Scène" fait référence à une séquence vidéo unique à partir du moment où vous avez appuyez sur la touche (START/STOP) pour démarrer l'enregistrement jusqu'à ce que vous appuyiez de nouveau sur la touche pour mettre l'enregistrement en pause.

- Les photos présentées dans ce manuel sont des exemples de photos prises avec un appareil fixe.
- Certaines copies d'écran utilisées dans ce manuel ont été simplifiées pour montrer uniquement les icônes pertinentes.

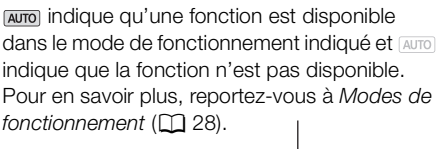

Les crochets [ ] font référence aux touches de commande et aux options de menu que vous touchez à l'écran et aux autres messages et affichages sur l'écran.

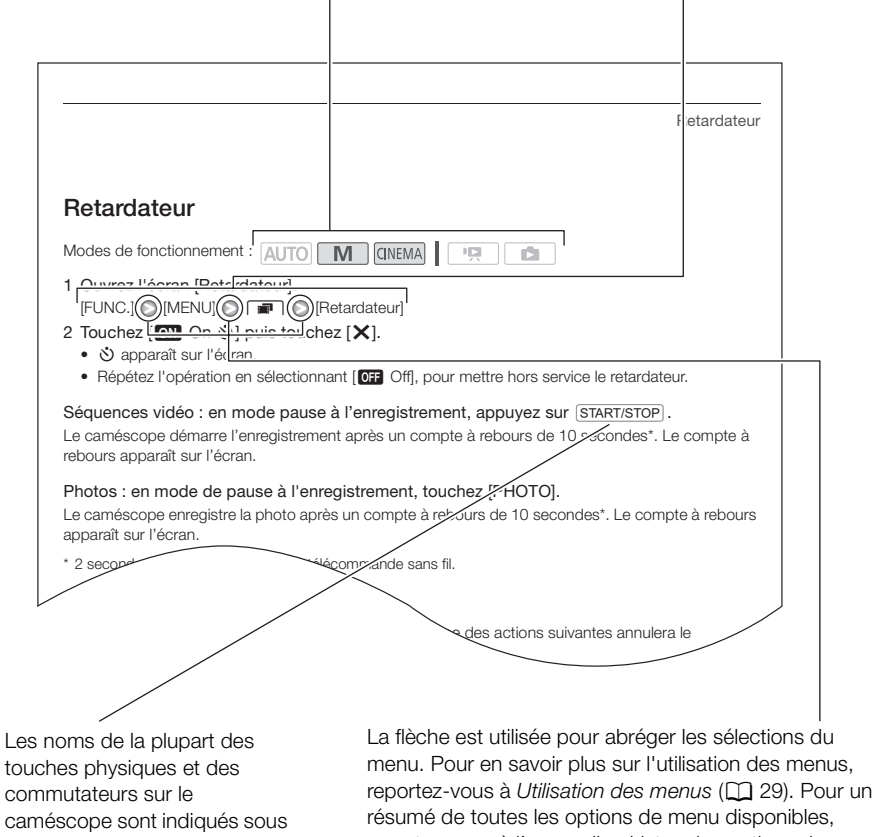

la forme d'une "touche". Par exemple [DISP.].

résumé de toutes les options de menu disponibles, reportez-vous à l'appendice *Listes des options de menu*  $(D144)$  $(D144)$ .

## <span id="page-11-0"></span>Accessoires et CD-ROM fournis

Les accessoires suivants sont fournis avec le caméscope :

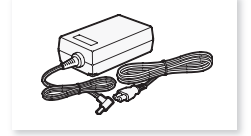

Adaptateur secteur compact CA-570 (incluant le cordon d'alimentation)

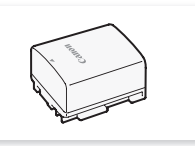

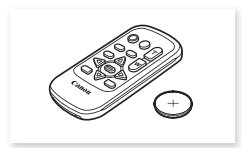

Batterie d'alimentation BP-808 Télécommande sans fil WL-D89 (pile bouton au lithium CR2025 comprise)

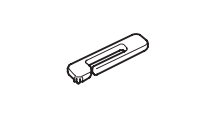

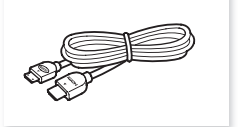

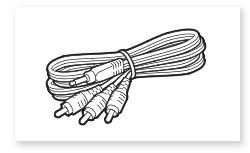

Stylet Câble HDMI HTC-100/S Câble vidéo stéréo STV-250N

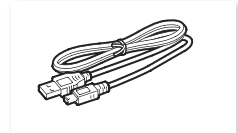

Câble USB IFC-300PCU/S 
Bouchon d'objectif

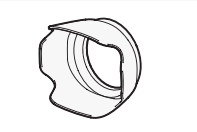

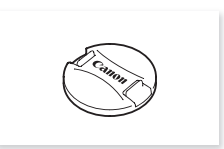

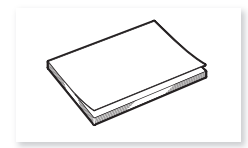

Guide d'installation du logiciel de PIXELA

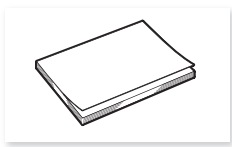

Guide rapide

Les CD-ROM et les logiciels suivants sont fournis avec le caméscope :

- CD-ROM Transfer Utility\* de PIXELA
	- Utilisez Transfer Utility pour sauvegarder et transférer des séquences vidéo et des fichiers musicaux que vous pouvez utiliser comme musique de fond.
- CD-ROM VideoBrowser\* de PIXELA
	- En plus de toutes les fonctionnalités de Transfer Utility, vous pouvez utiliser VideoBrowser pour organiser, monter et lire les séquences vidéo.
- 13 • CD-ROM  $\mathfrak{D}$  Manuel d'instruction/Applications Photo Ver.35\*/Données musicales/Données graphiques (appelé dans ce manuel "Disque supplémentaire du caméscope"). Contient les éléments suivants.
	- Manuel d'instruction Contient la version complète du manuel d'instructions du caméscope (ce fichier PDF).
	- Application Photo Logiciel pour sauvegarder, organiser et imprimer les photos.
	- Données musicales Fichiers musicaux qui peuvent être utilisés comme musique de fond pendant la lecture. Ces fichiers musicaux peuvent uniquement être utilisés avec le logiciel de PIXELA fourni. Le disque ne peut pas être lu sur les lecteurs CD.
	- Données graphiques Fichiers d'image qui peuvent être utilisés avec la fonction de mélange d'images (cadres pour mélange d'images).

\* Le CD-ROM contient le manuel d'instruction du logiciel (sur fichier PDF).

## <span id="page-13-0"></span>Nom des éléments

Vue latérale gauche

14

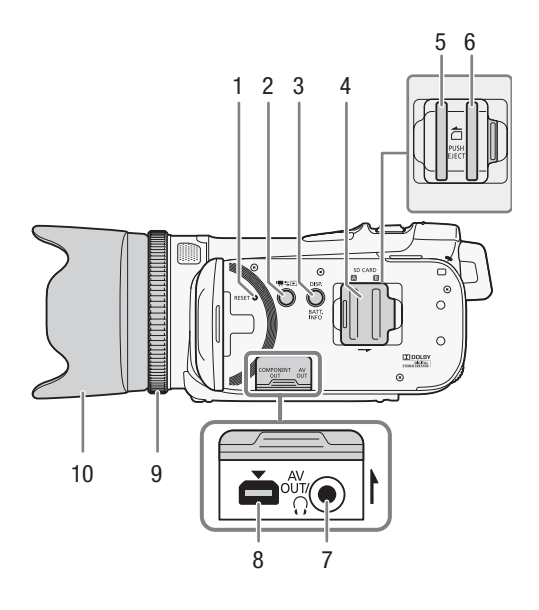

- 1 Touche RESET (réinitialisation)  $(D163)$  $(D163)$
- 2 Touche  $\blacksquare$   $\blacktriangleright$  (caméra/lecture)  $(D28)$  $(D28)$
- 3 Touche DISP. (affichage sur l'écran) (CQ [85\)](#page-84-1)/Touche BATT. INFO (info batterie)  $(D \mid 159)$  $(D \mid 159)$
- 4 Couvercle de la double fente de carte mémoire
- 5 Logement de la carte mémoire  $(D \ 34)$  $(D \ 34)$
- 6 Logement de la carte mémoire **B**  $(D \cap 34)$  $(D \cap 34)$  $(D \cap 34)$
- 7 Prise AV OUT ( $\Box$  [121](#page-120-2), [123](#page-122-0))/Prise  $\Omega$  (casque) ( $\Box$  [74](#page-73-1))
- 8 Prise COMPONENT OUT (Q [121,](#page-120-2) [123\)](#page-122-1)
- 9 Bague de mise au point  $(D_4 48)$  $(D_4 48)$
- 10 Parasoleil  $(D 23)$  $(D 23)$

#### Vue latérale droite

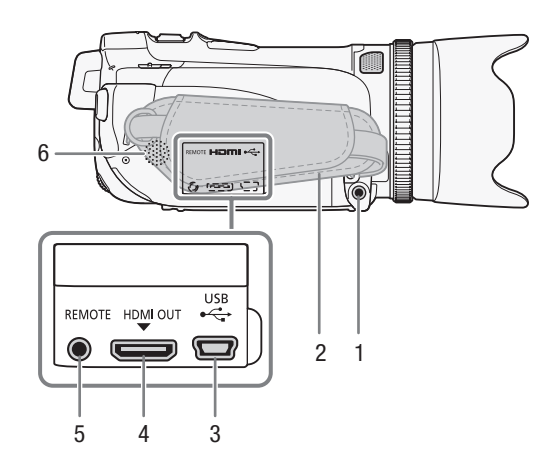

- 1 Prise MIC (microphone) ( $\Box$  [77](#page-76-2))
- 2 Sangle de poignée  $(D \mid 25)$  $(D \mid 25)$  $(D \mid 25)$
- 3 Prise USB ( $\Box$  [121,](#page-120-2) [124,](#page-123-0) [137\)](#page-136-3)
- 4 Prise HDMI OUT ( $\Box$  [121](#page-120-3), [122](#page-121-1))
- 5 Prise REMOTE (télécommande)  $(D 80)$  $(D 80)$  $(D 80)$
- 6 Haut-parleur intégré ( $\Box$  [91\)](#page-90-1)

#### Nom des éléments

#### Vue avant

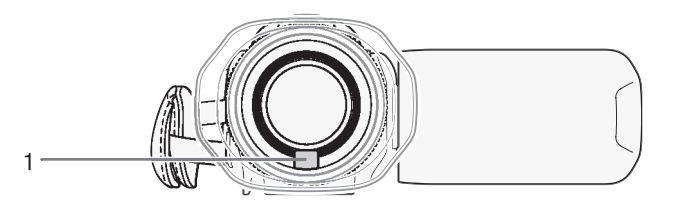

#### Vue arrière

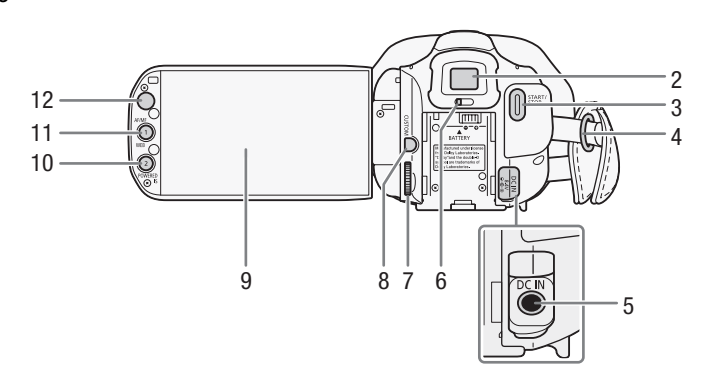

- 1 Capteur Instant AF  $(D)$  [177\)](#page-176-3)
- 2 Viseur  $(D 23)$  $(D 23)$
- 3 Touche START/STOP (CQ [38\)](#page-37-3)
- 4 Dispositif de fixation de la courroie  $(D25)$  $(D25)$
- 5 Prise DC IN  $(1220)$  $(1220)$  $(1220)$
- 6 Levier d'ajustement dioptrique  $(D23)$  $(D23)$
- 7 Bague CUSTOM (personnalisable)  $(D 87)$  $(D 87)$
- 8 Touche CUSTOM (personnalisable)  $(D 87)$  $(D 87)$  $(D 87)$
- 9 Écran tactile LCD  $(24, 27)$  $(24, 27)$  $(24, 27)$
- 10 Touche POWERED IS (CQ [57\)](#page-56-2)/ Touche attribuable 2  $($  <math display="inline">\Box</math> [88](#page-87-3))
- 11 Touche AF/MF (Q) [48](#page-47-3))/Touche WEB (0 [139](#page-138-1))/Touche attribuable 1  $(D \cap 88)$  $(D \cap 88)$  $(D \cap 88)$
- 12 Capteur de télécommande ( $\Box$  [26](#page-25-2))

#### Vue de dessus

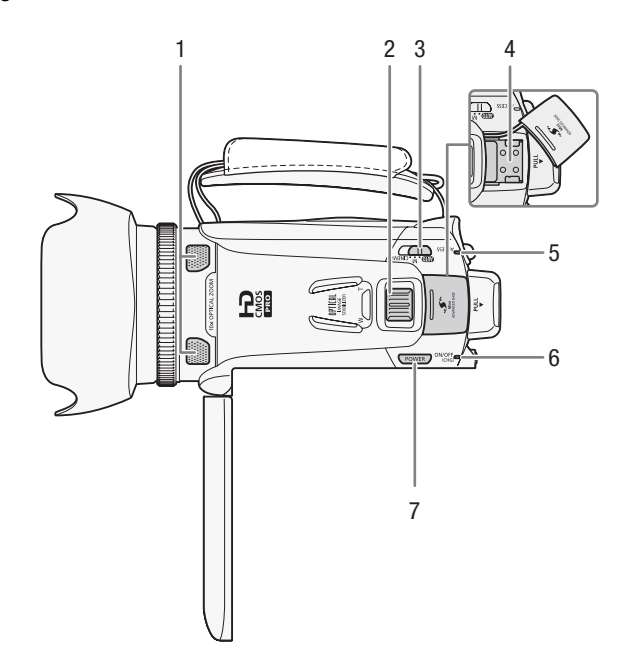

- 1 Microphone intégré ( $\Box$  [71](#page-70-1))
- 2 Levier de zoom  $(\Box 53)$  $(\Box 53)$
- 3 Commutateur de mode  $(D \cap 28)$  $(D \cap 28)$
- 4 Mini griffe porte-accessoire avancée
- 5 Indicateur ACCESS (accès à la mémoire) ( $\Box$  [38\)](#page-37-3)
- 6 Indicateur ON/OFF (CHG)  $(D20)$  $(D20)$  $(D20)$ Vert - ON Orange - Veille  $(D_4 45)$  $(D_4 45)$  $(D_4 45)$ Rouge - En cours de chargement ( $\Box$  [20](#page-19-2))
- 7 Touche POWER

Vue de dessous

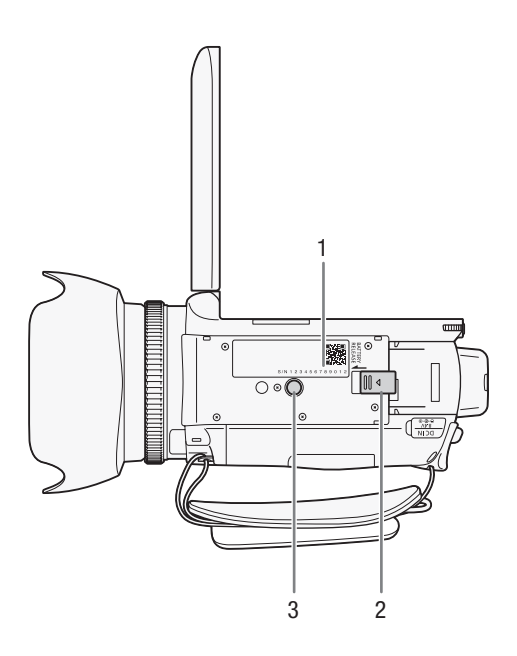

1 Numéro de série

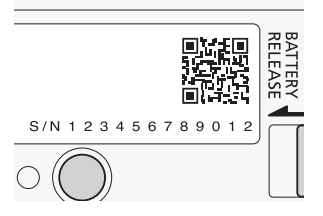

- 2 Commutateur BATTERY RELEASE ( $\Box$  [21\)](#page-20-0)
- 3 Filetage pour trépied ( $\Box$  [26\)](#page-25-3)

#### Télécommande sans fil WL-D89

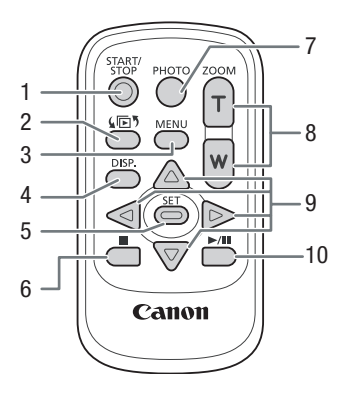

- 1 Touche START/STOP (CQ [38](#page-37-3))
- 2 Touche  $\sqrt{5}$  (sélection d'index) ( $\Box$  [94](#page-93-1)) Maintenez cette touche pressée pendant plus de 2 secondes pour commuter entre le mode prise de vue et la lecture.
- 3 Touche MENU ( $\Box$  [30,](#page-29-0) [147\)](#page-146-1)
- 4 Touche DISP. (affichage sur l'écran) ( $\Box$  [85\)](#page-84-1)
- 5 Touche SET
- 6 Touche  $\Box$  (arrêt) ( $\Box$  [90\)](#page-89-2)
- 7 Touche PHOTO (CQ [38\)](#page-37-3)
- 8 Touches de zoom  $($  $\Box$  [53](#page-52-2))
- 9 Touches de navigation ( $\triangle$ / $\nabla$ / $\blacktriangle$ / $\blacktriangleright$ )
- 10 Touche  $\blacktriangleright$  / $\blacksquare$  (lecture/pause) ( $\Box$  [90](#page-89-2))

19

# 2 Préparatifs

## <span id="page-19-2"></span><span id="page-19-1"></span><span id="page-19-0"></span>Charge de la batterie d'alimentation

L'alimentation du caméscope peut se faire soit par une batterie d'alimentation soit par un adaptateur secteur compact. La première fois que vous utilisez la batterie d'alimentation, chargez-la complètement et utilisez le caméscope jusqu'à ce que la batterie soit complètement déchargée. Cela vous assurera que la durée restante d'enregistrement sera affichée avec précision. Pour les durées de charge approximatives et les durées d'enregistrement/lecture avec une batterie

d'alimentation complètement chargée, reportez-vous à *Durées de charge, d'enregistrement et de lecture* ( $\Box$  [180](#page-179-1)).

- 1 Connectez le cordon d'alimentation à l'adaptateur secteur compact.
- 2 Branchez le cordon d'alimentation sur une prise de courant.
- 3 Connectez l'adaptateur secteur compact sur la prise DC IN du caméscope.

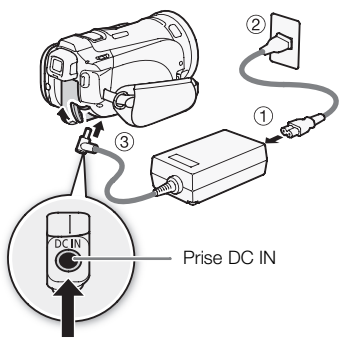

- 4 Fixez la batterie d'alimentation sur le caméscope.
	- Faites pression légèrement sur la batterie d'alimentation et faites-la glisser vers l'avant jusqu'à ce que vous entendiez un déclic.

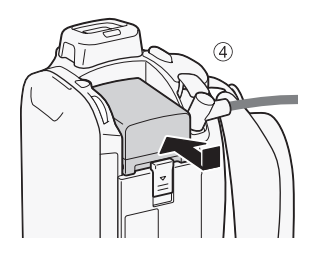

Indicateur ON/OFF (CHG) (charge)

- 5 La charge démarre quand le caméscope est mis hors tension.
	- Si le caméscope était sous tension, l'indicateur vert ON/ OFF (CHG) s'éteint quand vous mettez le caméscope hors tension. Après un moment, l'indicateur ON/OFF (CHG) commence à clignoter en rouge (charge de la batterie d'alimentation). L'indicateur rouge ON/OFF (CHG) s'éteint quand la batterie d'alimentation est complètement chargée.
	- Si l'indicateur clignote rapidement, reportez-vous à *Dépannage* ( $\Box$  [163](#page-162-1)).

#### <span id="page-20-0"></span>Pour retirer la batterie d'alimentation

- 1 Faites glisser **BATTERY RELEASE** dans la direction de la flèche et maintenez-le pressé.
- 2 Faites glisser la batterie d'alimentation puis retirez-la.

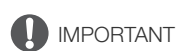

- Mettez le caméscope hors tension avant de connecter ou déconnecter l'adaptateur secteur. Après avoir appuyé sur POWER) pour mettre le caméscope hors tension, des données importantes sont mises à jour dans la mémoire. Assurez-vous d'attendre que l'indicateur vert ON/OFF (CHG) soit éteint.
- Ne connectez pas à la prise DC IN du caméscope ni à l'adaptateur secteur compact n'importe quel appareil électrique non expressément recommandé pour être utilisé avec ce caméscope.
- Pour éviter toute panne de l'appareil ou tout échauffement excessif, ne connectez pas l'adaptateur secteur compact à un convertisseur de tension pour voyage à l'étranger ou à une source d'alimentation spéciale comme celle d'un avion, d'un bateau, d'un onduleur, etc.

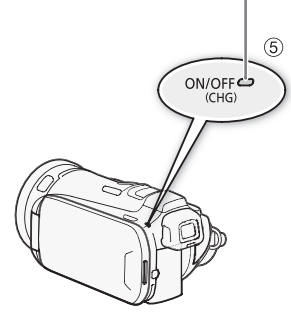

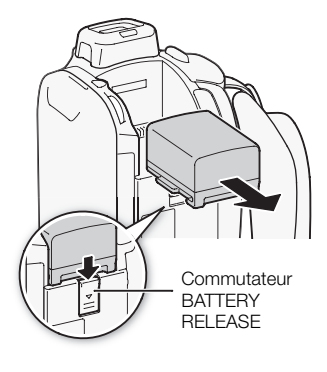

#### $\ket{1}$ **NOTES**

- Nous recommandons de charger la batterie d'alimentation à une température comprise entre 10 °C et 30 °C. Si la température ambiante ou la température de la batterie d'alimentation est en dehors de la plage d'environ 0 °C to 40 °C, la charte ne démarre pas.
- La batterie d'alimentation est chargée uniquement quand le caméscope est éteint.
- Si l'alimentation a été débranchée pendant la charge d'une batterie d'alimentation, assurez-vous que l'indicateur ON/OFF (CHG) est éteint avant de rétablir l'alimentation.
- Si vous vous souciez de la durée de la batterie, vous pouvez alimenter le caméscope en utilisant l'adaptateur secteur compact de façon à ne pas consommer la batterie.
- Les batteries d'alimentation chargées continuent de se décharger naturellement. Par conséquent, chargez-la le jour de l'utilisation ou la veille pour être sûr qu'elle soit complètement chargée.
- Nous recommandons que vous prépariez des batteries d'alimentation pour une durée d'au moins 2 à 3 fois plus longue que celle dont vous pourriez avoir besoin.

## <span id="page-22-0"></span>Préparation du caméscope

Cette section traite des préparatifs de base du caméscope tels que la fixation du parasoleil, la fixation de la sangle de poignée et le réglage du viseur et de l'écran LCD. Lors de la fixation du parasoleil, de la sangle de poignée et des courroies, faites attention de ne pas faire tomber le caméscope.

#### <span id="page-22-3"></span><span id="page-22-1"></span>Fixation du parasoleil

Fixez le parasoleil pour protéger l'objectif et réduire la quantité de lumière parasite qui pourrait atteindre l'objectif. Retirez le bouchon d'objectif avant de fixer le parasoleil.

Placez le parasoleil à l'avant de l'objectif de façon que la fente sur le parasoleil soit alignée avec le bas de l'objectif  $(1)$ , puis tournez la parasoleil dans le sens des aiquilles d'une montre (②).

- Faites attention de ne pas déformer le parasoleil.
- Assurez-vous que le parasoleil est aligné avec filetage.

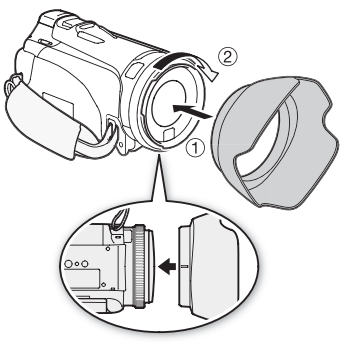

#### <span id="page-22-4"></span><span id="page-22-2"></span>Utilisation du viseur

S'il est difficile d'utiliser l'écran LCD pendant que le rétroéclairage LCD est en service ( $\Box$ ) [24\)](#page-23-2), vous pouvez utiliser le viseur. Vous pouvez aussi utiliser le viseur quand vous tournez l'écran LCD de 180 degrés pour permettre au sujet de voir l'enregistrement.

- 1 Sortez le viseur.
- 2 Appuyez sur POWER pour mettre le caméscope sous tension.
- 3 Ajustez le viseur en utilisant le levier d'ajustement dioptrique.
	- Vous pouvez fermer l'écran LCD ou le tourner vers le sujet, comme vous le préférez.
	- Le réglage de rétroéclairage LCD (Q [24](#page-23-2)) est commun à l'écran LCD et au viseur.

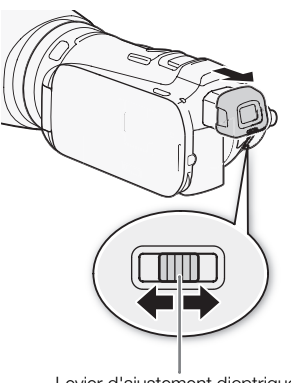

Levier d'ajustement dioptrique

## NOTES

• Pour en savoir plus sur l'utilisation du viseur, reportez-vous à *Précautions de manipulation* (CD [173\)](#page-172-2), *Nettoyage* ( $\Box$  [177](#page-176-4)).

#### <span id="page-23-1"></span><span id="page-23-0"></span>Ajustement de la position et de la luminosité de l'écran LCD

#### Rotation de l'écran LCD

#### Ouvrez l'écran LCD de 90 degrés.

- Vous pouvez tourner l'écran de 90 degrés vers le bas.
- Vous pouvez tourner l'écran de 180 degrés vers l'objectif. Tourner l'écran LCD de 180 degrés peut être pratique dans les cas suivants :
	- pour permettre au sujet de voir l'écran LCD pendant que vous utilisez le viseur.
	- pour vous inclure sur l'image lors d'un enregistrement en utilisant le retardateur.
	- pour permettre au caméscope d'être commandé avec la télécommande sans fil à partir de devant.

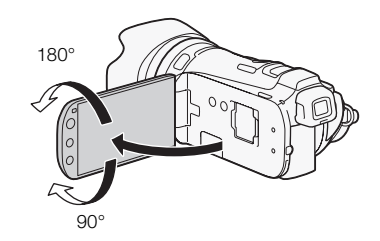

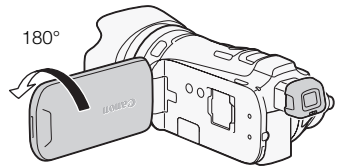

Le sujet peut voir l'écran LCD (vous pouvez utiliser le viseur en même temps)

## NOTES

• À propos de l'écran LCD et de l'écran du viseur : les écrans ont été réalisés avec des techniques de très haute précision, avec plus de 99,99 % de pixels actifs par rapport aux spécifications. Moins de 0,01 % des pixels peuvent occasionnellement avoir un défaut d'allumage ou apparaître en noir, rouge, bleu ou en vert. Cela n'a aucun effet sur les images enregistrées et ne constitue pas un mauvais fonctionnement.

#### <span id="page-23-2"></span>Rétroéclairage de l'écran LCD

Lors d'un enregistrement dans un endroit lumineux, l'écran LCD peut être difficile à voir. Mettez en service le rétroéclairage de l'écran LCD pour le rendre plus lumineux.

#### Pendant que le caméscope est sous tension, maintenez pressée DISP. pendant plus de 2 secondes.

• Répétez cette action pour mettre le rétroéclairage de l'écran LCD hors service (normal) ou en service (lumineux).

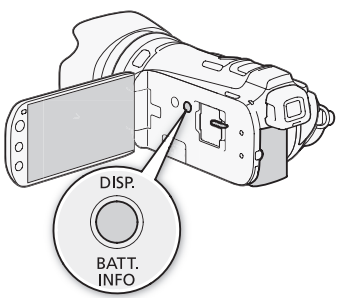

24

## $\mathbf i$ ) NOTES

- L'utilisation du réglage lumineux réduira la durée d'utilisation de la batterie.
- Vous pouvez aussi aiuster la luminosité de l'écran LCD avec le réglage  $\lceil \cdot \cdot \rceil$   $\bigcirc$  [Luminosité LCD] ou l'assombrir pour l'utiliser dans des endroits où la lumière de l'écran LCD peut être une nuisance, avec le réglage  $\lceil \cdot \cdot \rceil$   $\odot$  [Gradateur écran LCD].
- Ajuster la luminosité n'affecte pas la luminosité des enregistrements.
- Pour en savoir plus sur l'utilisation de l'écran tactile, reportez-vous à *Précautions de manipulation* ( $\Box$  [173\)](#page-172-2), *Nettovage* ( $\Box$  [177](#page-176-4)).

#### <span id="page-24-0"></span>Sangle de poignée et courroies

#### Attachez la sangle de poignée.

- Ajustez la sangle de poignée de façon que vous puissiez atteindre le levier de zoom avec votre index et la touche **START/STOP** avec votre pouce.
- Vous pouvez attacher le stylet fourni à la sangle de poignée.

#### Fixation d'une dragonne optionnelle

Attachez la dragonne au dispositif de fixation de la courroie sur la sangle de poignée, ajustez sa longueur et serrez.

• Vous pouvez aussi attacher la dragonne sur le dispositif de fixation de la courroie de la sangle de poignée de façon à pouvoir utiliser les deux et disposer de plus de protection.

#### Fixation d'une bandoulière optionnelle

Faites passer l'extrémité de la bandoulière à travers le dispositif de fixation de la courroie sur la sangle de poignée et ajustez la longueur de la courroie.

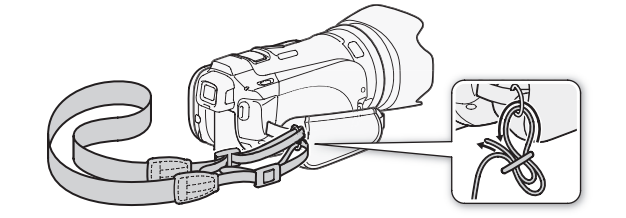

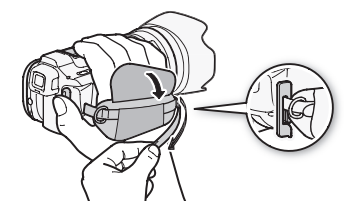

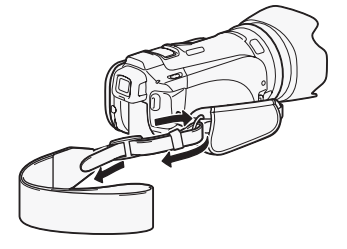

#### <span id="page-25-0"></span>Télécommande sans fil

D'abord, insérez la pile bouton au lithium CR2025 dans la télécommande sans fil.

- 1 Appuyez sur la languette dans le sens de la flèche et retirez le porte-pile.
- 2 Placez la pile bouton au lithium avec la face + dirigée vers le haut.
- 3 Remettez en place le porte-pile.

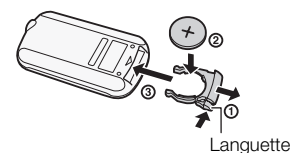

#### Pour utiliser la télécommande

<span id="page-25-2"></span>Dirigez la télécommande sans fil sur le capteur de télécommande du caméscope quand vous appuyez sur les touches.

• Vous pouvez tourner l'écran LCD de 180 degrés pour utiliser la télécommande sans fil à partir de l'avant du caméscope.

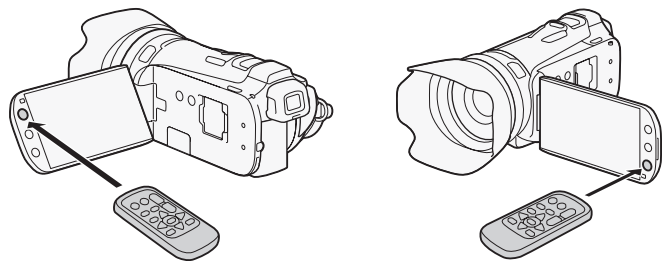

## NOTES

26

- Quand le caméscope ne peut pas être commandé avec la télécommande, ou quand il peut être uniquement commandé à une distance proche, remplacez la pile.
- La télécommande sans fil peut ne pas fonctionner correctement si le capteur de télécommande est situé sous une lumière trop importante ou à la lumière directe du soleil.

#### <span id="page-25-3"></span><span id="page-25-1"></span>Utilisation d'un trépied

Vous pouvez monter le caméscope sur un trépied mais n'utilisez pas un trépied avec une vis de montage plus longue que 6,5 mm car elle risquerait d'endommager le caméscope.

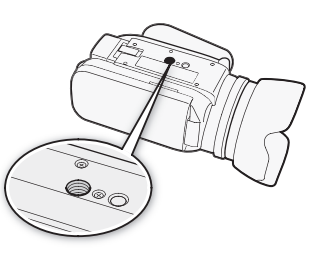

## <span id="page-26-0"></span>Opérations de base du caméscope

### <span id="page-26-2"></span><span id="page-26-1"></span>Utilisation de l'écran tactile

Les touches de commande et les éléments de menu qui apparaissent sur l'écran LCD changent dynamiquement en fonction du mode de fonctionnement et de la tâche que vous effectuez. Avec l'interface intuitive de l'écran tactile, vous avez les commandes qu'il faut au bout de vos doigts. Vous pouvez également utiliser le stylet fourni pour davantage de précision.

#### **Touchez**

Appuyez fermement sur un élément affiché sur l'écran tactile. Utilisé pour démarrer la lecture d'une scène dans un écran d'index, pour sélectionner un réglage à partir de menus, pour sélectionner le sujet que le caméscope reconnaîtra comme sujet principal d'une scène, etc.

#### Glissez

Tout en faisant pression avec votre doigt, faites-le glisser de haut en bas ou de gauche à droite sur l'écran. Utilisé pour faire défiler des menus, pour parcourir les pages de l'écran d'index ou pour ajuster les barres de réglage comme le volume.

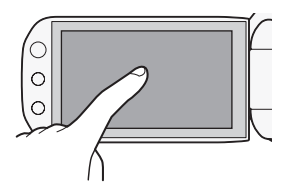

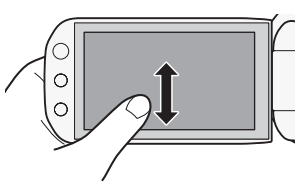

## IMPORTANT

- Le caméscope utilise un écran tactile sensible à la pression. Appuyez fermement pour réaliser les opérations sur l'écran tactile.
- Dans les cas suivants, il se peut que vous ne puissiez pas réaliser correctement des opérations sur l'écran tactile.
	- Utiliser vos ongles ou des objets pointus autres que le stylet fourni, comme un stylo à bille.
	- Utiliser l'écran tactile avec les mains mouillées ou gantées.
	- Appliquer une force excessive sur l'écran ou le rayer violemment.
	- Fixer un écran protecteur ou un film adhésif en vente dans le commerce sur la surface de l'écran tactile.

#### <span id="page-27-1"></span><span id="page-27-0"></span>Modes de fonctionnement

#### Enregistrement

En mode d'enregistrement, le mode de fonctionnement du caméscope est déterminé par la position du commutateur de mode.

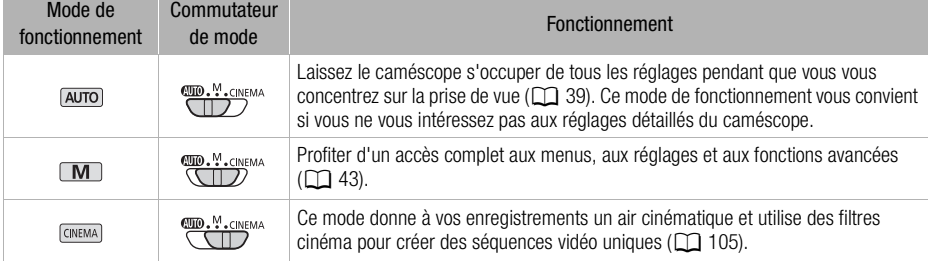

#### <span id="page-27-2"></span>Lecture

Appuyez sur la touche caméra/lecture | | pour commuter le caméscope entre le mode caméra (enregistrement) et le mode de lecture. Vous pouvez appuyer sur **FILE** quand le caméscope est hors tension pour le mettre directement sous tension en mode de lecture.

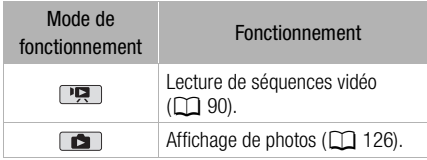

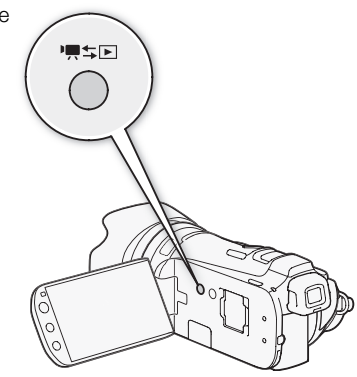

## NOTES

- Quand vous commutez sur un mode de lecture, la mémoire sélectionnée pour la lecture reste la même que celle utilisée actuellement pour l'enregistrement.
- Vous pouvez aussi maintenir pressée  $\sqrt{E}$  sur la télécommande pendant plus de 2 secondes pour commuter du mode d'enregistrement en mode de lecture.

#### <span id="page-28-1"></span><span id="page-28-0"></span>Utilisation des menus

Beaucoup de fonctions du caméscope peuvent être réglées à partir du menu FUNC. et des menus de configuration. Pour en savoir plus sur les options de menu disponibles, reportez-vous à l'appendice *Listes des options de menu* ( $\Box$  [144](#page-143-3)).

#### Menu FUNC.

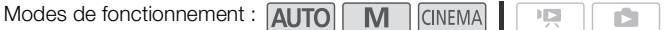

Le menu FUNC. affiche une vue d'ensemble pratique des fonctions de prise de vue les plus utilisées. Touchez [FUNC.] pour afficher le menu FUNC. puis touchez la fonction que vous souhaitez régler ou ajuster.

Vous aurez peut-être besoin de faire glisser votre doigt vers le haut ou vers le bas sur l'écran pour trouver la touche de commande de la fonction souhaitée. En mode  $\overline{a}$ uvol. l'accès aux fonctions est limité.

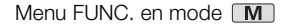

**MENU** 1, 003  $\bullet$  iii  $\bullet$  is  $\overline{\mathsf{x}}$ Prog. Enregistr BLC tjrs active WB <mark>AGC</mark><br>Limite AGC  $\mathsf{A}$ Touchez la touche Balance des blancs de commande de la K  $\Delta$ fonction souhaitée Mise au point Exposition

#### Panneau Éditer

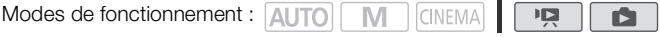

Touchez [Éditer] pour afficher un panneau contenant les opérations disponibles (copie, suppression, etc.), puis touchez l'opération à réaliser.

**Panneau Éditer en mode** 

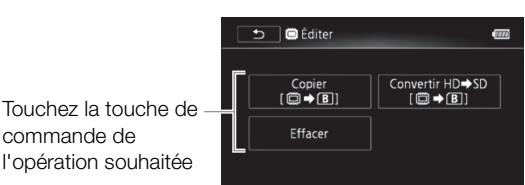

#### <span id="page-29-0"></span>Menus de configuration

Modes de fonctionnement : AUTO **CINEMA** M 項  $\mathbf{\Omega}$ 

\* En mode **AUTO**, les menus de configuration sont inaccessibles et la plupart des réglages de menu seront réinitialisés avec leurs valeurs par défaut.

- 1 Mode **M** ou **FONEMA** uniquement : touchez [FUNC.]
- 2 Touchez [MENU] pour afficher les menus de configuration.
	- Vous pouvez également appuyer sur MENU de la télécommande.
- 3 Touchez l'onglet du menu souhaité.
- 4 Faites glisser votre doigt vers le haut et le bas pour que le réglage souhaité change dans la barre de sélection orange.
	- Les options du menu non disponibles apparaissent en gris.
	- Vous pouvez toucher n'importe quel élément du menu sur l'écran pour le placer directement dans la barre de sélection.
- 5 Lorsque l'élément de menu désiré est à l'intérieur de la barre de sélection, touchez le cadre orange à droite.
- 6 Touchez l'option souhaitez et touchez  $[\mathsf{X}]$ .
	- Vous pouvez toucher  $[\mathsf{X}]$  à tout moment pour fermer le menu.

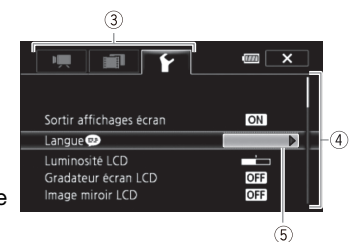

30

## <span id="page-30-0"></span>Premiers réglages

#### <span id="page-30-1"></span>Réglage de la date et de l'heure

Vous devez régler la date et l'heure du caméscope avant de pouvoir commencer à l'utiliser. L'écran [Date/Time] (écran de réglage de la date et de l'heure) apparaît automatiquement si l'horloge du caméscope n'est pas réglée.

- 1 Appuyez sur POWER pour mettre le caméscope sous tension.
	- L'écran [Date/Time] apparaît et l'année est sélectionnée.
- 2 Touchez le champ que vous souhaitez changer (année, mois, jour, heures ou minutes).
- 3 Touchez [▲] ou [▼] pour changer le champ si nécessaire.
- 4 Réglez la date et l'heure correctes en changeant tous les champs de la même façon.
- 5 Touchez [Y.M.D], [M.D,Y] ou [D.M.Y] pour sélectionner le format de date que vous préférez.
	- Sur certains écrans, seuls le mois et le jour sont affichés mais ils suivent toujours l'ordre que vous avez sélectionné.
- 6 Touchez [24H] pour utiliser un affichage sur 24 heures ou laissez la case décochée pour utiliser un affichage sur 12 heures (AM/PM).
- 7 Touchez [OK] pour démarrer l'horloge et fermer l'écran de configuration.

## NOTES

- Vous pouvez définir la date et l'heure ultérieurement avec le réglage  $\frown \bigcirc$  [Date/heure].
- Si vous n'utilisez pas le caméscope pendant environ 3 mois, la batterie au lithium rechargeable intégrée peut se décharger et le réglage de la date/heure peut être annulé. Dans ce cas, rechargez la batterie au lithium intégrée ( $\Box$  [175\)](#page-174-2) et réglez de nouveau le fuseau horaire, la date et l'heure.

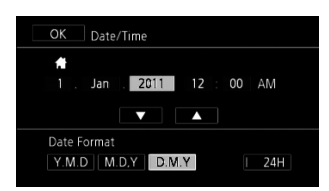

#### 31

#### <span id="page-31-0"></span>Changement de la langue

La langue par défaut du caméscope est l'anglais. Vous pouvez choisir une des 27 langues.

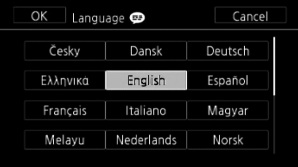

Modes de fonctionnement : AUTO M **CINEMA** 原

1 Ouvrez l'écran [Language  $\circledcirc$ ].

 $[FUNCTION.]$   $\odot$   $[MENT]$   $\odot$   $\lceil \cdot \cdot \rceil$   $\odot$   $[Language$ 

- Toucher [FUNC.] est nécessaire uniquement lorsque la procédure est réalisée en mode d'enregistrement.
- Après avoir changé la langue du caméscope sur français, sélectionnez  $\Gamma$   $\cap$   $\cap$  [Langue  $\circ$ ] pour changer la langue.
- 2 Touchez la langue souhaitée, puis touchez  $[\mathsf{X}]$ .

## NOTES

• Certaines touches de commande, telles que [ZOOM], [FUNC.] ou [MENU], apparaîtront en anglais quelle que soit la langue sélectionnée.

#### <span id="page-31-1"></span>Changement des fuseaux horaires

Changez le fuseau horaire en fonction de votre emplacement. Le réglage par défaut est Paris.

Modes de fonctionnement : AUTO M CINEMA

1 Affichez l'écran [Zone horaire/heure d'été].

[FUNC.] [MENU] 6 [Zone horaire/heure d'été]

- Toucher [FUNC.] est nécessaire uniquement lorsque la procédure est réalisée en mode d'enregistrement.
- 2 Touchez [4] pour régler le fuseau horaire de votre domicile ou [ $\blacktriangle$ ] pour régler le fuseau horaire de votre destination quand vous voyagez.

 $\sqrt{2}$ 

- 3 Touchez  $[\triangle]$  ou  $[\blacktriangledown]$  pour régler le fuseau horaire souhaité. Si nécessaire, touchez  $[\npreceq]$ pour régler l'heure d'été.
- 4 Touchez  $[X]$  pour fermer le menu.

## <span id="page-32-0"></span>Utilisation d'une carte mémoire

#### <span id="page-32-1"></span>Cartes mémoire compatibles et pouvant être utilisées avec le caméscope

Vous pouvez utiliser les types de carte Secure Digital (SD) suivants en vente dans le commerce avec ce caméscope.

Au mois d'octobre 2010, la fonction d'enregistrement de séquences vidéo a été testée en utilisant des cartes mémoire SD/SDHC/SDXC fabriquées par Panasonic, Toshiba et SanDisk.

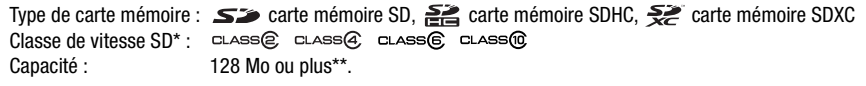

Si vous utilisez une carte mémoire SD sans classification de vitesse, il est possible que vous ne puissiez pas enregistrer de séquence vidéo, selon la carte mémoire utilisée.

\*\*Les cartes mémoire SD avec une capacité de 64 Mo ou moins ne peuvent pas être utilisées pour enregistrer des séquences vidéo.

## $\mathbf i$ ) NOTES

• À propos de la classe de vitesse : la classe de vitesse (Speed Class) est un standard qui indique la vitesse de transfert de données minimum garantie des cartes mémoire. Quand vous achetez une nouvelle carte mémoire, regardez le logo de la classe de vitesse sur l'emballage. Nous recommandons d'utiliser des cartes mémoire SD avec une classe de vitesse de 4, 6 ou 10.

#### Cartes mémoire SDXC

Vous pouvez utiliser des cartes mémoire SDXC avec ce caméscope. Lorsque vous utilisez des cartes mémoire avec d'autres périphériques, tel que des enregistreurs numériques, ordinateurs et lecteurs de carte, assurez-vous que le périphérique externe est compatible avec les cartes SDXC. Le tableau ci-dessous résume la compatibilité par système d'exploitation, au mois d'octobre 2010. Cependant, pour obtenir des informations plus récentes, contactez le fabricant de l'ordinateur, du système d'exploitation ou de la carte mémoire.

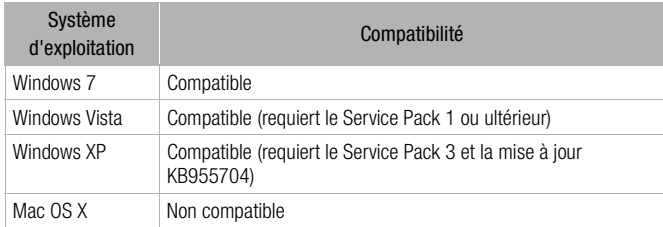

#### Système d'exploitation compatible avec les cartes mémoire SDXC

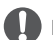

#### IMPORTANT

- Si vous utilisez une carte mémoire SDXC avec un système d'exploitation non compatible SDXC, un message peut vous demander de formater la carte mémoire. Dans ce cas, annulez l'opération pour éviter toute perte de données.
- Après avoir enregistré, supprimé et édité des scènes de façon répétée (mémoire fragmentée), l'écriture des données sur la mémoire peut prendre plus de temps et l'enregistrement peut s'arrêter. Sauvegardez vos enregistrements et initialisez la mémoire en utilisant le caméscope.

#### <span id="page-33-2"></span>Cartes Eye-Fi

<span id="page-33-3"></span>La compatibilité de ce produit avec les fonctions des cartes Eye-Fi (y compris le transfert sans fil) n'est pas garantie. En cas de problème avec une carte Eye-Fi, veuillez consulter le fabricant de la carte. Veuillez noter également que dans de nombreux pays ou régions, l'utilisation de cartes Eye-Fi requiert un agrément. Sans agrément, l'usage de ces cartes n'est pas autorisé. En cas d'incertitude quant à l'agrément des cartes dans un lieu donné, veuillez consulter le fabricant de la carte.

34

#### <span id="page-33-1"></span><span id="page-33-0"></span>Insertion et retrait d'une carte mémoire

Assurez-vous d'initialiser toutes les cartes mémoire avant de les utiliser avec ce caméscope ( $\Box$ ) [37\)](#page-36-0).

- 1 Mettez le caméscope hors tension.
	- Assurez-vous que l'indicateur ON/OFF (CHG) est éteint.
- 2 Ouvrez le couvercle de la double fente de la carte mémoire.
- 3 Insérez la carte mémoire toute droite avec l'étiquette dirigée vers l'avant du caméscope, complètement dans une des fentes de carte mémoire jusqu'à ce que vous entendiez un déclic.
	- Vous pouvez aussi utiliser deux cartes mémoire, une dans chaque fente de carte mémoire.
	- Pour utiliser les fonctions de communication sans fil d'une carte Eye-Fi, insérez-la dans la fente de la carte mémoire **B.** Assurez-vous de comprendre les informations fournies dans *Cartes Eye-Fi* ( $\Box$  [34\)](#page-33-2) avant d'utiliser une carte Eye-Fi.

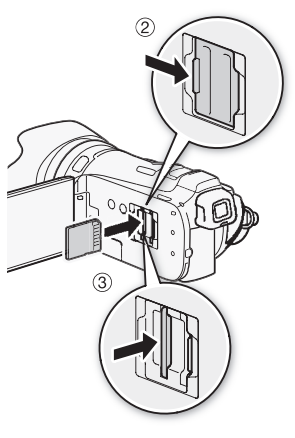

#### 4 Refermez le couvercle de la double fente de carte mémoire.

• Ne fermez pas le couvercle de force si la carte mémoire n'est pas insérée correctement.

#### Pour retirer la carte mémoire

Poussez une fois la carte mémoire pour la débloquer. Quand la carte mémoire est éjectée retirez-la complètement de la fente.

## IMPORTANT

- Respectez les précautions suivantes pendant que l'indicateur ACCESS (accès à la mémoire) clignote. Si vous ne suivez pas cela, ça pourrait causer la perte des données.
	- Ne déconnectez pas l'alimentation électrique et ne mettez pas le caméscope hors tension.
	- Ne pas retirer la carte mémoire.
- Mettez le caméscope hors tension avant d'insérer ou de retirer une carte mémoire. Insérer ou retirer une carte mémoire alors que le caméscope est sous tension peut entraîner une perte permanente de données.
- Les cartes mémoire ont des côtés avant et arrière qui ne sont pas interchangeables. L'insertion d'une carte mémoire dans le mauvais sens peut provoquer un mauvais fonctionnement au caméscope. Assurez-vous d'insérer la carte mémoire comme décrit à l'étape 3.

#### <span id="page-34-1"></span>Sélection de la mémoire pour les enregistrements

Vous pouvez sélectionner d'enregistrer vos séquences vidéo et vos photos sur la mémoire intégrée ou sur une carte mémoire. La mémoire par défaut pour l'enregistrement des deux est la mémoire intégrée.

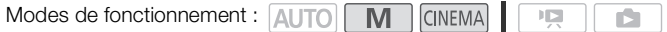

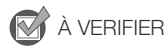

- Assurez-vous de comprendre les informations fournies dans *Cartes Eye-Fi* ( $\Box$  [34\)](#page-33-3) avant d'utiliser une carte Eye-Fi.
- 1 Ouvrez l'écran [Support pour vidéo] ou [Support pour photos].  $[FUNCTIONC.]\n\odot [MENTC.]\n\odot [S.]\n\odot [S$
- 2 Touchez [f] (mémoire intégrée), [4] (carte mémoire X) ou [7] (carte mémoire Y) puis touchez  $[\mathsf{X}]$ .
	- Lors de la sélection de la mémoire, vous pouvez vérifier la durée approximative disponible d'enregistrement ou le nombre de photos disponibles, sur la base des réglages actuellement utilisés.

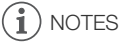

• Choisissez d'enregistrer des séquences vidéo dans la mémoire intégrée ou sur la carte mémoire X si vous souhaitez ultérieurement convertir les séquences vidéo en fichiers de définition standard afin de les télécharger sur le Web.

#### <span id="page-34-2"></span><span id="page-34-0"></span>Relais d'enregistrement

Vous pouvez mettre en service la fonction de relais d'enregistrement de façon que si la mémoire que vous utilisez devient pleine pendant l'enregistrement d'une séquence vidéo, l'enregistrement continue sans interruption sur une carte mémoire.

Lors de l'enregistrement sur la carte mémoire **N**, vous pouvez uniquement utiliser la carte mémoire **B** pour le relais d'enregistrement  $(A \bullet B)$ . lors de l'enregistrement dans la mémoire intégrée, vous pouvez choisir d'utiliser uniquement la carte mémoire  $\Lambda$  pour le relais d'enregistrement ( $\left(\Box\right)\rightarrow\Box$ ), ou bien les deux cartes mémoire ( $\left(\overline{2}+A+\overline{B}\right)$ ).

Modes de fonctionnement : AUTO **M** CINEMA

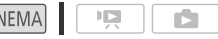

- 1 Insérez une carte mémoire qui ne contient aucun enregistrement vidéo dans la fente de carte mémoire que vous souhaitez utiliser pour le relais d'enregistrement.
	- Lorsque vous utilisez le relais d'enregistrement à partir de la mémoire intégrée : fente de carte mémoire X ou les deux fentes de carte mémoire.
	- $\bullet$  Lorsque vous utilisez le relais d'enregistrement à partir de la carte mémoire  $\blacksquare$  : fente de carte  $m$ émoire  **uniquement.**
- 2 Ouvrez l'écran du relais d'enregistrement.

 $[FUNCTION] \odot [MENT] \odot [S(Support] \odot [C(1)] \odot [C(2)] \odot [C(3)] \odot [C(4)] \odot [C(4)] \odot [C(4)]$ 

- 3 Touchez l'option souhaitée, puis touchez  $[\mathsf{X}]$ .
	- La durée approximative d'enregistrement disponible prend maintenant en compte l'espace combiné des mémoires utilisées pour le relais d'enregistrement.

## NOTES

- Vous ne pouvez pas utiliser le relais d'enregistrement à partir de la mémoire intégrée sur la carte mémoire **B.** Lors de l'utilisation d'une seule carte mémoire, assurez-vous de l'insérer dans la fente de carte mémoire **A**.
- Il existera un arrêt momentané dans la scène, au moment où le caméscope basculera d'une mémoire à l'autre.
- Les actions suivantes mettent la fonction de relais d'enregistrement hors service :
	- mettre le caméscope hors tension.
	- ouvrir le couvercle de la double fente de carte mémoire.
	- changer la position du commutateur de mode.
	- changer le mode de fonctionnement du caméscope.
	- changer la mémoire utilisée pour l'enregistrement de séquences vidéo.

#### <span id="page-35-1"></span><span id="page-35-0"></span>Double enregistrement

Le double enregistrement vous permet d'enregistrer la même scène simultanément sur les deux cartes mémoire. C'est une méthode pratique de réaliser immédiatement une copie de sauvegarde de vos enregistrements pendant l'enregistrement.

 $\sqrt{2}$ 

Modes de fonctionnement : AUTO M

1 Insérez des cartes mémoire dans la fente de carte mémoire X et la fente de carte mémoire  $\mathbf{B}$ .

**CINEMA** 

- 2 Ouvrez l'écran [Support pour vidéo].  $[FUNCTION.]$   $\odot$   $[MENT]$   $\odot$   $\Box$   $\Box$   $\odot$   $[Support$  pour vidéo]
- 3 Mettez en service le double enregistrement.  $[A]$   $\odot$  [Enreg. à 2 fentes]  $\odot$  [ON]
- 4 Touchez  $[X]$ .
	- **D**apparaît sur l'écran.

## NOTES

- Si une carte mémoire devient pleine pendant le double enregistrement, l'enregistrement sur les deux cartes s'arrête.
- Si une erreur se produit avec une des cartes mémoire, l'enregistrement continue sur l'autre carte.

36
### Initialisation de la mémoire

Initialisez les cartes mémoire lorsque vous les utilisez pour la première fois avec ce caméscope. Vous pouvez initialiser une carte mémoire ou la mémoire intégrée pour effacer de façon permanente tous les enregistrements qu'elle contient.

Au moment de l'achat, la mémoire intégrée est pré-initialisée et contient des fichiers musicaux destinés à la musique de fond et des images pour la fonction de mélange d'images (cadres pour mélange d'images).

Modes de fonctionnement : AUTO M CINEMA 口

#### 1 Alimentez le caméscope avec l'adaptateur secteur compact.

• Ne déconnectez pas l'alimentation électrique et ne mettez pas le caméscope hors tension tant que l'initialisation n'est pas terminée.

#### 2 Ouvrez l'écran d'initialisation pour la mémoire souhaitée.

[FUNC.] [MENU] 6 [Initialiser f/g] [f Mém. intégrée], [4 Carte mém.A] ou [B] Carte mém.B] [Initialiser]

- Toucher [FUNC.] est nécessaire uniquement lorsque la procédure est réalisée en mode d'enregistrement.
- Sur l'écran d'initialisation, touchez [Initialisation totale] pour effacer physiquement toutes les données au lieu de simplement effacer la table d'allocation des fichiers de la mémoire.

#### 3 Touchez [Oui].

• Si vous sélectionnez l'option [Initialisation totale], vous pouvez toucher [Annuler] pour annuler l'initialisation pendant qu'elle est en cours. Tous les enregistrements seront effacés et la mémoire peut être utilisée sans aucun problème.

### 4 Touchez [OK], puis touchez  $[X]$ .

## IMPORTANT

- L'initialisation de la mémoire effacera de manière permanente tous les enregistrements. Les enregistrements originaux perdus ne peuvent pas être récupérés. Veuillez à effectuer des copies de sauvegarde des enregistrements importants en utilisant un appareil extérieur ( $\Box$  [131\)](#page-130-0).
- Initialiser une carte mémoire effacera de façon permanente tous les fichiers musicaux et les fichiers d'image que vous y avez transférez. (Les fichiers musicaux et les cadres pour mélange d'images préinstallés dans la mémoire intégrée sont rétablis après l'initialisation.) Pour transférer des fichiers musicaux du Disque supplémentaire du caméscope sur la carte mémoire :
	- utilisateurs Windows : utilisez le logiciel de PIXELA fourni. Pour en savoir plus, reportez-vous au Guide du logiciel (fichier PDF) du logiciel de PIXELA fourni.
	- utilisateurs de Mac OS : utilisez le Finder pour transférer les fichiers musicaux depuis le dossier [MUSIC] du Disque supplémentaire du caméscope fourni vers la carte mémoire. Consultez la section *À propos des fichiers musicaux* ( $\Box$ ) [187\)](#page-186-0) pour obtenir la structure du dossier de la carte mémoire.
- Au moment de l'achat, les cartes Eye-Fi contiennent le logiciel nécessaire de configuration du réseau. Assurez-vous d'installer le logiciel et d'effectuer la configuration requise avant d'initialiser la carte Eye-Fi et de l'utiliser avec ce caméscope.

### Enregistrement de séquences vidéo et de photos

Par défaut, les séquences vidéo et les photos sont enregistrées dans la mémoire intégrée. Vous pouvez sélectionner la mémoire qui sera utilisée pour l'enregistrement des séquences vidéo et des photos  $(D \cap 35)$  $(D \cap 35)$ .

Veuillez lire la section IMPORTANT ( $\Box$  [44](#page-43-0)) avant d'utiliser une carte Eye-Fi.

### **VERIFIER**

• Avant de commencer à enregistrer, réalisez d'abord un essai d'enregistrement pour vérifier que le caméscope fonctionne correctement.

### Préparation de l'enregistrement

- 1 Fixez une batterie d'alimentation chargée sur le caméscope  $($  $\Box$  [20](#page-19-0) $)$ .
- 2 Mettez le caméscope sous tension.
- 3 Sélectionnez la mémoire pour l'enregistrement ( $\Box$  [35](#page-34-1)).
	- Pour utiliser le relais d'enregistrement ( $\Box$  [35\)](#page-34-0), insérez une carte mémoire dans la fente de carte mémoire **A** ou dans les deux fentes de carte mémoire.
	- Pour utiliser le double enregistrement  $(D \rvert 36)$  $(D \rvert 36)$ , insérez une carte mémoire dans les deux fentes de carte mémoire.
- 4 Retirez le bouchon d'objectif.
- 5 Si vous avez besoin d'utiliser le viseur, tirez-le pour le sortir et, si nécessaire, ajustez-le en utilisant le levier d'ajustement dioptrique.

Bouchon d'objectif

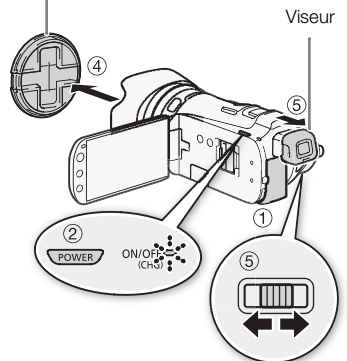

### Enregistrement en mode AUTO

Quand vous utilisez le mode *[NUTO]* pour enregistrer des séquences vidéo et des photos, le caméscope ajuste automatiquement divers réglages pour vous.

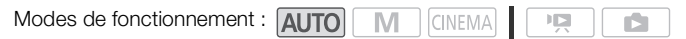

- 1 Réglez le commutateur de mode sur  $\Box$
- 2 Mettez le caméscope sous tension.

#### <span id="page-38-0"></span>Pour enregistrer une séquence vidéo

#### Appuyez sur START/STOP pour démarrer l'enregistrement.

- Appuyez de nouveau sur **START/STOP** pour mettre l'enregistrement en pause.
- L'indicateur ACCESS (accès à la mémoire) clignote de temps en temps pendant que la scène est en train d'être enregistrée. [PHOTO]
- Pendant l'enregistrement,  $\bullet$  apparaît sur l'écran.

#### Pour prendre une photo

#### Touchez [PHOTO].

- $\bullet$  Un icône vert  $(\odot)$  apparaît momentanément sur l'écran et l'indicateur ACCESS (accès à la mémoire) clignote pendant que la photo est enregistrée.
- Vous pouvez enregistrer des photos simultanément pendant l'enregistrement d'une séquence vidéo.
- Vous pouvez aussi appuyer sur **PHOTO** sur la télécommande.

#### Quand vous avez fini l'enregistrement

- 1 Assurez-vous que l'indicateur ACCESS (accès à la mémoire) est éteint.
- 2 Mettez le caméscope hors tension.
- 3 Fermez l'écran LCD.

CINEM ΪÏ

#### Notation des scènes

Vous pouvez mettre en service la notation de scènes en mode d'enregistrement avec la réglage **FRICO** INoter scènes (enreg.)]. Immédiatement après l'enregistrement d'une scène, vous avez l'option de la noter en touchant une des touches de notation, vous pouvez aussi toucher  $\lceil \cdots \rceil$ ou  $\mathsf{X}$  pour laisser la scène sans note. Par la suite, vous pouvez lire les scènes et réalisez d'autres opérations relatives aux scènes en fonction de cette notation.

Vous pouvez noter les scènes pendant que le caméscope est en mode  $\overline{A}$ uro mais vous devez changer le réglage décrit ci-dessus en mode  $\boxed{M}$  ou  $\boxed{\text{GNEMA}}$ .

#### À propos du mode AUTO

- Seuls les fonctions suivantes sont disponibles dans le mode  $\overline{AUTO}$ .
	- $-$  Zoom ( $\Box$  [53](#page-52-0)).
	- Démarrage rapide  $(D \mid 45)$  $(D \mid 45)$ .
	- Instantané vidéo ( $\Box$  [83](#page-82-0)).
	- Modes de stabilisation d'image avancés ( $\Box$  [57](#page-56-0)) pour enregistrer des séquences vidéo tout en marchant ou pour stabiliser une prise de vue lors d'un zoom sur un sujet éloigné (téléobjectif).
	- Détection de visages ( $\Box$  [51\)](#page-50-0) pour obtenir de superbes images des gens chaque fois, la mise au point est maintenue même si la personne bouge.
	- Touch & Track ( $\Box$  [52\)](#page-51-0) pour maintenir la mise au point sur des sujets en déplacement et utiliser les meilleurs réglages pour les enregistrer.
	- Créateur scénario ( $\Box$  [102](#page-101-0)) pour transformer vos séquences vidéo en histoires vidéo passionnantes en suivant des instructions simples établies pour diverses situations.
	- Décoration ( $\Box$  [107\)](#page-106-0) pour des éléments graphiques en utilisant des tampons, des dessins, un mélange d'images, etc.

#### À propos de la fonction Smart AUTO

Avec le mode (AUTO), le caméscope détecte automatiquement certaines caractéristiques du sujet, de l'arrière-plan, des conditions d'éclairage, etc. Il ajuste alors certains paramètres (mise au point, exposition, couleur, stabilisation de l'image, qualité de l'image, entre autres), en sélectionnant ainsi les meilleurs réglages pour la scène que vous souhaitez enregistrer. L'icône Smart AUTO change sur l'une des icônes suivantes.

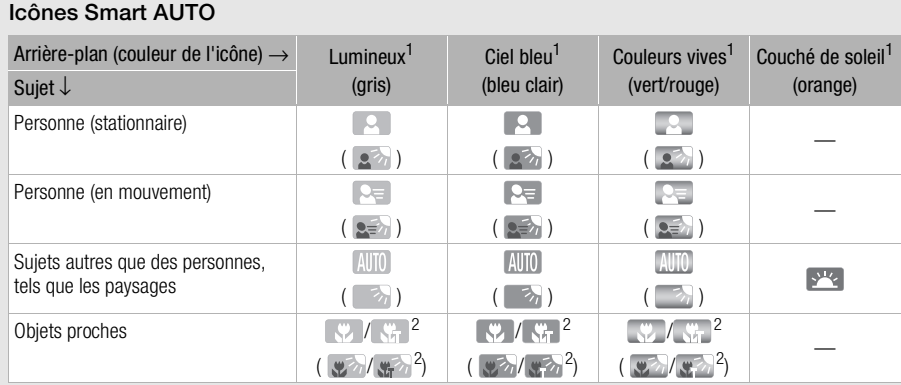

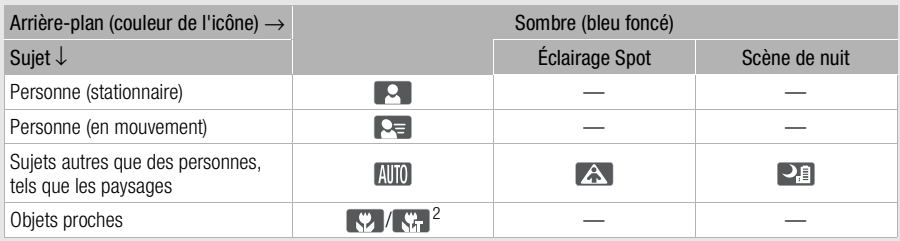

 $1$  L'icône entre parenthèses concerne les conditions de contre jour.<br><sup>2</sup> Le télémacro est mis en service automatiquement quand vous faites un zoom vers la position téléobjectif maximale et que vous vous approchez du sujet. Le télémacro vous permet de prendre des vues plus proches de petits sujets et d'ajouter un léger flou en arrière-plan de façon que le sujet paraisse non seulement plus grand mais aussi qu'il soit mis en valeur.

### IMPORTANT

- Respectez les précautions suivantes pendant que l'indicateur ACCESS (accès à la mémoire) est allumé ou clignote. Si vous ne suivez pas cela, ça pourrait causer la perte des données ou endommager la mémoire.
	- N'ouvrez pas le couvercle du logement de la double fente de carte mémoire.
	- Ne déconnectez pas l'alimentation électrique et ne mettez pas le caméscope hors tension.
	- Ne changez pas le mode de fonctionnement du caméscope.
- Assurez-vous de sauvegarder vos enregistrements régulièrement ( $\Box$  [131\)](#page-130-0), et plus particulièrement après avoir réalisé des enregistrements importants. Canon ne peut être tenu responsable d'éventuelles pertes ou corruption de données.
- $\bullet$  Les photos enregistrées sur une carte Eye-Fi dans la fente de la carte mémoire  $\mathbf B$  seront automatiquement transférées quand le caméscope est en mode de lecture si vous vous trouvez à l'intérieur de la zone d'un réseau configuré. Vérifiez toujours que les cartes Eye-Fi ont été autorisées dans le pays ou la région d'utilisation. Reportez-vous aussi à *Utilisation d'une carte Eye-Fi* (CD [142\)](#page-141-0).

- À propos du mode d'économie d'énergie :  $\overline{s}$   $\overline{s}$   $\overline{p}$   $\odot$  [Mode éco]  $\odot$  [Mise hors tension automatique] est réglé sur [<sup>6</sup><sub>0</sub>], On], le caméscope se met automatiquement hors tension pour économiser l'énergie quand il est alimenté par une batterie d'alimentation et qu'il est laissé sans opération pendant 5 minutes. Appuyez sur POWER pour mettre le caméscope sous tension.
- Lors d'un enregistrement dans un endroit lumineux, l'écran LCD peut être difficile à voir. Dans ce cas, vous pouvez mettre en service le rétroéclairage de l'écran LCD ( $\Box$  [24](#page-23-0)) ou ajuster la luminosité de l'écran LCD avec le réglage  $\left\lceil \cdot \right\rceil$  ( ) [Luminosité LCD]. Vous pouvez aussi utiliser le viseur  $(D23)$  $(D23)$  $(D23)$ .
- Sous certaines conditions, il se peut que l'icône Smart AUTO qui apparaît à l'écran ne corresponde pas à la scène actuelle. Particulièrement lors d'une prise de vue sur un fond orange ou bleu, l'icône de couché de soleil ou de ciel bleu peut apparaître et les couleurs peuvent ne pas paraître naturelles. Dans un tel cas, nous vous recommandons d'enregistrer en mode  $\blacksquare$  ( $\square$  [43\)](#page-42-0).
- En mode **[AUTO]**, la plupart des réglages du caméscope retournent aux valeurs par défaut mais les réglages suivants sont conservées même après avoir réglé le commutateur de mode sur  $\mathbb{Q}$  .
	- Menu FUNC. : [Zoom], [Décoration].
	- Menu 7 : [Commande de zoom adouci], [Niveau vitesse du zoom], [Commande vitesse de zoom], [Vit. de zoom téléc. sans fil], [Mode AF], [Obturateur lent auto], [Lentille de conversion], [Indicat. vibration camésc.].
	- Menu  $\boxed{2}$  : [Durée instantané vidéo], [Noter scènes (enreg.)], [Support pour vidéo], [Mode Enrgt.], [Support pour photos], [Enreg. balayage inversé].
	- Menu  $\boxed{\bullet}$  : tous les réglages.
- Les photos sont enregistrées sous la forme de fichiers JPG. La taille (1920x1080) et la qualité de la photo ne peuvent pas être changées. À cette taille, une carte mémoire de 1 Go peut contenir environ 670 photos. Cependant, le nombre réel de photos qui peuvent être enregistrées varie en fonction du sujet et des conditions de prise de vue.
- Les photos ne peuvent pas être enregistrées pendant que le zoom numérique est en service ou pendant un fondu à l'ouverture ou à la fermeture d'une scène.

### <span id="page-42-0"></span>Enregistrement en mode  $M$  (manuel)

Quand le commutateur de mode est réglé sur  $M$  (mode manuel), vous pouvez avoir un accès complet aux menus et régler manuellement l'exposition, la mise au point, la balance des blancs et bien d'autres réglages encore selon vos préférences. Même en mode  $\boxed{M}$ , le caméscope peut vous aider avec les réglages. Par exemple, en utilisant les programmes d'enregistrement de scène spéciale  $($  $\Box$  $)$  $66$  $).$ 

**ITS** 

Modes de fonctionnement : AUTO CINEMA

- 1 Réglez le commutateur de mode sur  $M$ .
- 2 Mettez le caméscope sous tension.
- 3 Enregistrez des séquences vidéo et des photos.
	- La procédure est la même qu'en mode [AUTO] ( $\Box$  [39\)](#page-38-0).

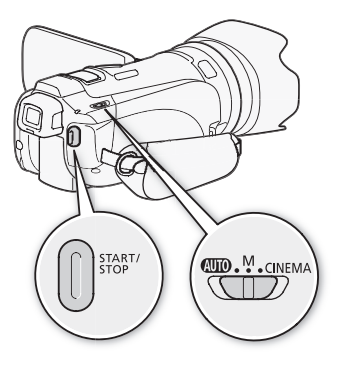

#### Contrôle de la dernière scène enregistrée

Vous pouvez contrôler les 4 dernières secondes de la dernière scène enregistrée avec le caméscope sans avoir à commuter sur le mode de lecture. Pendant le contrôle de la dernière scène, l'image est lue sans le son.

Modes de fonctionnement : AUTO M **CINEMA**  $\mathbb{F}[\mathbb{F}_2]$ 

- 1 Réglez le commutateur de mode sur  $M$  ou CINEMA.
- 2 Contrôle des 4 dernières secondes d'une scène. [FUNC.] | [G Vérif. enregistr.]

## NOTES

• Quand le double enregistrement est en service, seule la scène enregistrée sur la carte mémoire  $\Lambda$ est lue.

## IMPORTANT

- <span id="page-43-0"></span>• Respectez les précautions suivantes pendant que l'indicateur ACCESS (accès à la mémoire) est allumé ou clignote. Si vous ne suivez pas cela, ça pourrait causer la perte des données ou endommager la mémoire.
	- N'ouvrez pas le couvercle du logement de la double fente de carte mémoire.
	- Ne déconnectez pas l'alimentation électrique et ne mettez pas le caméscope hors tension.
- Ne changez pas le mode de fonctionnement du caméscope.
- Assurez-vous de sauvegarder vos enregistrements régulièrement ( $\Box$  [131](#page-130-0)), et plus particulièrement après avoir réalisé des enregistrements importants. Canon ne peut être tenu responsable d'éventuelles pertes ou corruption de données.
- Les photos enregistrées sur une carte Eye-Fi dans la fente de la carte mémoire **B** seront automatiquement transférées quand le caméscope est en mode de lecture si vous vous trouvez à l'intérieur de la zone d'un réseau configuré. Vérifiez toujours que les cartes Eye-Fi ont été autorisées dans le pays ou la région d'utilisation. Reportez-vous aussi à *Utilisation d'une carte Eye-Fi* ( $\Box$  [142\)](#page-141-0).

## $\mathbf i$ ) NOTES

- À propos du mode d'économie d'énergie : si  $\fbox{F}$  |  $\odot$  [Mode éco]  $\bigcirc$  [Mise hors tension automatique] est réglé sur  $\lceil_{\text{ON}}\rceil$  On], le caméscope se met automatiquement hors tension pour économiser l'énergie quand il est alimenté par une batterie d'alimentation et qu'il est laissé sans opération pendant 5 minutes. Appuyez sur **POWER** pour mettre le caméscope sous tension.
- Lors d'un enregistrement dans un endroit lumineux, l'écran LCD peut être difficile à voir. Dans ce cas, vous pouvez mettre en service le rétroéclairage de l'écran LCD ( $\Box$  [24](#page-23-0)) ou ajuster la luminosité de l'écran LCD avec le réglage  $\frown \bigcirc$  [Luminosité LCD]. Vous pouvez aussi utiliser le viseur  $(D23)$  $(D23)$  $(D23)$ .
- Les photos sont enregistrées sous la forme de fichiers JPG. La taille (1920x1080) et la qualité de la photo ne peuvent pas être changées. À cette taille, une carte mémoire de 1 Go peut contenir environ 670 photos. Cependant, le nombre réel de photos qui peuvent être enregistrées varie en fonction du sujet et des conditions de prise de vue.
- Les photos ne peuvent pas être enregistrées pendant que le zoom numérique est en service ou pendant un fondu à l'ouverture ou à la fermeture d'une scène.

44

## <span id="page-44-0"></span>Fonction Démarrage rapide

Quand vous fermez l'écran LCD alors que le caméscope est sous tension, le caméscope entre en mode de veille. En mode de veille, le caméscope consomme uniquement environ le tiers de l'énergie utilisée pendant l'enregistrement, vous permettant d'économiser l'énergie quand vous utilisez une batterie d'alimentation. De plus, quand vous ouvrez l'écran LCD ou sortez le viseur, le caméscope est prêt à démarrer l'enregistrement en environ 1 seconde\*, vous permettant d'enregistrer immédiatement le sujet.

\* La durée réelle requise varie en fonction des conditions de prise de vue.

M

Modes de fonctionnement : AUTO

### **CINEMA** 1 Avec le caméscope sous tension et en mode d'enregistrement, fermez l'écran LCD.

• Un bip sonore retentit et l'indicateur vert ON/OFF (CHG) devient orange pour indiquer que le caméscope est en mode de veille.

 $\mathbb{I}[\mathbb{Z}]$ 

• Lorsque vous utilisez uniquement le viseur (avec l'écran LCD fermé), vous pouvez remettre le viseur dans sa position rétractée pour mettre le caméscope en mode de veille.

#### 2 Si vous souhaitez reprendre l'enregistrement, ouvrez l'écran LCD.

- L'indicateur ON/OFF (CHG) redevient vert et le caméscope est prêt pour l'enregistrement.
- Vous pouvez aussi sortir le viseur pour démarrer l'enregistrement avec l'écran LCD fermé.

## IMPORTANT

• Ne déconnectez pas la source d'alimentation pendant le mode veille (pendant que l'indicateur ON/ OFF (CHG) est allumé en orange).

## ) NOTES

- Le caméscope n'entre pas en mode de veille pendant que l'indicateur ACCESS (accès à la mémoire) est allumé ou clignote, pendant qu'un menu est affiché ou pendant l'utilisation du viseur. Le caméscope peut aussi entrer en mode de veille quand la charge de la batterie est faible. Vérifiez que l'indicateur ON/OFF (CHG) change en orange.
- À propos du mode de veille et de la mise hors tension automatique :
	- le caméscope se met automatiquement hors tension s'il est laissé en mode de veille pendant 10 minutes. Appuyez sur POWER pour mettre le caméscope sous tension.
	- vous pouvez sélectionner la longueur de temps avant que l'appareil se mette hors tension ou mettre la fonction de démarrage rapide hors service avec le réglage  $\boxed{\blacktriangleright}$  [Mode éco] [Démarrage rapide (veille)] .
	- le réglage [Mode éco] de mise hors tension automatique habituelle au bout de 5 minutes ne fonctionne pas pendant que le caméscope est en mode de veille.
- Changer la position du commutateur de mode pendant que le caméscope est en mode de veille réactive le caméscope dans le mode de fonctionnement sélectionné.

## Sélection de la qualité vidéo (mode d'enregistrement)

Le caméscope propose 5 modes d'enregistrement. Changer le mode d'enregistrement permet de changer la durée d'enregistrement disponible sur la mémoire. Sélectionnez le mode MXP ou FXP pour obtenir une meilleure qualité vidéo, ou sélectionnez le mode LP pour les enregistrements de longue durée. Le tableau suivant indique les durées d'enregistrement approximatives.

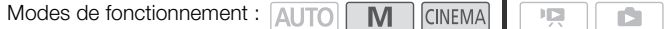

1 Ouvrez l'écran [Mode Enrgt.]. [FUNC.] [MENU] 8 [Mode Enrgt.]

2 Touchez le mode d'enregistrement souhaité, puis touchez  $[\mathsf{X}]$ .

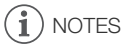

- Les séquences vidéo enregistrées en mode MXP ne peuvent pas être sauvegardées sur des disques AVCHD. Utilisez un enregistreur de disque Blu-ray extérieur pour copier des séquences vidéo MXP sur des disques Blu-ray ou utilisez le logiciel fourni VideoBrowser pour créer des disques AVCHD\*.
- Le caméscope utilise un débit binaire variable (VBR) pour le codage vidéo et la durée réelle de l'enregistrement peut varier en fonction du contenu des scènes.
- Le caméscope mémorise le dernier réglage utilisé même si vous le réglez sur le mode  $\sqrt{a}$ uvoi.
	- \* Les scènes MXP sont converties avec une qualité d'image similaire à celle des scènes FXP.

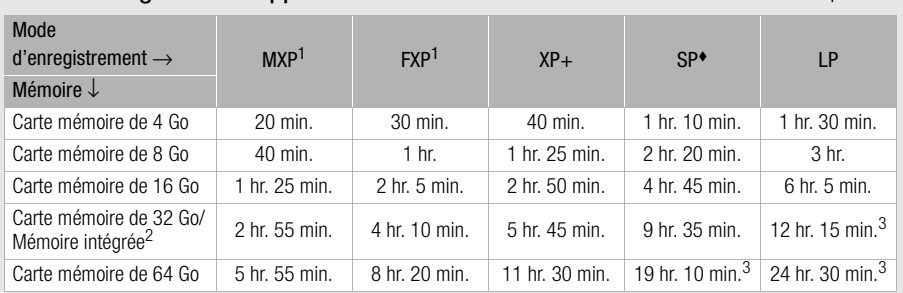

#### Durée d'enregistrement approximative  $\bullet$  Valeur par défaut

<sup>1</sup> Enregistré à la résolution de 1.920 x 1.080. Les séquences vidéo utilisant les autres modes d'enregistrement sont enregistrées à la résolution de 1.440 x 1.080.

de 1.090. En component sont en la régletisse à la réservent de l'achat de 1.000. 2 Au moment de l'achat, la mémoire intégrée contient environ 70 Mo de fichiers musicaux (musique de fond) et 5 Mo de fichiers graphiques (cadres pour mélange d'images).<br><sup>3</sup> Une simple scène peut être enregistrée en continu pendant 12 heures ; à ce moment là, le

caméscope s'arrête pendant 3 secondes environ avant de reprendre l'enregistrement.

## Sélection de la vitesse séquentielle

Vous pouvez changer la vitesse séquentielle (le nombre d'images enregistrée par secondes) pour changer l'apparence de vos séquences vidéo.

Modes de fonctionnement : AUTO **CINEMA**  $\mathbb{I} \boxtimes$ Ď.

1 Ouvrez l'écran [Vitesse séquentielle].

[FUNC.] S [MENU] S **[**<sup>1</sup>] S [Vitesse séquentielle]

2 Touchez la vitesse séquentielle souhaitée, puis touchez  $[X]$ .

#### **Options**

[50] 50i (standard)] 50 champs par secondes, entrelacés. Vitesse séquentielle standard des signaux TV analogique PAL.

[DPJ3] PF25] Prise de vue à 25 images par secondes, progressive\*. Utiliser cette vitesse séquentielle donnera à vos enregistrements un air cinéma. Enregistrer en mode [CINEMA] accentue encore plus l'effet.

\* Enregistré à 50i.

## Mise au point

Vous pouvez ajuster la mise au point manuellement et utiliser la fonction de relèvement pour vous aider, ou vous pouvez laisser le caméscope faire la mise au point pour vous avec la mise au point automatique. Avec la mise au point automatique, vous pouvez régler la vitesse de la mise au point automatique.

Le caméscope possède aussi deux fonctions supplémentaires de mise au point automatique, la détection de visages et Touch & Track.

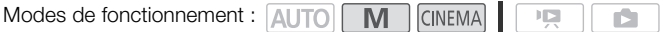

À VERIFIER

• Ajustez le zoom avant de démarrer la procédure.

### Mise au point manuelle

Utilisez la bague de mise au point pour faire la mise au point manuellement. Vous pouvez aussi utiliser la fonction de relèvement pour vous aider à faire une mise au point plus précise.

#### 1 Ouvrez les commandes de mise au point.

 $[FUNCTION.]$   $\odot$   $[①$  Mise au point]

- Pour commuter sur la mise au point automatique sans ouvrir les commandes de mise au point, appuyez sur **AF/MF**. Dans ce cas, Touch AF (étape 3) n'est pas disponible.
- 2 Touchez [MF].

#### 3 Touchez un sujet qui apparaît à l'intérueur du cadre  $\odot$ .

- La marque Touch AF  $(Y_{\bullet}^{\bullet})$  clignote et la distance focale est réglée automatiquement. Vous avez l'option de régler en plus la mise au point manuellement si nécessaire.
- 4 Tournez la bague de mise au point pour ajuster la mise au point.
	- Le centre de l'écran est agrandi pour vous aider à faire la mise au point plus facilement. Vous pouvez aussi mettre cette fonction hors service avec le réglage  $\boxed{\bullet}$  [Aide à la Mise au point].
	- La distance focale affichée changera à mesure que vous ajusterez la mise au point. Vous pouvez changer les unités utilisées pour la distance avec le réglage  $\lceil \cdot \cdot \rceil$   $\odot$  [Unité de distance].
	- Vous pouvez utiliser le réglage  $\frown \bigcirc$  [Répon. bague mise au point] pour régler la sensibilité de la bague de mise au point.
	- Vous pouvez utiliser le réglage  $\lceil \cdot \rceil$   $\odot$  [Direction bague de MAP] pour sélectionner dans quelle direction tourner la bague de mise au point.

### Préréglage de la mise au point

Lors de la mise au point manuelle, vous pouvez régler en avance une position préréglée pour la mise au point de façon à pouvoir y retourner plus tard instantanément.

- 1 Ouvrez les commandes de mise au point.  $[FUNCTION.]$   $\odot$   $[①$  Mise au point]
- 2 Touchez [MF].
- 3 Tournez la bague de mise au point sur la position de mise au point souhaitée.
- 4 Touchez [ SFT | pour régler la position de mise au point préréglée.
- 5 Après avoir ajusté la mise au point, touchez  $\lceil \theta \rceil \rceil$  pour retourner à la position de mise au point préréglée.
	- Touchez de nouveau [SFT] pour annuler la position de mise au point actuellement préréglée.
	- $\bullet$  [  $\bigcap \mathsf{N}$  ] ne sera pas disponible (apparaît en gris) pendant l'ajustement de la mise au point ou l'utilisation du zoom.
	- Vous pouvez utiliser le réglage  $\fbox{\frown}$   $\bigcirc$  Mit. prérégl. mise au point] pour ajuster la vitesse à laquelle le caméscope retourne à la position de mise au point préréglée.

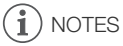

- La position de mise au point préréglée est annulée quand le caméscope est mise hors tension.
- Quand le caméscope est en mode (AUTO), la fonction de préréglage de la mise au point ne peut pas être utilisée.

### Relèvement

Quand le relèvement est en service, les bords mis au point sur l'écran sont mis en valeur en rouge, bleu ou jaune. De plus, vous pouvez choisir de commuter l'écran en noir et blanc pour accentuer encore plus les bords.

- 1 Ouvrez les commandes de mise au point.
	- $[FUNCTION.]$   $\odot$   $[$  Mise au point]
- 2 Touchez  $\lceil \mathbf{\hat{y}} \rceil$ .

Pour le réglage Noir et blanc : touchez [Off] ou [On]

Pour la couleur de peaking (relèvement) : touchez [Rouge], [Bleu] ou [Jaune]

- 3 Touchez [b].
- 4 Touchez [PAR].
	- Le relèvement est mis en service et les bords sont mis en valeur. Vous pouvez tourner la bague de mise au point sur cet écran ou toucher  $[\mathbf{X}]$  pour cacher les commandes de mise au point.
	- L'effet de relèvement et l'image en noir et blanc n'apparaissent pas dans vos enregistrements.

### <span id="page-49-0"></span>Mise au point automatique

Quand la mise au point automatique est en service, le caméscope ajuste de façon continue la mise au point sur le sujet au centre de l'écran. La plage de mise au point est de 2 cm (à la position grand angle maximale, mesurée à partir de l'avant du barillet d'objectif) à  $\infty$  et de 60 cm (sur toute la plage du zoom, mesurée à partir de l'avant du barillet d'objectif) à  $\infty$ . Réalisez la procédure suivante pour régler la vitesse de mise au point.

#### 50 1 Ouvrez l'écran [Mode AF].

 $[FUNCTION.]$   $\odot$   $[MENT]$   $\odot$   $\ddot{\odot}$   $\ddot{\odot}$   $\ddot{\odot}$   $[Mode AF]$ 

- 2 Touchez l'option souhaitée, puis touchez  $[\mathsf{X}]$ .
	- L'icône de l'option sélectionnée apparaît sur l'écran.

#### **Options** Valeur par défaut)

[[LAF] Instant AF]<sup>\*</sup> Règle la mise au point automatique sur AF instantané. La mise au point est ajustée sur la vitesse la plus grande. Ce mode est pratique que vous enregistriez dans un environnement très lumineux ou très sombre. Ce mode utilise à la fois le système TTL est un capteur extérieur pour faire la mise au point.

[MAF] AF moyen] Règle la mise au point automatique sur AF moyen. La caméscope faire la mise au point plus en douceur sur le sujet que lors de l'utilisation du réglage [[I.AF] Instant AF]. Ce mode utilise à la fois le système TTL est un capteur extérieur pour faire la mise au point.

[ $\overline{AF}$  **AF normal]** Règle la mise au point automatique sur AF normal. L'ajustement de la mise au point est fait à une vitesse stable.

- Pendant l'utilisation de la mise au point automatique, vous pouvez tourner la bague de mise au point pour faire la mise au point manuellement. Quand vous arrêter de tourner la bague, le caméscope retourne à la mise au point automatique. C'est pratique dans certaines situations, comme quand vous souhaitez faire la mise au point sur un sujet de l'autre côté d'une fenêtre.
- Lors de l'enregistrement dans un enregistrement lumineux, le caméscope ferme l'ouverture. Cela peut faire apparaître l'image floue et c'est plus évident vers l'extrémité grand angle de la plage du zoom. Dans ce cas, réglez  $\boxed{\bullet}$   $\boxed{\bullet}$  [Filtre ND] sur  $\boxed{\bullet}$  Auto].
- Quand vous réglez  $\Box$   $\Box$   $\Box$  [Lentille de conversion] sur un autre réglage que [D $\Box$  Off], les réglages [M] Instant AF] et [MM] AF moyen] ne sont pas disponibles.
- La mise au point automatique met plus longtemps pour se faire quand la vitesse séquentielle est réglée sur [**PF25**] PF25] que quand elle est réglée sur [**501**] 50i (standard)].
- Lors d'un enregistrement dans un environnement sombre, la plage de mise au point est réduite est l'image peut apparaître floue.
- La mise au point automatique peut ne pas fonctionner correctement sur les sujets suivants ou dans les cas suivants. Dans ce cas, faites la mise au point manuellement.
	- Surfaces réfléchissantes
	- Sujets avec un faible contraste ou sans lignes verticales
	- Sujets en mouvement rapide
	- À travers une vitre sale ou mouillée
	- Scènes de nuit

### <span id="page-50-0"></span>Détection de visages

Le caméscope détecte automatiquement les visages des personnes et utilise cette information pour sélectionner les réglages de mise au point et d'exposition optimaux.

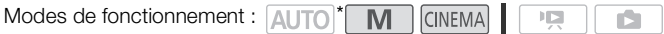

\* La détection de visage est toujours en service en mode AUTO.

## À VERIFIER

• Sélectionnez un autre programme d'enregistrement que [ $\lambda$  B Scène de nuit], [ $\Omega$  Basse lumière], [※ Feu d'artifice] ou [M Exposit. manuelle].

Par défaut, la détection de visage est en service. Si la fonction a été mise hors service, réalisez la procédure suivante pour la mettre en service.

- 1 Ouvrez l'écran [Détection visage et suivi].  $[FUNCTIONC.]\n\odot [MENTC.]\n\odot [O.]\n\odot [O$
- 2 Touchez  $\lceil \bullet \bullet \rceil$  On  $\lceil \cdot \cdot \rceil$  puis touchez  $\lceil \cdot \cdot \cdot \rceil$ .

#### Pour sélectionner le sujet principal

S'il y a plus d'une personne sur l'image, le caméscope sélectionne automatiquement la personne qu'il considère comme sujet principal. Le sujet principal est indiqué par un cadre de détection de visage blanc et le caméscope optimise les réglages pour cette personne. Les autres visages ont des cadres gris.

Touchez un visage différent sur l'écran tactile pour optimiser les réglages du caméscope pour cette personne en utilisant la fonction Touch & Track.

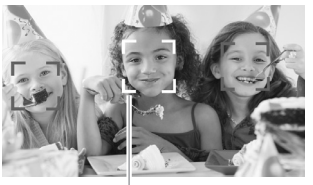

Sujet principal

### Limitation de la mise au point automatique aux visages

Lors de l'utilisation de la mise au point automatique, vous pouvez limiter la fonction de mise au point automatique uniquement aux cas où le visage d'un sujet est détecté et utiliser la mise au point manuelle pour les autres scènes. Le caméscope règle aussi la luminosité pendant la mise au point automatique sur le visage du sujet.

#### Réglez la touche attribuable 2 sur  $\left[\mathbb{R}^3$  AF sur visage] ( $\Box$  [88\)](#page-87-0) et appuyez sur la touche.

• [ apparaît sur l'écran.

## NOTES

- Le caméscope peut détecter par erreur les visages de sujets non humains. Dans ce cas, mettez la détection de visages hors service.
- Dans certains cas, les visages peuvent ne pas être détectés correctement. Des exemples typiques sont :
	- des visages extrêmement petits, gros, sombres ou lumineux par rapport au reste de l'image.
	- des visages tournés de côté, en diagonale ou partiellement cachés.
- La détection de visage ne peut pas être utilisée dans les cas suivants.
	- Quand la vitesse d'obturation est plus lente que 1/25è.
	- Quand le zoom numérique est en service à un rapport zoom de plus de 40x (zone bleu foncé sur la barre de zoom).
	- Quand  $\blacksquare$   $\blacksquare$  Enreg. balayage inversél est réglé sur une autre option que  $\blacksquare$  Offl.
- Quand la détection de visages est en service, la vitesse d'obturation la plus lente utilisée par le caméscope est 1/25è.

### <span id="page-51-0"></span>Fonction Touch & Track

Lors de l'enregistrement d'un groupe de personne en utilisant la détection de visage, le caméscope détecte automatiquement une personne comme le sujet principal. Vous pouvez utiliser la fonction Touch & Track pour dire au caméscope de suivre et d'optimiser les réglages pour une personne différente. Vous pouvez aussi utiliser la fonction Touch & Track pour toujours garder la mise au point sur d'autres sujets mobiles tels que des animaux domestiques ou des véhicules en mouvement.

Modes de fonctionnement : **AUTO** M CINEMA<sup>1</sup> 顺

- 1 Assurez-vous que la détection de visage ( $\Box$  [51\)](#page-50-0) et la mise au point automatique ( $\Box$  [50](#page-49-0)) sont en service.
	- La détection de visage est toujours en service en mode AUTO.

#### 2 Pointez le caméscope sur un sujet en déplacement et touchez le sujet sur l'écran tactile.

- Un double cadre blanc apparaît autour du sujet et le suit quand il bouge.
- Touchez [Annuler  $\begin{bmatrix} 2 \\ 3 \end{bmatrix}$ ] pour retirer le cadre et annuler la fonction Touch & Track.

#### Ť NOTES

- Toucher un endroit possédant une couleur ou un motif unique pour le sujet le rendra plus facile à suivre. Cependant, s'il y a un autre sujet à proximité qui partage des caractéristiques similaires avec le sujet sélectionné, le caméscope peut se mettre à suivre un sujet incorrect. Touchez de nouveau l'écran pour sélectionner le sujet souhaité.
- Dans certains cas, la fonction Touch & Track peut ne pas être capable de suivre le sujet. Des exemples typiques sont :
	- sujets extrêmement petits ou grand par rapport à l'ensemble de l'image.
	- sujets trop similaire à l'arrière plan.
	- sujets ne possédant pas suffisamment de contraste.
	- sujets en mouvement rapide.
	- lors d'une prise de vue en intérieur avec insuffisamment de lumière.

52

## <span id="page-52-0"></span>Utilisation du zoom

Modes de fonctionnement : **AUTO M** CINEMA  $\mathbb{F}[\mathbb{F}_2]$ 

Il y a trois façons de faire des zooms avant et arrière : utiliser le levier de zoom sur le caméscope, utiliser les touches de zoom sur la télécommande ou utiliser les commandes de zoom sur l'écran tactile.

53 En plus du zoom optique 10x, en mode  $\overline{M}$ , vois pouvez mettre en service le zoom numérique\* (40x ou 200x) avec le réglage  $\boxed{\bullet}$   $\boxed{\circ}$  [Zoom numérique].

Ce caméscope possède aussi une fonction de convertisseur télé numérique, qui vous permet d'agrandir numérique l'image sur l'écran.

\* Le zoom numérique n'est pas disponible dans les modes  $\boxed{\text{AUTO}}$  et  $\boxed{\text{CINEMA}}$ .

### Utilisation du levier de zoom ou de la télécommande

Déplacez le levier de zoom vers  $W$  (grand angle) pour faire un zoom arrière. Déplacez-le vers  $\mathsf T$  (téléobjectif) pour faire un zoom avant.

- Par défaut le levier de zoom fonctionne à vitesse variable appuyez légèrement pour un zoom lent ; appuyez plus fort pour des zooms plus rapides.
- Vous pouvez aussi utiliser les touches de zoom sur la télécommande.

### Réglage de la vitesse du zoom

Vous pouvez régler la vitesse du zoom pour le levier de zoom et la télécommande.

#### Pour régler la vitesse de zoom du levier de zoom

Pour le levier de zoom, réglez d'abord la vitesse générale du zoom sur un des trois niveaux disponibles. Ensuite, sélectionnez si le levier de zoom fonctionne à une vitesse variable ou à une vitesse constante. Reportez-vous au tableau suivant pour un résumé de la vitesse du zoom.

1 Ouvrez l'écran du niveau de vitesse du zoom.

[FUNC.]  $\odot$  [MENU]  $\odot$  [ $\overline{P}$ ]  $\odot$  [Niveau vitesse du zoom]

- 2 Touchez  $[\gg]$  Rapide],  $[\gg]$  Normal] ou  $[\gg]$  Lent] puis touchez  $[\triangle]$ .
- 3 Touchez [Commande vitesse de zoom].
- 4 Touchez  $[\sqrt{M_3}]$  pour la vitesse variable ou  $[\sqrt{M_3}]$  pour la vitesse constante.
	- Si vous sélectionnez  $[$   $\lfloor \frac{m}{2} \rfloor$ , touchez  $[$   $\blacklozenge]$  ou faites glisser votre doigt sur la barre pour sélectionner une vitesse constante.
- 5 Touchez  $[X]$ .

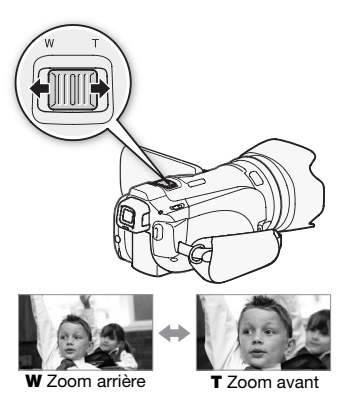

### Vitesses de zoom approximatives\* (levier de zoom)

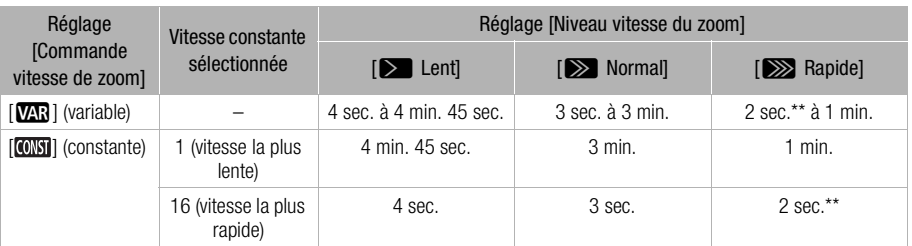

\* Mesuré de la position grand angle maximum à la position téléobjectif maximum.

\*\*Quand la vitesse du zoom est trop rapide (environ 2 secondes d'un bout à l'autre), le caméscope peut avoir des difficultés à faire la mise au point automatique quand le zoom est utilisé.

### Pour régler la vitesse de zoom de la télécommande

Pour la télécommande, réglez d'abord la vitesse générale du zoom sur un des trois niveaux disponibles. La télécommande fonctionne à une vitesse constante et vous devez choisir la vitesse. Reportez-vous au tableau suivant pour un résumé de la vitesse du zoom.

- 1 Ouvrez l'écran du niveau de vitesse du zoom. [FUNC.]  $\odot$  [MENU]  $\odot$  [ $\overline{$   $\overline{ }$ ]  $\odot$  [Niveau vitesse du zoom]
- 2 Touchez [J Rapide], [K Normal] ou [L Lent] puis touchez [f].
- 3 Touchez [Vit. de zoom téléc. sans fil].
- 4 Touchez [ $\uparrow$ ] ou [ $\downarrow$ ] ou faites glisser votre doigt sur la barre pour sélectionner une vitesse constante.
- 5 Touchez  $[X]$ .

Vitesses approximatives du zoom\* (télécommande)

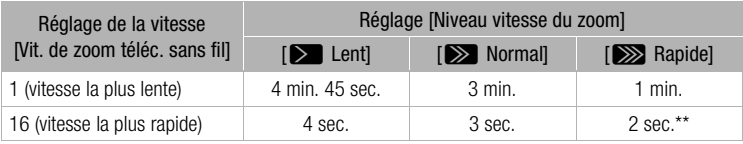

\* Mesuré de la position grand angle maximum à la position téléobjectif maximum.

\*\*Quand la vitesse du zoom est trop rapide (environ 2 secondes d'un bout à l'autre), le caméscope peut avoir des difficultés à faire la mise au point automatique quand le zoom est utilisé.

### Utilisation des commandes de zoom sur l'écran tactile

1 Affichez les commandes de zoom sur l'écran tactile.

 $[FUNCTION]$   $[ZOOM]$ 

- Les commandes de zoom apparaissent sur le côté gauche de l'écran.
- 2 Touchez les commandes de zoom pour utiliser le zoom.
	- Touchez n'importe où à l'intérieur de la zone W pour faire un zoom arrière et n'importe où à l'intérieur de la zone  $T$ pour faire un zoom avant. Touchez plus près du centre pour un zoom lent ; touchez plus près des icônes  $\mathbf{M}/\mathbf{H}$  pour des zooms rapides.

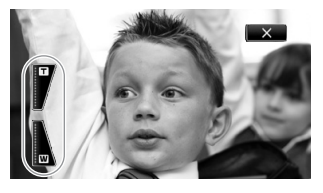

3 Touchez  $[X]$  pour masquer les commandes de zoom.

### Commande de zoom adouci

La commande zoom adouci vous permet de démarrer et/ou d'arrêter le zoom graduellement.

- 1 Ouvrez l'écran de commande de zoom adouci.
	- $[FUNCTION.]$   $\odot$   $[MENT]$   $\odot$   $[υ<sub>π</sub> $]$   $\odot$   $[Common]$   $\odot$   $[Common]$$
- 2 Touchez l'option souhaitée, puis touchez  $[$   $\triangle$ ].

#### Options ( Valeur par défaut)

[BOff] Utilisez ce réglage si vous ne souhaitez pas la commande de zoom adouci.

**[STARI Démarrer]** Le zoom démarre graduellement.

[  $10$  Arrêter] Le zoom s'arrête graduellement.

[ Démarrer & arrêter] Le zoom démarre et s'arrête graduellement.

### Convertisseur télé numérique

En utilisant le convertisseur télé numérique, vous pouvez augmenter numériquement la longueur focale du caméscope d'un facteur d'environ 2 et enregistrer l'image agrandie à une résolution HD.

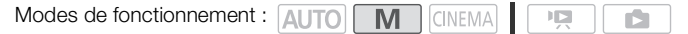

1 Ouvrez l'écran [Zoom numérique].

 $[FUNCTIONC.]\n\odot [MENTC.]\n\odot [MENU]\n\odot [T\blacksquare]\n\odot [Zoom numériquel]$ 

- 2 Touchez  $\boxed{3}$  Conv. télé numér. I puis touchez  $[\times]$ .
- 3 Ouvrez les commandes de zoom. [FUNC.] [ZOOM]
- 4 Touchez  $[\overline{\mathbf{\mathcal{Z}}}]$  (convertisseur télé numérique) puis touchez  $[\mathsf{X}]$ .
	- Touchez de nouveau [20] avant de fermer l'écran pour mettre hors service le convertisseur télé numérique.
	- Le centre de l'écran est agrandi d'environ 2 fois et l'icône **au** apparaît.

#### $\textcircled{\textbf{i}}$ NOTES

- Vous pouvez installer le convertisseur télé numérique optionnel et l'utiliser en combinaison avec cette fonction pour augmenter l'effet.
- Le convertisseur télé numérique ne peut pas être mise en service pendant l'enregistrement.
- Pendant que le convertisseur télé numérique est en service, vous ne pouvez pas prendre de photo.
- L'image est traité numériquement et elle sera donc détériorée sur la plage du zoom.

## <span id="page-56-0"></span>Stabilisation de l'image avancée

Le stabilisateur d'image réduit le flou du caméscope (flou causé par le mouvement du caméscope) de façon que vous obteniez des prises de vue stables et nettes. Sélectionnez le mode de stabilisation d'image en fonction des conditions de prise de vue.

Modes de fonctionnement : [ALITO] M **CINEMA** 

1 Ouvrez l'écran du stabilisateur d'image.

[FUNC.] [Stabilisateur image]

2 Touchez le mode IS souhaité, puis touchez  $[X]$ .

#### **Options** Valeur par défaut)

[ Dynamique] Compense un degré important de bougé du caméscope, comme lors d'une prise de vue en marchant, et est plus efficace quand le zoom approche de la position grand angle.

((w) Standard] Compense un faible degré de bougé du caméscope, comme lors d'une prise de vue fixe, et convient aux prises de vue de scènes d'apparence naturelle. Utilisez ce réglage lors de l'enregistrement de séquences vidéo avec le convertisseur grand angle ou le convertisseur télé.

**[** $G$  $#$ ) Off] Utilisez ce réglage lorsque le caméscope est placé sur un trépied.

#### Powered IS

Vous pouvez utiliser la fonction Powered IS pour rendre la stabilisation d'image encore plus puissante. Powered IS est plus efficace quand vous êtes stable et que vous utilisez le zoom sur des sujets éloignées avec un rapport de zoom élevé (le plus près possible de la position téléobjectif maximale). Tenir l'écran LCD avec votre main gauche ajoutera de la stabilité à la prise de vue.

DБ

Par défaut, la fonction Powered IS est affecté à la touche attribuable 2.

Modes de fonctionnement : AUTO M **CINEMA** 

Maintenez pressée POWERED IS aussi longtemps que vous souhaitez pour mettre en service la fonction Powered IS.

• **I** apparaît en jaune, pendant que la fonction Powered IS est en service. Le degré de bougé du caméscope est indiqué par l'icône lui-même ((b) - ((d)), mais vous pouvez mettre hors service cette indication avec le réglage  $\boxed{\bullet}$ [Indicat. vibration camésc.].

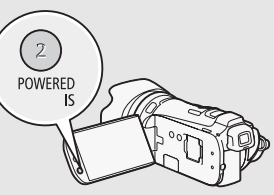

- Vous pouvez changer le fonctionnement de la touche POWERED IS (pression longue ou commutation on/off) avec le réglage  $\frown \bigcirc$  [Touche POWERED IS].
- Powered IS est disponible même quand [Stabilisateur image] est réglé sur [(g) Dff].

- Si le caméscope bouge trop, il se peut que le stabilisateur d'image ne puisse pas compenser complètement le bougé.
- Pour des plans panoramiques ou de suivi, quand vous faites un panoramique avec le caméscope d'un côté à l'autre ou de haut en bas, nous recommandons de régler [Stabilisateur image] sur [ ((U) Dynamique] ou [ ((U) Standard].

## Limite de commande automatique du gain (AGC)

Lors de l'enregistrement dans un endroit sombre, le caméscope augmente automatiquement le gain pour essayer d'obtenir une image plus lumineuse. Cependant, l'utilisation de valeurs élevées de gain peut avoir pour résultat un bruit vidéo plus apparent. Vous pouvez sélectionner la limite AGC pour courber le montant de bruit en réglant la valeur maximum de gain à utiliser. Plus la limite AGC est petite, plus l'image sera sombre mais le bruit sera moins apparent.

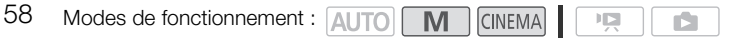

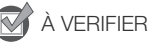

- Sélectionnez un programme d'enregistrement autre que les programmes d'enregistrement de scène spéciale et que [M Exposit. manuelle].
- 1 Affichez l'écran de réglage de la limite AGC.
	- $IFUNC.$   $\bigcirc$   $I^{rc}$  Limite AGCl  $\bigcirc$   $I^{rc}$  M Manuell
	- Touchez  $[A]$  Auto] pour retirer la limite AGC.
- 2 Touchez  $\left[\blacktriangleleft\right]$  ou  $\left[\blacktriangleright\right]$  pour régler la limite AGC.
	- Vous pouvez aussi faire glisser votre doigt sur la bague.
- 3 Touchez  $[X]$ .
	- La limite AGC sélectionnée apparaît sur l'écran.

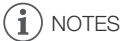

• Si vous réglez  $\lceil \cdot \rceil$  (> [Touche/bague perso.] sur  $\lceil \cdot \rceil$  Limite AGC] ( $\lceil \cdot \rceil$  [87](#page-86-0)), vous pouvez régler la limite AGC avec la bague CUSTOM.

## Programmes d'enregistrement à exposition automatique

Avec les programmes d'enregistrement à exposition automatique (AE), le caméscope ajuste la vitesse d'obturation et/ou la valeur d'ouverture pour obtenir une exposition optimale. Lors de l'utilisation des programmes d'enregistrement AE, vous pouvez changer des fonctions telles que la balance des blancs et les effets d'image.

Modes de fonctionnement : AUTO M CINEMA  $\mathbf{I}$ 

- 1 Ouvrez l'écran du programme d'enregistrement souhaité.  $[FUNCTION]$   $\odot$   $[Proof]$   $\odot$   $[From the image]$   $[For example]$   $[For example]$
- 2 Touchez  $\left\lfloor \blacktriangleleft \right\rfloor$  ou  $\left\lfloor \blacktriangleright \right\rfloor$  pour régler la valeur de la vitesse d'obturation souhaitée (TV) ou d'ouverture  $(Av)$  puis touchez  $[X]$ .
	- Vous pouvez aussi faire glisser votre doigt sur la bague.

#### **Options** Valeur par défaut)

[A Prog. expos. auto] Le caméscope ajuste automatiquement l'ouverture et la vitesse d'obturation afin d'obtenir une exposition optimale pour le sujet.

[Tv Priorité vitesse] Réglez la valeur de la vitesse d'obturation. Le caméscope règle automatiquement la valeur d'ouverture appropriée.

[AV Priorité ouverture] Réglez la valeur de l'ouverture. Le caméscope règle automatiquement la valeur de la vitesse d'obturation appropriée.

Réglages disponibles de vitesse d'obturation

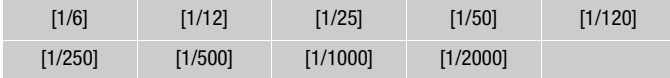

#### Réglages disponibles de la valeur d'ouverture

Parce que  $\boxed{\bullet}$  [Filtre ND] est réglé sur  $\boxed{\bullet}$  Auto] par défaut, les réglages du filtre ND sont disponibles pour les valeurs d'ouverture de [F4.0] est supérieures.

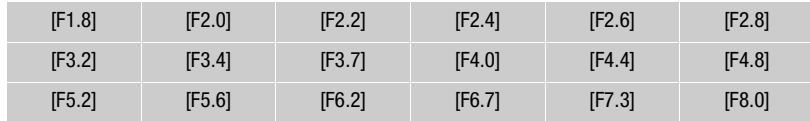

- [Tv Priorité vitesse] :
	- seul le dénominateur est affiché sur l'écran  $[TV 250]$  indique une vitesse d'obturation de 1/250è, etc.
	- lors d'un enregistrement dans un environnement sombre, vous pouvez obtenir une image plus lumineuse en utilisant des vitesses d'obturation lentes ; cependant, il se peut que la qualité de l'image ne soit pas aussi bonne et que l'autofocus ne fonctionne pas correctement.
	- l'image peut trembler lors de l'enregistrement avec une vitesse d'obturation rapide.
- [AV Priorité ouverture] : la gamme des valeurs disponibles pour la sélection varie en fonction de la position initiale du zoom.
- Lorsque vous réglez une valeur numérique (ouverture ou vitesse d'obturation), le nombre affiché clignote si la valeur de l'ouverture ou de la vitesse d'obturation n'est pas adaptée aux conditions d'enregistrement. Dans ce cas, sélectionnez une autre valeur.
- Pendant le verrouillage de l'exposition, l'ouverture/vitesse d'obturation ne peut pas être changée. Réglez la valeur de l'ouverture ou de la vitesse d'obturation manuellement avant d'ajuster l'exposition.
- Si vous réglez  $\lceil \cdot \rceil$   $\lceil \cdot \rceil$  [Touche/bague perso.] sur  $\lceil \frac{N}{N} \rceil$  Tv / Av] ( $\lceil \cdot \rceil$  [87](#page-86-0)), vous pouvez régler la valeur de la vitesse d'obturation ou de l'ouverture avec la bague CUSTOM.

# Réglage de l'exposition

Parfois, les sujets éclairés par-derrière apparaissent trop sombres (sous-exposés) ou les sujets soumis à une lumière très forte apparaissent trop clairs ou brillants (surexposés). Dans ce cas, régler l'exposition corrigera ce problème. Ce caméscope possède un programme d'enregistrement spécialisé [M Exposit. manuelle], permettant de régler l'exposition manuellement. Cependant, vous pouvez aussi compenser l'exposition quand vous utilisez les autres programmes d'enregistrement.

### Utilisation du programme d'enregistrement d'exposition manuelle

En utilisant le programme d'enregistrement [M Exposit. manuelle], vous pouvez régler l'ouverture, la vitesse d'obturation et la gain afin d'obtenir l'exposition souhaitée.

Modes de fonctionnement : AUTO M CINEMA 喧

- 1 Mettez en service le programme d'enregistrement [M Exposit. manuelle].  $[FUNCTION.]$   $[Property]$  Enregistr.]  $[M]$  Exposit. manuelle]
- 2 Touchez la touche de commande du réglage que vous souhaitez ajuster.

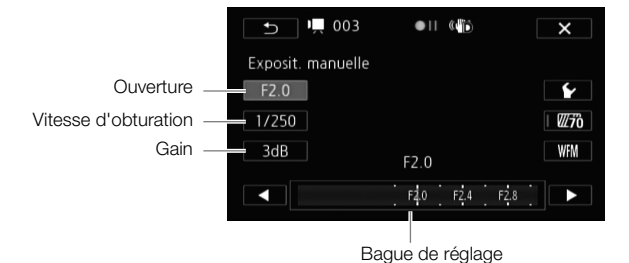

#### 3 Touchez  $\left\lfloor \bigtriangleup \right\rfloor$  ou  $\left\lfloor \bigtriangledown \right\rfloor$  pour régler la valeur souhaitée.

- Vous pouvez aussi faire glisser votre doigt sur la bague.
- L'exposition change en fonction de la nouvelle valeur du réglage. Répétez les étapes 2 et 3 pour ajuster les autres réglages.
- $\bullet$  Avant de toucher  $[\mathsf{x}]$ , vous pouvez aussi utiliser les zébrures (voir ci-dessous) et le moniteur de forme d'onde  $($  $\Box$  [82](#page-81-0) $).$

### 4 Touchez  $[X]$ .

- $\bullet$  Lors du réglage de l'exposition, vous pouvez aussi utiliser le moniteur de forme d'onde ( $\square$  [82](#page-81-1)).
- Si vous réglez  $\lceil \cdot \rceil$  is Touche/bague perso.] sur  $\lceil \cdot \rceil$  Exposit. manuelle] ( $\Box$  [87](#page-86-0)), vous pouvez régler l'ouverture, la vitesse d'obturation et le gain avec la bague CUSTOM.

### <span id="page-61-0"></span>Utilisation du motif de zébrures

Vous pouvez utiliser le motif de zébrures pour identifier les zones qui risquent d'être surexposées, et ainsi corriger l'exposition en fonction. Le caméscope offre deux niveaux de motifs de zébrures : avec 100 %, seules les zones qui perdront leurs détails dans les zones lumineuses sont identifiées, tandis que 70 % permet aussi d'identifier les zones qui sont proches de perdre leurs détails.

- 1 Sur l'écran de réglage de l'exposition, touchez [ $\blacktriangleright$ ] pour sélectionner le niveau de zébrures.
- 2 Touchez [70%] ou [100%] puis touchez  $[$  .

### 3 Touchez  $[\overline{\mathscr{W}}\overline{\mathscr{B}}\overline{\mathscr{B}}]$  ou  $[\overline{\mathscr{B}}\overline{\mathscr{B}}\overline{\mathscr{B}}]$ .

- Le motif de zébrures apparaît sur la zone surexposée de l'image.
- Touchez de nouveau pour mettre hors service le motif de zébrures.

# NOTES

• Utiliser le motif de zébrures n'affectera pas vos enregistrements.

### Compensation de l'exposition

Quand vous utilisez un autre programme d'enregistrement que  $[M]$  Exposit. manuelle), le caméscope règle l'exposition automatiquement. Cependant, vous pouvez ajuster et verrouiller l'exposition ou utiliser la fonction Touch AE pour régler automatiquement la meilleure exposition pour le sujet que vous avez sélectionné. C'est pratique quand la luminosité du sujet que vous souhaitez enregistrer est beaucoup plus importante/faible que la luminosité générale de l'image.

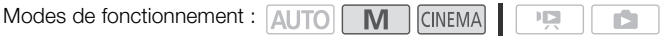

# À VERIFIER

- Sélectionnez un programme d'enregistrement autre que  $[\mathcal{H}]$ . Feu d'artifice] ou  $[M]$  Exposit. manuelle].
- 1 Affichez l'écran de réglage de l'exposition.

 $[FUNCTION.]$   $[4]$  Exposition]

- 2 Touchez un sujet qui apparaît à l'intérieur du cadre  $\mathbb Z$ .
	- La marque Touch AE  $(Y<sub>i</sub>)$  clignote et l'exposition est ajustée automatiquement de façon que la zone que vous avez touchée soit exposée correctement. Vous avez l'option d'ajuster en plus l'exposition manuelle si nécessaire. En fonction du sujet, il se peut que vous vouliez utiliser le réglage [Hautes lumières] comme décrit ci-dessous.
	- Vous pouvez toucher [M] à la place pour régler l'exposition manuellement sans mettre en service la fonction Touch AE.
	- La molette de réglage manuel apparaît et la valeur du réglage est réglée à ±0.
	- $\bullet$  Touchez de nouveau  $[M]$  pour remettre le caméscope en mode d'exposition automatique.
- 3 Touchez  $\leq$  ou  $\geq$  ou faites glisser votre doigt sur la bague pour régler la valeur de réglage de l'exposition.
	- La plage d'ajustement peut varier en fonction de la luminosité initiale de l'image et certaines valeurs peuvent être grisées.
	- Avant de toucher  $[\mathsf{X}]$ , vous pouvez aussi utiliser les zébrures ( $\Box$ ) [62](#page-61-0)) et le moniteur de forme d'onde  $(D \cap 82)$  $(D \cap 82)$  $(D \cap 82)$ .

62

#### 4 Touchez  $[X]$  pour verrouiller l'exposition sur la valeur sélectionnée.

 $\bullet$  Pendant le verrouillage de l'exposition,  $\Xi$  et la valeur choisie pour le réglage de l'exposition apparaissent sur l'écran.

### Pour régler la fonction Touch AE pour les hautes lumières (Highlight AE)

Certains sujets, tels que les nuages ou les objets blancs, sont facilement surexposés et peuvent finalement apparaître comme des zones lumineuses où les détails sont perdus. En utilisant le réglage [Hautes lumières], vous pouvez toucher la zone la plus lumineuse dans le cadre  $\mathbb Z$  et le caméscope effectue automatiquement les corrections de façon à ce que cette zone ne soit pas surexposée. Quand vous touchez une zone sombre sur l'image ou les parties lumineuses sont trop claires, il se peut que le caméscope ne puisse pas régler correctement l'exposition.

Après l'étape 1 ci-dessus :

- 1 Touchez  $[\mathbf{\acute{r}}]$ .
- 2 Touchez [Hautes lumières] puis touchez [5].
	- Touchez [Normal] pour ramener le caméscope au réglage Touch AE normal.

#### Pour utiliser la correction de contre-jour

Quand vous enregistrez dans des situations où le sujet est constamment en contre-jours, vous pouvez utiliser la correction de contrejour (BLC) pour rendre toute l'image plus lumineuse et plus particulièrement les zones sombres. Ce réglage est prioritaire sur le réglage  $\overline{P}$   $\cap$  [Correct.auto rétroéclairage], qui est pratique dans les situations où le sujet n'est pas constamment en contre-jour.

- 1 Ouvrez l'écran [ a BLC tirs activé].  $[FUNCTIONC.]\n\in \mathbb{R}$  BLC tirs activé]
- 2 Touchez  $[\overline{\text{on}}]$  On] puis touchez  $[\overline{\text{X}}]$ .

- Si le programme d'enregistrement est changé pendant le verrouillage de l'exposition, le caméscope retourne en mode d'exposition automatique.
- Vous pouvez régler la valeur d'exposition avec la baque CUSTOM ( $\square$  [87\)](#page-86-0), qui est réglée sur  $[\mathbb{Z}]$  Exposition] par défaut.

## Balance des blancs

La fonction de balance des blancs vous aide à reproduire fidèlement les couleurs sous différentes conditions d'éclairage.

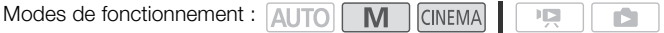

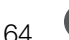

### À VERIFIER

- Sélectionnez un programme d'enregistrement autre que les programmes d'enregistrement de scène spéciale.
- 1 Ouvrez l'écran de la balance des blancs.  $[FWB$  Balance des blancs
- 2 Touchez l'option souhaitée, puis touchez  $[\mathsf{X}]$ .
	- Quand vous sélectionnez  $K$  Temp. couleurs],  $\lfloor \sqrt{2} \rfloor$  Jeu 1] ou  $\lfloor \sqrt{2} \rfloor$  Jeu 2], réglez la température de couleur ou une balance des blancs personnalisée avec la procédure correspondante ci-dessous avant de toucher  $[X]$ .
	- L'icône de l'option sélectionnée apparaît sur l'écran.

### Pour régler la température de couleur ( $K$  Temp. couleurs))

### Touchez  $[\triangleleft]$  ou  $[\triangleright]$  pour régler la valeur souhaitée.

• Vous pouvez aussi faire glisser votre doigt sur la bague.

### Pour régler la balance des blancs personnalisée ( $\lfloor \frac{n}{2} \rfloor$  Jeu 1] ou  $\lfloor \frac{n}{2} \rfloor$  Jeu 2])

Dirigez le caméscope sur un objet blanc, de façon que la partie blanche remplisse tout l'écran, et touchez [Rég. bal. blc].

Lorsque l'ajustement est terminé,  $\epsilon$  s'arrête de clignoter et disparaît. Le caméscope retient le réglage de balance des blancs personnalisé même si vous le mettez hors tension.

#### Options ( Valeur par défaut)

[M] **Automatique]<sup>\*</sup>** Le caméscope règle automatiquement la balance des blancs pour fournir des couleurs plus naturelles.

**[**  $\frac{2}{\sqrt{2}}$  **Lumière du jour]** Pour enregistrer à l'extérieur par une journée ensoleillée.

[<sup>d</sup> Ombre] Pour enregistrer dans des endroits ombragés.

[**2 Nuageux**] Pour enregistrer par une journée nuageuse.

[ $\frac{400}{100}$  Lumière fluo] Pour enregistrer sous un éclairage blanc chaud, blanc froid ou un éclairage fluorescent de type blanc chaud (3 longueurs d'onde).

[# Lumière fluo H] Pour enregistrer à la lumière du jour ou sous un éclairage fluorescent de type lumière du jour (3-longueurs d'onde).

[ **\* Lumière tungstène]** Pour enregistrer sous un éclairage tungstène ou un éclairage fluorescent de type tungstène (3-longueurs d'onde).

**K** Temp. couleurs] Vous permet de régler la température de couleur entre 2 000 K et 15 000 K.

[ $\sqrt{2}$ ] **Jeu 1**], [ $\sqrt{2}$ ] **Jeu 2**] Utilisez les réglages de la balance des blancs personnalisée pour que les sujets blancs apparaissent blancs sous un éclairage de couleur.

- Si vous sélectionnez une balance des blancs personnalisée :
	- réglez  $\boxed{\bullet}$   $\boxed{\circ}$  [Zoom numérique] sur  $\boxed{\circ}$  Off].
	- recommencez le réglage quand vous changez d'endroit ou quand les conditions d'éclairage ou de prise de vues changent.
	- en fonction de la source lumineuse,  $\mathbb{Z}$  peut continuer à clignoter. Le résultat sera quand même meilleur qu'avec [MW] Automatique].
- Utiliser une balance des blancs personnalisée peut offrir de meilleurs résultats dans les cas suivants :
	- conditions d'éclairage changeantes
	- gros-plans
	- sujets avec une seule couleur (ciel, mer ou forêt)
	- sous certains éclairages à lampe au mercure et de type fluorescent
- En fonction du type d'éclairage fluorescent, il se peut qu'une balance des couleurs optimale ne puisse pas être obtenue avec [  $\frac{1}{2}$  Lumière fluo] ou [  $\frac{1}{21}$  Lumière fluo H]. Si la couleur ne parait pas naturelle, sélectionnez [W] Automatic] ou un réglage de la balance des blancs personnalisée.

### <span id="page-65-0"></span>Programmes d'enregistrement de scène spéciale

Faire un enregistrement dans une station de ski un jour de grand soleil ou rendre toutes les couleurs d'un coucher de soleil ou d'un feu d'artifice devient aussi facile que de choisir un programme d'enregistrement de scène spéciale.

Modes de fonctionnement : AUTO **M** CINEMA  $\overline{1}$ 

66 1 Ouvrez l'écran des programmes d'enregistrement.  $[FUNCTIONC.]\n\bigcirc [ProgramC.]\n\bigcirc [ProgramC.]\n\bigcirc [OutputC.]\n\bigcirc [OutputC.]\n\bigcirc [OutputC.]\n\bigcirc [OutputC.]\n\bigcirc [DescriptionC.]\n\bigcirc [OutputC.]\n\bigcirc [DescriptionC.]\n\bigcirc [DescriptionC.]\n\bigcirc [MethodC.]\n\bigcirc [MethodC.]\n\bigcirc [MethodC.]\n\bigcirc [MethodC.]\n\bigcirc [MethodC.]\n\bigcirc [MethodC.]\n\bigcirc [MethodC.]\n\bigcirc [MethodC.]\n\bigcirc [MethodC.]\n\bigcirc [MethodC.]\n\bigcirc [MethodC.]\n\bigcirc [MethodC.]\n\bigcirc [MethodC.]\n\bigcirc [MethodC.$ 2 Touchez le programme d'enregistrement souhaité, puis touchez  $[\mathsf{X}]$ .

Options ( Valeur par défaut)

**[\*** Portrait]<sup>\*</sup> Le caméscope utilise une grande ouverture pour obtenir une mise au point plus nette sur le sujet tout en rendant le fond flou.

**[** $\&$  **Sport]** Pour enregistrer des scènes de sport telles que le tennis ou le golf.

[→ Scène de nuit] Pour enregistrer des paysages de nuit avec moins de bruit.

**[<sup>4</sup>}\* Neige]** Pour enregistrer dans une station de sport d'hiver très lumineuse sans que le sujet soit sous-exposé.

**[50 Plage]** Pour enregistrer sur une plage ensoleillée sans que le sujet soit sous-exposé.

[KCoucher de soleil] Pour enregistrer un coucher de soleil plein de couleurs.

**[O Basse lumière]** Pour enregistrer dans des situations de faible éclairage.

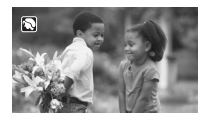

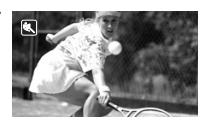

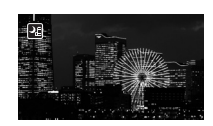

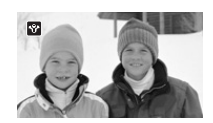

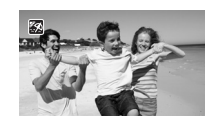

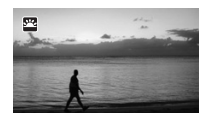

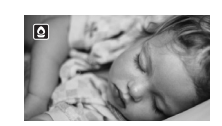

[A Éclairage spot] Pour enregistrer des scènes éclairées par des spots.

[  $#$  Feu d'artifice] Pour enregistrer des feux d'artifice.

- [<sup>•</sup> Portrait]/[• Sport]/[• 8<sup>•</sup> Neige]/[59 Plage] : l'image peut ne pas apparaître lisse lors de la lecture.
- [ $\bigcirc$  Portrait] : l'effet de flou du fond augmente au fur et à mesure que le zoom approche de la position  $(T)$ .
- [184 Neige]/[59 Plage] : le sujet peut devenir surexposé les jours nuageux ou dans des endroits ombragés. Vérifiez l'image sur l'écran.
- [O Basse lumière] :
	- les images en mouvement peuvent laisser une traîne.
	- la qualité de l'image peut ne pas être aussi bonne que dans les autres modes.
	- les points blancs peuvent apparaître sur l'écran.
	- l'autofocus peut ne pas fonctionner aussi bien que dans d'autres modes. Dans ce cas, faites la mise au point manuellement.
- [米 Feu d'artifice] : pour éviter tout flou du caméscope (flou causé par le mouvement du caméscope), nous conseillons d'utiliser un trépied.

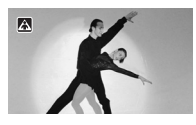

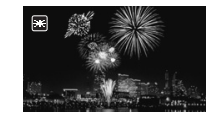

## Effets d'image

Vous pouvez ajuster la profondeur de couleur, la luminosité, le contraste et la netteté de l'image.

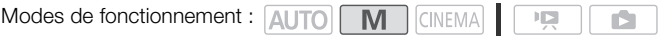

## **VERIFIER**

68

- Sélectionnez un programme d'enregistrement autre que les programmes d'enregistrement de scène spéciale.
- 1 Ouvrez l'écran des effets d'image. [FUNC.] [Effets d'image]
- 2 Touchez [ON] puis touchez [Profond. couleur], [Netteté], [Contraste] ou [Luminosité].
	- Sélectionnez [OFF] pour mettre hors service les effets d'image.
- 3 Touchez  $[\blacktriangleleft]$  ou  $[\blacktriangleright]$  ou faites glisser votre doigt sur la bague pour ajuster le niveau de l'effet.
	- Niveaux + : couleurs plus riches, image plus nette, contraste plus fort, image plus lumineuse. Niveaux - : couleurs plus fades, image plus douce, contraste plus faible, image plus sombre.
	- Pour régler les autres paramètres, touchez la touche de commande souhaitée et répétez l'étape 3.
- 4 Touchez  $[\mathsf{X}]$  pour sauvegarder et appliquer les réglages d'image personnalisés.
	- $\bullet$   $\mathbf{A}_c$  apparaît sur l'écran.

## **Retardateur**

Modes de fonctionnement : AUTO M GINEMA  $\mathbb{F}[\mathbb{F}_2]$ Ď.

1 Ouvrez l'écran [Retardateur].

[FUNC.] [MENU] **[8 [Retardateur**]

- 2 Touchez  $\begin{bmatrix} \overline{\mathbf{on}} & \overline{\mathbf{on}} & \overline{\mathbf{on}} \end{bmatrix}$  puis touchez  $\begin{bmatrix} \mathsf{X} \end{bmatrix}$ .
	- $\bullet$  apparaît sur l'écran.
	- Répétez l'opération en sélectionnant [OH Off], pour mettre hors service le retardateur.

### Séquences vidéo : en mode pause à l'enregistrement, appuyez sur START/STOP.

Le caméscope démarre l'enregistrement après un compte à rebours de 10 secondes\*. Le compte à rebours apparaît sur l'écran.

### Photos : en mode de pause à l'enregistrement, touchez [PHOTO].

Le caméscope enregistre la photo après un compte à rebours de 10 secondes\*. Le compte à rebours apparaît sur l'écran.

\* 2 secondes lors de l'utilisation de la télécommande sans fil.

- Une fois que la compte à rebours a débuté, quelqu'une des actions suivantes annulera le retardateur.
	- Appuyer sur [START/STOP], pendant l'enregistrement d'une séquence vidéo.
	- Appuyer sur PHOTO (sur la télécommande) ou toucher [PHOTO] (sur l'écran), pendant l'enregistrement d'une photo.
	- Mettre le caméscope hors tension.
	- Changer le mode de fonctionnement du caméscope.
	- Fermer l'écran LCD pour mettre le caméscope en mode de veille.

## Niveau d'enregistrement audio

Vous pouvez régler le niveau d'enregistrement audio du microphone intégré ou d'un microphone extérieur. Vous pouvez afficher l'indicateur de niveau audio pendant l'enregistrement.

Modes de fonctionnement : AUTO **CINEMA** M 顺

#### 1 Affichez l'écran de réglage manuel du niveau d'enregistrement audio.

- $[FUNCTION.] \bigotimes [\underline{\Psi}$  Niveau micro $] \bigotimes [M]$  Manuel]
	- L'indicateur de niveau audio et le niveau d'enregistrement audio apparaissent sur l'écran. Quand  $\boxed{1}$   $\odot$  Mixage audio] est réglé sur  $\boxed{0}$  On], deux indicateurs de niveau audio apparaissent, celui d'en haut pour le microphone intégré et celui d'en bas pour l'entrée audio extérieure.
	- Touchez [A Auto] pour retourner en mode de réglage automatique du niveau d'enregistrement audio.

Réglage manuel du niveau audio

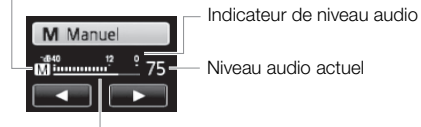

Barre de réglage du niveau audio

- 2 Touchez de façon continue  $\left|\blacktriangleleft\right|$  ou  $\left|\blacktriangleright\right|$  pour régler le niveau d'enregistrement audio comme vous le souhaitez.
	- En règle générale, réglez le niveau d'enregistrement audio de façon que l'indicateur de niveau audio aille jusqu'à la droite du repère -12 dB uniquement de temps en temps.
	- Quand la fonction de mixage audio est en service  $([\Box] 73)$  $([\Box] 73)$  $([\Box] 73)$ , [INT] (microphone intégré) et [EXT] (source audio extérieure) apparaissent à côté de l'indicateur de niveau audio.

#### 3 Touchez  $[\mathsf{X}]$  pour verrouiller le niveau d'enregistrement audio au niveau actuel.

#### Pour afficher l'indicateur de niveau audio

Habituellement, l'indicateur de niveau audio est affiché uniquement après avoir mis en service le réglage manuel du niveau d'enregistrement audio. Vous pouvez choisir de l'afficher aussi quand le niveau audio est ajusté automatiquement.

- 1 Ouvrez l'écran de niveau d'enregistrement audio automatique.  $[FUNCTION.]$   $[Q]$  Niveau micro $]$   $[Q]$   $[A$  Auto]
- 2 Touchez [Indicateur niveau audio], puis touchez  $[X]$ .

- Quand l'indicateur de niveau audio atteint le point rouge (0 dB), le son peut être déformé.
- Nous recommandons d'utiliser un casque d'écoute pour contrôler le niveau sonore lors du réglage du niveau d'enregistrement audio ou quand l'atténuateur de microphone est en service.

## Directionnalité du microphone intégré

Vous pouvez changer la directionnalité du microphone intégré pour avoir plus de contrôle sur l'enregistrement du son.

Modes de fonctionnement : AUTO M **CINEMA**  $\Gamma$ r.

1 Ouvrez l'écran [Directivité mic. intégré].

[FUNC.] [MENU] 7 [Directivité mic. intégré]

2 Touchez l'option souhaitée, puis touchez  $[\mathsf{X}]$ .

### Options ( Valeur par défaut)

**[** Monophonique] Enregistrement monophonique qui accentue le son provenant de l'avant du caméscope.

[**NORM Normal]<sup>\*</sup>** Enregistrement stéréo standard, un juste milieu entre les réglages [étendu] et [Monophonique].

[ **Étendu**] Enregistrement stéréo du son ambiant sur une zone plus étendue qui ajoute une sensation de présence sur l'image.

[z33] Zoom] Enregistrement stéréo avec le son associé à la position du zoom. Plus le sujet sur l'écran apparaît grand, plus le son sera fort et plus le son sera précis.

- Sauf lors de l'utilisation de la fonction de mixage audio, un microphone extérieur aura la priorité sur le microphone intégré. Dans les cas suivants, la directionnalité du microphone intégré ne peut pas être changée.
	- Quand un microphone extérieur est attaché à la mini griffe porte-accessoire avancée.
	- Quand un microphone extérieur est connecté à la prise MIC avec  $\overline{P}$  [Mixage audio] réglé sur  $[0,1]$  Off].

72

# Égaliseur audio

Vous pouvez utiliser l'égaliseur audio pour régler les niveaux sonores en ciblant spécifiquement les hautes ou les basses fréquences. Les réglages de l'égaliseur audio sont disponibles uniquement lorsque le son est enregistré avec le microphone intégré.

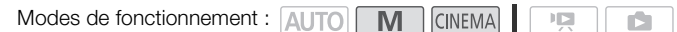

1 Ouvrez l'écran [Réponse fréq. mic intégré].

[FUNC.] S [MENU] S **PU** S [Réponse fréq. mic intégré]

2 Touchez l'option souhaitée, puis touchez  $[X]$ .

#### Options ( Valeur par défaut)

[ Normal] Convient aux sons équilibrés lors de conditions d'enregistrement normal.

**[ B Plage BF amplifiée]** Accentue la plage des basses fréquences pour produire un son plus puissant.

[  $IC$  Filtre passe-haut] Filtre la plage des basses fréquences pour réduire le bruit du vent soufflant, du moteur d'une voiture et de tous les sons similaires.

[ MB Plage MF amplifiée] Pour l'enregistrement des voix humaines et des dialogues.

[ **Fig. Plage HF+BF ampl.**] Par exemple, pour l'enregistrement de musique en direct ou la capture claire de caractéristiques sonores spéciaux de divers instruments.
## <span id="page-72-0"></span>Mixage audio

Lors de l'enregistrement, vous pouvez mixer le son du microphone intégré avec le son extérieur de la prise MIC et régler la balance de mixage pour obtenir des effets sonores originaux. L'entrée audio extérieure peut provenir du microphone sans fil optionnel WM-V1, un microphone extérieur acheté dans le commerce ou d'un lecteur audio extérieur (entrée de ligne analogique).

Modes de fonctionnement : AUTO M CINEMA IГ.

- 1 Connectez la source extérieure à la prise MIC.
- 2 Ouvrez l'écran [Entrée prise MIC].

 $[FUNCTIONC.]$  [MENU]  $\odot$   $\Box$   $\Box$   $\odot$  [Entrée prise MIC]

- 3 Touchez [**INE** Audio externe] ou [**MIC** Microphone] puis touchez [ $\bigcirc$ ].
	- Cette étape n'est pas nécessaire si vous connectez le microphone sans fil optionnel WM-V1.
- 4 Mettez en service le mixage audio.  $[Mixaae \text{ audio}] \odot [Qn]$  Onl
- 5 Ajustez la balance audio comme vous le souhaitez.
	- Touchez [INT] (plus de son du microphone intégré) ou [EXT] (plus de son de la source audio extérieure) ou faites glisser votre doigt sur la barre de mixage pour régler la balance audio comme vous le souhaitez.
- 6 Touchez  $[\times]$  pour régler le mixage audio et fermez le menu.

## Utilisation d'un casque d'écoute

Utilisez un casque d'écoute pour la lecture ou pour vérifier le niveau audio pendant l'enregistrement. Le casque d'écoute se connecte à la prise AV OUT/ $\Omega$  qui est utilisée à la fois pour le casque d'écoute et pour la sortie audio/vidéo. Avant de connecter le casque d'écoute, suivez la procédure ci-dessous pour changer la fonction de la prise de la sortie AV sur la sortie  $\Omega$  (casque d'écoute).

 $\overline{1}$ 

- Modes de fonctionnement : AUTO<sup>\*</sup> M CINEMA
- 74
- \* Un casque d'écoute peut être aussi utilisé en mode mais la fonction de la prise ne peut pas être changée dans ce mode. Changez le réglage en avance sur l'un des autres modes de fonctionnement.

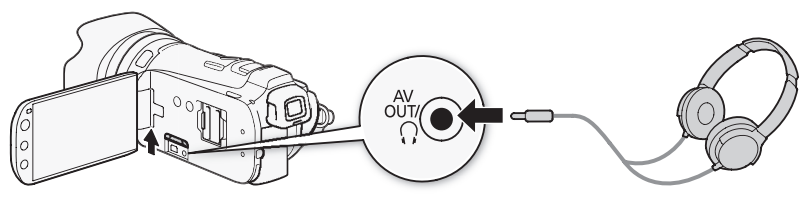

- 1 Ouvrez l'écran [AV/Casque]. [FUNC.] [MENU] 6 [AV/Casque]
	- Toucher [FUNC.] est nécessaire uniquement lorsque la procédure est réalisée en mode d'enregistrement.
- 2 Touchez [Casque] puis touchez  $[$ **)**.
- 3 Connectez le casque à la prise AV OUT/ $\Omega$ .
- 4 De retour dans le menu, touchez [Volume].
- 5 Touchez  $[Q_i]$  ou  $[Q_i]$  pour ajuster le volume puis touchez  $[X]$ .
	- Vous pouvez aussi faire glisser votre doigt sur la barre [Casque].
	- $\cdot$   $\Omega$  apparaît sur l'écran.

## Pour régler le volume pendant la lecture

En mode **pendant la lecture de diaporama, ajustez le volume du casque** d'écoute de la même façon que vous ajustez le volume du haut-parleur ( $\Box$ ) [91](#page-90-0)).

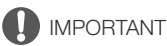

- Lors de l'utilisation du casque d'écoute assurez-vous de réduire le volume à un niveau approprié.
- Ne connectez pas le casque d'écoute à la prise AV OUT/ $\Omega$  si l'icône  $\Omega$  n'apparaît pas à l'écran. Le bruit sorti dans ce cas peut être dangereux pour votre ouïe.

## NOTES

- Utilisez un casque d'écoute en vente dans le commerce, avec une mini prise de ∅ 3,5 mm et un câble d'une longueur de 3 m maximum.
- Même si [AV/Casque] a été réglé sur  $[\Omega]$  Casque] en mode de lecture, la fonction de la prise AV OUT/ $\Omega$  retourne automatiquement sur la sortie AV quand vous mettez le caméscope hors tension.

## <span id="page-74-0"></span>Utilisation de la mini griffe porte-accessoire avancée

En utilisant la mini griffe porte-accessoire avancée, vous pouvez installer sur le caméscope une variété d'accessoires optionnels pour étendre ses fonctions. Pour en savoir plus sur les accessoires optionnels disponibles avec votre caméscope, reportez-vous à *Accessoires* ( $\Box$  [179\)](#page-178-0). Pour en savoir plus sur la fixation et l'utilisation des accessoires, reportez-vous au manuel d'instruction de l'accessoire utilisé.

- 1 Ouvrez le couvercle de la mini griffe porte-accessoire avancée.
- 2 Attachez l'accessoire en option à la mini griffe porteaccessoire avancée.
	- Quand un accessoire compatible est attaché à la mini griffe porte-accessoire avancée, ... r apparaît sur l'écran.

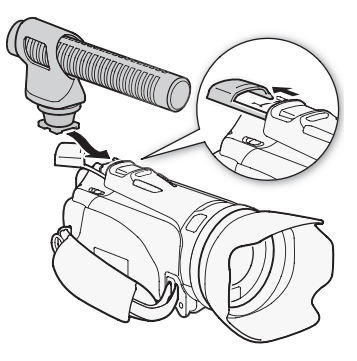

Exemple : fixation d'un microphone stéréo directionnel DM-100 optionnel.

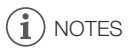

Les accessoires conçus pour la griffe porte-accessoire avancée ne peuvent pas être utilisés avec ce caméscope. Cherchez des accessoires vidéo portant ce logo afin d'être sûr qu'ils sont compatibles avec la mini griffe porte accessoires avancée.

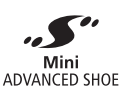

## Utilisation d'un microphone extérieur

Lors d'un enregistrement dans un environnement très calme, le microphone peut enregistrer le son du moteur interne du caméscope. Lors d'un enregistrement en extérieur, le microphone intégré peut enregistrer excessivement de bruit à cause du vent. Dans ce cas, nous recommandons d'utiliser un microphone extérieure avec un filtre anti-vent.

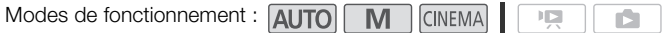

## Utilisation du microphone Surround SM-V1 ou du microphone stéréo directionnel DM-100

En utilisant le SM-V1, vous pouvez ajouter un effet de profondeur et de présence à vos enregistrements avec un son Surround 5.1ch. En utilisant le DM-100, vous pouvez enregistrer de façon précise le son provenant directement de la direction que vous enregistrez. Dans tous les cas, pour réduire la quantité de bruit causée par le vent, nous recommandons d'utiliser le filtre anti-vent fourni avec le microphone.

#### Attachez le microphone Surround SM-V1 ou le microphone stéréo directionnel DM-100 optionnel à la mini griffe porte-accessoire.

Reportez vous à *Utilisation de la mini griffe porte-accessoire avancée* ( $\Box$  [75\)](#page-74-0).

**S** apparaît sur l'écran. Pour en savoir plus sur l'utilisation microphone extérieur optionnel, reportez-vous au manuel d'instruction de l'accessoire utilisé.

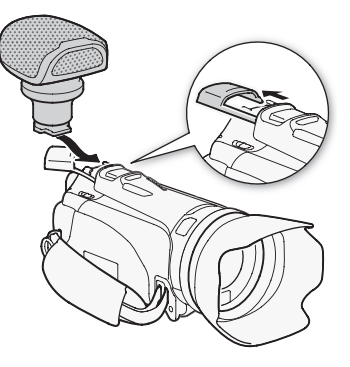

## Utilisation du microphone sans fil WM-V1

En utilisant le WM-V1 vous pouvez enregistrer un son fidèle même lors de l'enregistrement de sujets distants dépassant la plage effective du microphone intégré. Vous pouvez aussi mixer et enregistrer le son du WM-V1 avec le son du microphone intégré.

- 1 Attachez le récepteur à la sangle de poignée du caméscope.
- 2 Connectez le récepteur à la prise MIC du caméscope.

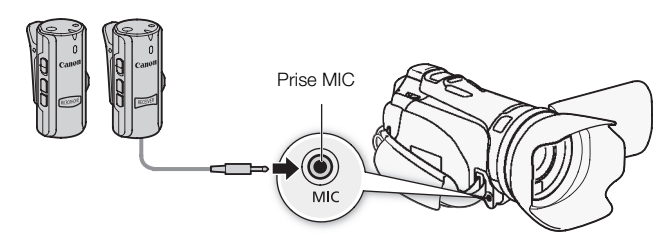

- 3 Si nécessaire, mettez en service la fonction de mixage audio  $( \Box 73)$  $( \Box 73)$  $( \Box 73)$  et ajustez la balance de mixage audio.
- 4 Attachez le microphone (émetteur) au sujet.
	- Pour en savoir plus sur l'utilisation du WM-V1, reportez-vous au manuel d'instruction fourni avec le microphone.

## Utilisation de microphones en vente dans le commerce

Vous pouvez aussi utiliser un microphone à électret muni de sa propre alimentation, en vente dans le commerce et avec un câble d'une longueur de 3 m maximum. Vous pouvez raccorder presque n'importe quel microphone stéréo muni d'une fiche de ∅ 3,5 mm mais les niveaux d'enregistrement audio peuvent varier.

- 1 Connectez le microphone extérieur à la prise MIC.
- 2 Ouvrez l'écran [Entrée prise MIC].  $[FUNCTION.]$   $[MENT]$   $[PP]$   $[PP]$   $[UNC.]$
- 3 Touchez [Microphone] puis touchez  $[\mathsf{X}]$ .
	- Si nécessaire, mettez en service et réglez la balance de mixage audio ( $\Box$  [73\)](#page-72-0).

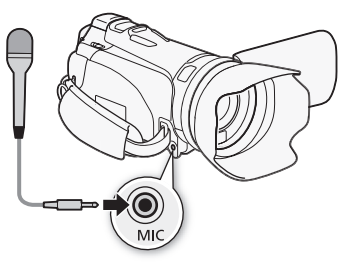

#### $\mathbf{f}$ **NOTES**

- Lorsqu'un microphone extérieur est connecté au caméscope,  $\Box$  Anti-vent] sera automatiquement réglé sur  $[0:1]$  Off  $\mathbb{Z}[2]$ .
- Si le niveau audio est trop élevé et que le son est déformé, ajustez le niveau d'enregistrement audio manuellement  $(D \cap 70)$  $(D \cap 70)$  $(D \cap 70)$ .
- Lors de l'utilisation d'un microphone extérieur, assurez-vous que l'enveloppe de la prise est inférieure à ∅ 9,5 mm.
- Lors de l'utilisation du microphone Surround optionnel SM-V1 :
	- changez le mode de directivité du microphone avec la réglage  $\boxed{\bullet}$  [Mic directionnel Surround].
	- vous pouvez profiter d'un effet complet des enregistrements réalisés avec un son Surround 5.1ch sur des téléviseurs HDTV compatibles avec le son Surround 5.1ch connectés au caméscope à l'aide du câble HDMI fourni. La sortie audio de la prise AV OUT/ $\Omega$  (y compris la sortie casque d'écoute) sera convertit en stéréo à 2 canaux. Le haut-parleur intégré du caméscope est monophonique.

## Utilisation d'une torche vidéo extérieure

Vous pouvez utiliser la torche vidéo optionnel VL-5 ou la torche vidéo et flash VFL-2 quand vous devez enregistrer des séquences vidéo dans des endroits sombres.

Modes de fonctionnement : **AUTO M GINEMA**  $\overline{\mathbb{D}}$ ß.

#### Attachez la torche vidéo optionnelle à la mini griffe porte-accessoire avancée.

- Reportez vous à Utilisation de la mini griffe porte-accessoire avancée ( $\Box$  [75\)](#page-74-0).
- ...  $\blacktriangleright$  apparaît sur l'écran quand vous mettez en service la torche vidéo optionnelle (On ou AUTO). Pour en savoir plus sur l'utilisation de la torche vidéo optionnelle, reportez-vous au manuel d'instruction de l'accessoire utilisé.
- La torche vidéo et flash optionnelle VFL-2 ne peut pas être utilisée comme flash avec ce caméscope.

## Utilisation d'une télécommande de zoom

La télécommande de zoom optionnel ZR-2000 ou ZR-1000 vous permet d'utiliser certaines fonctions sans avoir à toucher le caméscope alors que vous regardez l'image sur un moniteur extérieur. C'est particulièrement pratique quand le caméscope est monté sur un trépied et que vous souhaitez que la stabilité soit maximale pour une prise de vue donnée.

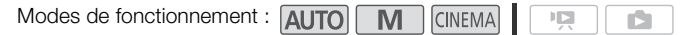

#### Connectez la télécommande de zoom optionnelle ZR-2000 ou ZR-1000 à la prise REMOTE sur le caméscope.

Pour en savoir plus sur l'utilisation de la télécommande de zoom, reportez-vous au manuel d'instruction du ZR-2000 ou ZR-1000.

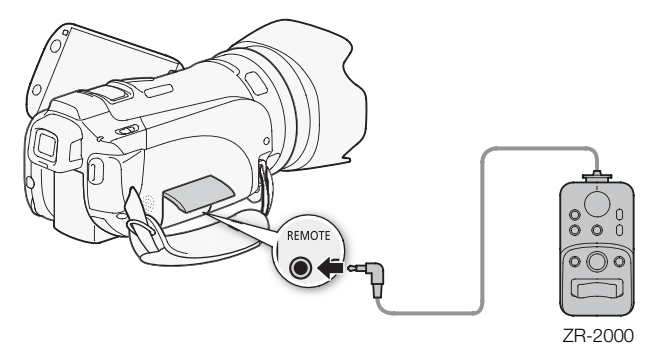

#### Fonctions disponibles avec la télécommande de zoom

Utilisation de la ZR-2000 ou ZR-1000 : mise sous/hors tension, démarrage/arrêt d'un enregistrement, zoom, réglage de la mise au point et affichage des indications sur l'écran sur un moniteur extérieur.

Utilisation uniquement de la ZR-2000 : commutation entre l'autofocus et la mise au point manuelle, Push AF\*, l'aide à la mise au point (touche MAGNIFYING).

\* La fonction Push AF vous permet de commuter temporairement sur l'autofocus pendant la mise au point manuelle.

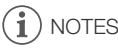

• En mode , les seules fonctions disponibles sont la mise sous/hors tension, le démarrage/arrêt d'un enregistrement et le zoom.

## Barres de couleur/Signal de référence audio

Vous pouvez demander au caméscope de sortir et d'enregistrer des barres de couleur et un signal de référence de 1 kHz.

Modes de fonctionnement : AUTO M CINEMA  $\overline{\mathbb{D}}$ n.

1 Ouvrez l'écran [Barres coul. et tonalité test].

[FUNC.] [MENU] 8 [Barres coul. et tonalité test]

2 Touchez l'option souhaitée, puis touchez  $[X]$ .

#### **Options** Valeur par défaut)

[BOff] Sélectionnez cette option si vous n'avez pas l'intention d'utiliser les barres de couleur ou le signal de référence audio.

**[ Barres de couleur]** Affiche une mire de barres de couleurs SMPTE standard.

[ $F_{\text{VA}}$  Bar. coul. / tonalité] En plus du motif de barre de couleur, un signal de référence audio est sorti.

## Oscilloscopes vidéo

Le caméscope peut afficher un moniteur waveform simplifié. Il peut aussi afficher un moniteur de contours\* pour vous aider à faire la mise au point. Les oscilloscopes vidéo apparaissent uniquement sur l'écran LCD. Ils n'apparaissent pas dans le viseur ou sur un moniteur extérieur.

\* Le moniteur de contours analyse la mise au point de toute l'image et affiche les résultats sous la forme d'un moniteur waveform.

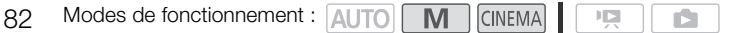

## Affichage du moniteur waveform pendant le programme d'enregistrement [P Prog. expos. auto]

- 1 Assurez-vous que le programme d'enregistrement est [P Prog. expos. auto].  $[FUNCTION.]$   $[Property]$   $[Property]$   $[Property]$   $[Property]$   $[Property]$   $[Property]$   $[Property]$
- 2 Affichez l'écran de réglage de l'exposition.  $[FUNCTION.]$   $[1]$  Exposition]
- 3 Touchez [M ] (réglage manuel) puis touchez [WIM] (moniteur waveform).
	- Le moniteur waveform apparaît dans une fenêtre sur l'écran. Touchez la fenêtre pour la fermer.
	- Vous pouvez ajuster l'exposition en utilisant la bague en bas de l'écran ou en touche à l'intérieur du cadre  $\mathbb{Z}$  ( $\square$  [62\)](#page-61-0). Vous pouvez voir les résultats immédiatement sur le moniteur waveform.

## Affichage du moniteur waveform pendant le programme d'enregistrement [M Exposit. manuelle]

- 1 Ouvrez l'écran [M Exposit. manuelle]. [FUNC.] [Prog. Enregistr.] [y Exposit. manuelle]
- 2 Touchez [**WHM**] (moniteur waveform).
	- Le moniteur waveform apparaît dans une fenêtre sur l'écran. Touchez la fenêtre pour la fermer.
	- Vous pouvez ajuster l'exposition en utilisant les commandes sur l'écran ( $\Box$ ) [61](#page-60-0)). Vous pouvez voir les résultats immédiatement sur le moniteur waveform.

## Affichage du moniteur de contours

- 1 Affichez l'écran de réglage de la mise au point.  $[FUNCTION.]$   $\odot$   $[$  Mise au point]
- 2 Touchez [MF] (mise au point manuelle) puis touchez [WM] (moniteur waveform).
	- Le moniteur de contours apparaît en bas de l'écran. Touchez le moniteur de contours pour le fermer.
	- Vous pouvez ajuster la mise au point en utilisant la bague de mise au point ou en touchant l'intérieur du cadre  $\odot$  ( $\Box$  [48\)](#page-47-0). Vous pouvez voir les résultats immédiatement sur le moniteur de contours.

## <span id="page-82-0"></span>Instantané vidéo

Enregistrez une série de courtes scènes. Ensuite, lisez vos scènes d'instantané vidéo accompagnées de votre musique favorite  $(D)$  [115\)](#page-114-0).

La longueur par défaut d'une scène d'instantané vidéo est de 4 secondes, mais vous pouvez la changer sur 2 ou 8 secondes, ou sur la longueur recommandée pour la scène de scénario sélectionnée (catégorie) dans le créateur de scénario, avec le réglage  $\Box$   $\Box$  [Durée instantané vidéo].

Modes de fonctionnement : AUTO M CINEMA **ID** 

## 1 Ouvrez l'écran d'instantané vidéo.

- [FUNC.] **[ZE Instant. vidéo]**
- Vous pouvez aussi régler une touche attribuable sur [DI Instant. vidéo] ( $\Box$  [88\)](#page-87-0). Passez à l'étape 3.
- 2 Touchez [ON] On].
	- Un bord bleu apparaît sur l'écran.
	- Touchez [OH Off] pour retourner au mode d'enregistrement vidéo normal.
- 3 Appuyez sur START/STOP.
	- Le caméscope enregistre pendant quelques secondes (le cadre bleu sert de barre de progression visuelle), puis retourne automatiquement en mode de pause à l'enregistrement.
	- Quand le caméscope s'arrête d'enregistrer, l'écran devient provisoirement noir comme si le déclencheur avait été pressé.

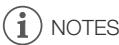

• Changer le mode de fonctionnement du caméscope met hors service le mode d'instantané vidéo.

## Pré-enregistrement

Le caméscope démarre l'enregistrement 3 secondes avant que vous appuyez sur START/STOP, assurant que vous ne ratiez pas une chance de prise de vue importante. C'est particulièrement pratique quand il est difficile de prévoir quand l'enregistrement doit démarrer.

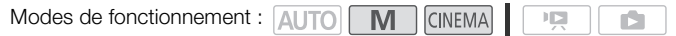

84 1 Ouvrez l'écran de pré-enregistrement. [FUNC.] [<sup>6</sup>] Pré-enregist.]

## 2 Touchez  $\lceil \bullet \bullet \rceil$  On] puis touchez  $\lceil \times \rceil$ .

- $\bullet$  apparaît sur l'écran.
- Répétez l'opération en sélectionnant [OH Off], pour mettre hors service le pré-enregistrement.
- 3 Appuyez sur START/STOP.
	- La scène enregistrée dans la mémoire démarre 3 secondes avant que vous appuyiez sur START/STOP.

## $\mathbf i$ ) notes

- Le caméscope n'enregistre pas les 3 secondes entières avant que vous appuyez sur [START/STOP] si vous appuyez sur la touche moins de 3 second es après que vous ayez mis la fonction de préenregistrement en service ou que vous ayez terminé l'enregistrement précédent.
- Quelqu'une des actions suivantes met la fonction de pré-enregistrement hors service.
	- Laisser le caméscope sans opération pendant 5 minutes.
	- Changer la position du commutateur de mode.
	- Appuyer sur  $\sqrt{1 + 1}$ .
	- Activer les instantanés vidéo.
	- Régler le caméscope en mode de veille.
	- Toucher n'importe quelle touche de commande suivante du menu FUNC. : [MENU], [Prog. Enregistr.], [Balance des blancs], [Limite AGC], [Stabilisateur image], [Fondus], [Décoration] ou [Vérif. enregistr.].

## Affichage sur l'écran et code de données

Vous pouvez mettre en ou hors service la plupart des affichages.

Modes de fonctionnement : 4170 **M** CINEMA  $\overline{a}$ IS.

#### Appuyez à plusieurs reprises sur DISP. pour activer/désactiver les affichages à l'écran comme suit :

 $Mode$   $\boxed{M}$ ,  $CINEMA$ :

- Tous les affichages activés
- La plupart des affichages désactivés<sup>1</sup>

Mode  $\sqrt{2}$ ,  $\sqrt{2}$  :

- Uniquement le code de données activé
- Tous les affichages activés
- $1$  Appuyer sur  $\boxed{\text{DISP}}$  met hors service la plupart des icônes et les affichages qui apparaissent automatiquement mais ne fait pas disparaître les affichages sur l'écran qui on été mis en service manuellement (par exemple, les marques sur l'écran ou l'indicateur
- de niveau audio).<br><sup>2</sup> Touchez l'écran pour afficher les commandes de lecture.

#### À propos du code de données

lо lo lo DISP. BATT. **INFO** 

Avec chaque scène ou photo enregistrée, le caméscope conserve un code de données (date/ heure de l'enregistrement, informations sur les réglages du caméscope, etc.). Vous pouvez sélectionner l'information à afficher avec le réglage  $\boxed{P}$  /  $\boxed{\bullet}$   $\boxed{\circ}$  [Code de données].

## Fondus

Le caméscope offre deux effets de transition professionnels pour commencer ou terminer une scène par un fondu. Vous avez l'option d'activer le fondu uniquement une fois ou toutes les fois que vous démarrez ou arrêtez un enregistrement.

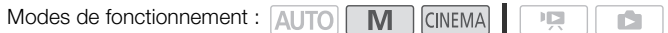

86 1 Ouvrez l'écran de sélection du fondu.  $[FUNCTION.]$   $[$   $[$   $]$   $[$   $]$   $[$   $]$   $[$   $]$   $[$   $]$   $[$   $]$   $[$   $]$   $[$   $]$   $[$   $]$   $[$   $]$   $[$   $]$   $[$   $]$   $[$   $]$   $[$   $]$   $[$   $]$   $[$   $]$   $[$   $]$   $[$   $]$   $[$   $]$   $[$   $]$   $[$   $]$   $[$   $]$   $[$   $]$   $[$   $]$   $[$   $]$   $[$   $]$   $[$ 

#### 2 Touchez le fondu souhaitée, puis touchez  $[\mathsf{X}]$ .

- Vous pouvez voir un aperçu de l'effet de transition à l'écran.
- L'icône du fondu sélectionné apparaît en vert.

#### Pour commencer ou terminer par un fondu

Appuyez sur START/STOP en mode de pause à l'enregistrement (OII) pour démarrer l'enregistrement par un fondu. Appuyez sur  $\boxed{\mathsf{START/STOP}}$  pendant l'enregistrement ( $\bullet$ ) pour sortir en fondu et mettre en pause à l'enregistrement.

#### NOTES  $\mathbf i$

- Lorsque vous appliquez un fondu, pas seulement l'image mais également le son commence ou se termine par un fondu.
- Les fondus ne peuvent pas être utilisés dans les cas suivants :
	- lors de l'utilisation du filtre cinéma [Vieux films] en mode *CINEMA*.
	- lors de l'enregistrement de scènes avec des décorations.
	- lors de l'enregistrement de scènes d'instantanés vidéo.
	- pendant que le pré-enregistrement est en service.
- Vous pouvez sélectionner de faire un fondu vers/à partir d'un écran noir ou d'un écran blanc avec le réglage  $\boxed{\bullet}$  [Réglage du fondu].

# Personnalisation

## Touche et bague personnalisées

Vous pouvez affecter à  $\overline{(CUSTOM)}$  et à la baque CUSTOM une des multiples fonctions utilisées le plus souvent. Vous pouvez alors ajuster la fonction sélectionnée en utilisant [CUSTOM] et la bague CUSTOM, sans avoir besoin d'accéder au menu.

Modes de fonctionnement : **AUTO** 

**M** CINEMA

- 1 Ouvrez l'écran [Touche/bague perso.].  $[FUNCTION.]$   $\odot$   $[MENT]$   $\odot$   $\lceil \cdot \cdot \rceil$   $\odot$   $[Tourche/bague \, person.]$
- 2 Touchez l'option souhaitée, puis touchez  $[X]$ .

#### **Options** Valeur par défaut)

**[J.v. Tv / Av]** Quand vous réglez le programme d'enregistrement sur [Tv Priorité vitesse] ou [Av Priorité ouverture], vous pouvez ajuster la valeur de la vitesse d'obturation ou de l'ouverture avec la bague CUSTOM.

[ **N Exposit. manuelle]** Quand vous réglez le programme d'enregistrement sur [M Exposit. manuelle], appuyez sur **CUSTOM** pour commuter entre la valeur de l'ouverture, la vitesse d'obturation et le gain. Ensuite, utilisez la bague CUSTOM pour ajuster le réglage.

[**FG Limite AGC**] Quand vous réglez [**FG** Limite AGC] dans le menu FUNC. sur  $[M \text{ Manuel}]$ , vous pouvez ajuster la limite si la limite AGC n'apparaît pas sur l'écran. AGC avec la baque CUSTOM. Appuyez d'abord sur CUSTOM

 $\mathbb{E}$  Exposition]\* [CUSTOM] pour afficher la valeur de l'exposition, puis utilisez la Permet d'ajuster l'exposition. Appuyez sur bague CUSTOM pour ajuster la valeur de l'exposition.

[BOff] Utilisez ce réglage si vous ne souhaitez pas utiliser CUSTOM ou la baque CUSTOM.

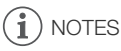

• Vous pouvez maintenir pressée [CUSTOM] à la place de la procédure ci-dessus pour afficher un menu rapide des options. Utilisez la bague CUST OM pour sélectionner une option et appuyez sur CUSTOM.

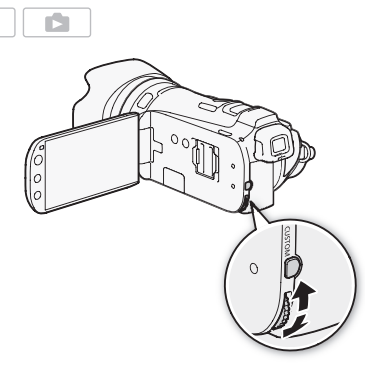

## <span id="page-87-0"></span>Touches attribuables

Le caméscope possède 2 touches pratiques auxquelles vous pouvez affecter diverses fonctions. En affectant les fonctions les plus souvent utilisées, vous pouvez y accéder rapidement en appuyant sur une seule touche.

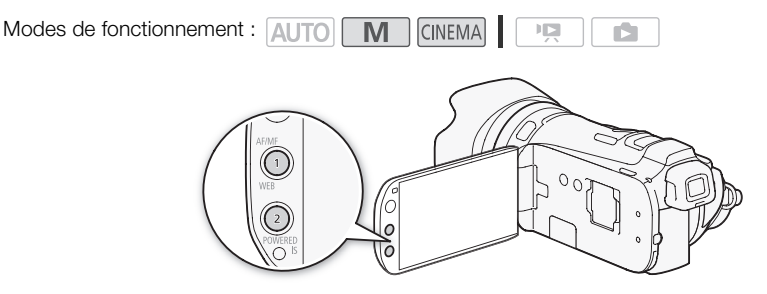

## Changement de la fonction attribuée

- 1 Ouvrez l'écran de sélection pour la touche attribuable souhaitée. [FUNC.] [MENU] 6 [Attribuer Bouton 1] ou [Attribuer Bouton 2]
- 2 Sélectionnez l'option souhaitée, puis touchez  $[X]$ .

**Options**  $\phi$  Valeur par défaut pour la touche attribuable 1,  $\blacklozenge$  valeur par défaut pour la touche attribuable 2) **[ \*\* BLC tirs activé]** Met la correction de contre-jour en/hors service.

 $\lceil \frac{n}{2} \rceil$  AF sur visage] Met en/hors service la mise au point automatique uniquement sur les visages  $(D2 51)$  $(D2 51)$ .

[ $\Box$ ] Création Scénario] Met en service le mode de création de scénario ( $\Box$  [102](#page-101-0)).

**[EX Instant. vidéo]** Met en/hors service les instantanés vidéo ( $\Box$  [83](#page-82-0)).

**[WB Priorité NBI** Met en/hors service la priorité à la balance des blancs ( $\Box$  [154](#page-153-0)).

**[** $\text{MML}$ **] AF/MF1<sup>+</sup>** Commute entre la mise au point automatique et la mise au point manuelle ( $\Box$  [48\)](#page-47-1). Cette option est disponible uniquement pour la touche attribuable 1.

 $\frac{1}{100}$  S optimisé<sup>1\*\*</sup> Met en/hors service la fonction Powered IS ( $\Box$  [57](#page-56-0)). Cette option est disponible uniquement pour la touche attribuable 2.

**[CH Off]** N'affecte aucune fonction à la touche attribuable.

## Utilisation d'une touche attribuable

Après avoir affecter une fonction à une des touches, appuyez sur la touche pour activer la fonction.

## Sauvegarde et chargement des réglages de menu

Après avoir ajuster les filtres cinéma et les autres réglages du menu FUNC. et des menus de configuration, vous pouvez sauvegarder ces réglages sur une carte mémoire.

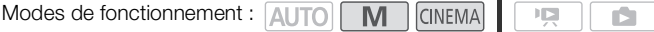

## Sauvegarde des réglages de menu sur une carte mémoire

Les réglages du menu doivent être sauvegardés sur une carte mémoire **B.** Si la carte mémoire contient déjà des réglages de menu, ces réglages seront écrasés.

- 1 Insérez une carte mémoire dans la fente de carte mémoire  $\blacksquare$ .
- 2 Ouvrez l'écran [Sauv. réglag. de menu B].  $[FUNCTION.]$   $\odot$   $[MENT]$   $\odot$   $\lceil \cdot \cdot \cdot \rceil$   $\odot$   $[Sauv.$  réglag. de menu  $B]$
- 3 Touchez [Enregistrer] puis touchez [Oui].
	- Les réglages actuels sont sauvegardés sur la carte mémoire.
- 4 Touchez [OK], puis touchez  $[X]$ .

## Chargement des réglages de menu à partir d'une carte mémoire

- 1 Insérez une carte mémoire avec des réglages de menu dans la fente de carte mémoire B.
- 2 Ouvrez l'écran [Sauv. réglag. de menu B].  $[FUNCTION.]$   $\odot$   $[MENT]$   $\odot$   $\lceil \cdot \cdot \cdot \rceil$   $\odot$   $[Sauv.$  réglag. de menu  $B]$
- 3 Touchez [Charger] puis touchez [Oui].
	- Après que les réglages actuels du caméscope ont été remplacés par les réglages sauvegardés sur la carte mémoire, l'écran devient noir momentanément et le caméscope redémarre.

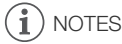

• Ce caméscope peut charger des réglages à partir d'un autre caméscope Canon XA10 et LEGRIA HF G10. Charger des réglages de menu remplacera tous les réglages de menu actuels du caméscope qui sont communs aux deux types de caméscope. De plus, les réglages qui ne sont pas communs aux deux types seront réinitialisés aux valeurs par défaut.

# $5$  Lecture

## Lecture de séquences vidéo

Modes de fonctionnement : AUTO M **CINEMA**  $\overline{\mathbf{E}}$ ß.

#### 1 Appuyez sur  $\sqrt{1 + 5}$ .

- Vous pouvez aussi maintenir pressée  $\sqrt{2}$  sur la télécommande sans fil pendant plus de 2 secondes pour commuter du mode d'enregistrement en mode de lecture.
- 2 Ouvrez l'écran d'index date, s'il n'est pas affiché.  $\left[\left(\sqrt{D}\right)\right] \odot \left[\frac{1}{2}\right]$  Date]
- 3 Recherchez la scène que vous souhaitez lire.
	- $\bullet$  Déplacez le levier de zoom vers  $\mathbf W$  pour afficher 15 scènes par page ; déplacez-le vers  $\top$  pour afficher 6 scènes par page.

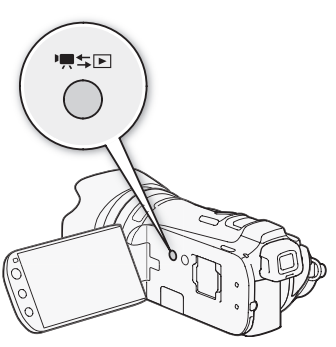

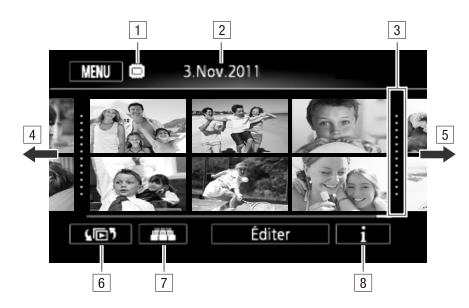

- 11 Mémoire en cours de lecture.
- 2 Date d'enregistrement.
- <sup>3</sup> Ligne de division entre les dates d'enregistrement.
- DFaites glisser votre doigt vers la gauche pour accéder à la page d'index suivante\*.
- EFaites glisser votre doigt vers la droite pour accéder à la page d'index précédente\*.
- $\overline{6}$  Ouvrez l'écran de sélection d'index ( $\overline{1}$  [94\)](#page-93-0).
- $\boxed{7}$  Défilement 3D ( $\boxed{1}$  [93](#page-92-0)).
- B Frise chronologique des scènes ( $\Box$  [99](#page-98-0)).
- \* Lorsque vous parcourez les pages d'index, une barre de défilement apparaît en bas de l'écran pendant quelques secondes. Lorsque vous avez un grand nombre de scènes, cela peut être plus pratique de faire glisser votre doigt sur la barre de défilement.

#### 4 Touchez la scène souhaitée pour la lire.

- La lecture démarrera à la scène sélectionnée et continuera jusqu'à la fin de la dernière scène dans l'écran d'index.
- Touchez l'écran pour afficher les commandes de lecture. Pendant la lecture, les commandes de lecture disparaissent automatiquement après plusieurs secondes sans opération. Pendant une pause à la lecture, touchez de nouveau l'écran pour cacher les commandes de lecture.

#### <span id="page-90-2"></span>Pendant la lecture :

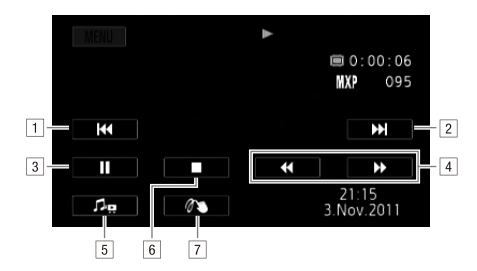

ASautez au début de la scène. Double-tapez pour sauter à la scène précédente.

- 2 Sautez au début de la scène suivante.
- 3 Mettez la lecture en pause.
- 4 Lecture rapide\* vers l'arrière/l'avant.
- $\boxed{5}$  Affichez les commandes du volume ( $\boxed{1}$  [91\)](#page-90-1) et de la balance de mixage de la musique de fond  $(D 115)$  $(D 115)$  $(D 115)$ .
- **F**a Arrêtez la lecture.
- 7 Décoration (M [107](#page-106-0)).
- \* Touchez plusieurs fois pour augmenter la vitesse de lecture d'environ 5x → 15x → 60x la vitesse normale. Pendant la lecture rapide, touchez n'importe où sur l'écran pour retourner à la lecture normale.

## <span id="page-90-1"></span><span id="page-90-0"></span>Réglage du volume

- 1 Pendant la lecture, touchez l'écran pour afficher les commandes de lecture.
- 2 Touchez [ ], faites glisser votre doigt sur la barre [Volume son]\* pour ajuster le volume et touchez  $[$ **h**.

\* Quand  $\lceil \cdot \rceil$   $\bigcirc$  [AV/Casque] est réglé sur  $\lceil \cdot \rceil$  Casque], ajustez la barre [Volume casque] à la place.

#### Pendant une pause à la lecture :

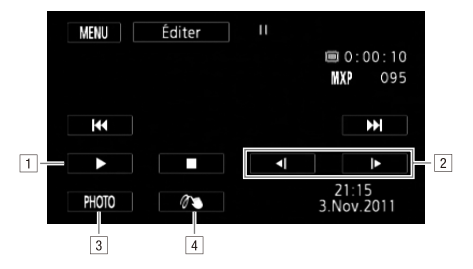

- 1 Reprise de la lecture.
- BLecture au ralenti\* vers l'arrière/l'avant.
- **3** Capture l'image affichée comme photo ( $\Box$  [101\)](#page-100-0).
- 4 Décoration (CQ [107](#page-106-0)).
- \* Touchez plusieurs fois pour augmenter la vitesse de lecture à 1/8è → 1/4è de la vitesse normale. Pendant la lecture au ralenti, touchez n'importe où sur l'écran pour retourner à la pause.
- IMPORTANT
- Respectez les précautions suivantes pendant que l'indicateur ACCESS (accès à la mémoire) est allumé ou clignote. Si vous ne suivez pas cela, ça pourrait causer la perte des données.
	- N'ouvrez pas le couvercle du logement de la double fente de carte mémoire.
	- Ne déconnectez pas l'alimentation électrique et ne mettez pas le caméscope hors tension.
	- Ne changez pas le mode de fonctionnement du caméscope.
- Il se peut que vous ne puissiez pas lire avec ce caméscope des séquences vidéo enregistrées sur une carte mémoire avec un autre appareil.

## NOTES

- Vous pouvez masquer l'affichage de la date et de l'heure d'enregistrement ou changez les informations affichées avec le réglage  $\boxed{\bullet}$  [Code de données].
- En fonction des conditions d'enregistrement, il peut se produire de brefs arrêts dans l'image ou le son de lecture entre les scènes.
- Pendant la lecture rapide/au ralenti, vous pouvez noter quelques anomalies dans l'image de lecture (artefacts vidéo en forme de bloc, effet de bande, etc.).
- La vitesse indiquée à l'écran est approximative.
- La lecture au ralenti arrière ressemble beaucoup au saut continu d'image arrière.

## <span id="page-92-0"></span>Défilement 3D

Touchez [[11] sur l'écran d'index date pour commuter sur le défilement 3D. Cette façon pratique d'afficher les scènes, groupées par date d'enregistrement, avec une disposition en 3 dimensions peut être utile pour parcourir une grand nombre d'enregistrement.

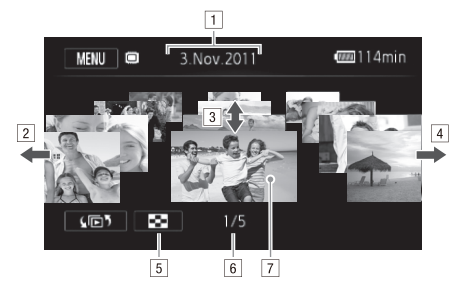

- 1 Date d'enregistrement.
- <sup>2</sup> Faites glisser votre doigt vers la gauche pour aller à la date suivante des enregistrements.
- <sup>3</sup> Faites glisser votre doigt vers le haut/le bas pour parcourir les scènes enregistrées à la date affichée.
- <sup>4</sup> Faites glisser votre doigt vers la droite pour aller à la date précédente des enregistrements.
- 5 Retournez à l'écran d'index date.
- FScène actuelle / Nombre total de scènes enregistrées à la date sélectionnée.
- $\boxed{7}$  Touchez la scène à l'avant pour la lire.

## <span id="page-93-0"></span>L'écran de sélection d'index : sélection du contenu à lire

Sur l'écran de sélection d'index vous pouvez sélectionner le contenu que vous souhaitez lire (scènes originales, par date ou par scénario, ou photos, par exemple). Vous pouvez aussi sélectionner la mémoire à partir de laquelle vous souhaitez lire vos enregistrements.

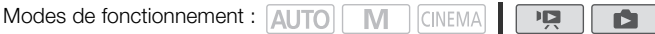

#### 94 Dans n'importe quel écran d'index, touchez  $[\sqrt{\mathbb{D}^5}]$ .

Pendant l'affichage d'une seule photo, touchez l'écran une fois pour afficher les commandes, puis touchez [Q] pour ouvrir l'écran d'index [Photos].

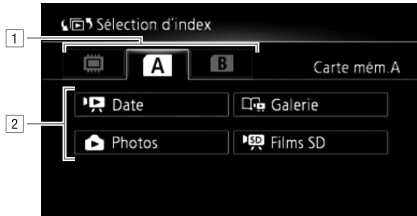

- $\Box$  Touchez l'onglet de la mémoire souhaitée : mémoire intégrée, carte mémoire  $\Box$  ou carte mémoire  $\mathbf{R}$ .
- $\boxed{2}$  Touchez une touche de commande pour sélectionner le contenu que vous souhaitez lire.

#### **Options**

**PR Date]** Scènes organisées par date d'enregistrement.

**[** $\Box$ **a** Galerie] Scènes organisées par scénario ( $\Box$  [112](#page-111-0)).

**[2 Photos]** Écran d'index des photos.

[啊 Films SD] (uniquement quand une carte mémoire est sélectionnée) Scènes qui ont été converties à la définition standard pour être transférées sur le Web  $($  $\Box$  139 $)$ .

#### Ť. NOTES

• Les modes de lecture rapide/au ralenti ne sont pas disponibles pour les scènes converties à la définition standard. Les scènes sur l'écran d'index [<sup>1</sup>) Films SD] peuvent uniquement être lues à la vitesse normale.

#### Deux modes de lecture : l'écran d'index date contre la galerie

Sur l'écran d'index date vous pouvez trouver toutes les séquences vidéo que vous avez enregistrées, rangées de façon pratique par date d'enregistrement. Quand vous lisez des scènes à partir de l'écran d'index date, elles sont lues dans l'ordre chronologique.

Dans la galerie, vous pouvez trouvez vos scènes groupées par scénarios vidéo. Si vous enregistrez des séguences vidéo en utilisant la fonction de création de scénario ( $\Box$  [102](#page-101-0)), vos scènes apparaissent dans le scénario que vous avez créé, les scènes enregistrées sans cette fonction apparaissent dans le scénario [Non triées] (ou dans le scénario [Instant. vidéo] dans le cas de scènes d'instantanés vidéo). Quand vous lisez un scénario à partir de la galerie, les scènes sont lues dans l'ordre de l'organisation du scénario, quelle que soit leur date d'enregistrement.

## Effacement de scènes et de scénarios

Vous pouvez effacer les scènes et les scénarios que vous ne souhaitez pas garder. Effacer des scènes vous permet également de libérer de l'espace sur la mémoire.

Modes de fonctionnement : [ALITO] M **CINEMA**  $\overline{2}$ ß

## Effacement d'une seule scène

- 1 Lisez la scène que vous souhaitez effacer.
- 2 Touchez l'écran pour afficher les commandes de lecture.
- 3 Ouvrez l'écran d'effacement de la scène.
	- [II] **[Editer]** [Effacer]
- 4 Touchez [Oui].
	- La scène est effacée.
- 5 Touchez [OK].

## Effacement de scènes à partir de l'écran d'index date

- 1 Ouvrez l'écran d'index date.
	- Pour effacer toutes les scènes enregistrées à une date spécifique, faites glisser votre doigt vers la gauche ou la droite jusqu'à ce que la date apparaisse dans la barre de titre.
- 2 Ouvrez l'écran [Effacer].
	- [Éditer] [Effacer]
- 3 Touchez l'option souhaitée.
	- Quand vous sélectionnez [Sélectionner], réalisez la procédure suivante pour sélectionner les scènes individuelles que vous souhaitez effacer avant de toucher [Oui].

#### 4 Sélectionnez [Oui].

- Touchez [Arrêter] pour interrompre l'opération pendant qu'elle est en cours. Certaines scènes seront peut-être effacées quand même.
- Les scènes sélectionnées sont supprimées.
- 5 Touchez [OK].

#### Pour sélectionner des scènes individuelles

- 1 Touchez les scènes individuelles que vous souhaitez supprimer.
	- $\bullet$  Une coche  $\checkmark$  apparaît sur les scènes que vous touchez. Le nombre total de scènes sélectionnées apparaît à côté de l'icône  $\varnothing$ .
	- Touchez une scène sélectionnée pour faire disparaître la coche. Pour enlevez toutes les coches en une fois, touchez [Tout désélect.] [Oui].
- 2 Après avoir sélectionné toutes les scènes souhaitées, touchez [Exécuter].

#### **Options**

**[**date**]** Supprimez toutes les scènes enregistrées à la date montrée sur la touche de commande. [Sélectionner] Sélectionnez les scènes individuelles à effacer.

[Toutes les scènes] Supprimez toutes les scènes.

## Effacement d'une seule scène d'un scénario

- 1 Ouvrez la liste des scènes du scénario qui contient la scène que vous souhaitez effacer.  $[\sqrt{m}$ ]  $\odot$   $[\Box_{n}$  Galerie]  $\odot$  Amenez le scénario souhaité à l'avant  $\odot$  [Liste des scènes]
- 2 Sur l'écran [Liste des scènes], faites glisser votre doigt vers le haut ou le bas pour sélectionner la scène que vous souhaitez effacer.
- 3 Touchez la boîte orange sur la droite pour ouvrir l'écran [Modifier scène].
- 4 Touchez [面] puis touchez [Oui].

96

- La scène sélectionnée est effacée.
- 5 Touchez [OK] puis touchez [ $\triangle$ ].

## Effacement de scènes d'un scénario en fonction de la notation

1 Ouvrez l'écran d'informations du scénario qui contient les scènes que vous souhaitez effacer.

 $[\phi \Box \phi]$   $\Box$  Galerie] Amenez le scénario souhaité à l'avant  $\Diamond$  [Détails scénario]

- 2 Ouvrez l'écran de sélection de la notation. [Modifier scénario] [Effacer]
- 3 Touchez une ou plusieurs touches de notation pour sélectionnez toutes les scènes souhaitées.
	- Une touche de notation grise indique qu'il n'y a aucune scène dans le scénario avec cette notation.
- 4 Effacer toutes les scènes sélectionnées.

[Valider] **[Oui]** 

- Touchez [Arrêter] pour interrompre l'opération pendant qu'elle est en cours. Certaines scènes seront peut-être effacées quand même.
- 5 Touchez [OK] puis touchez  $[$ **h**.

## Effacement de scénarios

Effacer un scénario efface de façon permanente toutes les scènes qu'il contient. Les deux scénarios préexistant, [Non triées] et [Instant. vidéo] ne peuvent pas être effacés.

#### 1 Ouvrez la galerie.

 $\left[\sqrt{D5}\right]$   $\odot$   $\left[\sqrt{D}$  Galerie]

- 2 Sélectionnez le scénario à effacer.
	- Faites glisser votre doigt vers la droite/gauche pour amener le scénario souhaité vers l'avant.
- 3 Ouvrez l'écran [Suppr. scénario].

[Détails scénario] [Modifier scénario] [Suppr. scénario]

- 4 Touchez [Oui].
	- Touchez [Arrêter] pour interrompre l'opération pendant qu'elle est en cours. Certaines scènes seront peut-être effacées quand même.
- 5 Touchez [OK].

## IMPORTANT

- Faites attention lors de l'effacement des enregistrements. Une fois effacées, les scènes ne peuvent plus être récupérées.
- Effacer un scénario efface de façon permanente toutes les scènes qu'il contient.
- Lors de l'effacement des scènes, les scènes sont retirées de l'écran d'index date et de tous les scénarios de la galerie auxquels elles appartiennent, quelle que soit la méthode utilisée pour les effacer.
- Sauvegardez des copies des scènes importantes avant de les effacer ( $\Box$  [134\)](#page-133-0).
- Respectez les précautions suivantes pendant que l'indicateur ACCESS (accès à la mémoire) est allumé ou clignote (pendant que les scènes sont supprimées).
	- N'ouvrez pas le couvercle du logement de la double fente de carte mémoire.
	- Ne déconnectez pas l'alimentation électrique et ne mettez pas le caméscope hors tension.
	- Ne changez pas le mode de fonctionnement du caméscope.

# NOTES

• Pour supprimer toutes les séquences vidéo et rendre l'espace de nouveau disponible pour l'enregistrement, vous pouvez préférer initialiser la mémoire ( $\Box$  [37\)](#page-36-0).

## Division de scènes

Vous pouvez diviser des scènes afin de garder les meilleures parties et de couper le reste plus tard.

Modes de fonctionnement : AUTO M CINEMA 喧

- 1 Lisez la scène que vous souhaitez diviser.
- 2 Mettez la lecture en pause à l'endroit où vous souhaitez diviser la scène.
- 3 Affichez l'écran de division de scène.
	- [Éditer] [Diviser]
- 4 Amenez la scène à un point précis, si nécessaire.
	- Les commandes de lecture apparaissent sur l'écran ( $\Box$ ) [91\)](#page-90-2). Utilisez n'importe quel mode de lecture spéciale nécessaire (lecture rapide, lecture image par image vers l'arrière ou l'avant) pour localiser les point souhaité.
- 5 Divisez la scène.
	- [<sup>2</sup> Diviser] [Oui]
	- La séquence vidéo à partir du point de division jusqu'à la fin de la scène apparaîtra sous la forme d'une nouvelle scène dans l'écran d'index.

# NOTES

- Pendant le saut d'image avant/arrière lors de la division de scènes, l'intervalle entre les images est d'environ 0,5 seconde.
- Si la scène ne peut pas être divisée au point où vous avez mis la lecture en pause, avancez/reculez d'une image puis divisez la scène.
- Pendant la lecture d'une scène qui a été divisée, vous pouvez noter quelques anomalies dans l'image ou le son à l'endroit où la scène a été coupée.
- Les scènes suivantes ne peuvent pas être divisées :
	- les scènes qui sont trop courtes (moins de 3 secondes).
	- les scènes qui ont été retransférées sur le caméscope en utilisant le logiciel de PIXELA fourni.
- Les scènes ne peuvent pas être divisées à moins de 1 seconde du début ou de la fin de la scène.

## <span id="page-98-0"></span>Sélection du point de départ de la lecture

Si vous avez une scène très longue, vous pouvez souhaiter démarrer la lecture de la scène à partir d'un certain point. Vous pouvez utiliser la frise chronologique des séquences vidéo pour couper la scène en segments à des intervalles fixés compris entre 6 secondes et 6 minutes.

Modes de fonctionnement : ALITO M **CINEMA IEI** 

- 1 Ouvrez l'écran d'index date.
- 2 Affichez l'écran [Chronologie] des scènes.
	- [i] Scène souhaitée
	- L'écran [Chronologie] s'affiche. La grande vignette indique la première image de la scène. En dessous, la frise chronologique montre des images de la scène à un intervalle fixé.
- 3 Touchez le cadre souhaité sur la frise chronologique pour démarrer la lecture de la scène à partir de ce point.

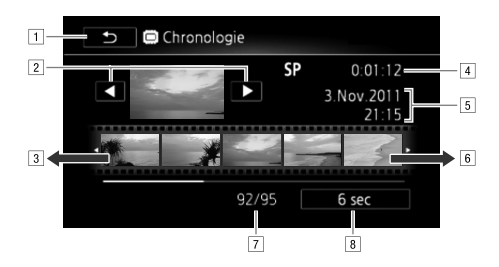

- ATouchez deux fois pour retourner à l'écran d'index.
- <sup>2</sup> Scène précédente/suivante.
- **B** Faites glisser votre doigt vers la gauche sur la frise pour afficher les 5 images suivantes.
- 4 Mode d'enregistrement et durée de la scène.
- EDate et heure d'enregistrement.
- FFaites glisser votre doigt vers la droite sur la frise pour afficher les 5 images précédentes.
- [7] Scène actuelle / Nombre total de scènes.
- **8** Intervalle entre images actuellement sélectionné.

#### Pour changer l'intervalle entre les images

- 1 Touchez [6 sec].
- 2 Sélectionnez l'intervalle souhaité, puis touchez  $[$ **)**.

## Capture de scènes d'instantané vidéo et de photos à partir d'une séquence vidéo

Vous pouvez capturer une scène d'instantané vidéo, une seule photo ou une série de photos continues à partir d'une scène enregistrée précédemment. Par exemple, vous pouvez avoir envie d'imprimer les photos à partir d'une séquence vidéo enregistrée dans une fête ou créer un petit clip vidéo en utilisant les scènes d'instantané vidéo des meilleures moments de l'événement.

Modes de fonctionnement : AUTO M **CINEMA** 

## Capture de scène d'instantané vidéo

- 1 Lisez la scène ou le scénario d'où vous souhaitez capturer une scène d'instantané vidéo.
- 2 Appuyez sur **START/STOP** pour capturer la scène d'instantané vidéo.
	- Le caméscope capture la scène d'instantané vidéo pendant environ 4 secondes (le cadre bleu sert de barre de progression visuelle), puis change en mode de pause à la lecture. Vous pouvez changer la durée des scènes d'instantanés vidéo que vous capturées sur 2 ou 8 secondes avec le réglage  $\Box$  > [Durée instantané vidéo].
- 3 Touchez [B] pour arrêter la lecture.

## $(i)$  notes

- Une scène d'instantané vidéo peut être capturée uniquement pendant la lecture ; elle ne peut pas être capturée pendant le mode de pause à la lecture.
- La scène d'instantané vidéo capturée est enregistrée dans la même mémoire qui contient la scène source.
- Une scène d'instantané vidéo ne peut pas être capturée à partir des types de scènes suivantes.
	- scènes plus courtes que 1 seconde
	- les scènes qui ont été retransférées sur le caméscope en utilisant le logiciel de PIXELA fourni.
- Quand la scène source est elle-même une scène d'instantané vidéo, il se peut que vous ne puissiez pas capturer une scène d'instantané vidéo en fonction de la durée de la scène source et de la durée actuellement sélectionnée pour les scènes d'instantané vidéo.
- Quand vous commencez la capture d'une scène d'instantané vidéo à moins de 1 seconde de la fin d'une scène, la scène d'instantané vidéo est capturée à partir du début de la scène suivante.
- Pendant la lecture de scènes d'instantané vidéo capturées à partir d'une séquence vidéo enregistrée précédemment, il se peut qu'il y ait quelques anomalies de l'image/son au point où la lecture passe d'une scène à l'autre.

101

## <span id="page-100-0"></span>Capture de photos

Vous pouvez capturer une seule photo ou une série de photos. La taille des photos capturées sera de 1920x1080 et ne peut pas être changée.

Veuillez lire la section IMPORTANT avant d'utiliser une carte Eye-Fi.

#### Pour sélectionner les réglages de capture de photo

- 1 Ouvrez l'écran [Capture photo de vidéos].  $[MENT \cup ] \cap [P]$   $[Chapter \cup]$  [Capture photo de vidéos]
- 2 Touchez  $[\Box]$  Une photol ou  $[\Box]$  Prise de vue rafalel puis touchez  $[\times]$ .

#### Pour capturer des photos

- 1 Lisez la scène ou le scénario à partir d'où vous souhaitez capturer une photo.
- 2 Faites une pause à la lecture à l'endroit où vous souhaitez réaliser la capture.
- 3 Touchez [PHOTO].
	- Pour capture une séquence de photo, continuez de toucher [PHOTO]. La scène sera lue image par image et chaque image sera capturée sous la forme d'une photo distincte.
- 4 Touchez [B] pour arrêter la lecture.

## IMPORTANT

• Lors de la capture de photos sur une carte Eye-Fi dans la fente de carte mémoire **B**, les photos seront automatiquement transférées si vous vous trouvez à l'intérieur de la zone d'un réseau configuré. Vérifiez toujours que les cartes Eye-Fi ont été autorisées dans le pays ou la région d'utilisation. Reportez-vous aussi à Utilisation d'une carte Eye-Fi ( $\Box$  [142](#page-141-0)).

# NOTES

- Le code de données des photos contiendra la date et l'heure de l'enregistrement de la scène originale.
- Les photos capturées à partir d'une scène avec beaucoup de mouvements peuvent être floues.
- Les photos sont enregistrées sur la mémoire sélectionnée pour l'enregistrement des photos.
- $\Box$  Prise de vue rafale  $\Box$ :
	- un maximum de 100 photos peuvent être capturées en une fois.
	- la séquence de capture de photos s'arrête quand la fin de la scène est atteinte (la lecture entre en pause au début de la scène suivante).
	- les photos sont capturées a des intervalles de 1/25è de seconde.

## <span id="page-101-0"></span>Utilisation du créateur de scénario pour composer des scénarios vidéo fascinants

Le créateur de scénario est une fonction utile qui propose des suggestions de scènes typiques dans un certains nombre de situations. Avec le créateur de scénarios, la conception de scénarios vidéo intéressants est aussi facile que de sélectionner un des thèmes de scénario disponibles tels que [Voyage], [Enfants et animaux] ou [Blog], puis de suivre les catégories suggérées pour enregistrer les séquences vidéos. Vous pouvez même sélectionner [Sans restriction] pour grouper les enregistrements en un seul scénario sans suivre les catégories. Pendant la lecture, sélectionnez votre scénario dans la galerie pour lire les scènes enregistrées sous la forme d'une seul scénario vidéo fascinant  $(D)$  [112](#page-111-1)).

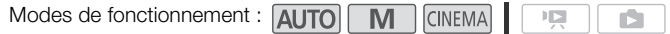

## Création d'un nouveau scénario

- 1 Démarrez le mode de création de scénario.
	- [FUNC.] **[ Création Scénario]**
	- Vous pouvez aussi régler une touche attribuable sur  $[\Box \Box \Box \Box$  Création Scénario] ( $[\Box \Box \ 88]$  $[\Box \Box \ 88]$  $[\Box \Box \ 88]$ .
	- Si la mémoire contient déjà d'autres scénarios, l'écran de sélection de scénario s'affiche. Dans ce cas, touchez [Nouveau scénario].
- 2 Sélectionnez le thème souhaité.
	- Faites glisser votre doigt vers la gauche ou la droite pour parcourir les thèmes et touchez la vignette du thème souhaité.
	- Une liste des catégories suggérées (scènes de scénario) pour le thème sélectionné apparaît.
- 3 Faites glisser votre doigt vers le haut ou le bas pour sélectionner une catégorie et toucher [OK].
- 4 Sur l'écran de confirmation, touchez [Oui] pour créer le scénario.
	- Au départ, la date actuelle est utilisée comme titre du scénario, mais vous pouvez toucher la touche de commander  $[[\blacksquare]]$  pour la modifier ( $\Box$  [120\)](#page-119-0) avant d'appuyer sur [Oui].
	- Un nouveau scénario est créé et le caméscope entre en mode de pause à l'enregistrement. La catégorie de scène du scénario sélectionné apparaît en bas de l'écran.

## Enregistrement d'une scène dans un scénario

Appuyez sur START/STOP pour enregistrer des séquences vidéo dans la scène de scénario (catégorie) sélectionnée.

- Utilisez la durée recommandée affichée comme référence lors de l'enregistrement des scènes.
- Les scènes sont enregistrées sous le scénario et la catégorie actuellement sélectionnés.
- Vous pouvez aussi enregistrer des scènes d'instantané vidéo ( $\square$  [83\)](#page-82-0).

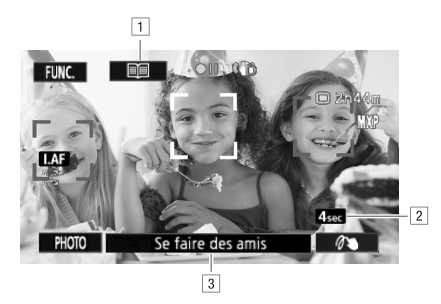

- 1 Revenez à la liste des scènes de scénario (catégories).
- BDurée recommandée des scènes dans cette catégorie.
- [3] Scène de scénario (catégorie) actuellement sélectionnée. Vous pouvez aussi toucher ici pour revenir à la liste des scènes de scénario.

#### Pour sélectionner une scène de scénario (catégorie) différente

- 1 Touchez [ $\equiv$ ] pour revenir à la liste des scènes de scénario.
	- Lorsqu'elle s'affiche sur l'écran, vous pouvez aussi toucher la catégorie actuelle en bas de l'écran.
- 2 Faites glisser votre doigt vers le haut ou le bas pour sélectionner une autre catégorie et touchez le cadre orange à droite (nombre de scènes).

Pour quitter le mode du créateur de scénario

- 1 Touchez [FUNC.] puis touchez [ G Création Scénario].
- 2 Touchez [Oui].

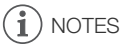

- Lors de l'enregistrement des scènes d'instantané vidéo, vous pouvez laisser le caméscope associer automatiquement la longueur des scènes d'instantané vidéo à la durée recommandée des scènes de scénario avec le réglage **10** [Durée instantané vidéo].
- Pendant le mode de création de scénario, le relais d'enregistrement et le double enregistrement ne sont pas disponibles.

## Enregistrement de scènes additionnelles dans un scénario existant

- 1 Démarrez le mode de création de scénario.
	- [FUNC.] **[ Création Scénario]**
	- Vous pouvez aussi régler une touche attribuable sur  $[\Box \rightarrow \Box$  Création Scénario] ( $[\Box \rightarrow \Box$  [88](#page-87-0)).
- 2 Sélectionnez le scénario auquel vous souhaitez ajouter des nouvelles scènes.
	- La liste des scènes de scénario apparaît. Le cadre orange à droite affiche le nombre de scènes que vous avez enregistrés dans chaque scène de scénario (catégorie).
- 3 Faites glisser votre doigt vers le haut ou le bas pour sélectionner une catégorie et touchez le cadre orange à droite (nombre de scènes).
	- Le caméscope entre en mode de pause à l'enregistrement et la scène de scénario sélectionnée apparaît en bas de l'écran.
- 4 Appuyez sur START/STOP pour enregistrer une scène dans la scène de scénario sélectionnée.

## Mode CINEMA et filtres cinéma

En mode [TREMA], le caméscope règle la vitesse séquentielle et plusieurs autres réglages d'images pour donner un air cinématique à vos enregistrements. Dans ce mode, vous pouvez aussi utiliser une variété de filtres cinéma professionnels pour créer des séquences vidéo uniques avec différentes apparences.

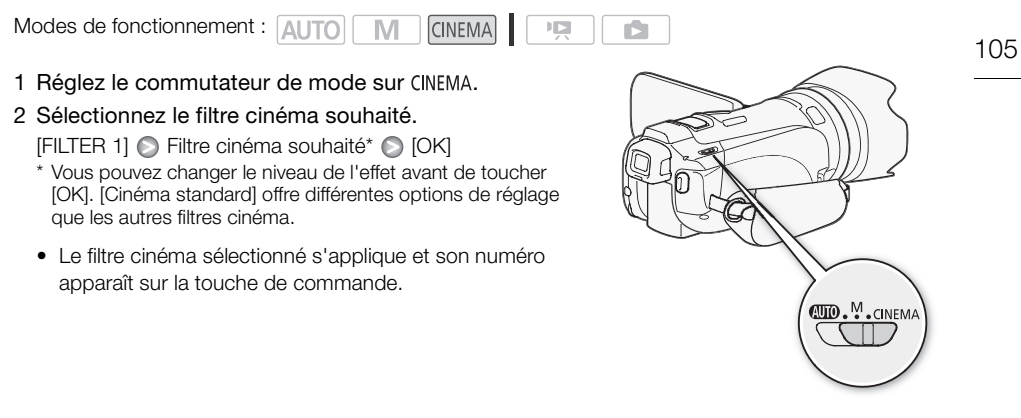

Pour sélectionner le niveau d'effet de [Cinéma standard]

- 1 Ouvrez l'écran de sélection des paramètres.  $[6]$   $[6]$
- 2 Touchez [Profond. couleur], [Filtre adoucis.], [Ton (luminosité)] ou [Contraste].
- 3 Touchez  $\left\lfloor \bigtriangleup \right\rfloor$  ou  $\left\lfloor \bigtriangleright \right\rfloor$  pour régler le paramètre.
	- Vous pouvez aussi faire glisser votre doigt sur la bague.
	- L'image change immédiatement en fonction du réglage.

## Pour sélectionner le niveau d'effet des autres filtres cinéma

- 1 Touchez [ $\blacktriangleright$ ] pour ouvrir l'écran de réglage.
- 2 Touchez [L] (faible), [M] (moyen) ou [H] (élevé).
- 3 Touchez [f] puis touchez [OK].

#### **Options** Valeur par défaut)

Le caméscope propose 9 filtres cinéma. Sélectionnez le filtre souhaité tout en prévisualisant l'effet sur l'écran.

[1: Cinéma standard]

- [2: Couleurs plus vives]
- [3: Rêve]
- [4: Teinte bleutée]
- [5: Nostalgie]
- [6: Sépia]
- [7: Vieux films]
- [8: Souvenir]
- [9: N&B dramatique]

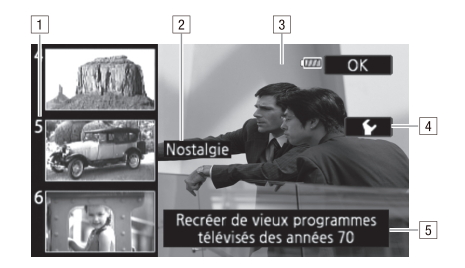

11 Numéro de filtre (apparaît sur la touche de commande)

**B** Nom de filtre

<sup>3</sup> Prévisualisation de l'effet sur l'écran

<sup>4</sup> Sélectionnez le niveau d'effet

**E** Brève description (aide sur l'écran)

#### NOTES Ť

- Il est impossible d'enregistrer des photos quand le caméscope est réglé en mode *[CINEMA]*.
- Quand vous enregistrez en mode [CINEMA], le réglage  $\boxed{=}$  (Vitesse séquentielle) est réglé sur  $[$  $PZ5$  $PF25]$ .

## <span id="page-106-0"></span>Décoration

En utilisant la fonction de décoration, vous pouvez ajouter divers éléments graphiques sur l'images, tels que des cachets, des filigranes, la date et l'heure et même des dessins fait à main levée. Les dessins à main levée peuvent vous aider à mettre en valeur une partie de l'image pour attirer l'attention du spectateur. Le stylet fourni est particulièrement utile pour ajouter les décorations.

Vous pouvez décorer les scènes pendant leur enregistrement, pendant la lecture ou juste avant de les convertir à la définition standard.

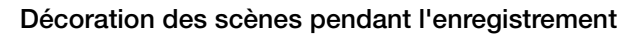

Modes de fonctionnement : AUTO M

- 1 Ouvrez l'écran de décoration. [FUNC.] [ 0 [ 0 ] Décoration]
	- L'écran de décoration s'ouvre aussi automatiquement quand vous rangez l'écran LCD avec l'écran tactile orienté vers l'extérieur.

**CINEMA** 

- 2 Utilisez un outil de la barre d'outil comme expliqué dans les procédures suivantes.
- 3 Appuyez sur START/STOP pour enregistrer les séquences vidéo avec vos décorations.
	- Vous pouvez ajouter des décorations même pendant l'enregistrement d'une scène.
- 4 Touchez  $[\mathsf{X}]$  pour quitter l'écran de décoration.

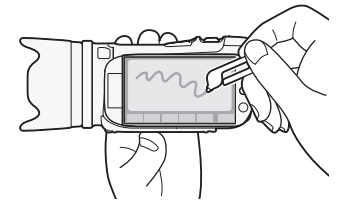

108

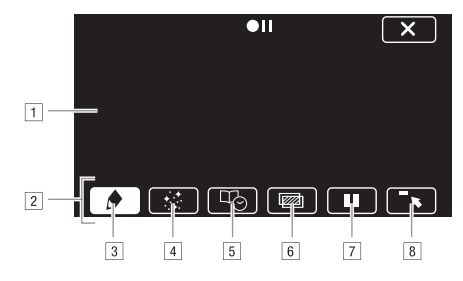

- 1 Toile C'est la zone dans laquelle vous pouvez dessiner et voir vos décorations en action.
- <sup>2</sup> Barre d'outils.
- **3**  $\bullet$  Plumes et cachets] Sélectionnez le type de plume ou de cachet et sa couleur. Vous pouvez aussi sauvegarder une toile ou charger une toile précédemment sauvegardée.
- D[ Cachets animés] Sélectionnez des cachets animés à ajouter à votre décoration.
- E[ Légendes] Ajoutez la date, la date et l'heure, le titre du scénario ou la catégorie du thème du scénario sous la forme d'une légende qui sera incrustée à l'enregistrement.
- F[ ]\* (mélange d'images) Choisissez une des 27 images différentes à ajouter sur la toile. Le mélange d'images peut être utilisé en combinaison avec les plumes, les cachets et les cachets animés. Pendant la lecture, vous pouvez ajouter un filigrane à l'image en utilisant le mélange d'images.
- G[C]\* En mode d'enregistrement : met en pause l'image vidéo en direct. Touchez de nouveau [II] pour rétablir l'image vidéo en direct. Vous pouvez ajouter des décorations et enregistrer l'image gelée.

En mode de lecture : met la lecture en pause. Touchez  $[\blacktriangleright]$  pour reprendre la lecture de la scène.

- 8  $\lceil \cdot \rceil$  Réduit la barre d'outils en haut de l'écran pou afficher presque toute la toile. Touchez [1] pour rétablir la barre d'outils.
- \* Non disponible en mode *CINEMA*.

#### Pour utiliser [Plumes et cachets]

- 1 Touchez  $\lceil \bigtriangleup \rceil$ .
	- L'écran [Plumes et cachets] apparaît.
- 2 Sélectionnez la plume ou le cachet souhaité dans [Outils].
- 3 Sélectionnez blanc ou noir dans [Couleurs].
	- Vous pouvez aussi toucher  $\sqrt{3}$  et sélectionner une couleur dans la palette de couleurs.
- 4 Dessinez librement sur la toile.
	- Touchez  $[\bigcirc]$   $[\bigcirc]$  [Effacer]  $[\bigcirc]$  [Oui] pour effacer la toile et recommencer.
	- Continuer la procédure uniquement si vous souhaitez sauvegarder la toile.
- 5 Touchez [ $\bigcirc$ ] puis touchez [ $\Box$  Enregistrer].
- 6 Touchez [Oui].
	- Le dessin à main libre et les cachets sont sauvegardés dans la mémoire intégrée.
- 7 Touchez [b].
109

## Pour charger une toile précédemment sauvegardée

Sur l'écran de décoration :

- 1 Touchez [♪] puis touchez [□Charger].
- 2 Touchez [Oui].
	- Le dessin à main libre et les cachets sauvegardés dans la mémoire sont chargés.
- 3 Touchez [1].

## Pour utiliser [Cachets animés]

- 1 Touchez  $[t^*]$ .
	- L'écran [Cachets animés] apparaît.
- 2 Touchez une des touches de commande.
- 3 Touchez n'importe où sur la toile pour placer le cachet animé sélectionné. Vous pouvez aussi faire glisser le cachet animé vers un emplacement différent.

## Pour utiliser [Légendes]

- 1 Touchez [  $\Box$ ].
	- L'écran [Légendes] apparaît.
- 2 Touchez [Date] ou [Heure].
	- Lors de l'enregistrement d'une scène à l'aide du créateur de scénario, vous pouvez aussi sélectionner [Titre] (le titre du scénario) ou [Scène de scénario] (la catégorie de scène de scénario).
- 3 Sélectionnez les réglages de texte souhaités, puis touchez  $[$ **)**.
	- Touchez  $[\blacksquare]$  (texte blanc sur fond noir),  $[\blacksquare]$  (texte blanc) ou  $[\blacksquare]$  (texte noir).
	- La légende sélectionnée apparaît au centre de l'écran.
- 4 Touchez la légende et faites-la glisser à l'emplacement souhaité.

#### <span id="page-108-0"></span>Pour utiliser le mélange d'images

- 1 Ouvrez l'écran [Sélectionner image].  $[\mathbb{Z}] \bigcirc$   $[ON]$
- 2 Touchez [+] ou [-] pour sélectionner un cadre de mélange d'images différent.
	- Vous pouvez toucher un des icônes de mémoire en bas de l'écran pour lire des cadres de mélange d'images sauvegardés sur une mémoire différente.
- 3 Touchez [f] pour mixer le cadre sélectionné avec l'image vidéo en direct.

#### Mélange de vos propres images avec l'image vidéo en direct

Vous pouvez utiliser des images créées sur votre ordinateur pour la fonction de mélange d'images (incrustation clé chromatique). Assurez-vous que l'image que vous souhaitez utiliser contient une zone bleue ou verte qui sera remplacée par l'image vidéo en direct en utilisant l'incrustation clé chromatique. Reportez-vous à *À propos des fichiers d'image pour la fonction de mélange d'images* ( $\Box$  [187\)](#page-186-0) pour en savoir plus sur les types de fichiers d'image qui peuvent être utilisés et où les transférer. Les fichiers image sont dans le dossier [MY\_PICT] sur le Disque supplémentaire du caméscope fourni.

Exemple d'image utilisée pour l'incrustation clé chromatique

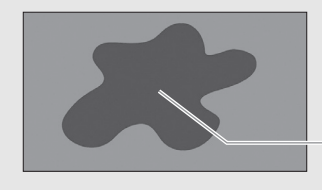

Zone bleue/verte qui sera remplacée par l'image vidéo en direct

Pour utiliser la fonction d'incrustation clé chromatique

- 1 Ouvrez l'écran [Sélectionner image] de la fonction de mélange d'images ( $\Box$  [109\)](#page-108-0).
- 2 Touchez [+] ou [-] pour sélectionner l'image que vous avez créée.
- 3 Touchez [ $\blacktriangleright$ ] pour ouvrir l'écran [Clé chromatique].
- 4 Touchez [Vert] ou [Bleu] en fonction des caractéristiques de l'image que vous souhaitez utiliser et touchez  $[\blacktriangle]$  ou  $[\blacktriangleright]$  ou faites glisser votre doigt sur la barre inférieure pour ajuster le réglage d'incrustation couleur comme vous le souhaitez.
- 5 Touchez [ $\blacktriangleright$ ] en haut de l'écran pour ouvrir l'écran [Transparence].
- 6 Touchez  $\left\lfloor \blacktriangleleft \right\rfloor$  ou  $\left\lfloor \blacktriangleright \right\rfloor$  ou faites glisser votre doigt sur la barre inférieure pour ajuster le niveau global de transparence de l'image comme vous le souhaitez.
- 7 Touchez  $[$ **b**] pour mixer votre image avec l'image vidéo en direct.

# Décoration des scènes pendant la lecture

Modes de fonctionnement : AUTO

 $\overline{\mathbf{E}}$ Ď.

- 1 Lisez la scène que vous souhaitez décorer.
- 2 Touchez l'écran pour afficher les commandes de lecture.
- 3 Touchez  $\lceil \frac{m}{2} \rceil$  pour ouvrir l'écran de décoration.
- 111 4 Décorez la scène à l'aide des outils de la barre d'outils, comme expliqué dans la section précédente.

CINEMA

M

• En mode de lecture, les décorations ne seront pas sauvegardées avec l'enregistrement original.

#### i. NOTES

- L'initialisation de la mémoire effacera toutes les toiles dessinées [Plumes et cachets] et les fichiers d'images que vous avez sauvegardés. (Les cadres de mélange d'images préinstallés dans la mémoire intégrée sont rétablis après l'initialisation.)
- Les cachets animés et les légendes ne peuvent pas être utilisés en même temps.
- Quand  $\Box$   $\Box$  is upport pour vidéo] est réglé sur  $[\Box]$  (la mémoire intégrée), vous ne pouvez pas sélectionner des cadres de mélange d'images sauvegardés sur une carte mémoire.
- Le mélange d'images ne peut pas être sélectionné lors de la lecture ou de la conversion d'une scène à la définition standard. Sélectionnez le mélange d'images pendant une pause à la lecture ou avant de commencer la conversion.

# Lecture des scénarios de la galerie

Vous pouvez lire des enregistrements, réalisés à l'aide du créateur de scénario, comme une seule histoire vidéo en suivant l'ordre du scénario. Les scènes normales, et les scènes d'instantané vidéo enregistrées sans utiliser le créateur de scénario, apparaissent dans la galerie sous les scénarios [Non triées] ou [Instant. vidéo]. Lors de la lecture des scénarios depuis la galerie, vous pouvez choisir de lire uniquement les scènes avec une certaine note.

- 112 Modes de fonctionnement : **AUTO** CINEMA  $\overline{\mathbb{F}}$ IM.
	- 1 Ouvrez la galerie.  $\left[\left(\sqrt{2}\right)\right]$   $\odot$   $\left[\left.\right]$   $\left[\right]$   $\odot$  Galeriel

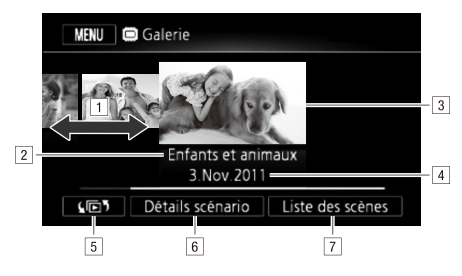

AFaites glisser votre doigt vers la droite ou la gauche pour sélectionner un scénario.

- <sup>2</sup> Thème de scénario.
- 3 Scénario sélectionné (grand vignette à l'avant).
- 4 Titre de scénario ( $\Box$  [120](#page-119-0)).
- **5 Ouvrez l'écran de sélection d'index (CQ [94\)](#page-93-0).**
- FDétails sur le scénario (nombre de scènes, durée de lecture totale) et options d'édition.

7 Liste des scènes enregistrées dans le scénario sélectionné.

## 2 Sélectionnez le scénario que vous souhaitez lire.

- Faites glisser votre doigt vers la droite/gauche pour amener le scénario souhaité vers l'avant.
- Pour lire uniquement les scènes avec une certaine note, passez à l'étape 3. Sinon, passez à l'étape 5.
- 3 Ouvrez l'écran [Lire par note].

[Détails scénario] [Lire par note]

- 4 Touchez la notation souhaitée et touchez deux fois  $[\triangle]$ .
- 5 Touchez la vignette du scénario pour démarrer la lecture.
	- Toutes les scènes correspondantes seront lues de la première scène à la dernière. Quand la lecture est terminée, le caméscope revient à la galerie.
	- Pendant la lecture d'un scénario autre que [Non triées] ou [Instant. vidéo], touchez l'écran puis touchez [目] pour afficher la catégorie des scènes pendant la lecture. Touchez de nouveau la touche de commande pour mettre hors service l'affichage de la scène de scénario.
	- Les commandes de lecture sont les mêmes que celles pour la lecture des scènes de l'écran d'index date  $($  $\Box$  [91\)](#page-90-0).

#### $\blacksquare$ IMPORTANT

- Respectez les précautions suivantes pendant que l'indicateur ACCESS (accès à la mémoire) est allumé ou clignote. Si vous ne suivez pas cela, ça pourrait causer la perte des données.
	- N'ouvrez pas le couvercle du logement de la double fente de carte mémoire.
	- Ne déconnectez pas l'alimentation électrique et ne mettez pas le caméscope hors tension.
	- Ne changez pas le mode de fonctionnement du caméscope.

114

# Notation des scènes

Vous pouvez noter les scènes de scénario immédiatement après les avoir enregistré ( $\Box$  [40\)](#page-39-0) ou pendant la lecture. Vous pouvez alors sélectionner plusieurs scènes avec la même note, par exemple pour lire ou copier uniquement vos scènes favorites.

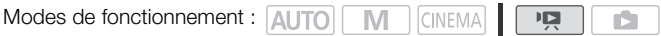

# Notation des scènes dans la liste des scènes

- 1 Ouvrez la liste des scènes du scénario qui contient les scènes que vous souhaitez noter. [国]  $\odot$  [Liste des scènes]  $\odot$  Amenez le scénario souhaité à l'avant  $\odot$  [Liste des scènes]
- 2 Sur l'écran [Liste des scènes], faites glisser votre doigt vers le haut ou le bas pour sélectionner la scène que vous souhaitez noter.
- 3 Touchez la boîte orange sur la droite pour ouvrir l'écran [Modifier scène].
- 4 Touchez la touche de commande de la notation souhaitée et touchez deux fois  $[\triangle]$  pour revenir à la galerie.

## Notation des scènes pendant la lecture

- 1 À partir de la galerie, lisez le scénario qui contient les scènes que vous souhaitez noter.
- 2 Pendant la lecture de la scène que vous souhaitez noter, mettez la lecture en pause et notez la scène.

Touchez l'écran **[C]** 

- 3 Ouvrez l'écran [Note]. [Éditer] [Note]
- 4 Touchez la note souhaitée, puis touchez  $[X]$ .
- 5 Touchez [A] pour reprendre la lecture et noter d'autres scènes de la même façon ou touchez [B] pour retourner à la galerie.

# Lecture avec une musique de fond

Lisez des séquences vidéo (ou un diaporama photo) avec une musique de fond. Vous pouvez utiliser une des plages musicales fournies ou raccorder un lecteur audio extérieur pour utiliser vos morceaux préférés comme musique de fond.

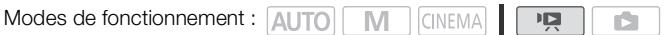

# Utilisation d'une des plages musicales fournies comme musique de fond

Le Disque supplémentaire du caméscope fourni contient 3 plages musicales que vous pouvez utiliser comme musique de fond.Les fichiers musicaux sont préinstallés dans la mémoire intégrée. Vous pouvez mixer le son original et la musique de fond, puis régler la balance du mixage de la musique de fond à votre convenance.

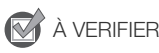

- Pour lire des scènes ou diaporamas de photos enregistrés sur la carte mémoire, il vous faut d'abord transférer les plages musicales sur la carte mémoire. Reportez-vous à la section NOTES ( $\Box$  [117\)](#page-116-0).
- 1 Ouvrez la galerie ou l'écran d'index date.  $\left[\sqrt{21}\right]$   $\odot$   $\left[\sqrt{10}$  Galerie] ou  $\left[\sqrt{17}\right]$  Date]
- <span id="page-114-0"></span>2 Ouvrez l'écran [Sélection de musique]. [MENU] y [Sélection de musique] [AOn]
- 3 Touchez  $[\triangle]$  ou  $[\nabla]$  pour sélectionner la plage musicale souhaitée.

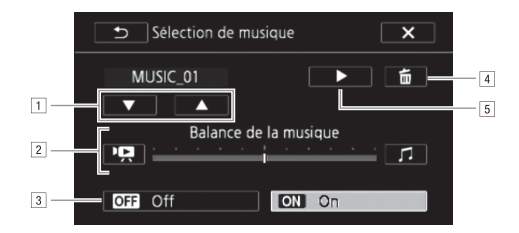

- 1 Sélectionnez la plage musicale souhaitée.
- 2 Réglez la balance de la musique de fond.
- 3 Lisez avec le son original (aucune musique de fond).
- 4 Supprimez la plage musicale sélectionnée.
- EÉcoutez la plage musicale sélectionnée. Touchez de nouveau (B) pour arrêter la lecture.
- 4 Réglez la balance du mixage entre le son original et la musique de fond.
	- Touchez [ $\overline{P}$ ] (plus de son original) ou [d] (plus de musique de fond) ou faites glisser votre doigt sur la barre [Balance de la musique] pour régler la balance de la musique de fond à votre convenance.
- 5 Touchez  $\mathbf{X}$  puis touchez un scénario ou une scène pour démarrer la lecture avec la musique de fond sélectionnée.

#### <span id="page-115-1"></span>Pour régler la balance de la musique de fond pendant la lecture

- 1 Pendant la lecture, touchez l'écran pour afficher les commandes de lecture.
- 2 Touchez [ ], faites glisser votre doigt sur la barre [Balance de la musique] pour régler la balance de la musique de fond à votre convenance et touchez  $[\triangle]$ .

#### Pour supprimer une plage musicale

Sur l'écran [Sélection de musique], touchez [A] ou [V] pour sélectionner la plage que vous souhaitez supprimer.

#### Touchez [面] puis touchez [Oui].

• La plage musicale sélectionnée est supprimée.

## Utilisation d'un lecteur audio extérieur pour la musique de fond

Utilisez vos morceaux préférés comme musique de fond en raccordant un lecteur extérieur.

# **N** À VERIFIER

116

- Vous avez besoin d'un câble audio en vente dans le commerce avec au moins une mini fiche stéréo (pour la connecter à la prise MIC du caméscope), l'autre extrémité dépendant du lecteur extérieur utilisé).
- Assurez vous que l'enveloppe de la fiche mini stéréo est inférieure à ∅ 9,5 mm.
- 1 Ouvrez la galerie ou l'écran d'index date. [(回) **[** Galerie] ou [<sup>1</sup> 只 Date]
- <span id="page-115-0"></span>2 Ouvrez l'écran [Entrée audio externe].  $[MENT \cup ] \odot [P \rightarrow ] \odot [Entr\acute{e}e$  audio externe]
- 3 Touchez  $[\overline{\mathbf{on}}]$  On  $\mathcal{A} \odot$ ].
- 4 Connectez le lecteur extérieur à la prise MIC du caméscope.
- 5 Ajustez l'entrée audio si nécessaire.
	- Démarrez la lecture de musique sur le lecteur extérieur et ajustez son volume en fonction des indications sur l'écran. Quand l'entrée audio est dans la plage correcte, arrêtez la lecture de la musique et touchez  $[\times]$  sur le caméscope.
	- Touchez [Lien lecteur externe] pour lier la lecture vidéo avec le démarrage/fin de la musique provenant du lecteur extérieur.

## Lecture d'une séquence vidéo associée à une source audio extérieure

#### 6 Démarrez la lecture de la musique sur le lecteur extérieur.

- La lecture démarre à partir de la première scène du scénario ou de l'écran d'index.
- Lorsque l'entrée audio extérieure s'arrête, la lecture vidéo s'arrête momentanément. Quand l'entrée audio extérieure est rétablie, la lecture vidéo reprend automatiquement.
- Même quand la lecture vidéo s'arrête, la lecture audio sur le lecture extérieur ne s'arrête pas automatiquement.

## Lecture avec la séquence vidéo non liée à une source audio extérieure

- 6 Touchez un scénario ou une scène pour démarrer la lecture vidéo.
- 7 Démarrez la lecture de la musique sur le lecteur extérieur.

# IMPORTANT

• Si vous utilisez dans vos créations vidéo des plages et morceaux musicaux protégés par des droits d'auteur, souvenez-vous que la musique ainsi protégée ne peut être utilisée sans l'autorisation du propriétaire de ces droits, sauf dans les cas où cela est permis par une législation applicable, par exemple pour une utilisation privée. Assurez-vous de suivre les lois en vigueur lors de l'utilisation des fichiers musicaux.

# NOTES

- <span id="page-116-0"></span>Initialiser une carte mémoire effacera de façon permanente tous les fichiers musicaux que vous y avez transférez. (Les fichiers musicaux préinstallés sur la mémoire intégrée seront rétablis après son initialisation.) Pour transférer des fichiers musicaux du Disque supplémentaire du caméscope sur la carte mémoire :
	- utilisateurs Windows : utilisez le logiciel de PIXELA fourni. Pour en savoir plus, reportez-vous au Guide du logiciel (fichier PDF) du logiciel de PIXELA fourni.
	- utilisateurs de Mac OS : utilisez le Finder pour transférer les fichiers musicaux depuis le dossier [MUSIC] du Disque supplémentaire du caméscope fourni vers la carte mémoire. Consultez la section *À propos des fichiers musicaux* ( $\Box$  [187\)](#page-186-1) pour obtenir la structure du dossier de la carte mémoire.
- Transférez les fichiers musicaux sur la carte mémoire qui contient les enregistrements que vous souhaitez lire sur fond musical.
- Dans certains cas, il se peut que la lecture de séquence vidéo ne soit pas correctement liée au lecteur extérieur. Par exemple, si le volume du lecteur extérieur est trop faible ou si le signal audio contient beaucoup de bruits, etc.

# Copie et déplacement des scènes dans/entre les scénarios

Dans la galerie, vous pouvez copier et déplacer des scènes dans la même scène de scénario (catégorie), entre des scènes de scénario dans le même scénario et entre des scénarios enregistrés dans la même mémoire.

Modes de fonctionnement : AUTO MIL CINEMAL  $\overline{1}$ 

118 1 Ouvrez la liste des scènes du scénario qui contient la scène que vous souhaitez copier ou déplacer.

 $[\sqrt{m}$ ]  $\odot$   $[\Box_{n}$  Galerie]  $\odot$  Amenez le scénario souhaité à l'avant  $\odot$  [Liste des scènes]

- 2 Sur l'écran [Liste des scènes], faites glisser votre doigt vers le haut ou le bas pour sélectionner la scène que vous souhaitez copier/déplacer.
- 3 Touchez la boîte orange sur la droite pour ouvrir l'écran [Modifier scène], puis touchez [Copier] ou [Déplacer].
- 4 Sélectionnez la destination.
	- Faites glisser votre doigt vers la gauche ou vers la droite pour sélectionner le scénario souhaité et touchez sa vignette. Puis, faites glisser votre doigt vers le haut ou le bas pour sélectionner la catégorie souhaitée et touchez le cadre orange à droite (nombre de scènes). Enfin, faites glisser votre doigt vers le haut et le bas pour déplacer la barre orange dans la catégorie pour sélectionner la position de la scène.

#### 5 Copiez ou déplacez la scène.

[Valider]\* [Oui]\*\*

- \* Cette étape n'est pas nécessaire pour copier/déplacer une scène dans une catégorie de scène de scénario contenant d'autres scènes.
- \*\*Quand vous copiez une scène, vous pouvez toucher [Arrêter] pour interrompre l'opération pendant qu'elle est en cours.

#### 6 Touchez [OK] puis touchez  $[$ **h**.

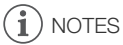

• Vous ne pouvez pas copier ou déplacer des scènes dans les deux scénarios préexistants [Non triées] ou [Instant. vidéo].

# Sélection de l'image de la vignette du scénario

Au départ, l'image utilisée comme vignette du scénario est la première image de la première scène du scénario. Vous pouvez définir votre scène favorite comme la vignette qui représentera le scénario dans la galerie.

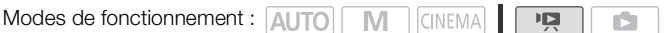

## 1 Ouvrez la galerie.

 $\left[\sqrt{D}$   $\right]$   $\odot$   $\left[\sqrt{D}$  Galerie]

- 2 Sélectionnez le scénario dont vous souhaitez modifier la vignette.
	- Faites glisser votre doigt vers la droite/gauche pour amener le scénario souhaité vers l'avant.
- 3 Ouvrez l'écran Mignette scénariol.

[Détails scénario] [Modifier scénario] [Vignette scénario]

- 4 Localisez l'image que vous souhaitez utiliser comme vignette du scénario.
	- $\bullet$  Les commandes de lecture apparaissent sur l'écran ( $\Box$ ) [91\)](#page-90-0). Utilisez n'importe quel mode de lecture spéciale nécessaire (lecture rapide/lente, lecture image par image vers l'arrière ou l'avant, etc.) pour localiser l'image souhaitée.
- 5 Touchez [Valider] pour modifier la vignette du scénario.
- 6 Touchez  $[$ **O** pour revenir à la galerie.

# <span id="page-119-0"></span>Modification du titre d'un scénario

Lorsque vous créez un scénario pour la première fois, la date actuelle est utilisée comme titre du scénario, mais vous pouvez le modifier plus tard. Le titre peut être composé de 14 caractères maximum (les caractères disponibles sont limités). Les titres des deux scénarios préexistant, [Non triées] et [Instant. vidéo] ne peuvent pas être modifiés.

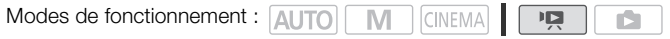

## 1 Ouvrez la galerie.

 $[$ ( $\Box$ )  $\odot$   $[$  $\Box$ <sub>2</sub><sub>2</sub> Galerie]

- 2 Sélectionnez le scénario dont vous souhaitez modifier le titre.
	- Faites glisser votre doigt vers la droite/gauche pour amener le scénario souhaité vers l'avant.
- 3 Ouvrez l'écran [Modifier titre].

[Détails scénario] [Modifier scénario] [Modifier titre]

- 4 Utilisez le clavier virtuel pour modifier le titre.
- 5 Touchez  $[OK] \bigcirc [D] \bigcirc [D]$  pour revenir à la galerie.

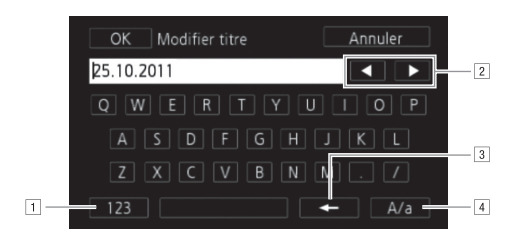

- 1 Basculez entre les lettres et les chiffres/caractères spéciaux.
- 2 Modifiez la position du curseur.
- <sup>3</sup> Supprimez le caractère à gauche du curseur (retour arrière).
- DVerrouillage de majuscules. Lorsque le clavier numérique est affiché, [#%?] passe entre le jeu 1 et le jeu 2 des caractères spéciaux.

# NOTES

• Quand vous importez des fichiers avec le logiciel fourni VideoBrowser en utilisant l'option permettant de joindre et d'importer des fichiers musicaux et vidéo à partir de la galerie, certains caractères spéciaux dans le titre du scénario  $\langle \cdot, \cdot, \cdot, \cdot, \cdot, \cdot, \cdot, \cdot \rangle$ , ?) seront changés en une barre inférieure (\_) dans le nom du fichier.

# Connexions extérieures

# Prises sur le caméscope

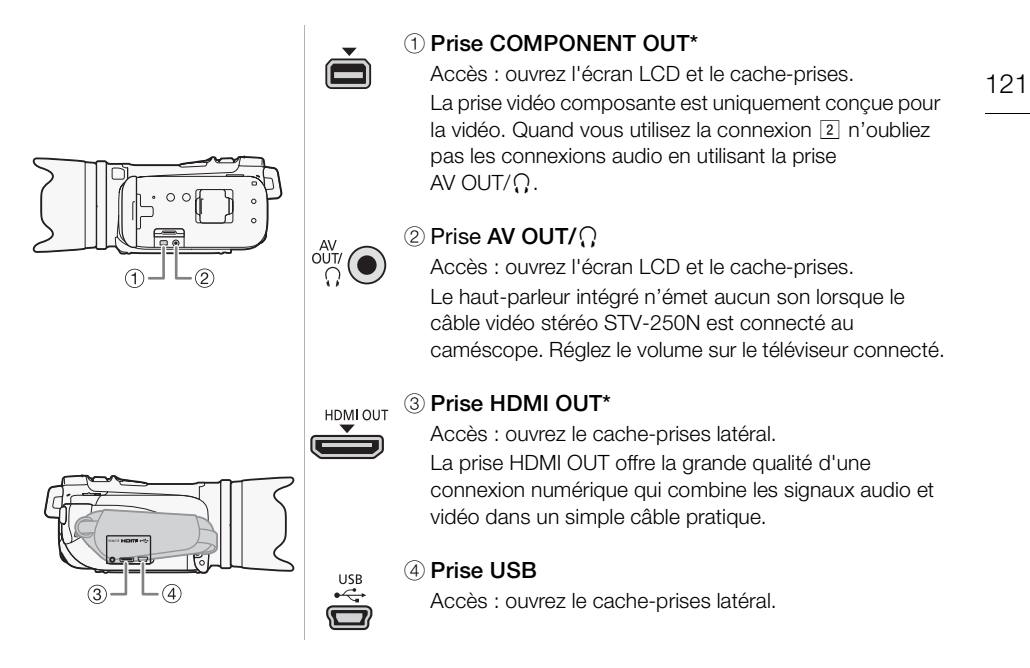

\* Lors de la connexion d'un câble au caméscope, assurez-vous d'aligner les marques de triangle du connecteur du câble et de la prise du caméscope.

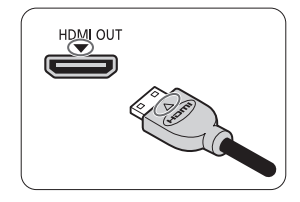

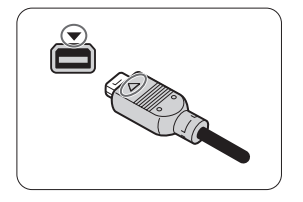

# <span id="page-121-0"></span>Schémas de connexion

Dans les schémas de connexion suivants, le côté gauche montre les prises sur le caméscope et le côté droit montre (comme référence uniquement) un exemple de prises sur un appareil connecté.

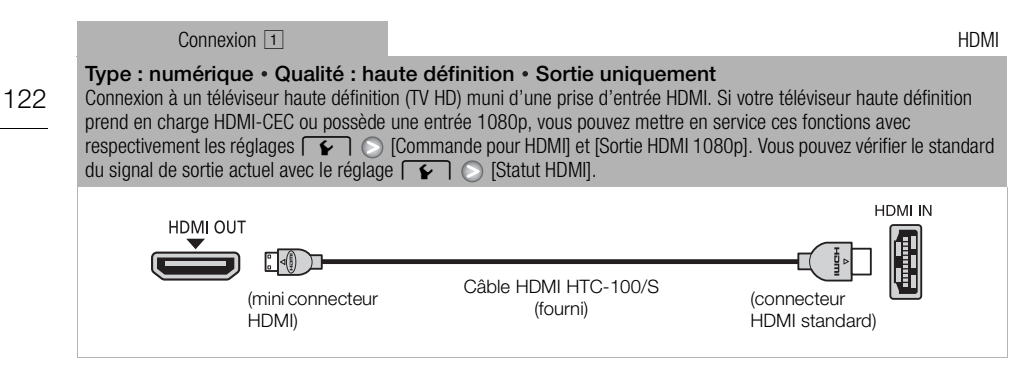

## À propos de la connexion HDMITM

La connexion HDMI (High-Definition Multimedia Interface, (11) est une connexion entièrement numérique pratique qui utilise un seul câble pour le signal vidéo et audio. Quand vous connectez le caméscope à un téléviseur HD muni d'une prise HDMI, vous pouvez profiter des images et du son de lecture avec la meilleure qualité.

- La prise HDMI OUT du caméscope est uniquement pour la sortie. Ne la connectez pas à une prise de sortie HDMI sur un appareil extérieur car cela pourrait endommager le caméscope.
- Pendant que le caméscope est connecté à un téléviseur HD en utilisant la connexion  $\overline{1}$ , il n'y a aucune sortie vidéo par les autres prises.
- Une opération correcte ne peut pas être garantie lors de la connexion du caméscope à un moniteur DVI.
- En fonction du téléviseur HD, il se peut qu'il ne soit pas possible de lire correctement contenu vidéo personnel en utilisant la connexion  $\boxed{1}$ . Essayez une des autres connexions.

<span id="page-122-0"></span>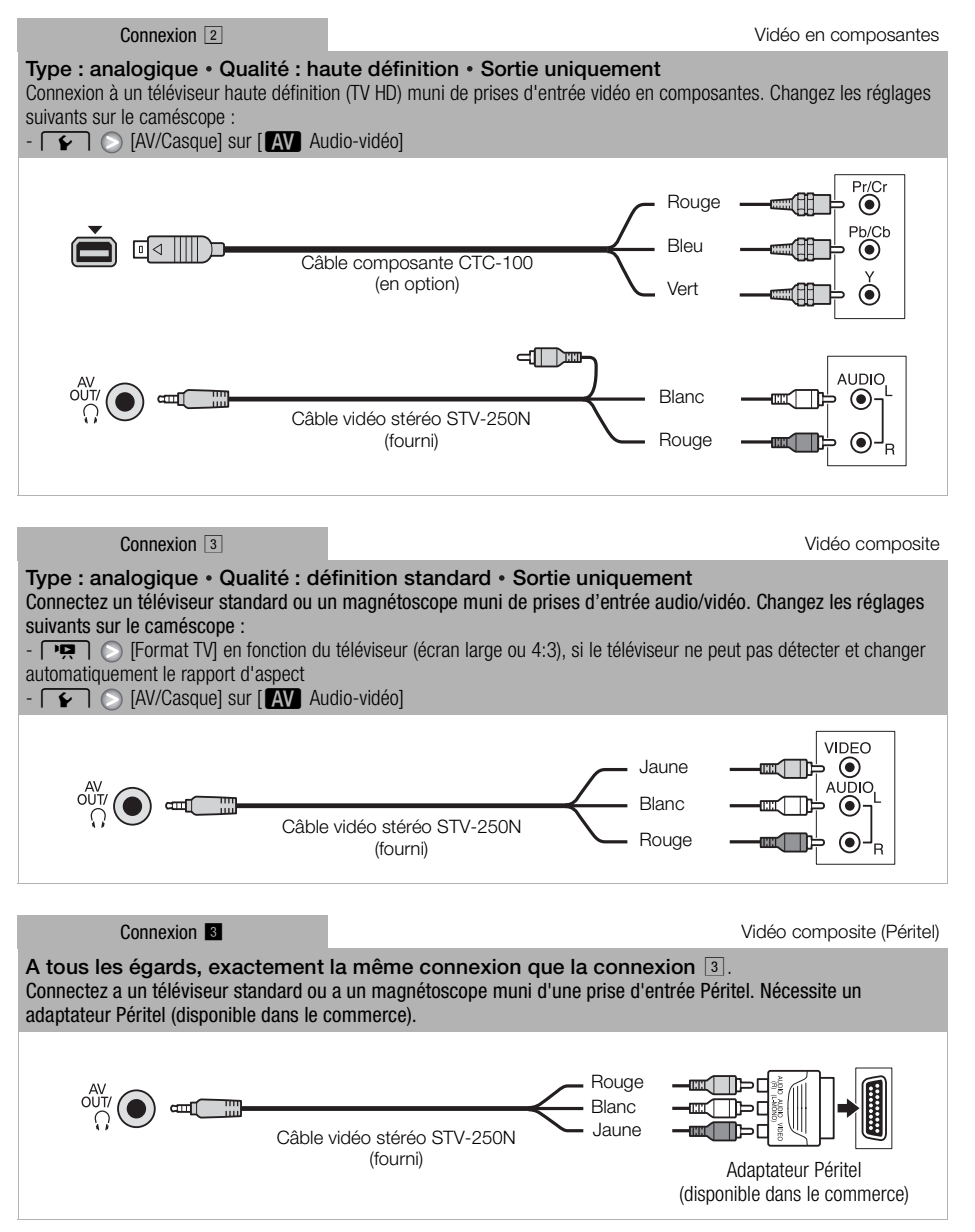

<span id="page-123-0"></span>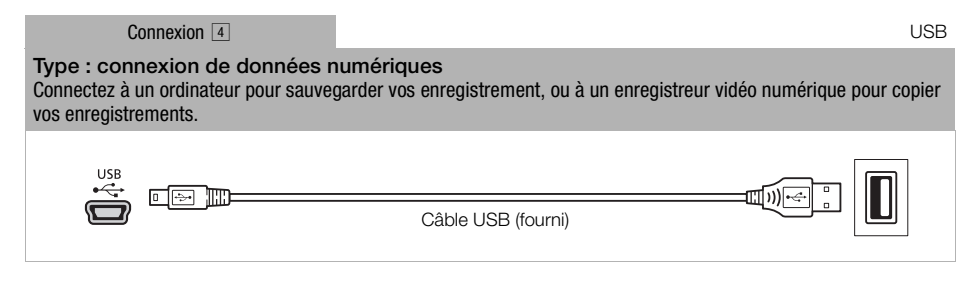

# NOTES

- Alimentez le caméscope en utilisant l'adaptateur secteur compact et seulement après ça, connectez-le à l'ordinateur en utilisant le câble USB dans les cas suivants.
	- Pour retransférer des scènes enregistrées avec ce caméscope qui ont été précédemment sauvegardées sur un ordinateur.
	- Pour transférer des fichiers musicaux à partir du Disque supplémentaire du caméscope sur une carte mémoire dans le caméscope pour les utiliser comme musique de fond.

# Lecture sur l'écran d'un téléviseur

Connectez le caméscope à un téléviseur pour voir et vérifier vos enregistrements. Une lecture sur un TV HD à l'aide d'une connexion haute définition permettra d'obtenir la meilleure qualité de lecture.

Modes de fonctionnement : AUTO M **CINEMA**  $\overline{1}$ Ñ

1 Mettez le caméscope et le téléviseur hors tension.

#### 2 Connectez le caméscope au téléviseur.

- Reportez-vous à *Schémas de connexion* ( $\Box$  [122](#page-121-0)) et sélectionnez la connexion la plus appropriée pour votre téléviseur.
- 3 Mettez le téléviseur connecté sous tension.
	- Sur le téléviseur, sélectionnez en tant qu'entrée vidéo, le même terminal auquel vous avez connecté le caméscope. Reportez-vous au mode d'emploi du téléviseur connecté.
- 4 Mettez le caméscope sous tension et réglez-le sur le mode  $\boxed{12}$  ou  $\boxed{2}$ .
	- Lisez les séquences vidéo ou les photos.

# $\mathbf i$ ) NOTES

- Pour lire correctement les séquences vidéo enregistrées avec x.v.Color ( $\Box$ ) [151](#page-150-0)) sur un téléviseur HD compatible, des réglages supplémentaires sont nécessaires sur le téléviseur HD connecté. Reportez-vous aussi au manuel d'instructions du téléviseur.
- Nous recommandons d'alimenter le caméscope avec l'adaptateur secteur compact.
- Connexion  $\boxed{3}$  ou  $\boxed{8}$  : quand vous lisez des séquences vidéo 16:9 sur un téléviseur standard avec un rapport d'aspect de 4:3, le téléviseur commute automatiquement sur le mode d'écran large s'il est compatible avec le système WSS. Sinon, modifiez manuellement le rapport d'aspect du téléviseur.

# Affichage de photos

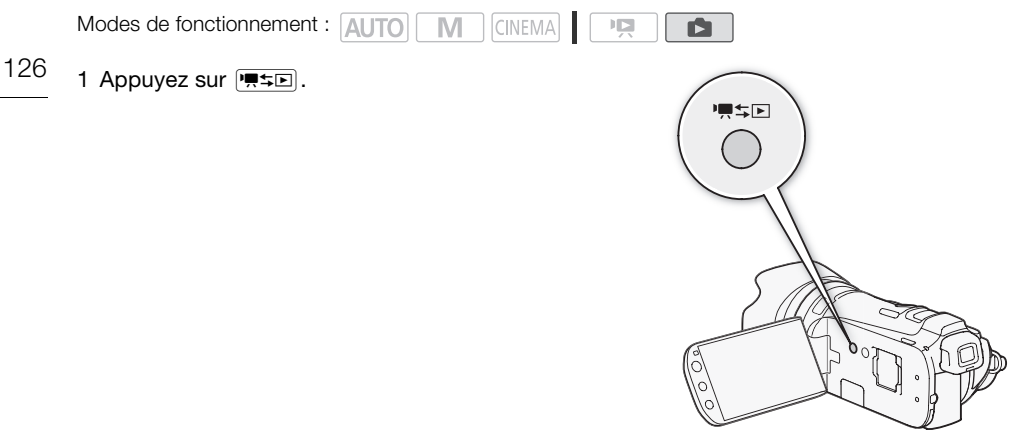

2 Affichez l'écran d'index [Photos], s'il n'est pas affiché.

## $[4\overline{5}]$   $[]$  [Photos]

- 3 Recherchez la photo que vous souhaitez lire.
	- Déplacez le levier de zoom vers  $W$  pour afficher 15 photos par page ; déplacez-le vers  $T$  pour afficher 6 photos par page.

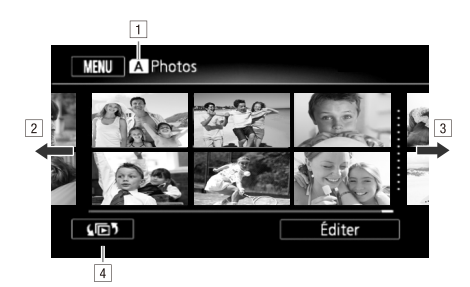

AMémoire en cours de lecture.

2] Faites glisser votre doigt vers la gauche pour accéder à la page d'index suivante.\*

<sup>3</sup> Faites glisser votre doigt vers la droite pour accéder à la page d'index précédente.\*

<sup>4</sup> Ouvrez l'écran de sélection d'index ( $\Box$  [94](#page-93-0)).

\* Lorsque vous parcourez les pages d'index, une barre de défilement apparaît en bas de l'écran pendant quelques secondes. Lorsque vous avez un grand nombre de photos, cela peut être plus pratique de faire glisser votre doigt sur la barre de défilement.

127

#### 4 Touchez la photo que vous souhaitez voir.

- La photo est affichée en vue d'affichage d'une seule photo.
- Faites glisser votre doigt vers la droite/gauche pour parcourir les photos une par une.

## Pour retourner sur l'écran d'index à partir du mode d'affichage d'une seule photo

- 1 Touchez l'écran pour afficher les commandes de lecture.
- 2 Touchez [Q].

# Fonction de consultation de photos

Si vous avez enregistré un grand nombre de photos, vous pouvez facilement les parcourir en utilisant la barre de défilement.

- 1 Touchez l'écran pour afficher les commandes de lecture.
- 2 Touchez [e].
- 3 Faites glisser votre doigt vers la gauche et la droite le long de la barre de défilement, puis touchez  $[$  ].

# IMPORTANT

- Respectez les précautions suivantes pendant que l'indicateur ACCESS (accès à la mémoire) est allumé ou clignote. Si vous ne suivez pas cela, ça pourrait causer la perte des données.
	- N'ouvrez pas le couvercle du logement de la double fente de carte mémoire.
	- Ne déconnectez pas l'alimentation électrique et ne mettez pas le caméscope hors tension.
	- Ne changez pas le mode de fonctionnement du caméscope.
- Les fichiers d'image suivants peuvent ne pas être affichés correctement.
	- Photos enregistrées avec un autre caméscope.
	- Images modifiées sur un ordinateur.
	- Images dont le nom a été modifié.

# Effacement des photos

Vous pouvez effacer les photos que vous ne souhaitez pas garder.

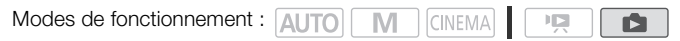

## Effacement d'une seule photo

- 1 En mode d'affichage d'une seule photo, sélectionnez la photo que vous souhaitez effacer.
- 2 Touchez l'écran pour afficher les commandes de lecture.
- 3 Ouvrez l'écran d'effacement des photos. [Éditer] [Effacer]
- 4 Touchez [面 Procéder] puis touchez [Oui].
	- La photo est effacée.
- 5 Faites glisser votre doigt vers la gauche/droite pour sélectionner une autre photo à effacer ou touchez  $[X]$ .

# Effacement de photos à partir de l'écran d'index

- 1 Affichez l'écran d'index [Photos].  $[\sqrt{5}$  [Photos]
- 2 Ouvrez l'écran d'effacement des photos. [Éditer] [Effacer]
- 3 Touchez l'option souhaitée, puis touchez [Oui].
	- Quand vous sélectionnez [Sélectionner], réalisez la procédure suivante pour sélectionner les photos individuelles que vous souhaitez effacer avant de toucher [Oui].
	- Touchez [Arrêter] pour interrompre l'opération pendant qu'elle est en cours. Certaines photos seront effacées quand même.
- 4 Touchez [OK].

## Pour sélectionner des photos individuelles

- 1 Touchez les photos individuelles que vous souhaitez supprimer.
	- $\bullet$  Une coche  $\checkmark$  apparaît sur les photos que vous touchez. Le nombre total de photos sélectionnées apparaît à côté de l'icône  $\oslash$ .
	- Touchez une photos sélectionnée pour faire disparaître la coche. Pour enlevez toutes les coches en une fois, touchez  $[Tout$  désélect. $] \bigcirc [Oui]$ .
- 2 Après avoir sélectionné toutes les photos souhaitées, touchez [Exécuter].

## **Options**

[Sélectionner] Sélectionnez les photos individuelles à effacer.

[Toutes les photos] Effacez toutes les photos.

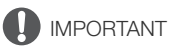

- Faites attention lors de l'effacement des photos. Les photos effacées ne peuvent pas être récupérées.
- Des photos qui ont été protégées avec d'autres appareils ne peuvent pas être supprimées avec ce caméscope.

# Diaporama

Vous pouvez lire un diaporama de toutes les photos et même y ajouter de la musique.

Modes de fonctionnement : AUTO **CINEMA** Ñ

- 1 Affichez l'écran d'index [Photos].
	- $[\sqrt{5}$  [Photos]
- 2 Sélectionnez la musique de fond à utiliser pendant le diaporama.
	- Plages musicales : étapes  $2 3$  ( $\Box$  [115](#page-114-0)). Audio externe : étapes  $2 4$  ( $\Box$  [116\)](#page-115-0).

## Diaporama avec une plage musicale

- 3 Touchez la photo qui doit débuter le diaporama pour l'afficher en vue d'affichage d'une seule photo.
- 4 Touchez l'écran pour afficher les commandes de lecture, puis touchez [ $\blacktriangleright$ ] pour lire le diaporama avec la plage musicale sélectionnée.

## Diaporama non lié à une source audio extérieure

- 3 Touchez la photo qui doit débuter le diaporama pour l'afficher en vue d'affichage d'une seule photo.
- 4 Touchez l'écran pour afficher les commandes de lecture et touchez ensuite [A] pour démarrer le diaporama.
- 5 Démarrez la lecture de la musique sur le lecteur extérieur.

## Diaporama lié à une source audio extérieure

- 3 Démarrez la lecture de la musique sur le lecteur extérieur.
	- La lecture démarre à partir de la première photo de l'écran d'index.
	- Les photos sont affichées de façon continue jusqu'à ce que la musique s'arrête. Quand l'entrée audio extérieure s'arrête, le diaporama s'arrête aussi.

## Pendant le diaporama

- Touchez l'écran et faites glisser votre doigt vers la gauche et la droite sur la barre de volume pour régler le volume.
- Touchez l'écran puis touchez [ $\llbracket \rrbracket$ ] pour arrêter le diaporama. Masquez les commandes de lecture si nécessaire.

## Pour changer les effets de transition du diaporama

- 1 Ouvrez l'écran [Transition diaporama].
	- $[MENT]$   $\odot$   $\fbox{\fbox{$\frown$}}$   $\odot$   $[Transition$  diaporama]
- 2 Touchez [Off], [Fondu enchaîné] ou [Image volet] puis touchez  $[\mathsf{X}]$ .

# **9** Sauvegarde et partage de vos<br>
enregistrements enregistrements

# Copie des enregistrements sur une carte mémoire

Pour copier vos enregistrement, vous devez sélectionner les enregistrements sur la mémoire intégrée ou sur la carte mémoire X. Dans les deux cas, les enregistrements sont copiés sur la carte mémoire **B.** Les scènes et les photos sont copiées de l'écran d'index ou à partir d'un scénario dans la galerie de la mémoire source sur le même écran d'index ou scénario sur la carte mémoire  $B$ . Veuillez lire la section IMPORTANT ( $\Box$  [133\)](#page-132-0) avant d'utiliser une carte Eye-Fi.

# Copie de scènes à partir de l'écran d'index date

Modes de fonctionnement : AUTO MINGINEMA 項 r5

#### 1 Ouvrez l'écran d'index date.

- Vérifiez que vous avez sélectionné l'onglet  $\Box$  (mémoire intégrée) ou l'onglet A (carte mémoire **A**).
- Pour copier toutes les scènes enregistrées à une date spécifique, faites glisser votre doigt vers la gauche ou la droite jusqu'à ce que la date apparaisse dans la barre de titre.
- 2 Ouvrez l'écran de copie des scènes.

 $[\text{Éditer}]$   $\bigcirc$   $[\text{Copier}$  ( $\bigcirc$ )  $\bullet$   $\text{B}$ )] ou  $[\text{Copier}$   $(A \bullet \text{B})]$ 

- 3 Touchez l'option souhaitée, puis touchez [Oui].
	- Quand vous sélectionnez [Sélectionner], réalisez la procédure suivante pour sélectionner les scènes individuelles que vous souhaitez copier avant de toucher [Oui].
	- Touchez [Arrêter] pour interrompre l'opération pendant qu'elle est en cours.
- 4 Touchez [OK].

#### Pour sélectionner des scènes individuelles

- 1 Touchez les scènes individuelles que vous souhaitez copier.
	- $\bullet$  Une coche  $\checkmark$  apparaît sur les scènes que vous touchez. Le nombre total de scènes sélectionnées apparaît à côté de l'icône  $\oslash$ .
	- Touchez une scène sélectionnée pour faire disparaître la coche. Pour enlevez toutes les coches en une fois, touchez [Tout désélect.] [Cui].
- 2 Après avoir sélectionné toutes les scènes souhaitées, touchez [Exécuter].

#### **Options**

[*date*] Copiez toutes les scènes enregistrées à la date montrée sur la touche de commande.

[Sélectionner] Sélectionnez les scènes individuelles à copier.

[Toutes les scènes] Copiez toutes les scènes.

# Copie de scènes d'un scénario en fonction de la notation

- 1 Ouvrez la galerie et amenez le scénario souhaité à l'avant.
	- [(回) **[**  $\Box$ ] Galerie] Scénario souhaité
	- Vérifiez que vous avez sélectionné l'onglet ( $\Box$ ) (mémoire intégrée) ou l'onglet (A) (carte mémoire  $\mathbf{A}$ ).
- 2 Ouvrez l'écran [Lire par note].
- [Détails scénario] [Lire par note]
- 3 Touchez la note souhaitée, puis touchez deux fois  $[\triangle]$ .
- 4 Ouvrez l'écran de copie des scènes.

```
[Détails scénario] [Modifier scénario] [Copier (\overline{w}) | Ou [Copier (\overline{A} + \overline{B})]
```
- 5 Touchez [Oui].
	- Touchez [Arrêter] pour interrompre l'opération pendant qu'elle est en cours.
	- Les scènes sélectionnées sont copiées.
- 6 Touchez [OK] puis touchez  $[$ **h**.

# Copie d'une seule photo

Modes de fonctionnement : AUTO M CINEMA

1 En mode d'affichage d'une seule photo, sélectionnez la photo que vous souhaitez copier.

• Vérifiez que vous êtes en train de regarder des photos enregistrées dans la mémoire intégrée ou sur une carte mémoire  $\blacksquare$ . ( $\Box$  ou  $\blacksquare$  apparaît à côté du numéro de photo.)

 $\mathbb{I}\boxtimes$ 

IŚ.

- 2 Touchez l'écran pour afficher les commandes de lecture.
- 3 Ouvrez l'écran de copie des photos.

 $[\text{Éditer}]$   $\bigcirc$   $[\text{Copier}$  ( $\bigcirc$ )  $\bullet$   $\text{B}$ )] ou  $[\text{Copier}$   $(A \bullet \text{B})]$ 

- 4 Touchez [a Procéder].
- 5 Touchez [Oui].
	- La photo est copiée.
- 6 Faites glisser votre doigt vers la gauche/droite pour sélectionner une autre photo à copier ou touchez  $[X]$ .

# Copie de photos à partir de l'écran d'index

Modes de fonctionnement : [ALITO] CINEMA M ß.

- 1 Affichez l'écran d'index [Photos].
	- Vérifiez que vous avez sélectionné l'onglet (C) (mémoire intégrée) ou l'onglet [A] (carte mémoire  $\Delta$ ).
- 2 Ouvrez l'écran de copie des photos.

 $[\text{Éditer}] \bigcirc [\text{Copier } (\overset{\leftrightarrow}{\Box} \bullet \boxtimes)]$  ou  $[\text{Copier } (\Box \bullet \boxtimes)]$ 

## 3 Touchez l'option souhaitée, puis touchez [Oui].

- Quand vous sélectionnez [Sélectionner], réalisez la procédure suivante pour sélectionner les photos individuelles que vous souhaitez copier avant de toucher [Oui].
- Touchez [Arrêter] pour interrompre l'opération pendant qu'elle est en cours.
- Les photos sélectionnées sont copiées.
- 4 Touchez [OK].

#### Pour sélectionner des photos individuelles

- 1 Touchez les photos individuelles que vous souhaitez copier.
	- Une coche  $\checkmark$  apparaît sur les photos que vous touchez. Le nombre total de photos sélectionnées apparaît à côté de l'icône  $\varnothing$ .
	- Touchez une photos sélectionnée pour faire disparaître la coche. Pour enlevez toutes les coches en une fois, touchez [Tout désélect.] [Cui].
- 2 Après avoir sélectionné toutes les photos souhaitées, touchez [Exécuter].

## **Options**

[Sélectionner] Sélectionnez les photos individuelles à copier.

[Toutes les photos] Copiez toutes les photos.

# IMPORTANT

- <span id="page-132-0"></span>• Respectez les précautions suivantes pendant que l'indicateur ACCESS (accès à la mémoire) est allumé ou clignote. Si vous ne suivez pas cela, ça pourrait causer la perte des données.
	- N'ouvrez pas le couvercle du logement de la double fente de carte mémoire.
	- Ne déconnectez pas l'alimentation électrique et ne mettez pas le caméscope hors tension.
	- Ne changez pas le mode de fonctionnement du caméscope.
- $\bullet$  Lors de la copie de photos sur une carte Eye-Fi dans la fente de carte mémoire  $\mathbf{B}$ , les photos seront automatiquement transférées si vous vous trouvez à l'intérieur de la zone d'un réseau configuré. Vérifiez toujours que les cartes Eye-Fi ont été autorisées dans le pays ou la région d'utilisation. Reportez-vous aussi à Utilisation d'une carte Eye-Fi (CD [142](#page-141-0)).

# $\mathbf i$ ) notes

- Dans les cas suivants, vous ne pourrez pas copier les enregistrements sur la carte mémoire :
	- si le couvercle de la double fente de la carte mémoire est ouvert.
	- si la languette LOCK sur la carte mémoire **B** est positionnée pour empêcher l'écriture.
	- s'il n'y a pas de carte mémoire dans la fente de la carte mémoire  $B$ .
- Les scènes qui ont été retransférées sur le caméscope à l'aide du logiciel de PIXELA fourni ne peuvent pas être copiées sur la carte mémoire.
- $\bullet$  S'il n'y a pas suffisamment d'espace sur la carte mémoire  $\blacksquare$ , autant de photos que possible seront copiées avant que l'opération s'arrête.

# <span id="page-133-0"></span>Sauvegarde d'enregistrements sur un ordinateur

Les séquences vidéo enregistrées avec ce caméscope sont sauvegardées dans la mémoire intégrée ou sur une carte mémoire. Comme l'espace est limité, assurez-vous de sauvegarder vos enregistrements de façon régulière sur un ordinateur.

#### 134 Sauvegarde de séquences vidéo (Windows uniquement)

Avec le logiciel fourni Transfer Utility ou VideoBrowser vous pouvez sauvegarder sur votre ordinateur les scènes que vous avez enregistré. De plus, le logiciel fourni VideoBrowser offre beaucoup d'options pour organiser votre bibliothèque vidéo, éditer vos séquences vidéo, créer un disque, etc.

## Installation

Installez le logiciel avant de connecter le caméscope à l'ordinateur pour la première fois. Reportezvous au Guide d'installation (feuillet fourni) et suivez les instructions du Guide du logiciel (fichier PDF) pour installer le logiciel de PIXELA fourni.

## Connexion du caméscope à un ordinateur

- 1 Alimentez le caméscope avec l'adaptateur secteur compact.
	- Si le caméscope est connecté à l'ordinateur alors qu'il est alimenté uniquement par la batterie d'alimentation, les fichiers vidéo sauvegardés précédemment ne peuvent pas être retransférés sur le caméscope et les fichier musicaux ne peuvent pas être transférés du Disque supplémentaire du caméscope sur une carte mémoire dans le caméscope.
- 2 Ouvrez l'écran d'index date.
- 3 Connectez le caméscope à l'ordinateur en utilisant le câble USB fourni.
	- Connexion <sup>[4]</sup>. Reportez-vous à *Schémas de connexion* ( $\Box$  [124](#page-123-0)).
- 4 Caméscope : sélectionnez [Toutes (PC uniq.)].
	- Caméscope : quand la connexion a été établie avec succès, [Connexion USB] apparaît sur l'écran.
- 5 Ordinateur : en fonction du logiciel que vous choisissez d'installer, Transfer Utility ou VideoBrowser démarrera automatiquement.
	- Transfer Utility : cliquez sur [Importation de fichier vidéo] pour démarrer le transfert des fichiers. Pour les détails sur l'utilisation du logiciel, cliquez sur [Aide] pour ouvrir le Guide du logiciel (fichier PDF).
	- VideoBrowser : cliquez sur dans le panneau de menu pour démarrer le transfert des fichiers. Pour les détails sur l'utilisation du logiciel, cliquez sur  $\mathbb{Q}$  pour ouvrir le Guide du logiciel (fichier PDF).

# Sauvegarde de photos (Windows/Mac OS)

Avec le logiciel Application Photo fourni, vous pouvez sauvegarder les photos sur votre ordinateur, pour les organiser et les éditer plus aisément.

## Installation

Installez le logiciel avant de connecter le caméscope à l'ordinateur pour la première fois. Reportezvous aussi aux sections associées du Manuel d'instruction 'Application Photo' (PHOTO) fichier PDF dans le dossier [MANUALS\_FRENCH] sur le Disque supplémentaire du caméscope fourni).

#### Installez le logiciel fourni Application Photo en suivant les instructions dans le manuel d'instruction du logiciel.

**PHOTO** Reportez-vous à *Installation d'Application Photo.* 

#### Première connexion à un ordinateur utilisant Windows

Utilisateurs Windows uniquement : la première fois que vous connectez le caméscope à l'ordinateur, vous devez sélectionner le réglage de démarrage automatique de CameraWindow. **PHOTO** Reportez-vous à *Démarrage de CameraWindow*.

## Connexion du caméscope à un ordinateur

- 1 Alimentez le caméscope avec l'adaptateur secteur compact.
- 2 Affichez l'écran d'index [Photos].
	- Sélectionnez en avance la mémoire qui contient les photos que vous souhaitez sauvegarder.
- 3 Connectez le caméscope à l'ordinateur en utilisant le câble USB fourni.
	- Connexion <sup>[4]</sup>. Reportez-vous à *Schémas de connexion* ( $\Box$  [124](#page-123-0)).
	- Caméscope : quand la connexion a été établie avec succès, [Connexion USB] apparaît sur l'écran.
- 4 Sauvegardez les photos sur l'ordinateur.

**PHOTO** Reportez-vous à *Téléchargement de photos vers l'ordinateur.* 

# IMPORTANT

- Quand le caméscope est connecté à un ordinateur :
	- n'ouvrez pas le couvercle du logement de la double fente de carte mémoire et ne retirez pas les cartes mémoire.
	- n'accédez pas, ne changez pas ni ne supprimez pas des dossiers ou des fichiers du caméscope directement à partir de l'ordinateur car cela pourrait entraîner une perte permanente de données. Utilisez toujours uniquement le logiciel fourni PIXELA pour sauvegarder vos séquences vidéo sur l'ordinateur et, si nécessaire, pour retransférer sur le caméscope les fichiers vidéo précédemment sauvegardés sur l'ordinateur.
- Respectez les précautions suivantes pendant que l'indicateur ACCESS (accès à la mémoire) est allumé ou clignote. Si vous ne suivez pas cela, ça pourrait causer la perte des données.
	- N'ouvrez pas le couvercle du logement de la double fente de carte mémoire.
	- Ne déconnectez pas le câble USB.
	- Ne mettez pas le caméscope ou l'ordinateur hors tension.
	- Ne changez pas le mode de fonctionnement du caméscope.
- Lors du rétablissement des fichiers vidéo du caméscope qui ont été sauvegardés précédemment sur l'ordinateur, ne déconnectez pas le câble USB et ne mettez pas le caméscope ou l'ordinateur hors tension. Certaines scènes sur le caméscope pourraient ne pas être lues.
- Le transfert risque de ne pas fonctionner correctement selon le logiciel utilisé et les spécifications/ réglages de votre ordinateur.
- Si vous souhaitez utiliser les fichiers d'image sur votre ordinateur, faites une copie d'abord. Utilisez les fichiers copiés et conservez les originaux.

# $(i)$  notes

- Reportez-vous aussi au manuel d'instructions de l'ordinateur.
- Avec le logiciel fourni VideoBrowser, vous pouvez aussi choisir de sauvegarder des scénarios complets de la galerie. Dans ce cas, toutes les scènes du scénario sont combinées et sauvegardées comme un seul fichier audio.
- Utilisateurs de Windows 7, Windows Vista, Windows XP et Mac OS X : votre caméscope est muni du protocole PTP (Picture Transfer Protocol) permettant de transférer des photos (JPEG uniquement) en connectant simplement le caméscope à un ordinateur avec le câble USB fourni sans avoir besoin d'installer le logiciel Application Photo fourni.
- Si vous connectez le caméscope à l'ordinateur pendant qu'il est réglé sur le mode  $\lceil \cdot \rceil$ , le processus de création de vignettes des scènes démarre automatiquement. Si vous souhaitiez sauvegarder les photos sur l'ordinateur, vous pouvez toucher [Saut] pour arrêter le processus et utiliser la fonction Retirer le périphérique en toute sécurité (Windows) ou la fonction d'éjection (Mac OS) pour terminer la connexion au caméscope. Déconnectez le câble USB, réglez le caméscope sur le mode  $\Box$  et rétablissez la connexion.

# Copie d'enregistrements sur un enregistreur vidéo extérieur

Modes de fonctionnement : AUTO M **CINEMA**  $\overline{1}$ 

# En haute définition

Connectez le caméscope à un enregistreur de disque Blu-ray ou à un autre enregistrement vidéo numérique compatible AVCHD en utilisant le câble USB pour réaliser des copies parfaites de vos séquences vidéo en haute définition. Si l'enregistreur vidéo numérique extérieur possède une fente de carte mémoire SD\*, vous pouvez utiliser la carte mémoire pour copier vos séquences vidéo, sans connecter le caméscope.

\* Assurez-vous que le périphérique extérieur est compatible avec le type de carte mémoire utilisée.

## Connexion

- 1 Alimentez le caméscope avec l'adaptateur secteur compact.
- 2 Ouvrez l'écran d'index date ou la galerie.
- 3 Connectez le caméscope à l'enregistreur vidéo numérique en utilisant le câble USB fourni.
	- Connexion 4. Reportez-vous à *Schémas de connexion* ( $\Box$  [124](#page-123-0)).
- 4 Caméscope : sélectionnez la mémoire qui contient les scènes que vous souhaitez copier.
	- Sélectionnez une option autre que [Toutes (PC uniq.)].
	- Caméscope : quand la connexion a été établie avec succès, [Connexion USB] apparaît sur l'écran.

#### Enregistrement

Les détails varient en fonction de l'appareil utilisé, alors assurez de vous reportez au mode d'emploi de l'enregistreur vidéo numérique.

## En définition standard

Vous pouvez copier vos séquences vidéo en connectant le caméscope à un magnétoscope ou à un enregistreur vidéo numérique muni d'entrées audio/vidéo analogiques. La sortie vidéo est en définition standard, bien que les scènes originales soient en haute définition.

#### Connexion

Connectez le caméscope au magnétoscope en utilisant la connexion  $\boxed{3}$  ou  $\boxed{3}$ . Reportez-vous à *Schémas de connexion* ( $\Box$  [123\)](#page-122-0).

## **Enregistrement**

- 1 Enregistreur extérieur : insérez une cassette ou un disque vierge et réglez l'enregistreur sur le mode de pause à l'enregistrement.
- 2 Mettez le caméscope sous tension et réglez-le sur le mode  $\overline{pq}$ .
	- Nous recommandons d'alimenter le caméscope avec l'adaptateur secteur compact.
	- Vérifiez que  $\lceil \cdot \cdot \rceil$  (av/Casque) est réglé sur  $\lceil \cdot \cdot \rceil$  Audio-vidéo].
- 3 Caméscope : localisez la scène ou le scénario que vous souhaitez copier et mettez la lecture en pause juste avant la scène souhaitée.
	- 4 Caméscope : reprise de la lecture.
		- Par défaut, les affichages sur l'écran seront incrustés dans le signal vidéo de sortie. Vous pouvez changer les affichages en appuyant répétitivement sur **DISP.** (C [85\)](#page-84-0).
	- 5 Enregistreur extérieur : démarrez l'enregistrement quand la scène que vous souhaitez copier apparaît ; arrêtez l'enregistrement quand elle est terminée.
	- 6 Caméscope : arrêtez la lecture.

# Transfert de séquences vidéo sur des sites de partage vidéo en ligne

Avec le logiciel fourni **Transfer Utility**, vous pouvez transférer vos scènes sur votre site Web de partage vidéo préféré. Pour le faire, vous devez d'abord les convertir en scènes de définition standard dans le caméscope. Avec le logiciel fourni VideoBrowser, vous pouvez convertir et transférer des scènes haute définition que vous avez transféré sur votre ordinateur.

Si vous utilisez une carte Eye-Fi, vous pouvez transférer les scènes de définition standard sans fil, directement à partir du caméscope. Consultez la page d'accueil Eye-Fi pour obtenir les dernières informations sur les sites Web compatibles.

## Installation

Installez le logiciel avant de connecter le caméscope à l'ordinateur pour la première fois. Reportezvous au Guide d'installation (feuillet fourni) et suivez les instructions du Guide du logiciel (fichier PDF) pour installer le logiciel de PIXELA fourni.

# <span id="page-138-1"></span>Conversion de scènes en définition standard à partir de l'écran d'index date

**IE** 

Modes de fonctionnement : AUTO M

- 1 Alimentez le caméscope avec l'adaptateur secteur compact.
- 2 Assurez-vous qu'il y a une carte mémoire dans la fente de carte mémoire  $\mathbf B$  avec un espace libre suffisant.

CINEMA

- 3 Ouvrez l'écran d'index date.
	- Vérifiez que vous avez sélectionné l'onglet  $\Box$  (mémoire intégrée) ou l'onglet A (carte mémoire **A**).
	- Pour convertir toutes les scènes enregistrées à une date spécifique, faites glisser votre doigt vers la gauche ou la droite jusqu'à ce que la date apparaisse dans la barre de titre.
- 4 Appuyez sur WEB pour convertir toutes les scènes enregistrées à la date sélectionnée. Vous pouvez aussi toucher [Éditer] ⓒ [Convertir HD $\ast$ SD ( $\textcircled{2}$ ]) ou [Convertir HD $\ast$ SD  $(\overline{A} \cdot \overline{B})$ ] et sélectionner une des options de conversion de scènes multiples.
	- Vous pouvez convertir toutes les scènes enregistrées à la date montrée sur la touche de commande, sélectionner des scènes individuelles à convertir ou convertir toutes les scènes.
	- Quand vous sélectionnez [Sélectionner], réalisez la procédure décrite ci-dessous pour sélectionner les scènes individuelles que vous souhaitez convertir.
	- Si une notification de droit d'auteur apparaît, lisez attentivement et touchez [OK] si vous acceptez.
- <span id="page-138-0"></span>5 Vérifiez les réglages de conversion et touchez [Suivant].
	- Avant de toucher [Suivant], vous pouvez toucher [ $\blacktriangleright$ ] pour changer les réglages de conversion comme décrit cidessous.

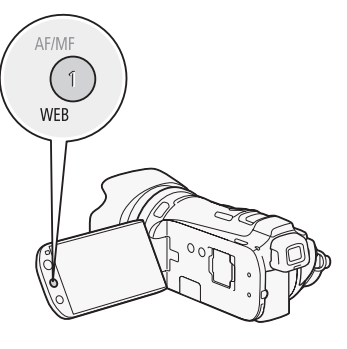

#### 6 Touchez [START] pour convertir les scènes.

- Avant de toucher [START], vous pouvez toucher  $\left[\mathscr{N}\right]$  pour ajouter des éléments graphiques aux séquences vidéo SD converties ( $\square$  [107](#page-106-0)), ou toucher [ $\square$ , p ] pour régler le volume ( $\square$ ) [91](#page-90-1)) et la balance de la musique de fond (CD [116](#page-115-1)).
- Vous pouvez aussi décorer les scènes pendant qu'elles sont converties.
- Touchez [STOP] pour interrompre l'opération pendant qu'elle est en cours.

#### 7 Quand la conversion est terminée, un écran de confirmation apparaît.

• Connectez le caméscope à l'ordinateur à ce moment là pour continuer de transférer les séquences vidéo converties sur le Web ou touchez [Terminer sans connexion] si vous souhaitez vous connecter à l'ordinateur plus tard.

#### Pour sélectionner les scènes individuellement (étape 4)

- 1 Touchez les scènes individuelles que vous souhaitez convertir.
	- $\bullet$  Une coche  $\checkmark$  apparaît sur les scènes que vous touchez. Le nombre total de scènes sélectionnées apparaît à côté de l'icône  $\oslash$ .
	- Touchez une scène sélectionnée pour faire disparaître la coche. Pour enlevez toutes les coches en une fois, touchez [Tout désélect.] [Oui].
- 2 Après avoir sélectionné toutes les scènes souhaitées, touchez [Exécuter].

## Pour sélectionner le taux de transfert (étape 5)

Utiliser un taux de transfert plus élevé vous permettra d'obtenir une meilleure qualité vidéo pour les scènes converties, alors qu'un taux de transfert moins élevé vous permettra d'obtenir des fichiers de plus petite taille pouvant être transférés plus rapidement.

- 1 Touchez  $\lceil \mathbf{\acute{r}} \rceil$ .
- 2 Touchez [Taux transf. (Qlté)].
- 3 Touchez l'option souhaitée, puis touchez deux fois  $[\triangle]$ .

#### <span id="page-139-0"></span>Pour diviser les scènes automatiquement (étape 5)

Si vous convertissez une longue scène, vous pouvez laisser le caméscope la diviser en séquences vidéo SD de 10 minutes afin de rendre le transfert plus facile.

- 1 Touchez  $\mathfrak{f}'$ .
- 2 Touchez [Division auto].
- 3 Touchez [On], puis touchez deux fois  $[$ **.**).

## Connexion à un ordinateur et transfert de vos séquences vidéo

- 1 Connectez le caméscope à l'ordinateur en utilisant le câble USB fourni.
	- Connexion <sup>[4]</sup>. Reportez-vous à *Schémas de connexion* ( $\Box$  [124](#page-123-0)).
- 2 Ordinateur : en fonction du logiciel que vous choisissez d'installer, Transfer Utility ou VideoBrowser démarrera automatiquement.
	- Transfer Utility : cliquez sur [Téléchargement Web] pour transférer vos séquences SD sur le Web. Pour les détails sur l'utilisation du logiciel, cliquez sur [Aide] pour ouvrir le Guide du logiciel (fichier PDF).
	- VideoBrowser : cliquez sur la cans le panneau de menu pour transférer vos séquences vidéo sur le Web. Pour les détails sur l'utilisation du logiciel, cliquez sur  $\mathbb{Z}^2$  pour ouvrir le Guide du logiciel (fichier PDF).

# IMPORTANT

- Pendant que le caméscope est connecté à l'ordinateur, n'ouvrez pas le couvercle du logement de la double fente de carte mémoire et ne retirez pas les cartes mémoire.
- Respectez les précautions suivantes pendant que l'indicateur ACCESS (accès à la mémoire) est allumé ou clignote. Si vous ne suivez pas cela, ça pourrait causer la perte des données.
	- N'ouvrez pas le couvercle du logement de la double fente de carte mémoire.
	- Ne déconnectez pas le câble USB.
	- Ne déconnectez pas l'adaptateur secteur compact et ne mettez pas le caméscope ni l'ordinateur hors tension.

# NOTES

- Le temps requis pour la conversion des scènes est approximativement égal à la durée totale de lecture des scènes converties. Dans la plupart des cas, cela reste plus rapide que de convertir les scènes sur l'ordinateur et c'est pourquoi nous recommandons de le faire dans l'ordinateur.
- Si après la conversion de scènes vous avez sélectionné l'option [Terminer sans connexion], vous aurez besoin de transférer les séquences vidéo SD manuellement quand vous connecterez le caméscope à l'ordinateur. Ouvrez d'abord l'écran d'index [Films SD] sur la carte mémoire qui contient les séquences vidéo converties en SD et sauvegardez-les sur l'ordinateur ( $\Box$ ) [134](#page-133-0)). Puis, utilisez le logiciel de PIXELA fourni pour transférer vos séquences vidéo SD sur le Web.
- Vous pouvez lire et supprimer les séquences vidéo converties en SD à partir de l'écran d'index [Films SD] sur la carte mémoire utilisée pour la conversion.

## Conversion de scènes à la définition standard en fonction de la notation

- 1 Ouvrez la galerie et amenez le scénario souhaité à l'avant.
	- [(回) **[**  $\Box$ ] Galerie] Scénario souhaité
	- Vérifiez que vous avez sélectionné l'onglet ( $\Box$ ) (mémoire intégrée) ou l'onglet (A) (carte mémoire  $\Lambda$ ).
- 2 Ouvrez l'écran [Lire par note]. [Détails scénario] [Lire par note]
- 3 Touchez la note souhaitée, puis touchez  $[$ **h**.
- 4 Appuyez sur  $WEB$  et continuez le conversion à la définition standard à partir de l'étape 5 de la procédure précédente ( $\Box$  [139\)](#page-138-0).

# NOTES

- Lors de la conversion de scènes à partir d'un scénario :
	- toutes les scènes sont combinées en une seule séquence vidéo SD.
	- si la séquence vidéo SD convertie est trop grosse, elle sera coupée en séquences plus petites de 10 minutes de long quand [Division auto] ( $\Box$  [140](#page-139-0)) est réglé sur [On].
	- la durée de lecture totale maximum des scènes à convertir est de 2 heures et 30 minutes.

# Conversion uniquement d'une partie d'une scène ou d'un scénario

1 Lisez la scène ou le scénario que vous souhaitez convertir partiellement.

- Vérifiez que vous avez sélectionné une scène enregistrée dans la mémoire intégrée ou sur une carte mémoire **A**.
- 2 Mettez la lecture en pause à l'endroit où vous souhaitez que la séquence convertie SD démarre.
- 142 3 Appuyez sur  $WEB$  et continuez le conversion à la définition standard à partir de l'étape 5 de la procédure précédente  $($  $\Box$  [140\)](#page-139-0).
	- La séquence vidéo à partir de la pause jusqu'à la fin de la scène ou du scénario (ou un maximum de 10 minutes dans le cas de scènes ou scénarios longs) est convertie à la définition standard.

## Transfert de vos séquences vidéo sans fil

Si vous utilisez une carte Eye-Fi, vous pouvez transférer automatiquement les séquences vidéo SD converties sur votre site Web de partage vidéo préféré. Vous devez pour ça avoir installé le logiciel fourni avec votre carte Eye-Fi et terminé tous les réglages de configuration requis. Reportez-vous au mode d'emploi de la carte Eye-Fi.

Veuillez lire la section IMPORTANT avant d'utiliser une carte Eye-Fi.

- 1 Insérez votre carte Eye-Fi dans la fente de carte mémoire  $\mathbf{B}$  et assurez-vous qu'il y a suffisamment d'espace disponible sur la carte mémoire.
- 2 Convertissez les séquences vidéo souhaitées ( $\Box$  [139](#page-138-1)).
	- Quand la conversion est terminée, touchez [Terminer sans connexion].
	- Si vous vous trouvez à l'intérieur de la zone d'un réseau configuré, le transfert Web démarrera automatiquement.
	- L'état de la communication sans fil est montrée par l'icône Eye-Fi de la façon suivante :
	- 拿 (grisé) Communication non établie
	- 《 (blanc, clignotement) Connexion ; 《 (blanc, sans interruption) La carte est prête à effectuer un transfert sans fil
	- <sup></sup> 《 (animation) Transfert sans fil en cours
	- $\widehat{a}$  [Communication Eye-Fi] est réglé sur  $[0, 0, 0]$
	- $\hat{\mathcal{R}}$  Le transfert sans fil a été arrêté par le caméscope ( $\text{1}$  [165](#page-164-0))
	- $\frac{1}{20}$  Erreur de lecture de la carte Eye-Fi ( $\Box$  [163](#page-162-0))

# IMPORTANT

#### <span id="page-141-0"></span>Utilisation d'une carte Eye-Fi

- La compatibilité de ce produit avec les fonctions des cartes Eye-Fi (y compris le transfert sans fil) n'est pas garantie. En cas de problème avec une carte Eye-Fi, veuillez consulter le fabricant de la carte. Veuillez noter également que dans de nombreux pays ou régions, l'utilisation de cartes Eye-Fi requiert un agrément. Sans agrément, l'usage de ces cartes n'est pas autorisé. En cas d'incertitude quant à l'agrément des cartes dans un lieu donné, veuillez consulter le fabricant de la carte.
- N'utilisez pas la carte Eye-Fi dans un avion et dans tout autre endroit où les communications sans fil sont interdites. Retirez préalablement la carte Eye-Fi du caméscope.

# $i$ ) notes

- En fonction de la quantité de données à transférer et des conditions de connexion sans fil du réseau, le transfert des fichiers vidéo peut prendre un certain temps. Si la connexion sans fil est trop faible, le transfert sans fil peut échouer et les fichiers vidéo seront enregistrés comme transferts incomplets.
- À propos de l'économie d'énergie :
	- 143 - la communication sans fil consomme l'énergie de la batterie d'alimentation plus rapidement que normalement. Nous recommandons d'alimenter le caméscope avec l'adaptateur secteur compact.
	- pendant que les fichiers sont transférés sans fil, la fonction de mise hors tension automatique du caméscope est désactivée.
- Le transfert sans fil de fichiers n'est pas possible quand la carte Eye-Fi se trouve dans la fente de la carte mémoire **X** (l'icône Eye-Fi n'apparaît pas sur l'écran). Assurez-vous d'insérer la carte Eye-Fi dans la fente de la carte mémoire  $\mathbf{B}$ .
- Lors de l'utilisation d'une carte Eye-Fi, il se peut que l'indicateur ACCESS (accès à la mémoire) clignote de temps en temps.
- La communication sans fil est disponible uniquement en mode de lecture. Tout transfert sans fil en cours est interrompu si vous réglez le caméscope sur le mode d'enregistrement.
- La communication sans fil n'est pas disponible quand le microphone sans fil optionnel WM-V1 est attaché au caméscope. Tout transfert sans fil en cours est interrompu au moment où vous attachez le WM-V1 au caméscope.
- Vous pouvez mettre hors service la communication sans fil avec le réglage  $\lceil \cdot \rceil$ [Communication Eye-Fi]\*.
- Si le commutateur LOCK sur la carte Eye-Fi est positionné pour empêcher l'écriture, vous ne pourrez pas désactiver la communication sans fil et l'icône changera en 翕. Pour utiliser la communication sans fil, assurez-vous que le commutateur sur la carte Eye-Fi n'est pas positionné sur LOCK.
- \* Cette option de menu apparaît uniquement lors de l'utilisation d'une carte Eye-Fi.

# 10<sup>Informations additionnelles</sup>

# Appendice : listes des options de menu

Les options du menu non disponibles apparaissent en gris. Pour savoir comment sélectionner une option, reportez-vous à *Utilisation des menus* ( $\square$  [29](#page-28-0)). Pour les détails sur chaque fonction, reportezvous à la page correspondante. Les options de menu pour lesquelles aucune page de référence n'apparaît sont expliquées après les tableaux. Les options de menu soulignées indiquent les valeurs par défaut.

# Menu FUNC.

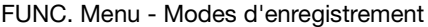

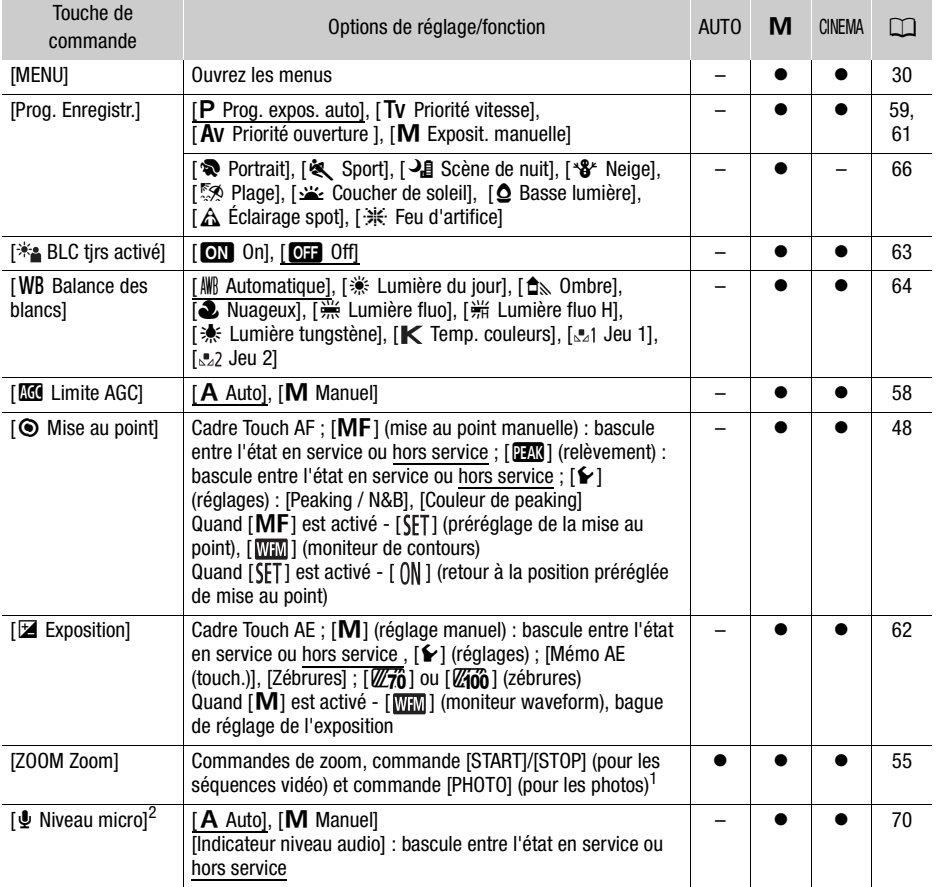
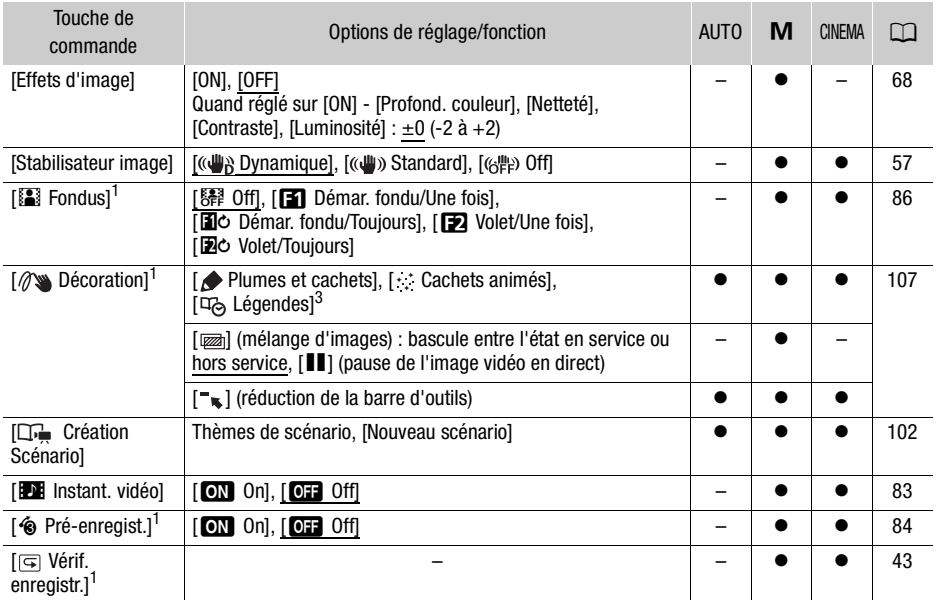

1 Option non disponible en mode . 2 Option disponible uniquement pour l'enregistrement des séquences vidéo.<br><sup>2</sup> Option disponible uniquement pour l'enregistrement des séquences vidéo.<br><sup>3</sup> Certaines options sont disponibles créateur de scénarios.

## Panneau Éditer - Mode

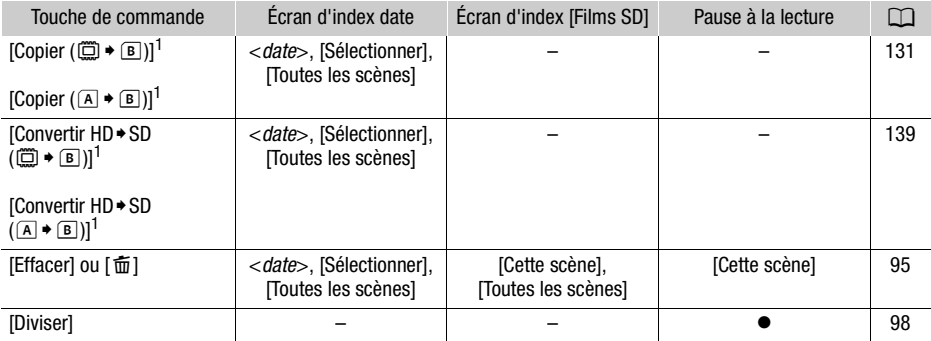

## À partir de la galerie :

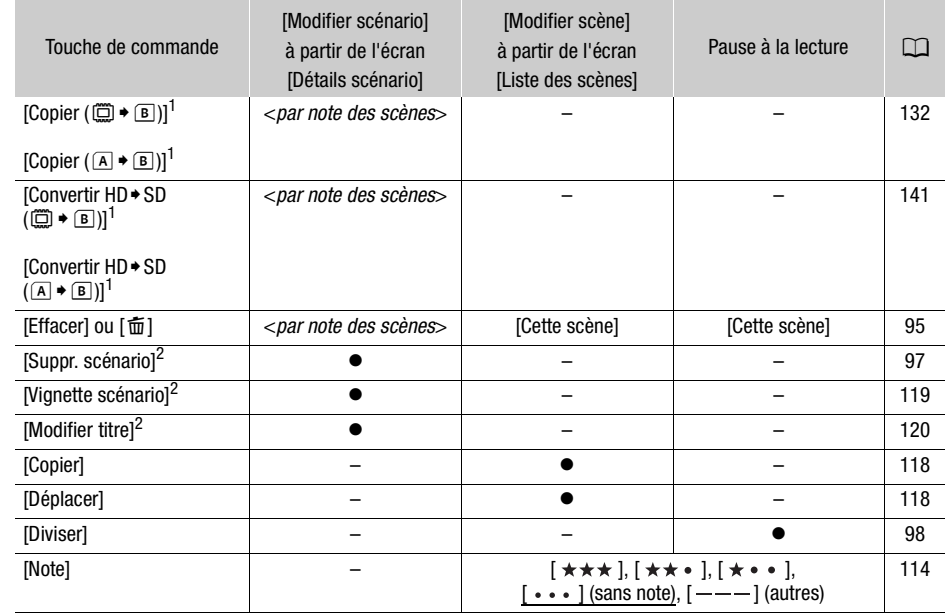

<sup>1</sup> Opération non disponible pour l'enregistrement sur la carte mémoire  $\blacksquare$  (onglet  $\blacksquare$ ).<br><sup>2</sup> Opération non disponible pour les deux scénarios préexistants, [Non triées] et [Instant. vidéo].

## <span id="page-145-0"></span>Panneau Éditer - Mode

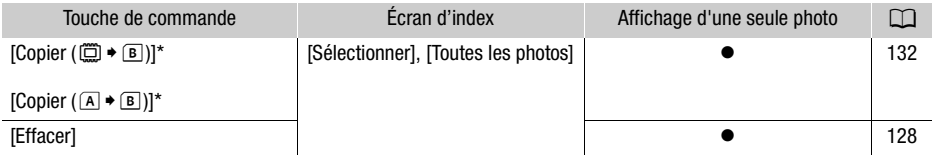

\* Opération non disponible pour l'enregistrement sur la carte mémoire **B** (onglet **B**).

## <span id="page-146-1"></span>Menus de configuration

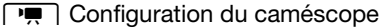

<span id="page-146-0"></span>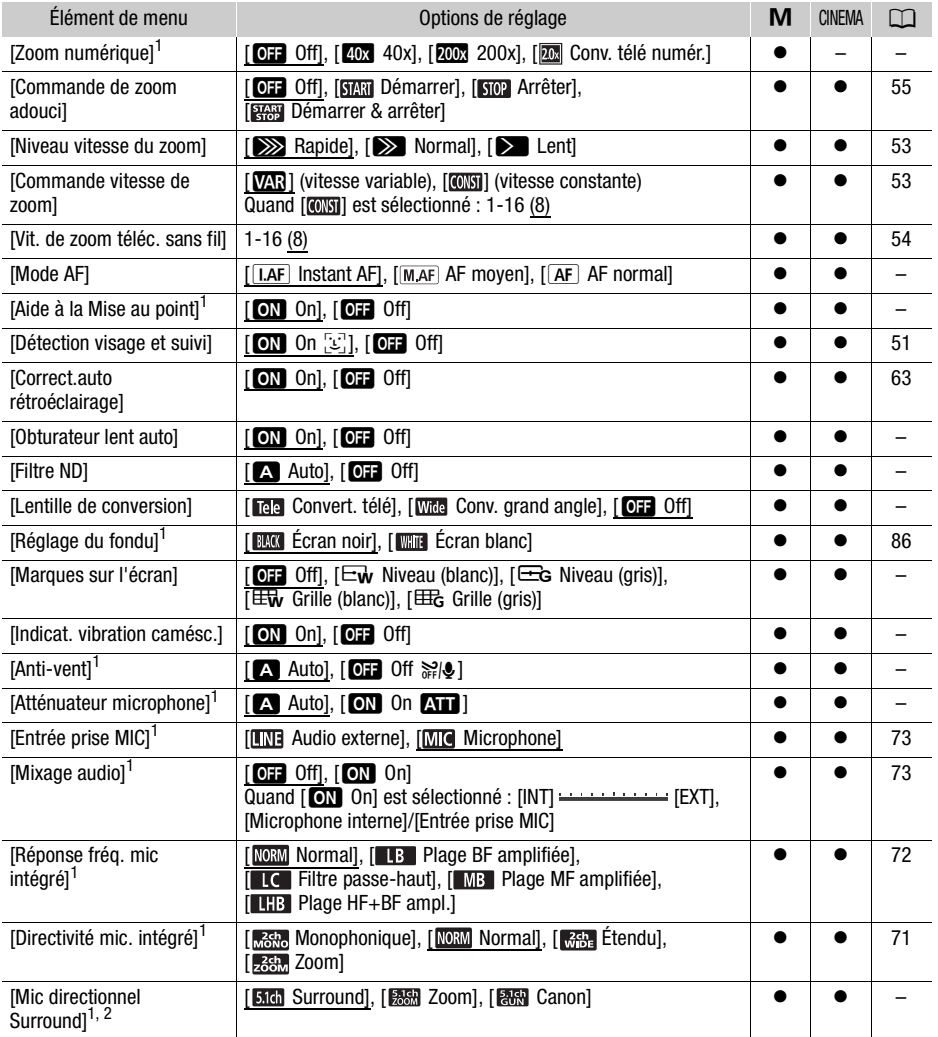

 $1$  Option disponible uniquement pour l'enregistrement des séquences vidéo.<br><sup>2</sup> Option disponible uniquement lorsque le microphone Surround optionnel SM-V1 est installé sur le caméscope après avoir mis à jour le micrologiciel du caméscope à l'aide de la carte mémoire fournie avec le SM-V1.

148

<span id="page-147-3"></span>[Zoom numérique] : détermine le fonctionnement du zoom numérique. La couleur de l'indicateur indique le zoom.

- Quand [40x 40x] ou [200x 200x] est sélectionné, le caméscope commute automatiquement sur le zoom numérique quand vous zoomez au-delà de la plage du zoom optique.
- Avec le zoom numérique, l'image est traitée numériquement. Plus l'effet de zoom est important, plus la résolution de l'image est détériorée.

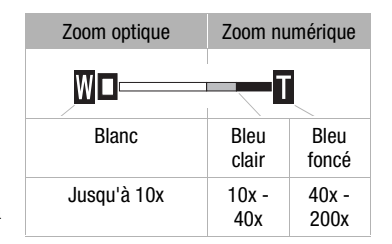

• Pour en savoir plus sur le convertisseur télé numérique, reportez-vous à *Convertisseur télé numérique* ( $\Box$  [55\)](#page-54-1).

[Aide à la Mise au point] : lorsque la fonction d'aide à la mise au point est activée, l'image au centre de l'écran est agrandie pour vous aider à faire la mise au point manuellement ( $\Box$  [48\)](#page-47-0).

• L'utilisation de l'aide à la mise au point n'affectera pas les enregistrements. Elle s'annule automatiquement après 4 secondes ou quand vous démarrez l'enregistrement.

[Obturateur lent auto] : le caméscope utilise automatiquement la vitesse lente pour obtenir des enregistrements plus lumineux dans les endroits avec un éclairage insuffisant.

- Vitesse d'obturation minimum utilisée : 1/25è ; 1/12è quand la vitesse séquentielle est réglée sur [**DF25**] PF25].
- La vitesse d'obturation lente automatique peut uniquement être mise en service quand le programme d'enregistrement est réglé sur  $[P$  Prog. expos. auto], mais le réglage ne changera pas même si vous réglez le caméscope sur le mode  $\overline{A}$ uro.
- Si une traînée apparaît sur l'image, réglez la vitesse lente sur [OH Off].

<span id="page-147-2"></span>[Filtre ND] : disponible uniquement pendant les programmes d'enregistrement [AV Priorité ouverture] et [M Exposit. manuelle]. Quand le réglage est sur [A Auto], le filtre ND ne peut pas être sélectionné lors du réglage de l'ouverture. En fonction du réglage sélectionné, [ND1/2], [ND1/4] ou [ND1/8] apparaît sur l'écran à côté de la valeur de l'ouverture.

<span id="page-147-1"></span>[Lentille de conversion] : quand vous attachez au caméscope le convertisseur télé TL-H58 ou le convertisseur grand angle WD-H58W en option, faites le réglage de lentille de conversion approprié. Le caméscope optimise la stabilisation de l'image et ajuste la distance minimum à l'objectif. La distance minimum à l'objectif sur toute la plage du zoom sera de 130 cm pour le TL-H58 et de 40 cm pour le WD-H58W.

- Quand vous sélectionnez un autre réglage que [DH Off], le mode AF est réglé automatiquement sur  $\sqrt{AF}$  AF normall.
- La distance approximative au sujet affichée sur l'écran change en fonction du réglage. Si vous n'utiliser pas de lentille de conversion, sélectionnez [OH Off].

<span id="page-147-0"></span>[Marques sur l'écran] : vous pouvez choisir d'afficher un quadrillage ou une ligne horizontale au milieu de l'écran. Vous pouvez les utiliser comme référence pour vous assurer que votre sujet est bien cadré (verticalement et/ou horizontalement).

• Utiliser les marqueurs sur l'écran n'affectera pas les enregistrements.

[Indicat. vibration camésc.] : le degré de bougé du caméscope est indiqué par l'icône POWERED IS (5 niveaux : (b), (c), (c), (c), (c), (c), (c)) pour vous aider à faire attention à ne pas trop bouger.

<span id="page-148-1"></span>[Anti-vent] : le caméscope réduit le bruit de fond du vent lors d'un enregistrement en extérieur.

• Certains sons de basse fréquence sont aussi supprimés en même temps que le son du vent. En enregistrant dans des endroits non venteux ou si vous voulez enregistrer des sons à basse fréquence, réglez le filtre anti-vent sur  $\boxed{01}$  Off  $\frac{2}{10}$ .

<span id="page-148-0"></span>**[Atténuateur microphone] :** aide à éviter les distorsions audio.

[O Auto] : si nécessaire, le caméscope met automatiquement en service l'atténuateur de microphone pour obtenir un niveau d'enregistrement audio optimal de façon à ce que le niveau audio élevé ne soit pas déformé.

[**A]** On **An** ]: l'atténuateur de microphone est à chaque fois mis en service pour reproduire plus fidèlement les dynamiques du son. **ATT** apparaît sur l'écran.

[Mic directionnel Surround] : règle le mode de directionnalité du microphone Surround optionnel SM-V1.

[**Sidi** Surround] : enregistre le son en Surround 5.1ch.

[图 Zoom] : enregistre 5.1 canaux audio. De plus, le son est lié à la position du zoom. Plus le sujet sur l'écran apparaît grand, plus le son sera fort.

[ERRI] Canon] : enregistre des séquences audio monophoniques avec un réglage directionnel accentué qui permet à l'appareil d'être plus sensible au son provenant directement face au caméscope/ microphone.

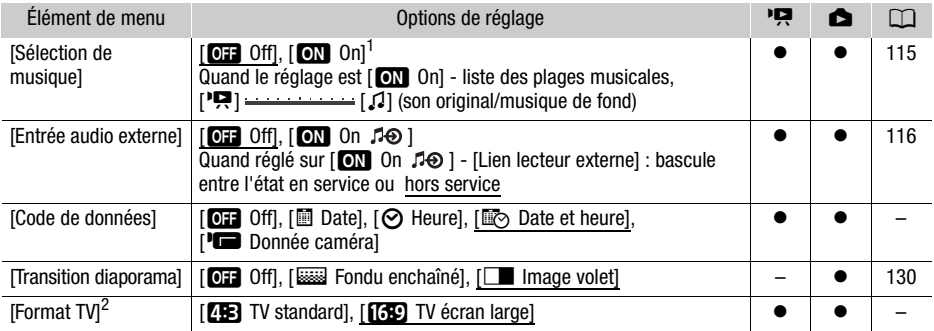

### $\sqrt{2}$  /  $\sqrt{2}$  Configuration de la lecture

 $^1$  Défaut en mode  $\Box$ .<br>2 Option non disponible quand le caméscope est connecté à un téléviseur HD en utilisant le câble HDMI fourni.

<span id="page-148-2"></span>[Code de données] : affiche la date et/ou l'heure de l'enregistrement de la scène ou de la photo. [LDonnée caméra] : affiche l'ouverture (nombre f) et la vitesse d'obturation lors de l'enregistrement de la scène ou de la photo.

[Format TV] : lorsque le caméscope est connecté à un téléviseur avec le câble vidéo STV-250N fourni, sélectionnez le réglage en fonction du type de téléviseur auquel sera connecté le caméscope pour afficher l'image dans son intégralité et dans le rapport d'aspect approprié.

[**FEE**] TV standard] : téléviseurs avec un rapport d'aspect de 4:3.

[GC TV écran large] : téléviseurs avec un rapport d'aspect de 16:9.

• Quand le format TV est réglé sur [**FEE** TV standard], pendant la lecture d'une séquence vidéo enregistrée à l'origine avec un rapport d'aspect de 16:9, l'image n'est pas affichée en utilisant tout l'écran.

## **F** Enregistrement & Connexions

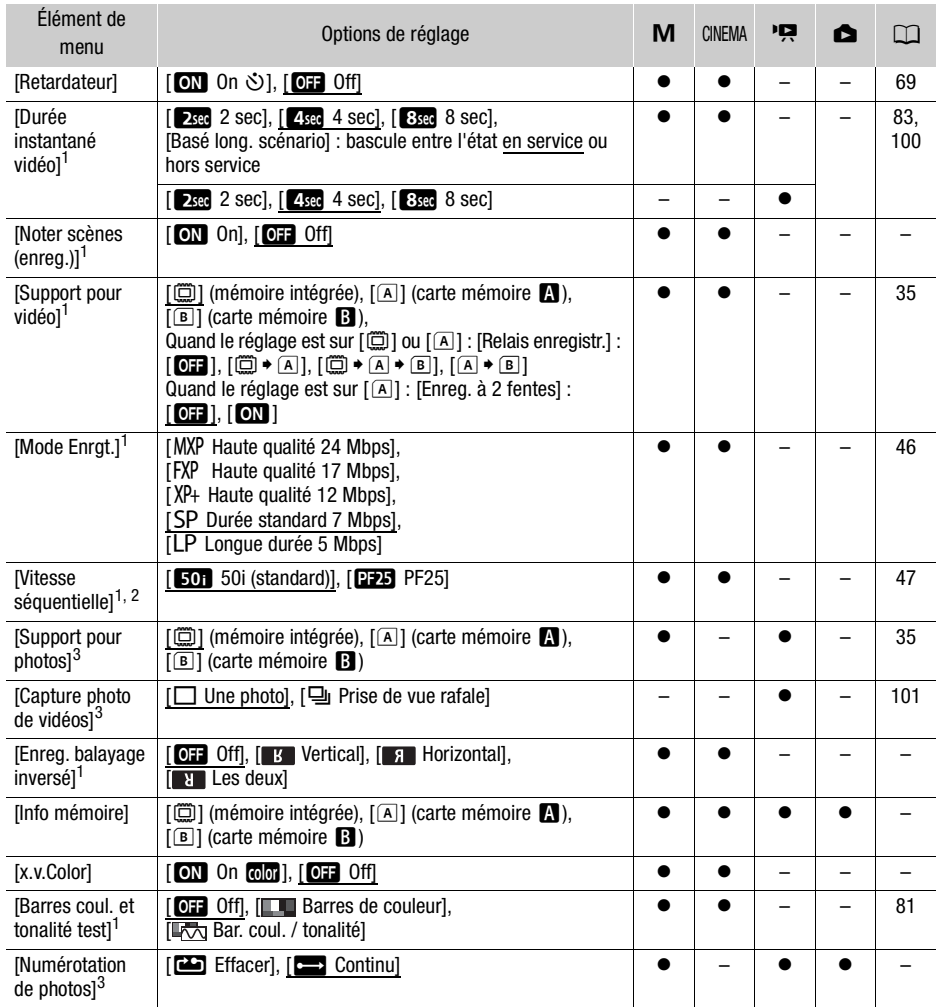

<sup>1</sup> Option disponible uniquement pour l'enregistrement des séquences vidéo.<br><sup>2</sup> Peut être réglé indépendamment pour le mode n et . La valeur par défaut pour le mode .

est [1<del>725]</del> PF25].<br><sup>3</sup> Option disponible uniquement pour l'enregistrement de photos.

[Noter scènes (enreg.]] : quand le réglage est sur [ON On], l'écran de notation de la scène apparaît après chaque scène que vous enregistrez.

[Enreg. balayage inversé] : inverse l'image enregistrée horizontalement, verticalement ou horizontalement et verticalement.

[Info mémoire] : affiche un écran sur lequel vous pouvez vérifier combien de la mémoire intégrée ou de la carte mémoire est actuellement utilisé ( $\blacksquare$  durée d'enregistrement totale et  $\blacksquare$  nombre total de photos) et combien d'espace reste disponible pour l'enregistrement.

- Les chiffres donnés pour la durée d'enregistrement disponible des séquences vidéo et le nombre disponible de photos sont approximatifs et basés sur le mode d'enregistrement et les réglages de la qualité/taille de la photo utilisés.
- Sur l'écran d'information d'une carte mémoire, vous pouvez aussi vérifier sa classe de vitesse.
- L'information [Espace total] affichée pour la mémoire intégrée indique l'espace effectivement utilisable. Il peut être légèrement inférieur à la capacité nominale de la mémoire intégrée telle qu'elle est donnée dans les caractéristiques.

<span id="page-150-0"></span>[x.v.Color] : utilise un espace de couleurs avec une gamme de couleurs étendue pour obtenir des couleurs plus profondes et plus proche de la vie réelle.

• Utilisez cette fonction pour enregistrer des séquences vidéo uniquement quand vous avez l'intention de lire vos enregistrements sur un téléviseur haute définition compatible x.v.Color et connecté au caméscope avec le câble HDMI fourni. Si les enregistrements réalisés avec x.v.Color sont lus sur un téléviseur non compatible, il se peut que les couleurs ne soient pas reproduites correctement.

<span id="page-150-1"></span>[Numérotation de photos] : sélectionnez la méthode définissant la numérotation des photos à utiliser sur une nouvelle carte mémoire. Un numéro de photo consécutif compris entre 0101 et 9900 est affecté automatiquement aux photos et elles sont stockées dans des dossiers contenant 100 photos maximum. Les dossiers sont numérotés de 101 à 998.

[aEffacer] : la numérotation des photos redémarre à partir de 101-0101 chaque fois que vous insérez une nouvelle carte mémoire.

[bContinu] : la numérotation des photos continue à partir du numéro suivant le dernier numéro enregistré par le caméscope.

- Si la carte mémoire insérée contient déjà une photo avec un numéro plus important, la nouvelle photo aura un numéro plus élevé que celui de la dernière photo de la carte.
- Nous vous recommandons utiliser le réglage [continu].
- Le numéro de la photo indique le nom et l'emplacement du fichier sur la carte mémoire. Par exemple, le nom de fichier de la photo numéro 101-0107 est "IMG\_0107.JPG", et elle est stockée dans le dossier "DCIM\101CANON".

## **6** Configuration du système

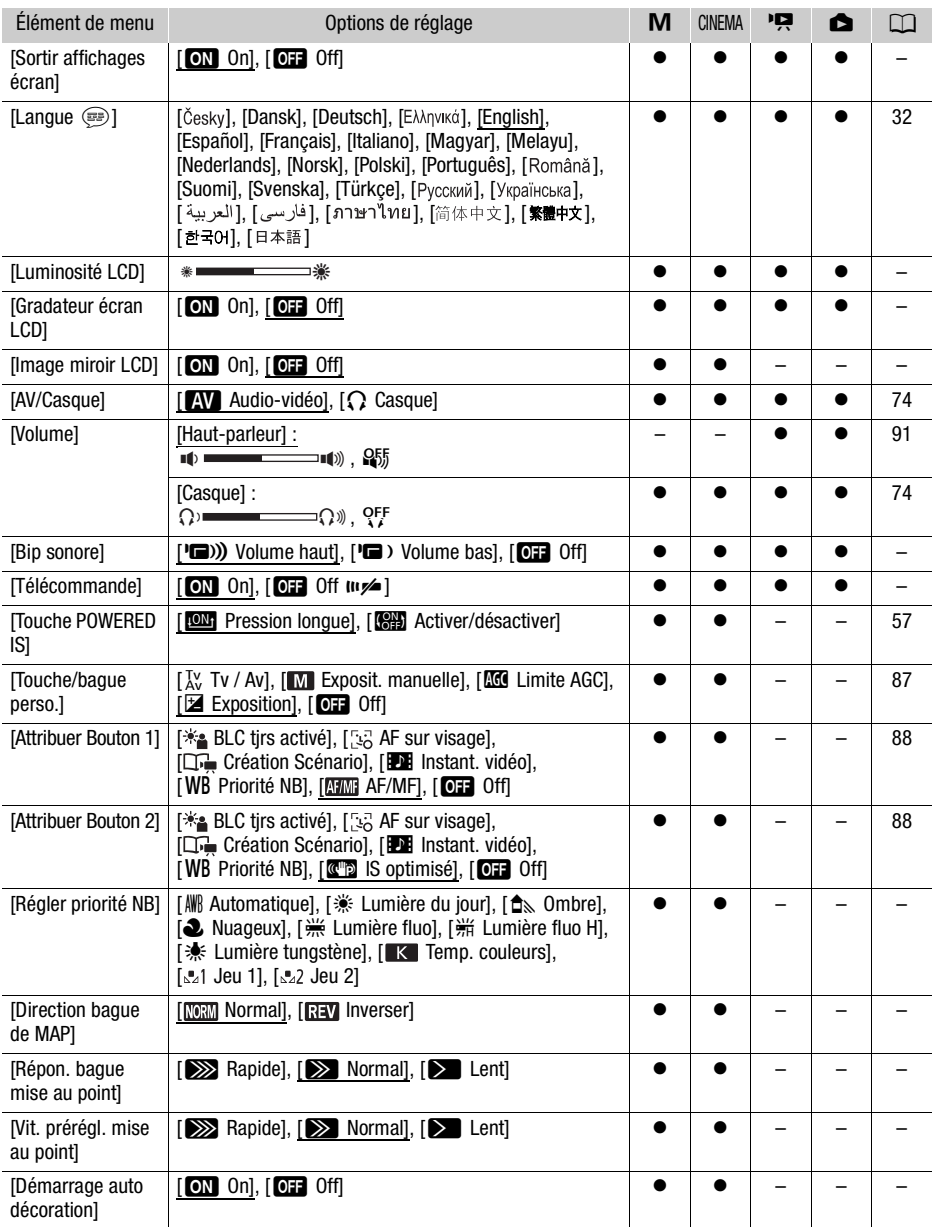

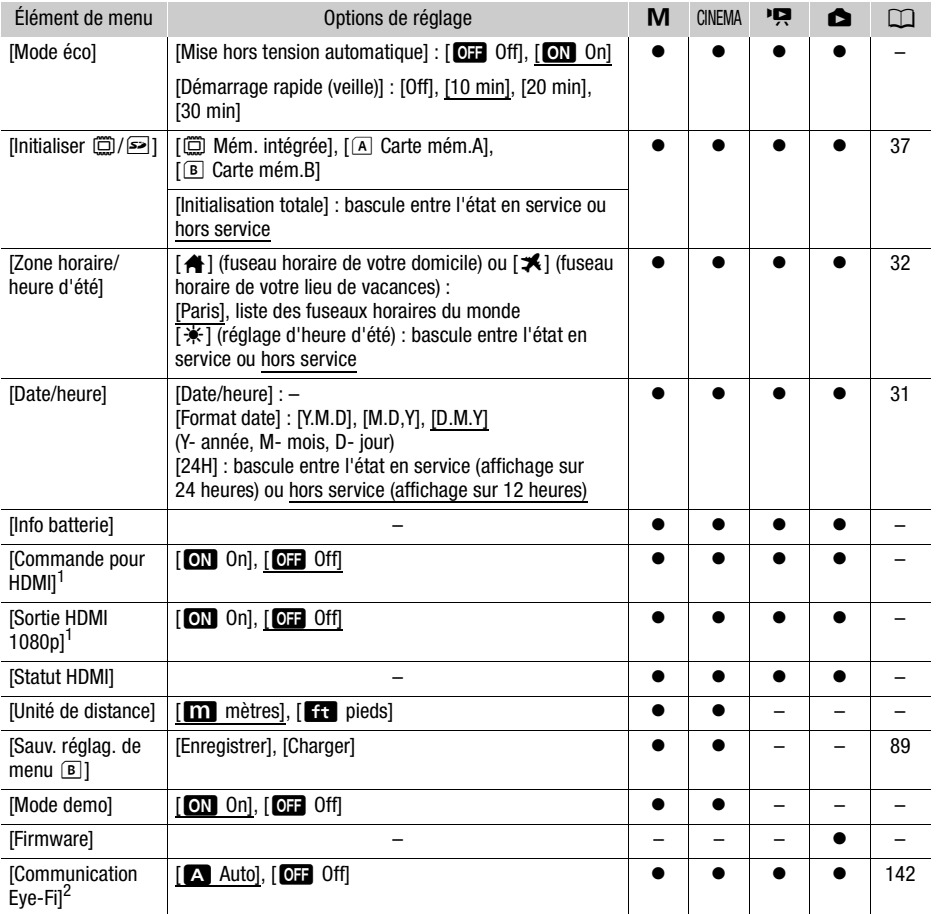

<sup>1</sup> Option non disponible quand le caméscope est connecté à un téléviseur HD en utilisant le câble HDMI

abuni...<br><sup>2</sup> Option uniquement disponible après avoir inséré une carte Eye-Fi dans la fente de la carte mémoire **B**.

[Sortir affichages écran] : réglé sur [on On], les affichages de l'écran du caméscope apparaîtront aussi sur l'écran du téléviseur ou du moniteur connecté au caméscope.

[Luminosité LCD] : ajuste la luminosité de l'écran LCD.

• Changer la luminosité de l'écran LCD n'affecte pas la luminosité de vos enregistrements ou la luminosité de l'image de lecture sur un téléviseur.

[Gradateur écran LCD] : quand le réglage est sur [M] On], l'écran LCD est assombri. Cela permet d'utiliser le caméscope dans des endroits où l'éclairage de l'écran LCD peut déranger les autres. Maintenez pressée [DISP] pendant environ 2 secondes pour rétablir la luminosité précédente de l'écran LCD.

- Assombrir l'écran LCD n'affecte pas la luminosité de vos enregistrements ou la luminosité de l'image de lecture sur un téléviseur.
- Quand le gradateur d'écran est réglé sur [DE Off], l'écran LCD retourne au niveau de luminosité qui était utilisé avant que l'écran soit assombri.

**[Image miroir LCD]** : quand le réglage est sur **[CM** On], vous pouvez tourner l'écran LCD de 180 degrés pour permettre au sujet de vérifier l'image pendant que vous enregistrez. Pendant que l'écran LCD est tourné vers le sujet, vous ne pouvez pas décorer la scène.

[Bip sonore] : un bip sonore accompagne certaines opérations telles que la mise sous tension du caméscope, le compte à rebours du retardateur, etc.

• Pendant que le pré-enregistrement ( $\Box$  [84\)](#page-83-0) est en service, le caméscope n'émet aucun son d'avertissement.

<span id="page-153-0"></span>[Télécommande] : permet au caméscope d'être commandé avec la télécommande sans fil.

[Touche POWERED IS] : détermine le mode de fonctionnement de la touche POWERED IS.

[**W**] Pression longue] : la fonction Powered IS est mise en service quand vous maintenez cette touche pressée.

[SH] Activer/désactiver] : chaque fois que vous appuyez sur la touche, la fonction Powered IS est mise en et hors service.

**[Régler priorité NB]** : vous pouvez appuyer sur une touche attribuable réglée sur **[WB** Priorité NB] pour commuter entre la balance des blancs et le réglage de la balance des blancs sélectionné avec [Régler priorité NB].

[Direction bague de MAP] : change la direction dans laquelle la bague de mise au point doit être tournée.

[Répon. bague mise au point] : sélectionne la sensibilité de la réponse lors de l'utilisation de la bague de mise au point.

[Vit. prérégl. mise au point] : détermine la vitesse à laquelle la mise au point change sur la position préréglée.

[Démarrage auto décoration] : quand le réglage est sur [M] On], l'écran de décoration s'ouvre automatiquement quand vous rangez l'écran LCD avec l'écran LCD orienté vers l'extérieur.

[Mode éco] : commande les réglages de mise hors tension automatique du caméscope. [Mise hors tension automatique] : afin d'économiser l'énergie quand le caméscope est alimenté par une batterie d'alimentation, le caméscope se met automatiquement hors tension si aucune opération n'est effectuée pendant 5 minutes.

- 30 secondes environ avant que le caméscope se mette hors tension, [Mise hors tension automatique] apparaît.
- En mode de veille, le caméscope se met hors tension après la durée sélectionnée pour le réglage [Démarrage rapide (veille)].

[Démarrage rapide (veille)] : sélectionnez de mettre en service la fonction Démarrage rapide ( $\Box$ ) [45](#page-44-0)) quand vous fermez l'écran LCD en mode d'enregistrement et la durée après laquelle le caméscope arrêtera le mode de veille et se mettra automatiquement hors tension.

• Vous pouvez régler la fonction de démarrage rapide sur [Off], par exemple, si le caméscope est posé dans une position fixée et que vous souhaitez enregistrer une séquence vidéo avec l'écran LCD fermé afin d'économiser la batterie d'alimentation.

[Info batterie] : affiche un écran dans lequel vous pouvez vérifier la charge de la batterie (en pourcentage) et la durée restante d'enregistrement (mode  $\boxed{M}$ ,  $\boxed{\text{mmm}}$ ) ou de lecture (mode  $\boxed{Q}$ ).  $\Box$ ).

[Commande pour HDMI] : met en service la fonction HDMI-CEC (Consumer Electronics Control). Quand vous connectez le caméscope à un téléviseur HD compatible avec HDMI-CEC en utilisant le câble HDMI fourni, vous pouvez commander la lecture du caméscope en utilisant la télécommande du téléviseur.

- Si le réglage est sur  $\lceil_{\text{ON}}\rceil$  On] quand le caméscope est connecté à un téléviseur haute définition compatible en utilisant le câble HDMI fourni, l'entrée vidéo du téléviseur est réglée automatiquement sur l'entrée vidéo du caméscope. Puis, vous pouvez utiliser les touches haut/bas/gauche/droite et la touche OK ou SET sur la télécommande du téléviseur pour lire vos enregistrements.
- En fonction du téléviseur, des réglages supplémentaires peuvent être requis sur le téléviseur pour mettre en service la fonction HDMI-CEC. Reportez-vous aussi au manuel d'instructions du téléviseur.
- Un fonctionnement correct de la fonction HDMI-CEC ne peut pas être garanti même lors de la connexion du caméscope à un téléviseur compatible. Si vous ne pouvez pas utiliser la télécommande du téléviseur, réglez [Commande pour HDMI] sur [**OH** Off] et utilisez la télécommande du caméscope.
- La télécommande du téléviseur peut uniquement être utilisée pour lire des séquences vidéo ou des photos (mode  $\Box$ ) ou  $\Box$  uniquement). Si le caméscope est connecté au téléviseur alors qu'il est réglé sur un mode d'enregistrement, en fonction du téléviseur utilisé, mettre le téléviseur hors tension met aussi le caméscope hors tension même s'il est en train d'enregistrer.
- Nous vous recommandons de ne pas connecter simultanément plus de 3 périphériques compatibles HDMI-CEC.

**[Sortie HDMI 1080p] :** quand le réglage est sur **[ON** On], quand le caméscope est connecté en utilisant le câble HDMI fourni à un téléviseur haute définition qui prend en charge le standard 1080p, vos enregistrements vidéo (réalisés en 1080i) sont convertis et sortis en 1080p.

[Statut HDMI] : affiche un écran sur lequel vous pouvez vérifier le standard du signal de sortie de la prise HDMI OUT.

[Unité de distance] : sélectionne les unités utilisées pour l'affichage de la distance focale pendant la mise au point manuelle.

[Mode demo] : le mode de démonstration montre les principales fonctions du caméscope. Il démarre automatiquement lorsque le caméscope est mis sous tension avec l'adaptateur secteur compact si vous le laissez sous tension sans carte mémoire pendant plus de 5 minutes.

• Pour annuler le mode de démonstration une fois qu'il a démarré, appuyez sur n'importe quelle touche ou mettez le caméscope hors tension.

[Firmware] : vous pouvez vérifier la version actuelle du micrologiciel du caméscope. Cette option de menu n'est normalement pas disponible.

# Appendice : icônes et affichages sur l'écran

Enregistrement de séquence vidéo (en utilisant le créateur de scénario)

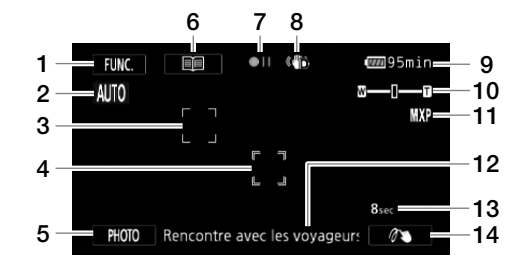

- 1 Touche de commande [FUNC.] : ouvrez le menu FUNC.  $(D29)$  $(D29)$
- 2 Smart AUTO  $(D \mid 40)$  $(D \mid 40)$
- 3 Cadre de détection de visages  $(D \cap 51)$  $(D \cap 51)$  $(D \cap 51)$
- 4 Cadre Touch & Track ( $\Box$  [52](#page-51-0))
- 5 Touche de commande [PHOTO] : prenez une photo  $(D \mid 39, 101)$  $(D \mid 39, 101)$  $(D \mid 39, 101)$  $(D \mid 39, 101)$
- 6 Touche de commande [  $\equiv$  ] : retournez à la liste des scènes de scénario  $(D103)$  $(D103)$
- 7 Utilisation de la mémoire  $(D \cap 159)$  $(D \cap 159)$  $(D \cap 159)$
- 8 Stabilisateur d'image ( $\Box$  [57\)](#page-56-0)
- 9 Durée restante de la batterie ( $\Box$  [159](#page-158-1))
- 10 Zoom  $(D \mid 55)$  $(D \mid 55)$  $(D \mid 55)$
- 11 Mode d'enregistrement ( $\Box$  [46\)](#page-45-0)
- 12 Scène de scénario actuelle (catégorie)  $(D1 103)$  $(D1 103)$  $(D1 103)$
- 13 Longueur recommandée pour la scène  $(D 103)$  $(D 103)$  $(D 103)$
- 14 Décoration (CQ [107\)](#page-106-0)

## **M.** Enregistrement de séquences vidéo Mode M manuel and Mode CINEMA

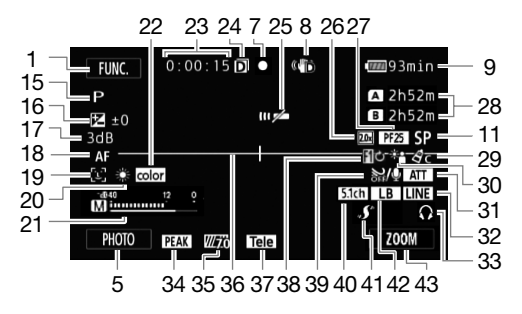

- 15 Programme d'enregistrement (CQ [59](#page-58-0), [66](#page-65-0))
- 16 Compensation de l'exposition ( $\square$  [62](#page-61-0))
- 17 Limite AGC (CQ [58](#page-57-0)); Gain (pendant le programme d'enregistrement  $[M]$  Exposit. manuelle]) ( $\Box$  [61\)](#page-60-0)
- 18 **MP** Instant AF/**MPP** AF moyen/AF AF normal ( $\Box$  [147\)](#page-146-0), MF Mise au point manuelle  $(D \mid 48)$  $(D \mid 48)$
- 19 Détection de visages  $(D \mid 51)$  $(D \mid 51)$
- 20 Balance des blancs  $(D_64)$  $(D_64)$
- 21 Indicateur de niveau audio ( $\Box$  [70\)](#page-69-0)
- 22 x.v.Color  $(D \cap 151)$  $(D \cap 151)$
- 23 Pendant l'enregistrement/la lecture : compteur de scène (heures : minutes : secondes)
- 24 Double enregistrement  $(D \rceil 36)$  $(D \rceil 36)$
- 25 Capteur de télécommande hors service  $(D154)$  $(D154)$
- 26 Convertisseur télé numérique ( $\Box$  [55\)](#page-54-1)
- 27 Vitesse séquentielle ( $\Box$  [47\)](#page-46-0)
- 28 Durée d'enregistrement restante 4/7 Sur la carte mémoire **D** Sur la mémoire intégrée
	- **EXAMPLE Relais d'enregistrement (CQ [35](#page-34-1))**
- 29 Effets d'image (CQ [68](#page-67-0))
- 30 Correction du contre-jour (CQ [63\)](#page-62-0)
- 31 Atténuateur de microphone (CQ [149](#page-148-0))

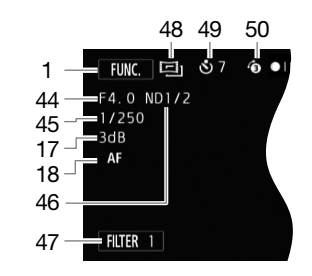

- 32 Entrée audio extérieure de la prise MIC  $(D \rceil 73)$  $(D \rceil 73)$  $(D \rceil 73)$
- 33 Sortie casque d'écoute ( $\Box$  [74\)](#page-73-0)
- 34 Relèvement ( $\Box$  [49](#page-48-0))
- 35 Zébrures ( $\Box$  [62\)](#page-61-1)
- 36 Marqueur de niveau (CQ [148](#page-147-0))
- 37 Lentille de conversion (convertisseur télé monté)  $(D 148)$  $(D 148)$
- 38 Fondus ( $\Box$  [86\)](#page-85-0)
- 39 Filtre anti-vent hors service  $(D_1 149)$  $(D_1 149)$
- 40 Directionnalité du microphone intégré (CD [71](#page-70-0)), **51th** Directionnalité du microphone Surround optionnel SM-V1  $(D<sub>0</sub> 76)$  $(D<sub>0</sub> 76)$  $(D<sub>0</sub> 76)$
- 41 Mini griffe porte-accessoire avancée  $(D2 75)$  $(D2 75)$  $(D2 75)$
- 42 Égaliseur audio ( $\Box$  [72](#page-71-0))
- 43 Touche de commande : dernière fonction utilisée ([ZOOM] dans ce cas)
- 44 Valeur de l'ouverture  $(D \quad 59, 61)$  $(D \quad 59, 61)$  $(D \quad 59, 61)$  $(D \quad 59, 61)$  $(D \quad 59, 61)$
- 45 Vitesse d'obturation ( $\Box$  [59,](#page-58-0) [61\)](#page-60-0)
- 46 Filtre ND ( $\Box$  [148\)](#page-147-2)
- 47 Touche de commande [FILTER 1] : filtres cinéma ( $\Box$  [105](#page-104-0))
- 48 Mode (CINEMA) (22 [105\)](#page-104-0)
- 49 Retardateur ( $\Box$  [69](#page-68-0))
- 50 Pré-enregistrement (CQ [84\)](#page-83-0)

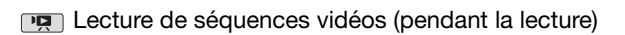

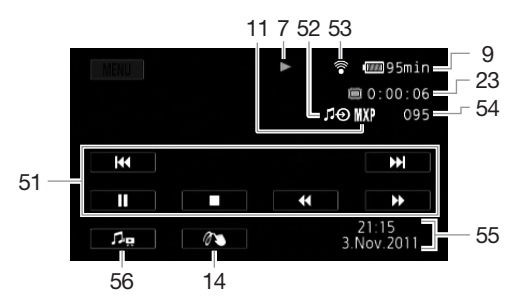

- 51 Touches de commande de la lecture  $($  1 [91\)](#page-90-1)
- 52 Entrée audio extérieure ( $\Box$  [116](#page-115-0))
- 53 Communication sans fil Eye-Fi (CQ [142](#page-141-0))
- 54 Numéro de scène
- 55 Code de données (CQ [85](#page-84-0), [149](#page-148-2))
- 56 Commandes de volume et de balance de la musique de fond  $(D \ 91, 116)$  $(D \ 91, 116)$  $(D \ 91, 116)$  $(D \ 91, 116)$

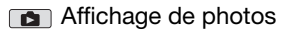

158

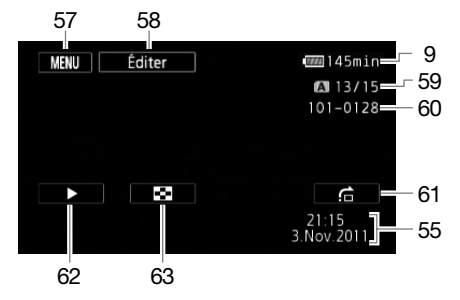

- 57 Touche de commande [MENU] : ouvrez les menus de configuration ( $\Box$  [147](#page-146-1))
- 58 Touche de commande [Éditer] : ouvrez le panneau Éditer (M [146\)](#page-145-0)
- 59 Photo actuelle / Nombre total de photos
- 60 Numéro de photo (CQ [151\)](#page-150-1)
- 61 Touche de commande  $[\frac{1}{n}]$  : saut de photo  $(D \mid 127)$  $(D \mid 127)$  $(D \mid 127)$
- 62 Touche de commande [ $\blacktriangleright$ ] : diaporama  $(D1 130)$  $(D1 130)$  $(D1 130)$
- 63 Touche de commande [Q] : retournez  $\hat{a}$  l'écran d'index [Photos] ( $\Box$  [126\)](#page-125-0)

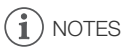

• Vous pouvez appuyer sur la touche DISP pour mettre hors service la plupart des icônes et des affichages.

### <span id="page-158-0"></span>7 Utilisation de la mémoire

● Enregistrement, <sup>●</sup>II Pause à l'enregistrement, ▶ Lecture, II Pause à la lecture,

► Lecture rapide avant, << Lecture rapide arrière, I► Lecture au ralenti avant, < Lecture au ralenti arrière,  $\blacksquare$  Lecture image par image avant,  $\blacksquare\blacksquare$  Lecture image par image arrière.

### <span id="page-158-1"></span>9 Indication de durée restante de la batterie

• L'icône donne une estimation grossière de la charge restante, en pourcentage par rapport à la charge complète de la batterie d'alimentation. La durée

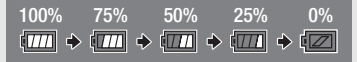

restante d'enregistrement/lecture de la batterie est affiché en minutes à côté de l'icône.

- Quand  $\sqrt{2}$  est affiché en rouge, remplacez la batterie d'alimentation par une autre complètement chargée.
- Quand vous fixez une batterie d'alimentation déchargée, le caméscope peut se mettre hors tension sans afficher  $\sqrt{\mathbb{Z}}$ .
- En fonction des conditions dans lesquelles le caméscope et la batterie d'alimentation sont utilisés, la charge réelle de la batterie peut ne pas être indiquée correctement.
- Quand le caméscope est hors tension, appuyez sur **BATT.INFO** pour afficher l'état de la charge de la batterie d'alimentation. Le système Intelligent System affiche l'état de la charge (en pourcentage) et la durée restante d'enregistrement (en minutes) pendant 5 secondes. Si la batterie d'alimentation est déchargée, les informations sur la batterie n'apparaissent pas.

### 28 Durée d'enregistrement restante

Quand il n'y a plus d'espace libre dans la mémoire, [f Fin] (mémoire intégrée), [4 Fin] (carte mémoire X) ou [7 Fin] (carte mémoire Y) est affiché et l'enregistrement s'arrête.

# Dépannage

Si vous avez un problème avec votre caméscope, reportez-vous à cette section. Parfois, ce que vous considérez comme un mauvais fonctionnement du caméscope peut être résolu de la façon la plus simple - veuillez lire "À VÉRIFIER EN PREMIER" avant de passer à la section détaillée des problèmes et des solutions. Consultez votre revendeur ou un centre de service après vente Canon si le problème persiste.

## À VÉRIFIER EN PREMIER

### Alimentation

• La batterie est-elle chargée ? L'adaptateur secteur compact est-il correctement connecté au caméscope? (CQ [20](#page-19-0))

### **Enregistrement**

• Avez-vous mis le caméscope sous tension et l'avez-vous réglé sur un mode d'enregistrement correctement ? ( $\Box$  [38\)](#page-37-0) Si vous enregistrez sur une carte mémoire, est-ce qu'une carte est correctement insérée dans le caméscope? ( $\Box$  [34\)](#page-33-0)

## **Lecture**

• Avez-vous mis le caméscope sous tension et l'avez-vous réglé correctement en mode de lecture ? ( $\Box$  [90,](#page-89-0) [126](#page-125-0)) Si vous lisez des enregistrements d'une carte mémoire, est-ce qu'elle est correctement insérée dans le caméscope ? ( $\Box$  [34\)](#page-33-0) Est-ce qu'elle contient des enregistrements ?

### Autre

• Le caméscope fait-il un bruit de cliquetis ? La fixation interne de la lentille peut bouger lorsque le caméscope est éteint ou dans un mode de lecture. Ceci n'est pas un mauvais fonctionnement.

## Source d'alimentation électrique

### Le caméscope ne se met pas sous tension ou se met hors tension tout seul.

- La batterie d'alimentation est déchargée. Remplacez ou chargez la batterie d'alimentation.
- Retirez la batterie et réattachez-la correctement.

### Impossible de charger la batterie d'alimentation.

- Assurez-vous que le caméscope est hors service de façon que la charge puisse commencer.
- La température de la batterie d'alimentation est en dehors de la plage de fonctionnement (environ 0 – 40 °C). Retirez la batterie d'alimentation, réchauffez-la ou laissez-la refroidir, selon les cas, et essayez de charger de nouveau.
- Chargez la batterie d'alimentation à une température comprise entre environ 0 °C et 40 °C.
- La batterie d'alimentation est défaillante. Remplacez la batterie d'alimentation.
- Le caméscope ne peut pas communiquer avec la batterie attachée. Les batterie d'alimentation non recommandées par Canon pour ce caméscope ne peuvent pas être chargées en utilisant ce caméscope.
- Si vous utilisez une batterie d'alimentation recommandée par Canon pour ce caméscope, il se peut qu'il y ait un problème avec le caméscope ou la batterie. Consultez un centre de service après vente Canon.

### Du bruit peut être entendu à partir de l'adaptateur secteur compact.

- Un léger bruit peut être entendu pendant que l'adaptateur secteur compact est connecté à une prise secteur. Ceci n'est pas un mauvais fonctionnement.

La batterie d'alimentation se décharge extrêmement vite, même à une température normale.

- La batterie d'alimentation a peut-être atteint la fin de sa vie. Achetez une nouvelle batterie d'alimentation.

## Enregistrement

Appuyer sur START/STOP ne démarre pas l'enregistrement.

- Vous ne pouvez pas enregistrer pendant que le caméscope est en train d'écrire les enregistrements précédents sur la mémoire (pendant que l'indicateur ACCESS (accès à la mémoire) est allumé ou clignote). Attendez que le caméscope ait fini.
- La mémoire est pleine ou contient déjà le nombre maximum de scènes (3.999 scènes). Supprimez quelques enregistrements ( $\Box$  [95](#page-94-0), [128](#page-127-0)) ou initialisez la mémoire ( $\Box$  [37\)](#page-36-0) pour libérer de l'espace.

### Le point où START/STOP a été pressée ne correspond pas au début ou à la fin de l'enregistrement.

- Il y a un léger intervalle entre le moment où vous appuyez sur  $START/STOP$  et le démarrage/ arrêt réel de l'enregistrement. Ceci n'est pas un mauvais fonctionnement.

### Le caméscope ne fait pas la mise au point.

- La mise au point automatique ne fonctionne pas sur le sujet. Faites la mise au point manuellement  $($  $\Box$  [48\)](#page-47-0).
- L'objectif ou le capteur Instant AF est sale. Nettoyez la lentille ou le capteur avec un chiffon doux pour le nettoyage des objectifs  $(\Box)$  [177](#page-176-0)). N'utilisez jamais un mouchoir en papier pour nettoyer l'objectif.

### Quand un sujet passe devant l'objectif, l'image peut apparaître légèrement penchée.

- C'est un phénomène typique des capteurs d'image CMOS. Quand un sujet passe très rapidement devant le caméscope, l'image peut apparaître légèrement voilée. Ceci n'est pas un mauvais fonctionnement.

### Changer le mode de fonctionnement entre l'enregistrement ( $\bullet$ )/pause à l'enregistrement  $(\bigodot)$ /lecture  $(\bigtriangleright)$  prend plus de temps que normalement.

- Lorsque la mémoire contient un grand nombre de scènes, certaines opérations peuvent prendre plus longtemps que d'ordinaire. Sauvegardez vos enregistrements ( $\Box$  [134\)](#page-133-0) et initialisez la mémoire  $(1)$  [37](#page-36-0)).

### Les séquences vidéo ou les photos ne peuvent pas être enregistrées correctement.

- Cela peut se produire quand des séquences vidéo et des photos sont enregistrées/supprimées au fil du temps. Sauvegardez vos enregistrements ( $\Box$  [134](#page-133-0)) et initialisez la mémoire ( $\Box$  [37\)](#page-36-0).

### Impossible d'enregistrer une photo pendant l'enregistrement d'une séquence vidéo.

- Vous ne pouvez pas prendre des photos en mode **cONEMA**, pendant que la zoom numérique est en service ( $\Box$  [148\)](#page-147-3), pendant une ouverture ou une fermeture en fondu d'une scène ( $\Box$  [86\)](#page-85-0) ou pendant que le convertisseur télé numérique est en service  $(\Box$  [55\)](#page-54-1).

### Après l'avoir utilisé pendant longtemps, le caméscope devient chaud.

- Le caméscope peut devenir chaud après une utilisation continue pendant une longue période de temps ; ce n'est pas un mauvais fonctionnement. Si le caméscope devient inhabituellement chaud ou s'il devient chaud après l'avoir utilisé pendant une court instant, cela peut peut-être indiquer un problème avec le caméscope. Consultez un centre de service après vente Canon.

### Impossible de créer un nouveau scénario.

- Une mémoire peut contenir un maximum de 98 scénario créés par l'utilisateur. Supprimez certains scénario de la galerie ( $\Box$  [97\)](#page-96-0) ou sélectionnez une mémoire différente ( $\Box$  [35](#page-34-0)).

## Lecture

Impossible de copier/déplacer des scènes dans un scénario.

- La mémoire est pleine. Supprimez quelques enregistrements ( $\cap$  [95](#page-94-0), [128](#page-127-0)) pour libérer de l'espace.

### Impossible de supprimer une scène.

- Il se peut que vous ne puissiez pas supprimer des scènes enregistrées ou éditées en utilisant un autre appareil.

### La suppression de scènes prend plus longtemps que d'habitude.

- Lorsque la mémoire contient un grand nombre de scènes, certaines opérations peuvent prendre plus longtemps que d'ordinaire. Sauvegardez vos enregistrements ( $\Box$  [134\)](#page-133-0) et initialisez la mémoire ( $\Box$  [37](#page-36-0)).

### Impossible de capturer une scène d'instantané vidéo à partir d'une séquence vidéo.

- Vous ne pouvez pas capturer des scènes d'instantané vidéo à partir de scènes enregistrées ou éditées en utilisant un autre appareil.
- La mémoire est pleine. Supprimez quelques enregistrements ( $\Box$ ) [95](#page-94-0), [128](#page-127-0)) pour libérer de l'espace.

### Lors de la lecture de scènes ou de diaporama avec musique de fond, la plage musicale n'est pas lue correctement.

- Cela peut se produire quand vous transférez des fichiers musicaux sur une carte mémoire après avoir enregistré et effacé répétitivement des scènes (mémoire fragmentée). Sauvegardez vos enregistrements ( $\Box$  [134\)](#page-133-0) et initialisez la carte mémoire ( $\Box$  [37](#page-36-0)). Puis, transférez d'abord les fichiers musicaux et seulement après, transférez les fichiers vidéo.
- Les plages musicales ne sont pas lues correctement si la connexion a été interrompue par le transfert des fichiers musicaux sur une carte mémoire. Supprimez ces plages musicales et transférez-les de nouveau.
- Le taux de transfert de la carte mémoire utilisée est trop lent. Utilisez une carte mémoire recommandée (CQ [33\)](#page-32-0).

### Lors de la lecture de scènes ou d'un diaporama lié à une source audio extérieure, la lecture vidéo n'est pas correctement liée au lecteur extérieur.

- Il se peut que le volume du lecteur extérieur soit trop faible. Essayez d'augmenter le volume du lecteur extérieur.

### Impossible de diviser des scènes

- Vous ne pouvez pas diviser des scènes enregistrées ou modifiées avec un autre appareil.
- La mémoire est pleine. Supprimez quelques enregistrements ( $\Box$ ) [95](#page-94-0), [128](#page-127-0)) pour libérer de l'espace.

### Impossible de copier des scènes/photos

- Il se peut que vous ne puissiez pas copier des scènes ou des photos enregistrées ou éditées à l'aide d'un autre appareil.

### Impossible de marquer des scènes/photos individuelles avec une coche  $\checkmark$  sur l'écran d'index

- Vous ne pouvez pas sélectionner plus de 100 scènes/photos individuelles. Sélectionnez l'option [Toutes les scènes] ou [Toutes les photos] à la place de [Sélectionner].

## Indicateurs et affichages sur l'écran

### s'allume en rouge.

- La batterie d'alimentation est déchargée. Remplacez ou chargez la batterie d'alimentation.

### *d***<sub>n</sub>** apparaît sur l'écran.

- La caméscope ne peut pas communiquer avec la batterie d'alimentation attachée et c'est pourquoi la durée restante de la batterie ne peut pas être affichée.

### $A/E$  s'allume en rouge.

- Une erreur s'est produite au niveau de la carte mémoire. Mettez le caméscope hors tension. Retirez et réinsérez la carte mémoire. Initialisez la carte mémoire si l'affichage ne revient pas à la normale.
- La carte mémoire est pleine. Remplacez la carte mémoire ou supprimez certains enregistrements ( $\Box$  [95,](#page-94-0) [128](#page-127-0)) pour libérer de l'espace sur la carte mémoire.

### Même après avoir arrêté l'enregistrement, l'indicateur ACCESS ne s'éteint pas.

- La scène est en train d'être enregistrée dans la mémoire. Ceci n'est pas un mauvais fonctionnement.

### L'indicateur rouge ON/OFF (CHG) clignote rapidement ( $\frac{1}{1}$ , which clignotement par intervalle de 0,5 seconde).

- Le chargement s'est arrêté car l'adaptateur secteur compact ou la batterie d'alimentation est défectueux. Consultez un centre de service après vente Canon.

### L'indicateur rouge ON/OFF (CHG) clignote très lentement ( $\frac{1}{100}$  un clignotement par intervalle de 2 seconde).

- La température de la batterie d'alimentation est en dehors de la plage de fonctionnement (environ 0 – 40 °C). Retirez la batterie d'alimentation, réchauffez-la ou laissez-la refroidir, selon les cas, et essayez de charger de nouveau.
- Chargez la batterie d'alimentation à une température comprise entre environ 0 °C et 40 °C.
- La batterie d'alimentation est endommagée. Utilisez une autre batterie d'alimentation.

 $\widehat{\mathbb{R}}$  apparaît sur l'écran.

- La languette LOCK sur la carte Eye-Fi sert à la protéger contre un effacement accidentel. Changez la position de la languette LOCK.
- Une erreur s'est produite lors de la tentative d'accès aux données de contrôle sur la carte Eye-Fi. Mettez le caméscope hors tension puis de nouveau sous tension. Si l'icône apparaît souvent, il se peut qu'il y ait un problème avec la carte Eye-Fi. Contactez le service clientèle du fabricant de la carte.

## Image et son

### L'écran apparaît trop sombre.

- L'écran LCD a été assombri. Maintenez pressée [DISP] pendant 2 secondes pour rétablir la luminosité précédente de l'écran LCD.

### Les affichages à l'écran apparaissent et disparaissent répétitivement.

- La batterie d'alimentation est déchargée. Remplacez ou chargez la batterie d'alimentation.
- Retirez la batterie et réattachez-la correctement.

### Des caractères anormaux apparaissent sur l'écran et le caméscope ne fonctionne pas correctement.

- Déconnectez l'alimentation électrique et reconnectez-la après un court instant. Si le problème persiste, retirez la batterie d'alimentation et débranchez toutes les sources d'alimentation du caméscope. Puis, appuyez sur le bouton RESET avec un objet pointu pour réinitialiser tous les réglages du caméscope aux valeurs par défaut.

### Du bruit apparaît sur l'écran.

- Tenez le caméscope à l'écart des dispositifs qui émettent un fort champ électromagnétique (téléviseur plasma, téléphone portable, etc.).

### Des bandes horizontales apparaissent sur l'écran.

- C'est un phénomène typique des capteurs d'image CMOS lors d'un enregistrement sous certains types de lampes fluorescentes, à mercure ou au sodium. Pour réduire les symptômes, réglez le programme d'enregistrement sur [Prog. expos. auto] ou [Priorité vitesse] ( $\Box$  [59\)](#page-58-0). Ceci
- n'est pas un mauvais fonctionnement.

### Aucune image n'apparaît dans le viseur.

- Sortez le viseur pour le mettre en service.
- Aucune image ne sort par le viseur si un câble est connecté à la prise HDMI OUT, COMPONENT OUT ou AV OUT/ $\Omega$  en mode de lecture. Retirez le câble.

### L'image du viseur est floue.

- Ajustez le viseur avec le levier d'ajustement dioptrique  $(\cap$  [23\)](#page-22-0).

### Le son ne peut pas être enregistré.

- Lors de l'utilisation d'un microphone connecté à la prise MIC, assurez-vous que le microphone est en service. De plus, assurez-vous que la batterie n'est pas déchargée.
- Le niveau d'enregistrement audio n'est pas réglé correctement ( $\Box$  [70\)](#page-69-0).

### Le son est déformé ou est enregistré à un niveau faible.

- Lors d'un enregistrement dans un environnement bruyant (tel qu'un feu d'artifice ou un concert), le son peut être déformé ou peut ne pas être enregistré au niveau réel. Ajustez le niveau d'enregistrement audio manuellement  $($  $\Box$  70 $)$ .

### Il y a des coupures brèves dans le son enregistré avec le microphone sans fil WM-V1 optionnel.

- Cela peut se produire si la languette LOCK sur la carte Eye-Fi a été mise dans la position qui empêche l'écriture, entraînant une communication sans fil pendant l'enregistrement. Changez la position de la languette LOCK.

### L'image est affichée correctement mais aucun son ne sort du haut-parleur intégré.

- Le volume du haut-parleur est coupé. Réglez le volume.
- Si le câble vidéo STV-250N est connecté au caméscope, déconnectez-le.
- La prise AV est réglé sur la sortie du casque d'écoute. Réglez  $\blacksquare$   $\lozenge$  [AV/Casque] sur [Audio-vidéo].

## Carte mémoire et accessoires

### Impossible d'insérer la carte mémoire.

- La carte mémoire n'est pas insérée dans le bon sens. Retournez la carte mémoire et insérez-la.

### Impossible d'enregistrer sur la carte mémoire.

- La carte mémoire est pleine. Supprimez quelques enregistrements ( $\Box$  [95](#page-94-0), [128](#page-127-0)) pour libérer de l'espace ou remplacez la carte mémoire.
- Initialisez la carte mémoire ( $\Box$  [37\)](#page-36-0) lorsque vous l'utilisez pour la première fois avec ce caméscope.
- La languette LOCK sur une carte mémoire sert à la protéger contre un effacement accidentel. Changez la position de la languette LOCK.
- Une carte mémoire compatible doit être utilisée pour pouvoir enregistrer des séquences vidéo sur une carte mémoire  $($   $\Box$  [33\)](#page-32-1).
- Les numéros de dossier et de fichier ont atteint leur valeur maximum. Réglez  $\Box$ [Numérotation de photos] sur [Effacer] et insérez une nouvelle carte mémoire.

### La télécommande sans fil ne fonctionne pas.

- Réglez  $\Box$  **D** [Télécommande] sur [On].
- Remplacez la pile de la télécommande sans fil.

### Impossible de transférer des fichiers sans fil en utilisant une carte Eye-Fi.

- Peut-être avez-vous inséré la carte Eve-Fi dans la fente de la carte mémoire  $\blacksquare$ . Insérez-la dans la fente de la carte mémoire  $\mathbf{E}$ .
- $-\left\lceil \frac{c}{\epsilon} \right\rceil$   $\odot$  [Communication Eye-Fi] est réglé sur [Off] ( $\widehat{\mathfrak{m}}$  apparaît sur l'écran). Réglez-le sur [Auto].
- La communication sans fil n'est pas disponible en mode d'enregistrement pendant que le microphone sans fil optionnel WM-V1 est attaché au caméscope. Réglez le caméscope sur le mode de lecture ou retirez le WM-V1.
- Ouvrir l'écran LCD peut aider quand la connexion sans fil n'est pas suffisamment forte.
- Pendant le transfert sans fil, la communication sans fil peut s'arrêter quand les conditions du signal sans fil se dégradent ( $\hat{\mathcal{R}}$  apparaît sur l'écran). Effectuez un transfert sans fil dans un endroit où les conditions du signal sont bonnes.
- Contactez le service clientèle du fabricant de la carte.

### Le statut de l'icône de la communication sans fil n'apparaît pas

- Peut-être avez-vous inséré la carte Eye-Fi dans la fente de la carte mémoire  $\blacksquare$ . Insérez-la dans la fente de la carte mémoire  $\mathbf{R}$ .

## Connexions avec des appareils extérieurs

### Du bruit apparaît sur l'écran du téléviseur.

- Lors de l'utilisation du caméscope dans une pièce où se trouve un téléviseur, tenez l'adaptateur secteur compact éloigné des câbles d'alimentation ou d'antenne du téléviseur.

### La lecture semble correcte sur le caméscope mais il n'y a pas d'image sur l'écran du téléviseur.

- L'entrée vidéo sur le téléviseur n'est pas réglée sur la prise vidéo à laquelle vous avez raccordé le caméscope. Sélectionnez l'entrée vidéo adéquate.
- Il n'y a pas de sortie vidéo par la prise AV OUT pendant que le câble composante optionnel CTC-100 est connecté à la prise COMPONENT OUT du caméscope. Déconnectez d'abord le câble composante CTC-100 pour utiliser la prise AV OUT.

### Aucun son ne sort du téléviseur.

- Lorsque vous connectez le caméscope à un téléviseur HD en utilisant le câble composant optionnel CTC-100, veuillez également à brancher les connexions audio en utilisant les connecteurs blancs et rouges du câble vidéo stéréo fourni STV-250N.

### Le caméscope est connecté à l'aide du câble HDMI fourni, mais le téléviseur HD n'émet ni d'image ni de son.

- Déconnectez le câble HDMI et rétablissez la connexion ou mettez le caméscope hors tension puis de nouveau sous tension.

### Le caméscope est connecté en utilisant le câble HDMI fourni, mais HDMI-CEC ne fonctionne pas (la lecture ne fonctionne pas en utilisant la télécommande du téléviseur).

- Déconnectez le câble HDMI et mettez le caméscope et le téléviseur hors tension. Après un court instant, remettez-les sous tension et rétablissez la connexion.
- $-\sqrt{6}$   $\odot$  [Commande pour HDMI] est réglé sur [Off]. Réglez-le sur [On].
- HDMI-CEC n'est pas en service sur le téléviseur connecté. Mettez cette fonction en service sur le téléviseur.
- Même avec un téléviseur compatible avec HDMI-CEC la plage des fonctions disponibles peut différer en fonction du type de téléviseur. Reportez-vous au mode d'emploi du téléviseur connecté.

### L'ordinateur ne reconnaît pas le caméscope même si ce dernier est correctement connecté.

- Déconnectez le câble USB et mettez le caméscope hors tension. Après un court instant, remettez-le sous tension et rétablissez la connexion.
- Connectez le caméscope à une prise USB différente sur l'ordinateur.

### Impossible de sauvegarder les photos sur votre ordinateur

- Si la mémoire contient trop de photos (Windows 2.500 photos ou plus, Macintosh 1.000 photos ou plus), il se peut que vous ne puissiez pas transférer les photos sur l'ordinateur.
- Essayez d'utiliser un lecteur de carte pour transférer les photos qui se trouvent sur la carte mémoire. Pour transférer les photos sur la mémoire intégrée, copiez-les d'abord sur la carte mémoire  $($  $\Box$  [131\)](#page-130-1).

### Liste des messages (par ordre alphabétique)

### Accès à la carte en cours. Ne pas retirer la carte mémoire.

- Vous avez ouvert la double fente de carte mémoire pendant que le caméscope était en train d'accéder à la carte mémoire ou le caméscope à commencé à accéder à la carte mémoire alors que vous aviez ouvert la double fente de carte mémoire. Ne retirez pas la carte mémoire avant que ce message disparaisse.

### Aucune scène avec la note sélectionnée

- Aucune scène n'a été encore notée. Notez les scènes que vous aimez  $(\Box)$  [114\)](#page-113-0).
- Le critère que vous avez utilisé pour sélectionner les scènes par notation n'a permis de trouver aucune scène. Changez le critère utilisé pour sélectionner les scènes par notation.

### Carte mem. Impossible de reconnaître les données

- La carte mémoire contient des scènes enregistrées en utilisant une configuration vidéo qui n'est pas prise en charge (NTSC). Lisez les enregistrements de la carte mémoire avec l'appareil qui a été utilisé pour les enregistrer.

### Carte mem. Le nombre maximal de scènes a été atteint

- La carte mémoire contient déjà le nombre maximum de scènes (3.999 scènes) ; plus aucune scène ne peut être copiée sur la carte mémoire. Supprimez quelques scènes ( $\Box$  [95\)](#page-94-0) pour libérer de l'espace.

### Certaines scènes ne peuvent pas être supprimées

- Des séquences vidéo qui ont été protégées/éditées avec d'autres appareils ne peuvent pas être supprimées avec ce caméscope.

### Certaines scènes n'ont pas pu être converties

- Certaines scènes sélectionnées pour la conversion en SD ont été enregistrées en utilisant un autre appareil. Ces scènes ne peuvent pas être converties.

### Certaines scènes ont été enregistrées avec un autre appareil et ne peuvent pas être copiées.

- Les scènes qui n'ont pas été enregistrées avec ce caméscope ne peuvent pas être copiées sur la carte mémoire  $\mathbf{B}$ .

### Cette carte mémoire contient des scènes. Supprimer toutes les scènes pour utiliser le relais d'enregistrement.

- Sauvegardez vos séquences vidéo  $($  $\Box$  [134\)](#page-133-0) si nécessaire, et effacez toutes les séquences vidéo de la carte mémoire  $($  $\Box$  [95](#page-94-0)).

### Cette photo ne peut pas être affichée

- Il se peut que vous ne puissiez pas afficher des photos prises avec d'autres appareils ou des fichiers d'image créés ou éditées sur un ordinateur.

Cette scène a été enregistrée avec un autre appareil et ne peut pas être copiée.

- Les scènes qui n'ont pas été enregistrées avec ce caméscope ne peuvent pas être copiées sur la carte mémoire  $\mathbf{B}$ .

### Changer la batterie

- La batterie d'alimentation est déchargée. Remplacez ou chargez la batterie d'alimentation.

### Conversion impossible

- Impossible d'accéder à la carte mémoire. Vérifiez la carte mémoire et assurez-vous qu'elle est insérée correctement.
- Vous avez inséré une carte MultiMedia (MMC) dans le caméscope. Utilisez une carte mémoire recommandée  $($  $\cap$  [33\)](#page-32-0).
- Une erreur s'est produite lors de la création du nom de fichier. Réglez  $\Box$   $\Box$   $\Box$  [Numérotation] de photos] sur [Effacer] et initialisez la carte mémoire ( $\Box$  [37\)](#page-36-0) ou supprimez toutes les photos ( $\Box$  [128](#page-127-0)) et les séquences vidéo SD converties ( $\Box$  [95](#page-94-0)).

### Copie impossible

- La taille totale des scènes que vous avez sélectionné pour la copie dépasse l'espace disponible sur la carte mémoire. Supprimez certains enregistrements sur la carte mémoire ( $\Box$ ) [95,](#page-94-0) [128\)](#page-127-0) ou réduisez le nombre de scènes à copier.
- La carte mémoire contient déjà le nombre maximum de scènes (3.999 scènes). Supprimez quelques scènes ( $\Box$  [95](#page-94-0)) pour libérer de l'espace.
- La galerie contient déjà le nombre maximum de scénarios (98 scénarios dans la mémoire choisie). Supprimez quelques scénarios ( $\Box$  [97](#page-96-0)) pour libérer de l'espace.

### Données de galerie incompatibles supprimées. Impossible d'enregistrer ou de modifier. Supprimer les données de galerie ?

- Les données de la galerie des séquences vidéo dans la carte mémoire sélectionnée ne sont pas pris en charge. Les séquences vidéo peuvent être lues mais vous ne pouvez pas les éditer ou enregistrer des scènes additionnelles dans cette galerie. Sélectionnez [Oui] pour effacer les données de galerie non prises en charge. Notez qu'après avoir fait ça, vous ne pourrez pas lire les séquences vidéo avec l'appareil d'origine, utilisé pour enregistrer les données de galerie non prises en charge.

### Durée de lecture totale trop longue

- Lors de la conversion de scènes à partir d'un scénario, la durée de lecture totale maximum des scènes à convertir est de 2 heures et 30 minutes. Réduisez le nombre de scènes à convertir à convertir en SD.

### Enregistrement impossible

- Vous ne pouvez pas capturer des scènes d'instantané vidéo à partir de scènes enregistrées ou éditées en utilisant un autre appareil.
- Il y a un problème avec la mémoire. Si ce message apparaît souvent sans raison apparente, contactez un centre de service Canon.

### Enregistrement impossible Impossible accéder à la mémoire intégrée

- Il y a un problème avec la mémoire intégrée. Sauvegardez vos enregistrements ( $\Box$  [134](#page-133-0)) et initialisez la mémoire intégrée en utilisant l'option [Initialisation totale] ( $\cap$  [37](#page-36-0)). Si le problème persiste, contactez un centre de service Canon.

### Enregistrement impossible Vérifier la carte mémoire

- Il y a un problème avec la carte mémoire. Sauvegardez vos enregistrements ( $\Box$ ) [134\)](#page-133-0) et initialisez la carte mémoire en utilisant l'option [Initialisation totale]  $(\Box$  [37\)](#page-36-0). Si le problème persiste, utilisez une carte mémoire différente.

### Erreur de nom de fichier

- Les numéros de dossier et de fichier ont atteint leur valeur maximum. Réglez  $\Box$ [Numérotation de photos] sur [Effacer] et effacez toutes les photos de la carte mémoire  $(D \cap 128)$  $(D \cap 128)$  $(D \cap 128)$  ou initialisez-la  $(D \cap 37)$  $(D \cap 37)$  $(D \cap 37)$ .

### Erreur d'écriture sur la carte mémoire Les données peuvent être récupérées si la carte n'est pas retirée. Essayer de récupérer les données?

- Ce message apparaît la prochaine fois que vous mettrez le caméscope sous tension si l'alimentation a été coupée accidentellement pendant que le caméscope était en train d'écrire sur la carte mémoire. Sélectionnez [Récupérer] pour essayer de récupérer les enregistrements. Si vous avez retiré la carte mémoire et l'avez utilisé sur un autre appareil après que cela s'est produit, nous vous recommandons de sélectionner [Abandonner].

#### 168 Erreur relative à la mémoire intégrée

- La mémoire intégrée ne peut pas être lue. Contactez un centre de service après vente Canon.

### Espace disponible insuffisant

- Supprimez certains enregistrements sur la carte mémoire ( $\Box$ ) [95](#page-94-0), [128\)](#page-127-0) ou sélectionnez le débit binaire [3 Mbps] pour la conversion en SD.

### Il se peut que les enregistrements vidéo sur cette carte mémoire ne soient pas possibles

- Il se peut que vous ne puissiez pas enregistrer de séquences vidéo sur une carte sans classement Speed Class. Remplacez la carte mémoire par une carte avec une classe de vitesse SD 2, 4, 6, ou 10.

### Impossible accéder à la mémoire intégrée

- Il y a un problème avec la mémoire intégrée. Contactez un centre de service après vente Canon.

### Impossible de charger la toile

- Le fichier de la toile qui a été sauvegardé sur la mémoire est corrompu.
- Les données de la toile ne peuvent pas être lues à partir des fichiers de toile créés en utilisant d'autres appareils.

### Impossible de communiquer avec la batterie Continuer d'utiliser cette batterie?

- Vous avez attaché une batterie d'alimentation qui n'est pas recommandée par Canon pour ce caméscope.
- Si vous utilisez une batterie d'alimentation recommandée par Canon pour ce caméscope, il se peut qu'il y ait un problème avec le caméscope ou la batterie. Consultez un centre de service après vente Canon.

### Impossible de diviser la scène. Initialiser uniquement en utilisant le caméscope.

- La scène ne peut pas être divisée parce que le journal interne de traitement des scènes du caméscope est plein. Sauvegardez vos enregistrements ( $\Box$  [134](#page-133-0)) et initialisez la mémoire ( $\Box$  [37](#page-36-0)). Retransférez les fichiers sur le caméscope et essayez de nouveau de diviser la scène.
- Utilisez le logiciel fourni VideoBrowser pour sauvegarder la scène et la diviser sur l'ordinateur.

### Impossible de lire les films dans la mémoire intégrée Initialiser uniquement en utilisant le caméscope

- La mémoire intégrée du caméscope a été initialisée en utilisant un ordinateur. Initialisez la mémoire intégrée avec le caméscope (C [37\)](#page-36-0).

### Impossible de lire les films sur cette carte mémoire

- Les séquences vidéo ne peuvent pas être lues à partir d'une carte mémoire de 64 Mo ou moins. Utilisez une carte mémoire recommandée ( $\square$  [33\)](#page-32-0).

### Impossible de lire les films sur cette carte mémoire Initialiser uniquement en utilisant le caméscope

- La carte mémoire dans le caméscope a été initialisée en utilisant un ordinateur. Initialisez la carte mémoire avec le caméscope  $($   $\Box$  [37\)](#page-36-0).

### Impossible de reconnaître les données

- Vous avez transféré des données sur le caméscope enregistrées en utilisant une configuration vidéo qui n'est pas prise en charge (NTSC). Lisez les enregistrement avec l'appareil utilisé pour les enregistrer.

### Impossible de récupérer les données

- Impossible de récupérer un fichier corrompu. Sauvegardez vos enregistrements ( $\Box$  [134](#page-133-0)) et initialisez la mémoire en utilisant l'option [Initialisation totale]  $($   $\Box$  [37](#page-36-0)).

### Impossible d'enregistrer des films dans la mémoire intégrée Initialiser uniquement en utilisant le caméscope

- La mémoire intégrée du caméscope a été initialisée en utilisant un ordinateur. Initialisez la mémoire intégrée avec le caméscope  $(\cap$  [37\)](#page-36-0).

### Impossible d'enregistrer des vidéos sur cette carte mémoire

- Les séquences vidéo ne peuvent pas être enregistrées sur une carte mémoire de 64 Mo ou moins. Utilisez une carte mémoire recommandée  $(\cap$  [33\)](#page-32-0).

### Impossible d'enregistrer des vidéos sur cette carte mémoire Initialiser uniquement en utilisant le caméscope

- La carte mémoire dans le caméscope a été initialisée en utilisant un ordinateur. Initialisez la carte mémoire avec le caméscope ( $\Box$  [37\)](#page-36-0).

### Impossible d'enregistrer la toile

- Impossible de sauvegarder vos dessins [Plumes et cachets] sur la mémoire. Sauvegardez vos enregistrements ( $\Box$  [134\)](#page-133-0) et initialisez la mémoire ( $\Box$  [37](#page-36-0)).

### Impossible d'entrer en mode de veille maintenant

- Le caméscope ne peut pas se mettre en mode veille si la charge restante est trop faible. Changez ou remplacez la batterie d'alimentation ( $\square$ ) [20\)](#page-19-0).

### Initialiser uniquement en utilisant le caméscope

- Il y a un problème avec le système de fichiers qui empêche l'accès à la mémoire sélectionnée. Initialisez la mémoire avec le caméscope  $($   $\Box$  [37\)](#page-36-0).

### La carte mémoire est pleine

- La carte mémoire est pleine. Supprimez quelques enregistrements ( $\Box$ ) [95](#page-94-0), [128\)](#page-127-0) pour libérer de l'espace ou remplacez la carte mémoire.

### La carte mémoire est protégée en écriture

- La languette LOCK sur une carte mémoire sert à la protéger contre un effacement accidentel. Changez la position de la languette LOCK.

### La mémoire intégrée est pleine

- La mémoire intégrée est pleine ("□ Fin" apparaît sur l'écran). Supprimez quelques enregistrements ( $\square$  [95,](#page-94-0) [128](#page-127-0)) pour libérer de l'espace. Vous pouvez aussi sauvegardez vos enregistrements ( $\Box$  [134\)](#page-133-0) et initialisez la mémoire intégrée ( $\Box$  [37](#page-36-0)).

### Le couvercle de la carte mémoire est ouvert

- Après avoir inséré une carte mémoire, fermez le couvercle de la double fente de carte mémoire.

### Le nombre maximal de scènes a été atteint

- Le nombre maximum de scènes (3.999) a été atteint. Supprimez quelques scènes ( $\Box$ ) [95](#page-94-0)) pour libérer de l'espace.

### L'écran LCD a été assombri

- Maintenez pressée DISP. pendant 2 secondes pour rétablir la luminosité précédente de l'écran LCD.

### Lecture impossible

- Vous ne pouvez pas lire des scènes qui ont été enregistrée ou modifiées en utilisant un autre appareil puis retransférées dans la mémoire intégrée.
- Si une carte mémoire a été enregistrée avec un autre appareil puis que le commutateur LOCK a été verrouillé pour éviter toute écriture, les informations de la galerie ne peuvent pas être lues correctement et la lecture n'est donc pas possible à partir de l'écran de la galerie. Lisez les scènes à partir de l'écran d'index chronologique ou changez la position du commutateur LOCK sur la carte mémoire.
- Il y a un problème avec la mémoire. Si ce message apparaît souvent sans raison apparente, contactez un centre de service Canon.

### Lecture impossible Impossible accéder à la mémoire intégrée

- Il y a un problème avec la mémoire intégrée. Sauvegardez vos enregistrements ( $\Box$  [134\)](#page-133-0) et initialisez la mémoire intégrée en utilisant l'option [Initialisation totale] ( $\Box$  [37\)](#page-36-0). Si le problème persiste, contactez un centre de service Canon.

### Lecture impossible Vérifier la carte mémoire

- Il y a un problème avec la carte mémoire. Sauvegardez vos enregistrements ( $\Box$  [134\)](#page-133-0) et initialisez la carte mémoire en utilisant l'option [Initialisation totale] ( $\cap$  [37\)](#page-36-0). Si le problème persiste, utilisez une carte mémoire différente.

### Mémoire tampon surchargée. L'enregistrement a été arrêté.

- Le taux de transfert des données était trop élevé pour la carte mémoire utilisée et l'enregistrement a été interrompu. Remplacez la carte mémoire par une carte avec une classe de vitesse SD 2, 4, 6, ou 10.
- Après avoir enregistré, supprimé et édité des scènes de façon répétée (mémoire fragmentée), l'écriture des données sur la mémoire peut prendre plus de temps et l'enregistrement peut s'arrêter. Sauvegardez vos enregistrements ( $\Box$  [134](#page-133-0)) et initialisez la mémoire ( $\Box$  [37\)](#page-36-0).

### Ne pas débrancher l'alimentation. Écriture des données impossible. Pour les écrire sur le caméscope, connectez l'adaptateur secteur compact puis de nouveau le caméscope et<br>L'ordinateur. Ne pas débrancher le cable USB sauf si l'ordinateur est utilisé pour arrêter Ne pas débrancher le cable USB sauf si l'ordinateur est utilisé pour arrêter correctement la connexion.

- Le caméscope ne peut pas être commandé quand il n'est pas alimenté par l'adaptateur secteur compact et qu'il est connectez à un ordinateur en utilisant le câble USB fourni. De plus, les scènes ne peuvent pas être retransférées et les fichiers musicaux ne peuvent pas être transférés sur le caméscope. Pour éviter toute corruption des données dans la mémoire du caméscope, utilisez la Retirer le périphérique en toute sécurité de l'ordinateur et déconnectez le câble USB avant d'utiliser le caméscope.
- Afin de pouvoir retransférer les scènes et transférer les fichiers musicaux sur le caméscope, utilisez la fonction Retirer le périphérique en toute sécurité de l'ordinateur pou terminer la connexion, déconnectez le câble USB, alimentez le caméscope en utilisant l'adaptateur secteur compact et seulement alors, connectez-le de nouveau à l'ordinateur.

### Ne pas débrancher l'alimentation. Ne pas débrancher le cable USB sauf si l'ordinateur est utilisé pour arrêter correctement la connexion.

- Lorsque le caméscope est en mode pa et qu'il est connecté à un ordinateur avec le câble USB fourni, il n'est pas possible d'utiliser le caméscope. Déconnecter le câble USB ou la source d'alimentation pendant que ce message apparaît peut entraîner une perte permanente des enregistrements du caméscope. Utilisez la fonction Retirer le périphérique en toute sécurité de l'ordinateur pour terminer la connexion et déconnectez le câble USB avant d'utiliser le caméscope.
- Afin de pouvoir retransférer les scènes et transférer les fichiers musicaux sur le caméscope, alimentez le caméscope en utilisant l'adaptateur secteur compact et uniquement alors connectez-le à l'ordinateur en utilisant le câble USB fourni.

### Nombre maximal de scénarios déjà atteint

- La galerie contient déjà le nombre maximum de scénarios (98 scénarios créés par l'utilisateur dans la mémoire choisie). Supprimez certains scénarios ( $\Box$  [97\)](#page-96-0) ou changez la mémoire d'enregistrement pour les séquences vidéo ( $\Box$  [35](#page-34-0)).

### Pas de carte mémoire

- Insérez une carte mémoire compatible dans le caméscope  $($  $\Box$  34 $)$ .

### Pas de photos

- Il n'y a pas de photos à afficher.

### Pas de scènes

- Il n'y a aucune scène dans la mémoire sélectionnée.

### Pour enregistrer vidéo sur cette carte, il est recommandé d'utiliser uniquement les modes d'enregistrement XP+/SP/LP

- Il se peut que les séquences vidéo ne soient pas enregistrées correctement sur cette carte mémoire si le mode d'enregistrement est réglé sur MXP ou FXP ( $\Box$  [46](#page-45-0)).

### Pour utiliser la fonction sans fil, insérer la carte Eye-Fi dans le lecteur B

- Peut-être avez-vous inséré la carte Eye-Fi dans la fente de la carte mémoire  $\blacksquare$ . Insérez-la dans la fente de la carte mémoire  $\mathbf{R}$ .

### Récupération des fichiers de la carte mémoire nécessaire. Changer la position du commutateur LOCK sur la carte mémoire.

- Ce message apparaîtra la prochaine fois que vous mettrez le caméscope sous tension si l'alimentation a été coupée accidentellement quand le caméscope était en train d'écrire sur la carte mémoire et que par la suite la position de la languette LOCK a été changée pour empêcher tout effacement accidentel. Changez la position de la languette LOCK.

### Sauvegarder les enregistrements régulièrement

- Ce message peut apparaître lorsque vous mettez le caméscope sous tension. Dans le cas d'un dysfonctionnement, il se peut que des enregistrements soient perdus, sauvegardez-les donc régulièrement.

### Scène enregistrée avec un autre appareil. Impossible de diviser la scène.

- Les scènes qui n'ont pas été enregistrées avec ce caméscope ne peuvent pas être divisées avec ce caméscope.

### Scène enregistrée sur autre périph. Lecture impossible de la scène.

- Les scènes qui n'ont pas été enregistrées avec ce caméscope ne peuvent pas être lues.

### Sélectionner le numéro de scène souhaité

- Un certain nombre de scènes ont la même date d'enregistrement mais des informations de commande de fichier différentes. Cela peut se produire, par exemple, si vous éditez des photos et les retransférez ensuite sur le caméscope. Sélectionnez un nombre pour afficher le groupe de scènes correspondant.

### Tâche en cours. Ne pas débrancher la source d'alimentation.

- Le caméscope met à jour la mémoire. Attendez que l'opération soit terminée et ne déconnectez pas l'adaptateur secteur compact ni ne retirez pas la batterie d'alimentation.

### Trop de photos. Déconnecter le câble USB.

- Déconnectez le câble USB. Essayez d'utiliser un lecteur de carte mémoire ou de diminuer le nombre de photos sur la carte mémoire à moins de 2.500 photos (Windows) ou 1.000 photos (Mac OS).
- Si une boîte de dialogue apparaît sur l'écran de l'ordinateur, fermez-la. Déconnectez le câble USB et rétablissez la connexion après un certain temps.

172

### Vérifier la carte mémoire

- Impossible d'accéder à la carte mémoire. Vérifiez la carte mémoire et assurez-vous qu'elle est insérée correctement.
- Une erreur s'est produite au niveau de la carte mémoire. Le caméscope ne peut pas enregistrer ou afficher l'image. Essayez de retirez et de réinsérer la carte mémoire, ou d'utiliser une carte mémoire différente.
- Vous avez inséré une carte MultiMedia (MMC) dans le caméscope. Utilisez une carte mémoire recommandée  $($   $\Box$  [33\)](#page-32-0).
- Si après la disparition du message,  $\boxed{A}/\boxed{B}$  apparaît en rouge, réalisez ce qui suit : mettez le caméscope hors tension et retirez puis réinsérez la carte mémoire. Si  $\overline{A}/\overline{B}$  redevient vert, vous pouvez continuer l'enregistrement ou la lecture. Si le problème persiste, sauvegardez vos enregistrements ( $\Box$  [134](#page-133-0)) et initialisez la mémoire ( $\Box$  [37](#page-36-0)).

# Précautions de manipulation

## Caméscope

Veillez à respecter les précautions suivantes pour garantir une performance optimale.

- Sauvegardez vos enregistrements périodiquement. Veillez à transférer vos enregistrements sur une unité externe comme un ordinateur ou un enregistreur vidéo numérique ( $\Box$  [131\)](#page-130-2) et sauvegardez-les régulièrement. Cette opération permettra de protéger vos enregistrements importants en cas d'endommagement et de libérer davantage d'espace sur la mémoire. Canon ne peut être tenu responsable d'éventuelles pertes de données.
- Ne portez pas le caméscope en le tenant par l'écran LCD. Faites attention quand vous fermez l'écran LCD. Lorsque vous utilisez la sangle de poignée, empêchez le caméscope de se balancer et de heurter un objet quelconque.
- Manipulez l'écran tactile avec précaution. N'appliquez pas une force excessive et, à l'exception du stylet fourni, n'utilisez pas un stylobille ou un objet similaire pour toucher l'écran tactile. Cela pourrait endommager la surface de l'écran tactile ou la couche sensible à la pression qui se trouve derrière.
- Ne fixez pas de film protecteur sur l'écran tactile. Le fonctionnement de l'écran tactile est basé sur la détection de la pression appliquée, ainsi vous ne serez pas en mesure de faire fonctionner correctement l'écran tactile avec une couche de protection supplémentaire.
- Ne laissez pas le caméscope dans un endroit soumis à des températures élevées (comme dans un voiture garée en plein soleil), ou à une forte humidité.
- N'utilisez pas le caméscope près d'un champ électromagnétique intense tel que près d'un téléviseur, d'un téléviseur à plasma ou d'un téléphone portable.
- Ne dirigez pas l'objectif ou le viseur sur une source de lumière forte. Ne laissez pas le caméscope dirigé vers un sujet lumineux.
- N'utilisez pas et ne rangez pas le caméscope dans un endroit poussiéreux ou sableux. Le caméscope n'est pas étanche – évitez également de l'exposer à l'eau, la boue ou le sel. Si l'un des éléments ci-dessus pénétrait dans le caméscope, il pourrait endommager le caméscope et/ou l'objectif.
- Faites attention à l'émission de chaleur des appareils d'éclairage.
- Ne démontez pas le caméscope. Si le caméscope ne fonctionne pas correctement, consultez un personnel de service qualifié.
- Manipulez le caméscope avec précaution. Ne soumettez pas le caméscope à des chocs ou à des vibrations car cela pourrait l'endommager.
- Lors de l'enregistrement de séquences vidéo, essayez d'obtenir des images calmes et stables. Un mouvement excessif du caméscope pendant la prise de vue et l'utilisation intensive de zooms rapides et de panoramiques peut résulter dans des scènes qui vacillent. Dans des cas extrêmes, la lecture de telles scènes peut entraîner des vertiges induits par les images. Si vous souffrez d'une telle réaction, arrêtez immédiatement la lecture et reposez-vous si nécessaire.
- N'insérez pas le stylet fourni dans la bouche. Si elle est avalée, consultez un médecin immédiatement.
- Manipulez le stylet fourni avec beaucoup de soins et gardez-le hors de la portée des enfants. S'il est manipulé de façon incorrecte, le stylet peut présenter un risque de blessure sévère de l'oeil pouvant même conduire à une perte de la vue.

## Stockage longue durée

Si vous n'avez pas l'intention d'utiliser le caméscope pendant une période prolongée, rangez-le dans un endroit sans poussière, avec une faible humidité et une température inférieure à 30 °C.

## Batterie d'alimentation

## 174

### Manipulez la batterie avec précaution.

- Tenez-la éloignée du feu (où elle risque d'exploser).
- N'exposez pas la batterie d'alimentation à des températures supérieures à 60 °C. Ne la laissez pas près d'un appareil de chauffage ou dans une voiture quand il fait chaud.
- N'essayez pas de la démonter ou de la modifier.
- Ne la laissez pas tomber ni ne la soumettez à des chocs.
- Ne la mouillez pas.

DANGER !

• Des prises sales peuvent entraîner un mauvais contact entre la batterie et le caméscope. Essuyez les prises avec un chiffon doux.

### Stockage longue durée

- Rangez les batteries d'alimentation dans un endroit où la température est inférieure à 30 °C.
- Pour prolonger la durée de vie de la batterie, déchargez-la complètement avant de la ranger.
- Chargez et déchargez complètement toutes vos batteries d'alimentation au moins une fois par an.

### Durée restante de la batterie

Si la durée restante de la batterie affichée n'est pas correcte, chargez la batterie complètement. Cependant, la durée correcte peut ne pas être affichée après un grand nombre répété d'utilisations, si une batterie d'alimentation complètement chargée est laissée inutilisée, ou si une batterie d'alimentation est utilisée pendant une longue période à haute température. Utilisez la durée affichée sur l'écran comme une approximation.

## À propos de l'utilisation des batteries d'alimentation non Canon

- Les batteries d'alimentation qui ne sont pas d'origine Canon ne seront pas chargées même si vous les attachez à ce caméscope ou au chargeur de batterie optionnel CG-800E.
- Nous recommandons d'utiliser les batteries d'alimentation d'origine ntelligent Li-ion Battery Canon et portant la marque Intelligent System.
- Si vous attachez au caméscope une batterie d'alimentation qui n'est pas d'origine Canon, apparaît et la durée restante de la batterie n'est pas affichée.

## Carte mémoire

- Nous recommandons de sauvegarder vos enregistrements de la carte mémoire sur votre ordinateur. Les données peuvent être endommagées ou perdues à cause d'un défaut de la carte mémoire ou une exposition à de l'électricité statique. Canon ne peut être tenu responsable pour toute perte ou corruption de données.
- Ne touchez pas, n'exposez pas les bornes à la poussière ou aux saletés.
- N'utilisez pas la carte mémoire dans un endroit sujet à un fort champ magnétique.
- Ne laissez pas la carte mémoire dans un endroit sujet à une forte humidité ou à de hautes températures.
- Ne démontez pas, ne tordez pas, ne laissez pas tomber et ne soumettez pas les cartes mémoire à des chocs et ne les exposez pas non plus à l'eau.
- Vérifiez la direction avant d'insérer la carte mémoire. Ne la forcez pas sous peine d'endommager la carte mémoire ou le caméscope.
- Ne collez pas d'étiquettes ou d'autocollants sur la carte mémoire.
- Les cartes mémoire SD (Secure Digital) ont un commutateur physique qui empêche l'écriture sur la carte de façon que vous puissiez éviter tout effacement accidentel du contenu de la carte. Pour protéger la carte mémoire en écriture, réglez le commutateur sur la position LOCK.

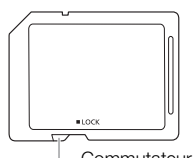

Commutateur LOCK

175

## Batterie au lithium rechargeable intégrée

Le caméscope intègre une batterie au lithium rechargeable permettant de conserver la date, l'heure et les autres réglages. La batterie au lithium intégrée est rechargée quand vous utilisez le caméscope ; cependant, elle se décharge complètement si vous n'utilisez pas votre caméscope pendant environ 3 mois.

Pour recharger la batterie au lithium intégrée : connectez l'adaptateur secteur compact au caméscope et laissez-le connecté pendant 24 heures avec le caméscope hors tension.

## Pile bouton au lithium

### AVERTISSEMENT !

- La pile utilisée dans cet appareil peut entraîner un danger d'incendie ou de brûlure si elle n'est pas manipulée correctement.
- Ne démontez pas, ne modifiez pas, ne mettez pas dans l'eau et ne chauffez pas au-dessus de 100 °C et n'incinérez pas la pile.
- Remplacez la pile par une pile CR2025 Panasonic, Hitachi Maxell, Sony, FDK ou Duracell 2025. L'utilisation d'autres piles peut entraîner un risque d'incendie ou d'explosion.
- N'insérez pas la pile dans la bouche. Si elle est avalée, consultez un médecin immédiatement. La pile peut se fissurer et son électrolyte peut causer des dommages internes.
- Gardez la pile hors de la portée des enfants.
- Ne rechargez pas, ne court-circuitez pas ni n'insérez la pile dans la mauvaise direction.
- La pile usée doit être retournée au revendeur pour être mise au rebut en toute sécurité.
- Ne piquez pas la pile avec des ciseaux ou d'autres outils métalliques car cela pourrait causer un court-circuit.
- Essuyez la pile avec un chiffon propre et sec pour assurer un contact correct.

## Mise au rebut

Lorsque vous supprimez des séquences vidéo ou initialisez la mémoire, seule la table d'allocation des fichiers change, les données enregistrées ne sont pas effacées physiquement. Si vous souhaitez mettre au rebut ou donner le caméscope ou la carte mémoire à une autre personne, initialisez la mémoire intégrée ou la carte mémoire en utilisant l'option [Initialisation totale] ( $\Box$  [37\)](#page-36-0). Remplissez-la avec des enregistrements sans importance et initialisez-la de nouveau en utilisant la même option. Grâce à cette opération, la récupération des enregistrements originaux devient très difficile.

# Maintenance/Divers

## <span id="page-176-0"></span>Nettoyage

### Boîtier du caméscope

• Utilisez un chiffon doux et sec pour nettoyer le boîtier du caméscope. N'utilisez jamais des chiffons traités chimiquement ou de solvants volatils tels que des diluants à peinture.

## Objectif, viseur et capteur AF instantané

- Si la surface de l'objectif ou le capteur Instant AF est sale, la fonction de mise au point automatique ne fonctionnera pas correctement.
- Éliminez la poussière et toute saleté à l'aide d'une brosse soufflante de type non aérosol.
- Utilisez un chiffon doux pour le nettoyage des objectifs et frottez légèrement l'objectif ou le viseur. N'utilisez jamais de serviette en papier.

## Écran tactile LCD

- Nettoyez l'écran tactile LCD avec un chiffon de nettoyage optique propre.
- De la condensation d'humidité peut se former sur la surface de l'écran quand la température change brutalement. Essuyez-le avec un chiffon doux et sec.

## Condensation

Faire passer brusquement le caméscope d'une pièce chaude à une pièce froide et vice-versa peut entraîner la formation de la condensation à l'intérieur du caméscope. Arrêtez d'utiliser le caméscope si de la condensation a été détectée. Continuer d'utiliser le caméscope peut l'endommager.

### La condensation peut se former dans les cas suivants :

- quand le caméscope est déplacé rapidement d'un endroit froid dans un endroit chaud
- quand le caméscope est laissé dans une pièce humide
- quand une pièce froide est chauffée rapidement

### Pour éviter la condensation

- N'exposez pas le caméscope à des changements de température soudains ou extrêmes.
- Retirez la carte mémoire et la batterie d'alimentation. Puis, placez le caméscope dans un sac en plastique étanche et laissez-le s'acclimater graduellement aux changements de température avant de le retirer du sac.

## Quand de la condensation est détectée

Le caméscope est mis automatiquement hors tension.

La durée précise pour que l'humidité s'évapore varie en fonction de l'endroit et des conditions atmosphériques. De façon générale, attendez 2 heures avant de recommencer à utiliser le caméscope.

## Utilisation du caméscope à l'étranger

## Sources d'alimentation électrique

Vous pouvez utiliser l'adaptateur secteur compact pour alimenter le caméscope et pour charger les batteries d'alimentation dans n'importe quel pays avec une alimentation comprise entre 100 et 240 V AC, 50/60 Hz. Consultez un centre de service après-vente Canon pour plus d'informations sur les adaptateurs de fiche pour une utilisation à l'étranger.

## Lecture sur l'écran d'un téléviseur

Vous pouvez lire vos enregistrements uniquement sur des téléviseurs compatibles avec le système PAL. PAL (ou le standard compatible SECAM) est utilisé dans les régions/pays suivants : Europe : toute l'Europe et la Russie. Amériques : uniquement en Argentine, au Brésil, en Uruguay et dans les territoires français (Guyane française, Guadeloupe, Martinique, etc.). Asie : la plupart de l'Asie (sauf le Japon, les Philippines, la Corée du Sud, Taiwan et Myanmar). Afrique : toutes l'Afrique et les îles africaines. Australie/Océanie : Australie, Nouvelle Zélande, Papoua Nouvelle-Guinée ; la plupart des îles du Pacifique (sauf pour Micronésie, Samoa, Tonga et les territoires des États-Unis comme Guam et Samoa Américain).

## Accessoires (la disponibilité diffère d'un endroit à l'autre)

Les accessoires en option suivants sont compatibles avec ce caméscope. Les accessoires sont décrits plus en détails aux pages suivantes.

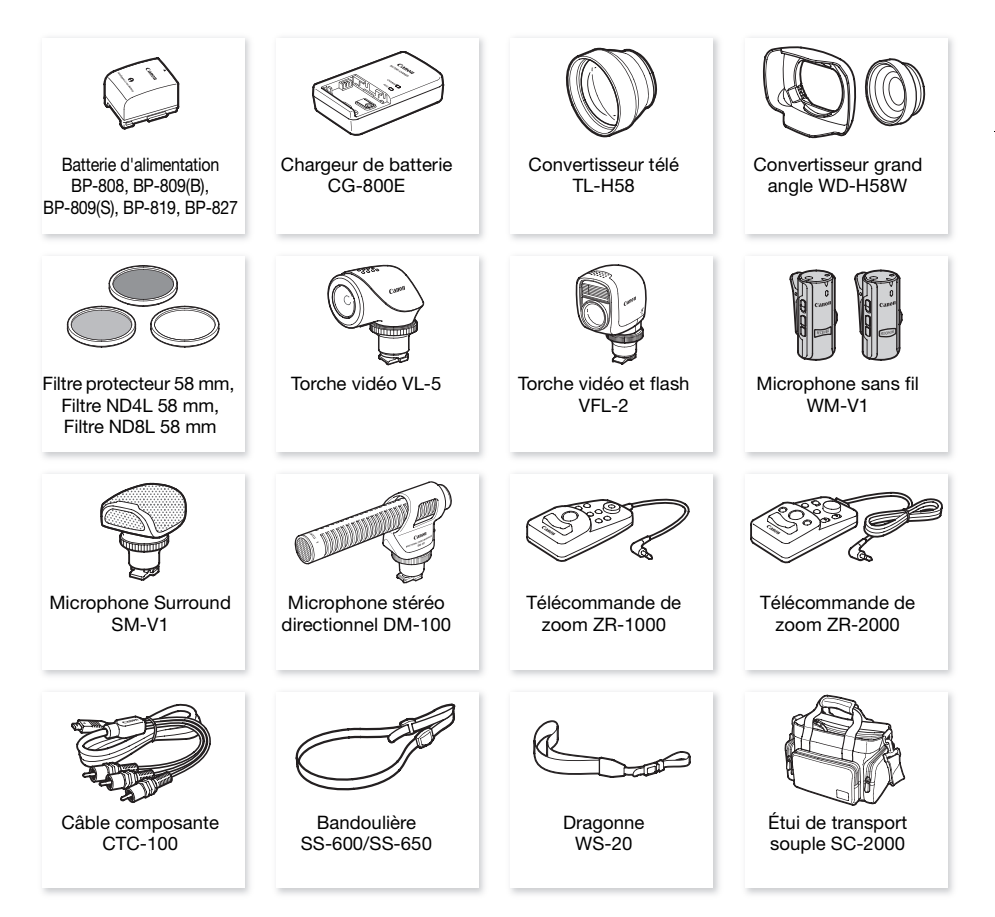

# NOTES

• Les accessoires compatibles avec la griffe porte-accessoire avancée ne peuvent pas être installés sur ce caméscope. Cherchez le logo Mini ADVANCED SHOE pour être sûr de la compatibilité de la mini griffe porte-accessoire avancée.

## Accessoires en option

## Il est recommandé d'utiliser des accessoires Canon d'origine.

Ce produit est conçu pour atteindre une excellente performance lorsqu'il est utilisé avec des accessoires Canon d'origine. Canon ne peut être tenu responsable de tout dégât causé à ce produit et/ou de tout accident, tel qu'un incendie, provoqués par le mauvais fonctionnement d'accessoires qui ne sont pas des accessoires d'origine Canon (par exemple une fuite et/ou l'explosion d'une batterie d'alimentation). Notez que cette garantie ne s'applique pas aux réparations consécutives à des défaillances d'accessoires qui ne sont pas des accessoires d'origine Canon, même si vous pouvez demander ce type de réparation à vos frais.

## Batteries d'alimentation

Si vous avez besoin d'une batterie d'alimentation supplémentaire, sélectionnez l'un des modèles suivants : BP-808\*, BP-809(B)\*, BP-809(S)\*, BP-819, ou BP-827.

\* Veuillez noter que la forme/couleur de cette batterie n'est pas associée au design extérieur du caméscope.

Quand vous utilisez une batterie d'alimentation qui porte la marque

Intelligent System, le caméscope communique avec la batterie et affiche la durée d'utilisation restante (à 1 minute près). Vous pouvez uniquement utiliser et charger ces batteries d'alimentation avec les caméscopes et les chargeurs compatibles avec Intelligent System.

## Chargeur de batterie CG-800E

Utilisez le chargeur de batterie pour charger les batteries d'alimentation.

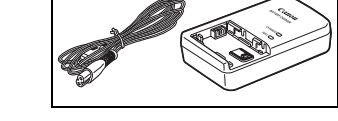

**A** Intelligent Li-ion Battery

## Durées de charge, d'enregistrement et de lecture

Les durées de charge données dans le tableau suivant sont approximatives et varient en fonction des conditions de charge et de la charge initiale de la batterie d'alimentation.

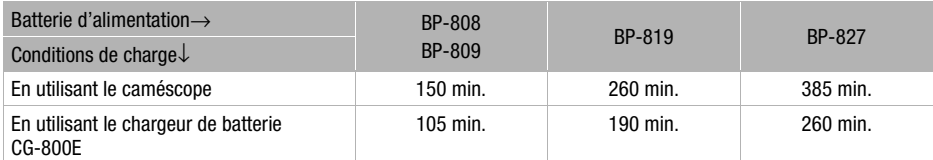

Les durées d'enregistrement et de lecture données dans les tableaux suivants sont approximatives et varient en fonction du mode d'enregistrement et des conditions de la charge, de l'enregistrement et de la lecture. La durée d'utilisation réelle de la batterie d'alimentation peut diminuer lors d'un enregistrement dans un environnement froid, lors de l'utilisation d'un réglage d'écran plus lumineux, etc.
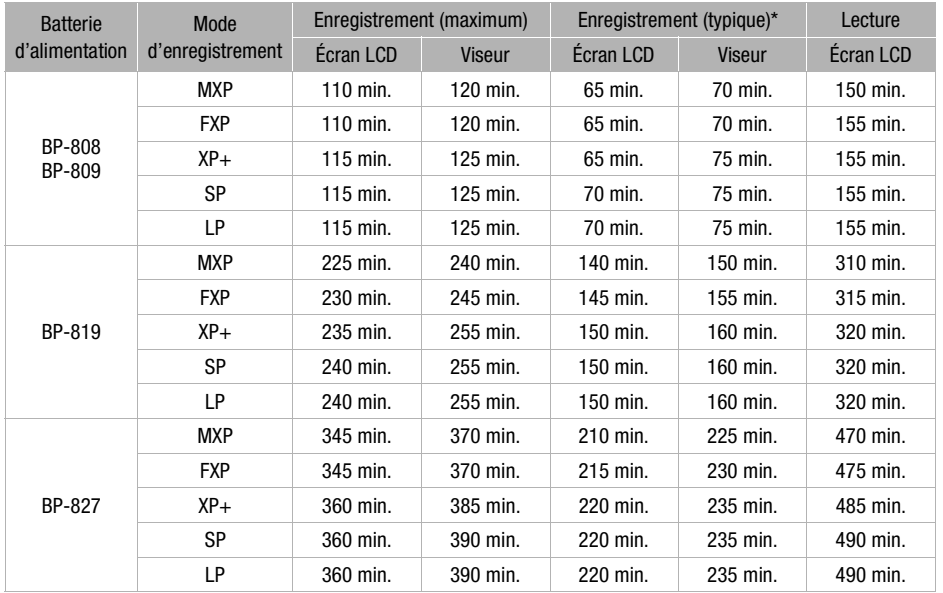

#### En utilisant la mémoire intégrée

#### En utilisant une carte mémoire

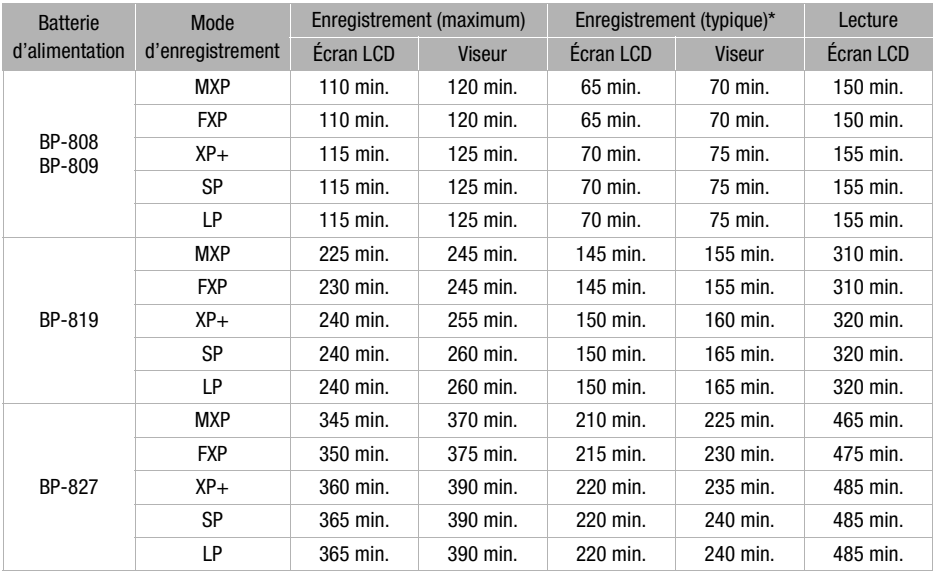

\* Durée d'enregistrement approximative avec des opérations répétées telles que la mise en marche/arrêt, l'utilisation du zoom et la mise en/hors service.

182

#### Convertisseur télé TL-H58

Ce convertisseur télé augmente la distance focale de l'objectif du caméscope d'un facteur de 1,5.

- Le stabilisateur d'image n'est pas aussi efficace quand le convertisseur télé est installé sur le caméscope.
- La distance focale minimum en position téléobjectif maximale avec le convertisseur télé est de 1,3 m.

#### Convertisseur grand angle WD-H58W

Ce convertisseur grand angle réduit la distance focale d'un facteur de 0,7, vous permettant d'obtenir une perspective large pour les prises de vues intérieures ou les vues panoramiques.

#### Filtre protecteur 58 mm, Filtre ND4L 58 mm, Filtre ND8L 58 mm

Le filtre de densité neutre et le filtre protecteur MC vous aident à contrôler les conditions d'éclairage difficiles.

#### Torche vidéo VL-5

Cette torche vidéo vous permet d'enregistrer avec des couleurs lumineuses même dans les endroits sombres. Elle se fixe sur la mini griffe porte-accessoire avancée du caméscope pour une utilisation sans câble.

#### Torche vidéo et flash VFL-2

Cette torche vidéo et flash vous permet d'enregistrer des photos et des séquences vidéo même la nuit ou dans des endroits sombres. Elle se fixe sur la mini griffe porte-accessoire avancée du caméscope pour une utilisation sans câble.

• La torche VFL-2 ne peut pas être utilisée comme flash avec ce caméscope.

#### Microphone sans fil WM-V1

Permet d'enregistrer un son fidèle et riche même lors des prises de vue de sujets distants. L'émetteur est muni d'une attache pour vêtement et le récepteur peut être attaché à la sangle de poignée du caméscope.

#### Microphone Surround SM-V1

Utilisez le son Surround 5.1 pour ajouter un effet de présence à vos films. Vous pouvez relier le son Surround à la position du zoom ou utiliser le microphone comme micro-canon directionnel accentué (monophonique).

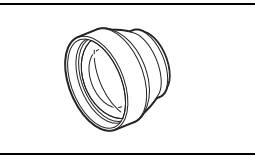

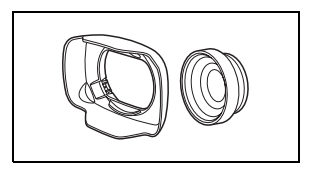

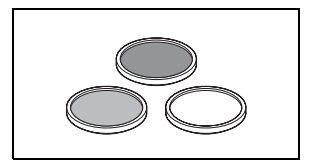

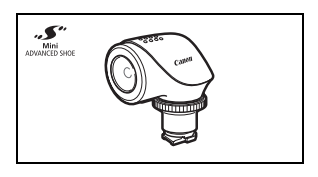

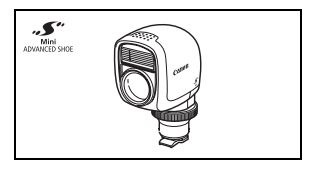

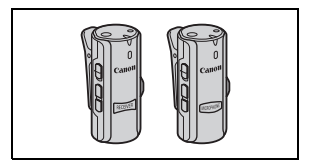

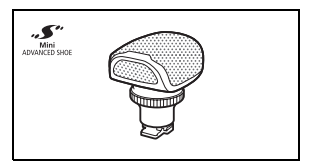

183

## Microphone stéréo directionnel DM-100

Ce microphone super directionnel de très grande sensibilité se fixe sur la mini griffe porte-accessoire avancée. Il peut être utilisé comme microphone directionnel (monaural) ou comme microphone stéréo.

#### Télécommande de zoom ZR-2000

Quand la ZR-2000 est connectée à la prise REMOTE, il est possible de commander des fonctions telles que la démarrage et l'arrêt d'un enregistrement, le zoom et la mise au point sans toucher le caméscope. C'est particulièrement pratique quand le caméscope est monté sur un trépied et que vous souhaitez que la stabilité soit maximale pour une prise de vue donnée.

## Étui de transport souple SC-2000

Un sac pour caméscope pratique avec des compartiments matelassés et beaucoup d'espace pour les accessoires.

Cette marque identifie un accessoire vidéo Canon garanti d'origine. Quand vous utilisez un équipement vidéo Canon, nous vous recommandons d'utiliser des accessoires de marque Canon ou des produits portant la même marque.

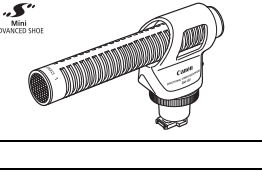

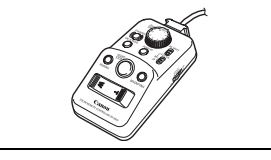

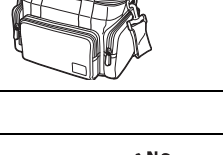

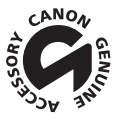

# **Caractéristiques**

## LEGRIA HF G10

#### — Les valeurs données sont des chiffres approximatifs.

#### 184 Système

#### • Système d'enregistrement

Séquences vidéo : AVCHD Compression vidéo : MPEG-4 AVC/H.264 ;

Compression audio Dolby Digital 2ch ; Dolby Digital 5.1ch\*

\* Uniquement lors de l'utilisation du microphone Surround optionnel SM-V1.

Photos : DCF (Design rule for Camera File system), compatible avec Exif\* Ver. 2.2

Compression d'image : JPEG (super fin, fin, normal) JPEG

\* Ce caméscope prend en charge le format Exif 2.2 (aussi appelé "Exif Print"). Exif Print est un standard permettant d'améliorer les communications entre les caméscopes et les imprimantes. En effectuant une connexion à une imprimante compatible avec Exif Print, les données d'image du caméscope au moment de la prise de vue sont utilisées et optimisées, permettant une impression de grande qualité.

#### • Configuration du signal vidéo

1080/50i\*

\* Les enregistrements réalisés avec la vitesse séquentielle [PF25] sont convertis et enregistrés sur la carte mémoire en 50i.

#### • Support d'enregistrement

- Mémoire intégrée : 32 Go
- Carte mémoire SD, SDHC (SD High Capacity) ou SDXC (SD eXtended Capacity) (non comprise)

#### • Durée d'enregistrement maximum<sup>+</sup>

Mémoire intégrée de 32 Go : Mode  $MXP : 2$  hr. 55 min. Mode  $FXP : 4$  hr. 10 min. Mode  $XP + : 5$  hr. 45 min. Mode SP : 9 hr. 35 min. Mode LP : 12 hr. 15 min. Carte mémoire de 8 Go en vente dans le commerce : Mode MXP : 40 min. Mode FXP : 1 hr. Mode XP+ : 1 hr. 25 min. Mode **SP** : 2 hr. 20 min. Mode **LP** : 3 hr.

#### • Capteur d'image

CMOS type 1/3, 2 370 000 pixels Nombre de pixels effectifs : 2 070 000 pixels

#### • Écran tactile LCD

8,8 cm (3,5 pouces), écran large, TFT couleur, 922.000 points $\bullet$ , couverture de 100 %, fonctionnement tactile

• Viseur

0,61 cm (0,24 pouces), écran large, couleur, équivalent à 260.000 points<sup>,</sup> couverture de 100 %

- Microphone : Microphone stéréo électret à capacité
- Objectif

f=4,25-42,5 mm, F/1,8-2,8, zoom optique 10x, ouverture iris Équivalent 35 mm : 30.4 – 304 mm $\bullet$ 

- Configuration de l'objectif : 12 éléments en 10 groupes (2 éléments asphériques double face)
- Système AF Mise au point automatique (TTL + capteur de distance externe lorsque réglé sur [Instant AF] ou [AF moyen]), mise au point manuelle
- Diamètre de filtre : 58 mm
- Distance minimum de mise au point 60 cm ; 2 cm à la position grand angle maximale
- Balance des blancs

Réglages de balance des blancs automatique, balance des blancs personnalisée (2 réglages), température de couleur définie par l'utilisateur et balances des blancs préréglées : Lumière du jour, Ombre, Nuageux, Lumière fluorescente, Lumière fluorescente H, Lumière tungstène

• Éclairage minimal

0,1 lx (programme d'enregistrement [Basse lumière], vitesse d'obturation à 1/2è) 1,3 lx (programme d'enregistrement [Prog. expos. auto], vitesse d'obturation lente automatique [On], vitesse d'obturation à 1/25è)

- Éclairement recommandé : plus de 100 lx
- Stabilisation d'image : stabilisateur d'image par décalage optique
- Taille des enregistrements vidéo Mode MXP, FXP : 1920 x 1080 pixels ; mode XP+, SP, LP : 1440 x 1080 pixels
- Tailles des photos : 1920 x 1080 pixels

#### Prises

• Prise AV OUT/ $\Omega$ 

Mini-prise de ∅ 3,5 mm ; sortie uniquement (prise à double usage également utilisée pour la sortie du casque d'écoute stéréo) Vidéo : 1 Vc-c / 75 Ω asymétrique Audio : –10 dBV (47 kΩ en charge) / 3 kΩ ou moins

- Prise USB : mini-B, USB2.0 (Hi-Speed USB)
- Prise COMPONENT OUT (prise mini-D propriétaire) Signal de luminance (Y) : 1 Vc-c / 75  $\Omega$  ; Chrominance (P<sub>B</sub>/P<sub>B</sub>) :  $\pm$ 350 mV / 75  $\Omega$ Compatible 1080i (D3) ; sortie uniquement
- Prise HDMI OUT

Connecteur HDMI mini, sortie uniquement, compatible avec HDMI-CEC et x.v.Color

• Prise MIC

Mini-prise stéréo ∅ 3,5 mm (asymétrique) Sensibilité :

Pour l'entrée du microphone : -65 dBV (volume automatique, pleine échelle -12 dB) / 5 kΩ Pour l'entrée de ligne: -30 dBV (volume automatique, pleine échelle -12 dB) / 5 kΩ Atténuateur de microphone : 20 dB

#### Alimentation/Autres

- Alimentation (nominale) 7,4 V CC (batterie), 8,4 V CC (adaptateur secteur compact)
- Consommation électrique<sup>+</sup>: 3,0 W (mode SP, AF en service, luminosité normale de l'écran LCD) 2,8 W (mode SP, AF en service, viseur)
- 186 • Températures de fonctionnement $\bullet$ : 0 – 40 °C
	- Dimensions<sup>•</sup> [W x H x D] (sauf la sangle de poignée et le parasoleil) :  $94 \times 78 \times 195$  mm
	- Poids $\bullet$  (boîtier du caméscope uniquement) : 545 g

## Adaptateur secteur compact CA-570

- Alimentation : 100 240 V CA, 50/60 Hz
- Sortie nominale / consommation :  $8.4$  V CC,  $1.5$  A / 29 VA (100 V) 39 VA (240 V)
- Températures de fonctionnement $\bullet$ : 0 40 °C
- Dimensions<sup> $\bullet$ </sup>: 52 x 29 x 90 mm
- Poids $\bullet$ : 135 g

# Batterie d'alimentation BP-808

- Type de batterie Batterie rechargeable au ions de lithium, compatible avec Intelligent System
- Tension nominale : 7,4 V CC
- Températures de fonctionnement $\bullet$ : 0 40 °C
- Capacité de la batterie : 890 mAh (typique) ; 6,3 Wh / 850 mAh (minimum)
- Dimensions<sup> $\bullet$ </sup>: 30.7 x 23.3 x 40.2 mm
- Poids $\bullet$ : 46 g

#### À propos des fichiers musicaux

Les spécifications des fichiers musicaux compatibles avec le caméscope sont les suivantes. Codage audio : PCM linéaire Échantillonnage audio : 48 kHz, 16 bits, 2 canaux Longueur minimum : 1 seconde Type de fichier : WAV

Les données musicales sont sauvegardées dans la mémoire dans les dossiers suivants.

Sur la mémoire intégrée : \CANON\MY\_MUSIC\MUSIC\_01.WAV à MUSIC\_99.WAV

Sur la carte mémoire : \CANON\PRIVATE\MY\_MUSIC\MUSIC\_01.WAV à MUSIC\_99.WAV

#### À propos des fichiers d'image pour la fonction de mélange d'images

Les spécifications des fichiers d'images qui peuvent être utilisés avec la fonction de mélange d'images sont les suivantes. Taille de l'image : 1920x1080 pixels Type de fichier : Baseline JPEG Échantillonnage couleur : 4:2:2 ou 4:2:0

Les fichiers d'images sont sauvegardés dans la mémoire dans les dossiers suivants.

Sur la mémoire intégrée : \CANON\MY\_PICT\MIX\_01.JPG à MIX\_99.JPG

Sur la carte mémoire : \CANON\PRIVATE\MY\_PICT\MIX\_01.JPG à MIX\_99.JPG

# Index

# **A**

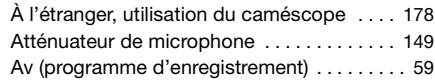

# **B**

188

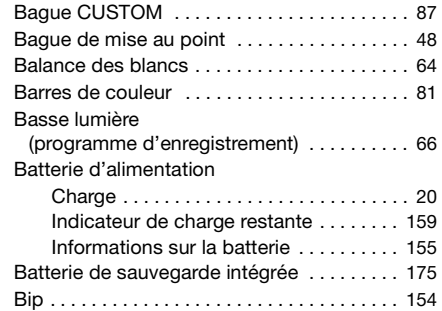

# **C**

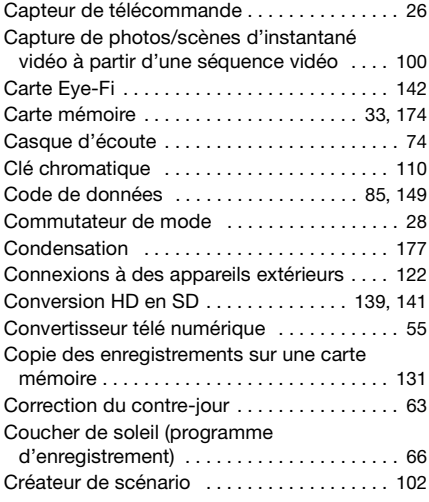

# **D**

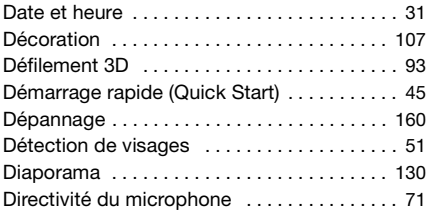

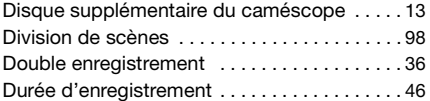

### **E**

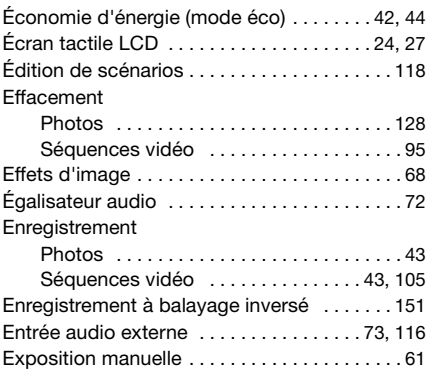

## **F**

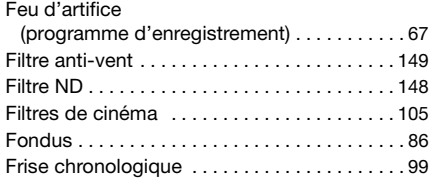

# **G**

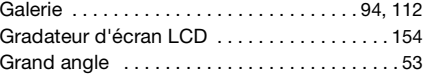

## **H**

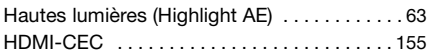

# **I**

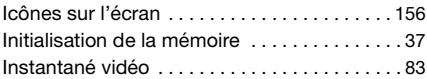

# **L**

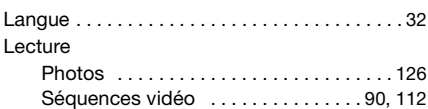

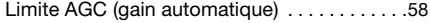

#### **M**

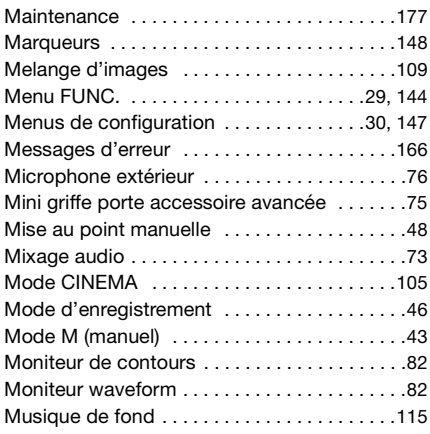

# **N**

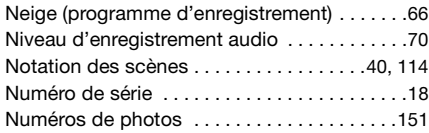

# **O**

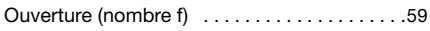

## **P**

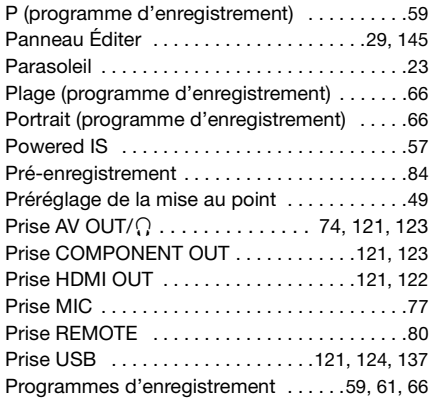

# **R**

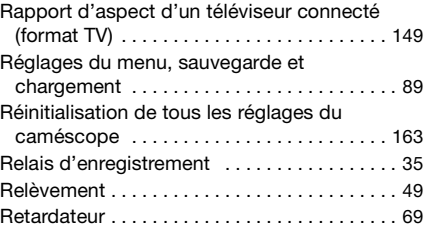

# **S**

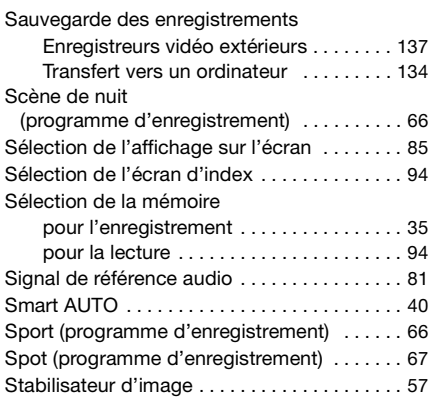

## **T**

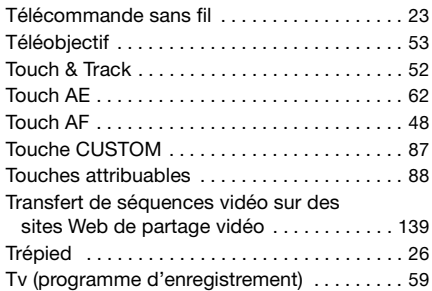

## **U**

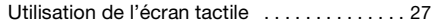

### **V**

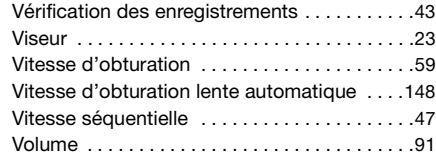

#### 190

# **Z**<br>7éh

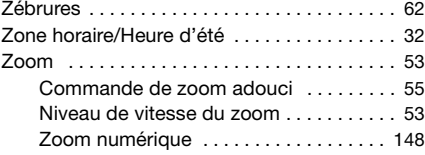

<sup>•</sup> Pour le support technique concernant les logiciels de PIXELA fournis, veuillez appeler le service clientèle de PIXELA (reportez-vous au dos du guide d'installation pour le logiciel de PIXELA).

# Canon

CANON Europa N.V.

Bovenkerkerweg 59-61, 1185 XB Amstelveen, The Netherlands www.canon-europa.com

**BELGIQUE** www.canon.be Canon Belgium NV/SA Berkenlaan 3, 1831 Diegem (Machelen)  $(102)$  620 0197

**DEUTSCHLAND** www.canon.de Canon Deutschland GmbH Europark Fichtenhain A10, D-47807 Krefeld Canon Helpdesk:  $\mathcal{C}'$ 069 29993680

**FRANCE** www.canon.fr Canon France SAS, Canon Communication & Image 17, Quai du Président Paul Doumer, 92414 Courbevoie CEDEX  $(01)$  70 48 05 00

**ITALIA** www.canon.it Canon Italia SpA, Consumer Imaging Marketing Via Milano 8, San Donato Milanese, 20097 Milano  $(02)$  824 81 (2) 824 84 600 Supporto Clienti: 848 800 519 www.canon.it/Support/

**LUXEMBOURG** www.canon.lu Canon Luxembourg SA Rue des joncs, 21, L-1818 Howald  $(352)$  27 302 054

**ÖSTERREICH** www.canon.at Canon Austria GmbH Oberlaaer Straße 233 A-1100 Wien Canon Helpdesk:  $\frac{1}{2}$  0810 0810 09 (zum Ortstarif) **SUISSE/SCHWEIZ** www.canon.ch Canon (Schweiz) AG Industriestrasse 12 CH-8305 Dietlikon Canon Helpdesk:  $\mathcal{C}'$  0848 833 838

**КАЗАХСТАН** www.canon.kz Представительство Canon CEE GmbH в Алматы пр. Аль Фараби 5, БЦ "Нурлы тау", блок секция 1 «A», комната № 503, 050059 Алматы  $\binom{4}{1}$  +7 (7272) 77 77 95 +7 (7272) 77 77 95 / добавочный 102

**РОССИЯ** www.canon.ru ООО "Канон Ру" в Москве 109028, Москва, Серебряническая наб, 29, этаж 8 Бизнес-центр "Серебряный Город"  $\binom{4}{1}$  +7 (495) 2585600  $\frac{1}{100}$  +7 (495) 2585601  $\boxtimes$  info@canon.ru ООО "Канон Ру" в Санкт-Петербурге 191186, Санкт-Петербург, Волынский переулок, 3А, литер А, Бизнес-центр

"Северная Столица"  $\ell'$  +7 (812) 4495500  $\frac{1}{100}$  +7 (812) 4495511  $\boxtimes$  spb.info@canon.ru

**УКРАÏНА** www.canon.com.ua Представництво Canon CEE GmbH в Києві вул. Мечникова, 2 (Літера A), 20 поверх, 01023 Киïв  $\frac{7}{14}$  +380 (44) 4902595  $\frac{1}{100}$  +380 (44) 4902598 post@canon.ua